Science **made** smarter

Manual de instrucciones - ES

# VisualEyes™

**Micromedical** by Interacoustics

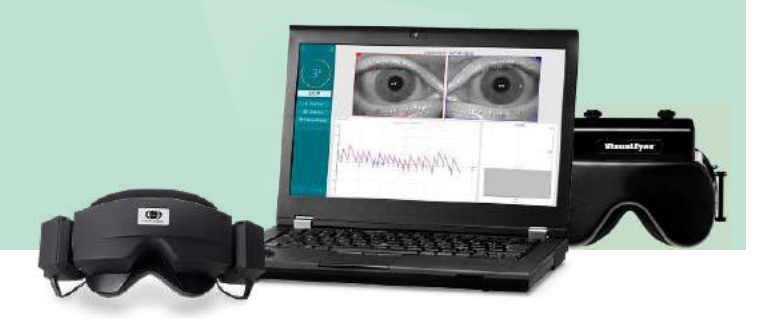

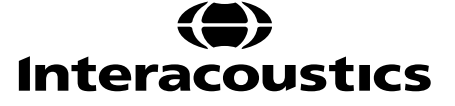

**Copyright © Interacoustics⅍:** Todos los derechos reservados. La información contenida en este documento es propiedad de Interacoustics**⅍**. La información contenida en este documento está sujeta a cambios sin previo aviso. Queda prohibida la reproducción de todo o parte de este documento, así como su transmisión por cualquier medio o en cualquier formato sin la autorización expresa por escrito de Interacoustics**⅍**.

FireWire® es una marca comercial registrada de Apple Inc. en los Estados Unidos y en otros países. Windows® es una marca comercial registrada de Microsoft Corporation en los Estados Unidos y en otros países.

# Índice

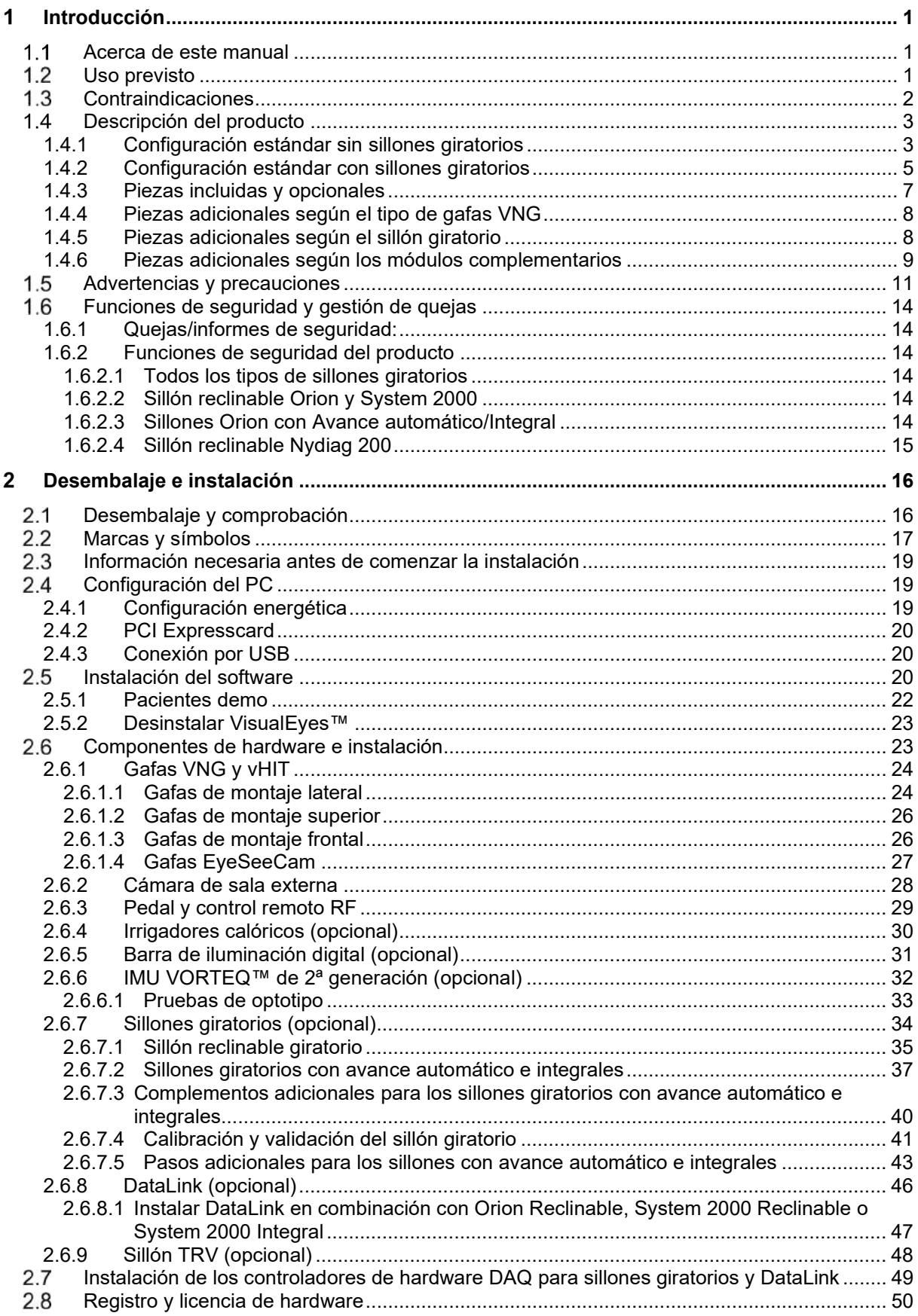

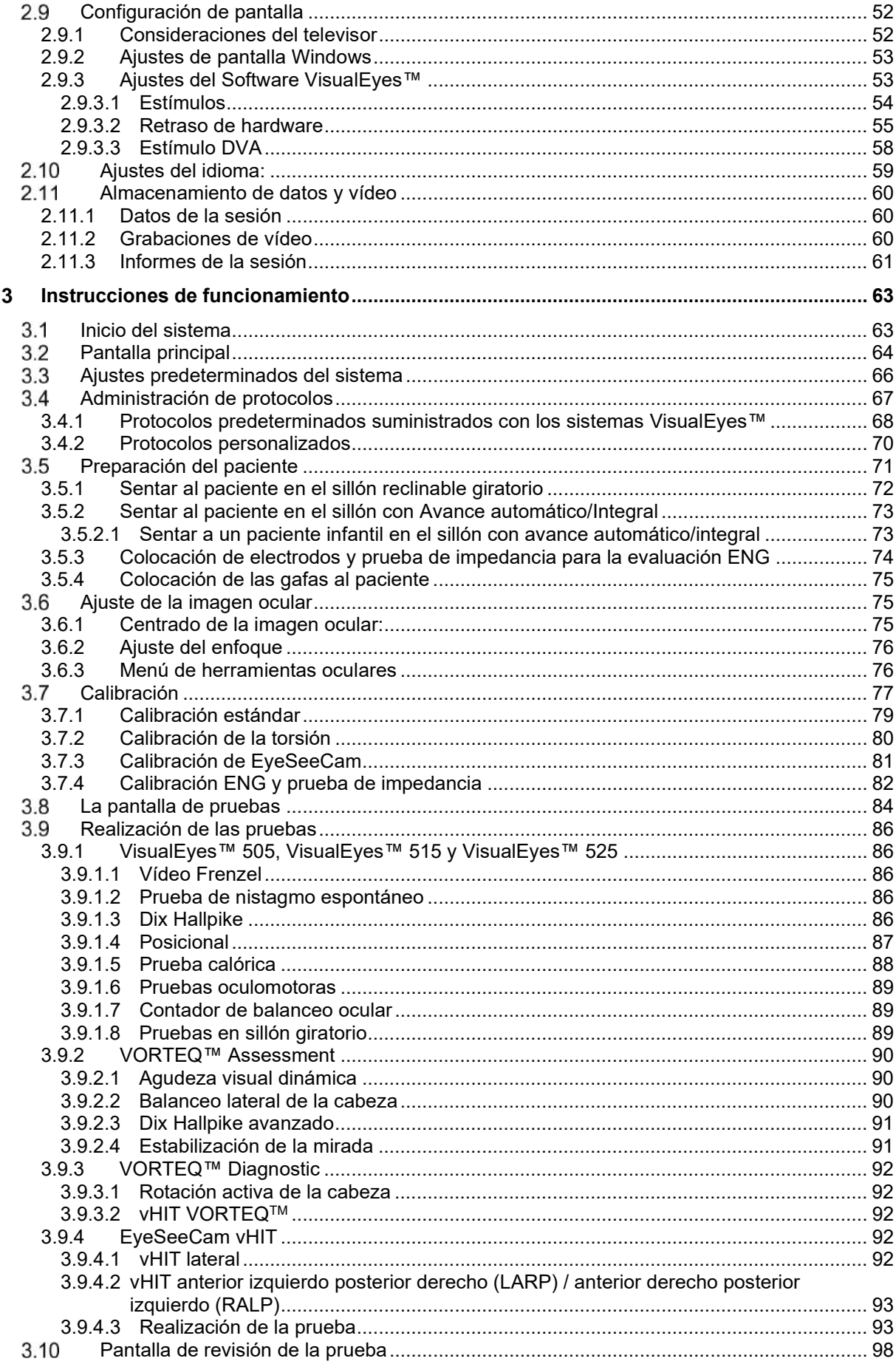

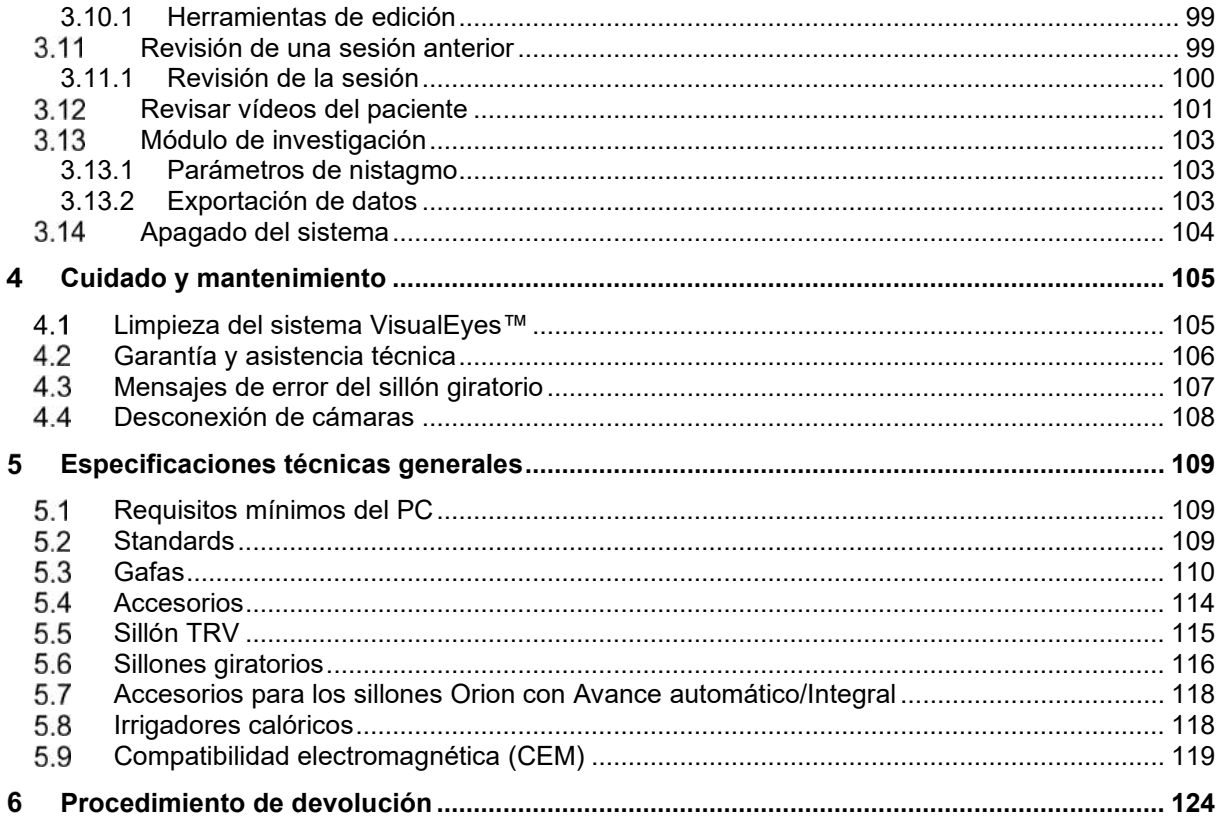

#### <span id="page-5-0"></span>Introducción 4

### <span id="page-5-1"></span>**Acerca de este manual**

Este manual es válido para el VisualEyes™ 505, VisualEyes™ 515, VisualEyes™ 525, Orion Reclinable, Orion Comprehensive, Orion Autotraverse y VisualEyes™ EyeSeeCam con versión de software 3.1. Estos productos están fabricados por:

> **Interacoustics A/S** Audiometer Allé 1 5500 Middelfart Dinamarca Tel.: +45 6371 3555 Correo electrónico: info@interacoustics.com Web: <http://www.interacoustics.com/>

#### **Definiciones:**

VisualEyes™ 505, VisualEyes™ 515, VisualEyes™ 525, y VisualEyes™ EyeSeeCam se denominarán a partir de ahora "Sistema VisualEyes™" en este documento. Siempre que en este documento se mencione "operador", esto se refiere al facultativo, técnico o personal cualificado que utiliza el sistema. Sillón giratorio se refiere a todos los tipos de sillones giratorios hasta que se especifique un tipo concreto. Además, en el contexto de sillón giratorio, Reclinable, Avance automático e Integral se abrevian como R, AT y C respectivamente. El término "IMU VORTEQ™" se refiere a la 2ª o posteriores generaciones de la IMU VORTEQ™.

#### **Instrucciones de uso e información adicional:**

Las **"Instrucciones de uso"** contienen toda la información requerida para utilizar este sistema de forma segura y efectiva, pero la guía **"Información adicional"** está también disponible si está interesado en obtener más información. El operador puede encontrar las instrucciones de uso e información adicional en el menú Help (Ayuda) en el software. El operador puede además consultar estos manuales en el sitio web oficial del fabricante.

### <span id="page-5-2"></span>**Uso previsto**

El sistema VisualEyes™ debe utilizarlo únicamente personal cualificado, como audiólogos, cirujanos de otorrinolaringología, médicos, profesionales sanitarios de la audición o personal con un nivel de formación similar. El dispositivo no debería utilizarse sin poseer los conocimientos necesarios y la formación adecuada para entender su utilización e interpretar sus resultados.

#### **Videoinstamografía (VNG):**

El sistema VisualEyes™ ofrece información para ayudar en la evaluación, diagnóstico y documentación nistagmográfica de los desórdenes vestibulares. La prueba VNG evalúa el nistagmo usando gafas montadas con cámara. Las imágenes se miden, registran, visualizan y almacenan en el software. Un profesional médico podrá utilizar esta información más adelante en el diagnóstico de los desórdenes vestibulares. La población objetivo para la videoinstamografía es desde los cinco años e edad en adelante.

#### **Electronistagmografía (ENG):**

El sistema VisualEyes™ ofrece además información para ayudar en la evaluación, diagnóstico y documentación electronistasgmográfica de los desórdenes vestibulares. La ENG evalúa el nistagmo usando electrodos. El análisis del movimiento del ojo puede visualizarse, registrarse y archivarse usando este software. La prueba ENG puede realizarse en pacientes de todas las edades.

#### **Prueba de impulso cefálico por vídeo (vHIT):**

La VisualEyes™ EyeSeeCam vHIT se utiliza para presentar información sobre el rendimiento del sistema del equilibrio proporcionando mediciones objetivas de la respuesta de velocidad del ojo al estímulo de velocidad de la cabeza, mostrando la ganancia RVO en el plano de rotación de la cabeza. El sistema debe utilizarlo únicamente personal cualificado, como audiólogos, cirujanos de otorrinolaringología, neurólogos, profesionales sanitarios de la audición o personal con un nivel de formación similar.

El sistema VisualEyes™ EyeSeeCam está concebido para pacientes de 5 años o más. El paciente debe estar físicamente sano ya que los procedimientos incluyen algo de estimulación o movimiento físico. El paciente debe poder ver el objetivo sin usar gafas.

### <span id="page-6-0"></span>**Contraindicaciones**

Las pruebas VNG y vHIT podrían estar contraindicadas para pacientes que muestren ceguera, tengan la nariz rota u otro traumatismo en la cabeza o cara o se hayan sometido recientemente a algún tipo de cirugía ocular o tengan un ojo vago.

La prueba ENG no se recomienda para pacientes con un marcapasos cardíaco o cualquier otro dispositivo eléctrico/magnético implantado, ya que el equipo eléctrico puede interferir con el funcionamiento del dispositivo.

Los pacientes con una visión altamente defectuosa, ptosis o parpadeos anormales deberían ser sometidos a las pruebas con precaución ya que estas afecciones pueden provocar artefactos. Los pacientes con problemas graves de espalda o cuello deben excluirse de las pruebas posicionales y vHIT. Debe considerarse cualquier otro historial clínico o de medicación del paciente antes de realizar la prueba. Debería consultarse con un especialista médico para obtener información adicional o directrices sobre las condiciones clínicas que requieren atención adicional antes de iniciar la prueba.

### <span id="page-7-0"></span>**Descripción del producto**

El sistema VisualEyes™ es una plataforma de software sofisticada usada para pruebas VNG, ENG y vHIT.

#### <span id="page-7-1"></span>**1.4.1 Configuración estándar sin sillones giratorios**

Los sistemas VisualEyes™ están disponibles en varias configuraciones diferentes con y sin sillones giratorios. Las configuraciones estándar sin sillones giratorios son *VisualEyes™ 505, VisualEyes™ 515, VisualEyes™ 525, y VisualEyes™ EyeSeeCam*. Consulte la *[Table 1.4-1](#page-8-0)* para ver una descripción de las pruebas incluidas con cada uno de los sistemas.

#### • **VisualEyes™ 505**

VisualEyes™ 505 es un sistema de Vídeo Frenzel que incluye grabación de vídeo y la detección del nistagmo espontáneo y proporciona datos de velocidad de fase lenta objetivos.

#### • **VisualEyes™ 515**

VisualEyes™ 515 es un sistema VNG para evaluar el nistagmo espontáneo, realizar pruebas posicionales y pruebas calóricas. El sistema puede combinarse con un sillón reclinable giratorio Orion para realizar la prueba en el sillón giratorio.

#### • **VisualEyes™ 525**

VisualEyes™ 525 es el sistema VNG de gama completa que incluye todas las pruebas de los sistemas VisualEyes™ 505 y VisualEyes™ 515, con la adición de una batería de pruebas oculomotoras avanzadas y pruebas de contador de balanceo ocular con seguimiento torsional. El sistema puede combinarse con un sillón giratorio Orion Reclinable, Orion Integral u Orion con Avance automático para realizar pruebas en sillón giratorio.

#### • **VisualEyes™ EyeSeeCam**

VisualEyes™ EyeSeeCam es un sistema vHIT para realizar mediciones rápidas y objetivas del reflejo vestibulo-ocular (RVO) a través de pruebas laterales, RALP, LARP y SHIMP. Además, el sistema incluye un protocolo para el nistagmo espontáneo que proporciona datos de velocidad de fase lenta objetivos. VisualEyes™ EyeSeeCam puede combinarse con cualquiera de los otros sistemas VisualEyes™, combinando las pruebas VNG y vHIT en la misma plataforma de software.

Además de los módulos estándar, pueden añadirse diferentes módulos complementarios opcionales a algunas de las configuraciones:

- **VORTEQ™ Assessment (VisualEyes™ 505 / VisualEyes™ 515 / VisualEyes™ 525)** VORTEQ™ Assessment es un módulo complementario que incluye la IMU VORTEQ™ de 2ª generación y una diadema para el seguimiento de la posición y velocidad de la cabeza. El módulo añade las siguientes mediciones además de la batería de pruebas existente:
	- $\circ$  Módulo BPPV
		- Dix Hallpike avanzada
		- Balanceo lateral de la cabeza
	- o Agudeza visual dinámica
	- o Prueba de estabilización de la mirada

#### • **VORTEQ™ Diagnostic (VisualEyes™ 525)**

VORTEQ™ Diagnostic es un módulo complementario que incluye la IMU VORTEQ™ de 2ª generación para el seguimiento de la posición y velocidad de la cabeza.

El módulo añade las siguientes mediciones además de la batería de pruebas existente: o vHIT VORTEQ™

o Rotación activa de la cabeza

#### • **Módulo de investigación**

El Módulo de investigación es un módulo complementario para exportar fácilmente datos sin procesar junto con los ajustes de los parámetros para la detección del nistagmo.

#### • **Sincronización externa**

Esta es una opción complementaria que permite la comunicación a través de la API de OtoAccess®.

• **Kit de accesorios EOG para VNG (VisualEyes™ 515/VisualEyes™ 515)** El kit de accesorios EOG para VNG es un módulo complementario que incluye el DataLink usado para las pruebas ENG.

<span id="page-8-0"></span>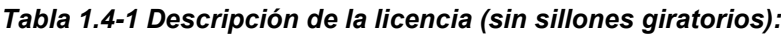

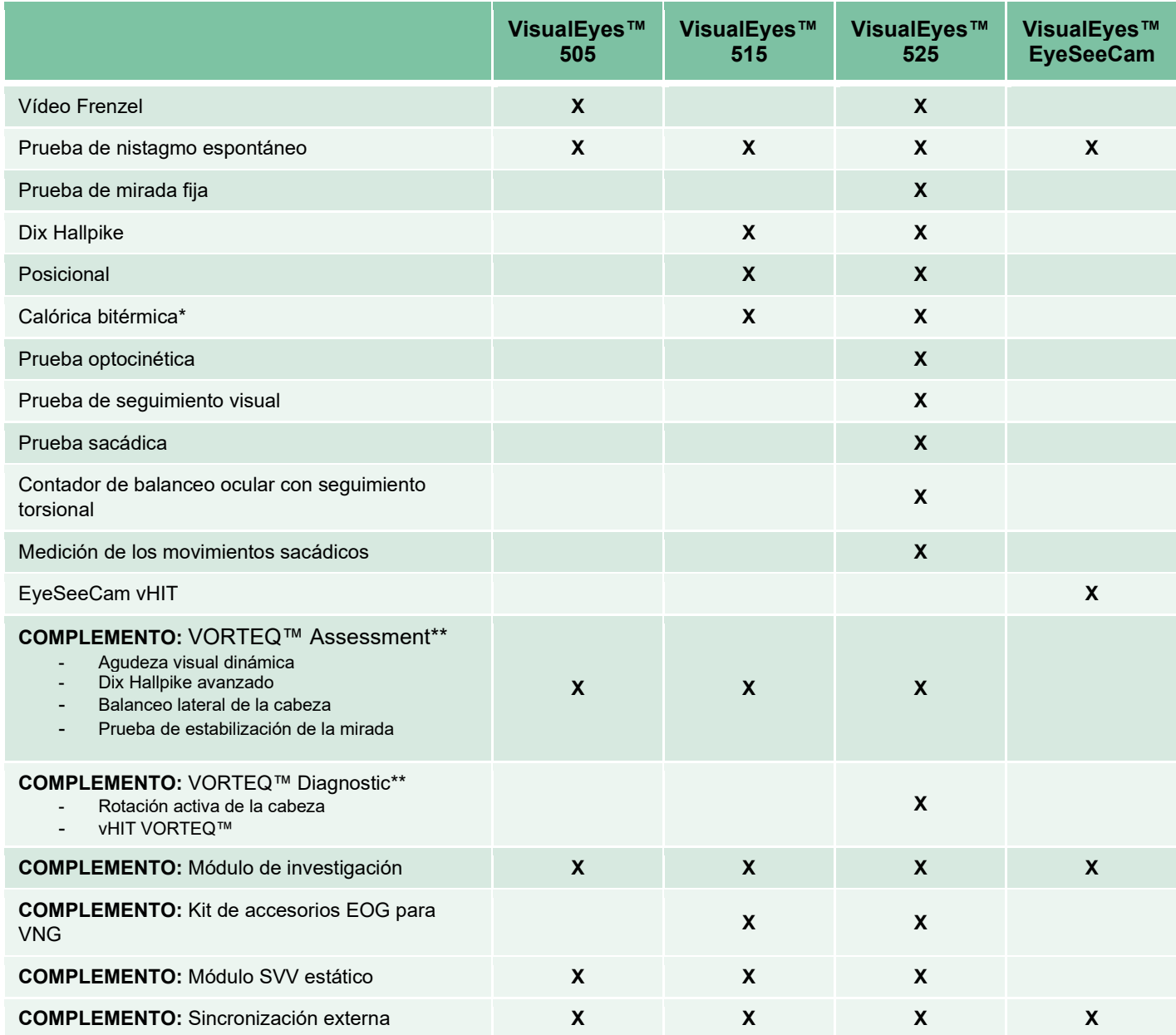

\* Requiere un irrigador calórico separado

\*\* Solo compatible con gafas de montaje superior o de montaje lateral

#### <span id="page-9-0"></span>**1.4.2 Configuración estándar con sillones giratorios**

Los sillones giratorios puede combinarse con VisualEyes™ 515 y VisualEyes™ 525 como se describe a continuación. Los sillones Orion Integral y Orion con Avance automático pueden además configurarse como Orion Integral Basic y Orion con Avance automático Basic respectivamente. Estos incluyen solo las pruebas que pueden realizarse en cabina con sillón. Consulte la *[Table 1.4-2](#page-10-0)* para ver una descripción de las pruebas incluidas con cada uno de los sistemas.

#### • **Orion Reclinable**

El Orion Reclinable es un sillón giratorio que puede reclinarse para las pruebas calóricas y de posicionamiento.

#### • **Orion Integral**

El Orion Integral es un sillón giratorio dentro de una cabina de sillón, y contiene un láser integrado y un tambor optocinético para los estímulos visuales.

#### • **Orion con Avance automático**

El Orion con Avance automático es un sillón giratorio dentro de una cabina de sillón, y contiene un láser integrado y un tambor optocinético para los estímulos visuales. Además tiene una capacidad de movimiento lateral fuera del eje que se usa para la prueba vertical visual subjetiva dinámica.

#### • **Otros sillones giratorios**

VisualEyes™ 3ª generación además es compatible con los siguientes sillones giratorios:

- o Sillón reclinable System 2000<br>○ Sillón integral System 2000
- ⊙ Sillón integral System 2000<br>⊙ Sillón con avance automátic
- $\circ$  Sillón con avance automático System 2000<br> $\circ$  Nydiag 200
- o Nydiag 200

# whenhave

#### <span id="page-10-0"></span>*Tabla 1.4-2: Descripción de la licencia (con sillones giratorios):*

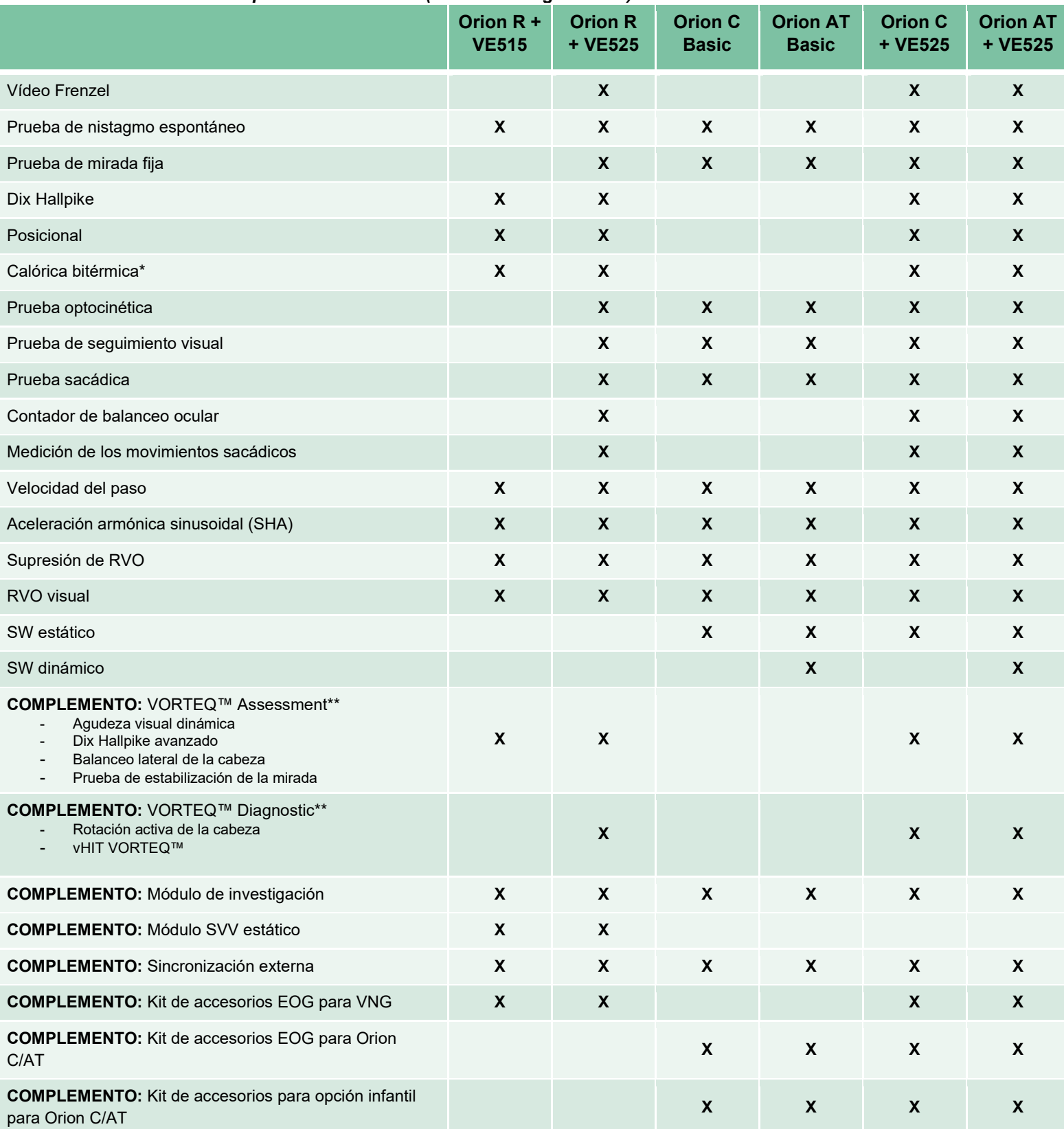

\* Requiere un irrigador calórico separado

\*\* Solo compatible con gafas de montaje superior o de montaje lateral

# unne

### <span id="page-11-0"></span>**1.4.3 Piezas incluidas y opcionales**

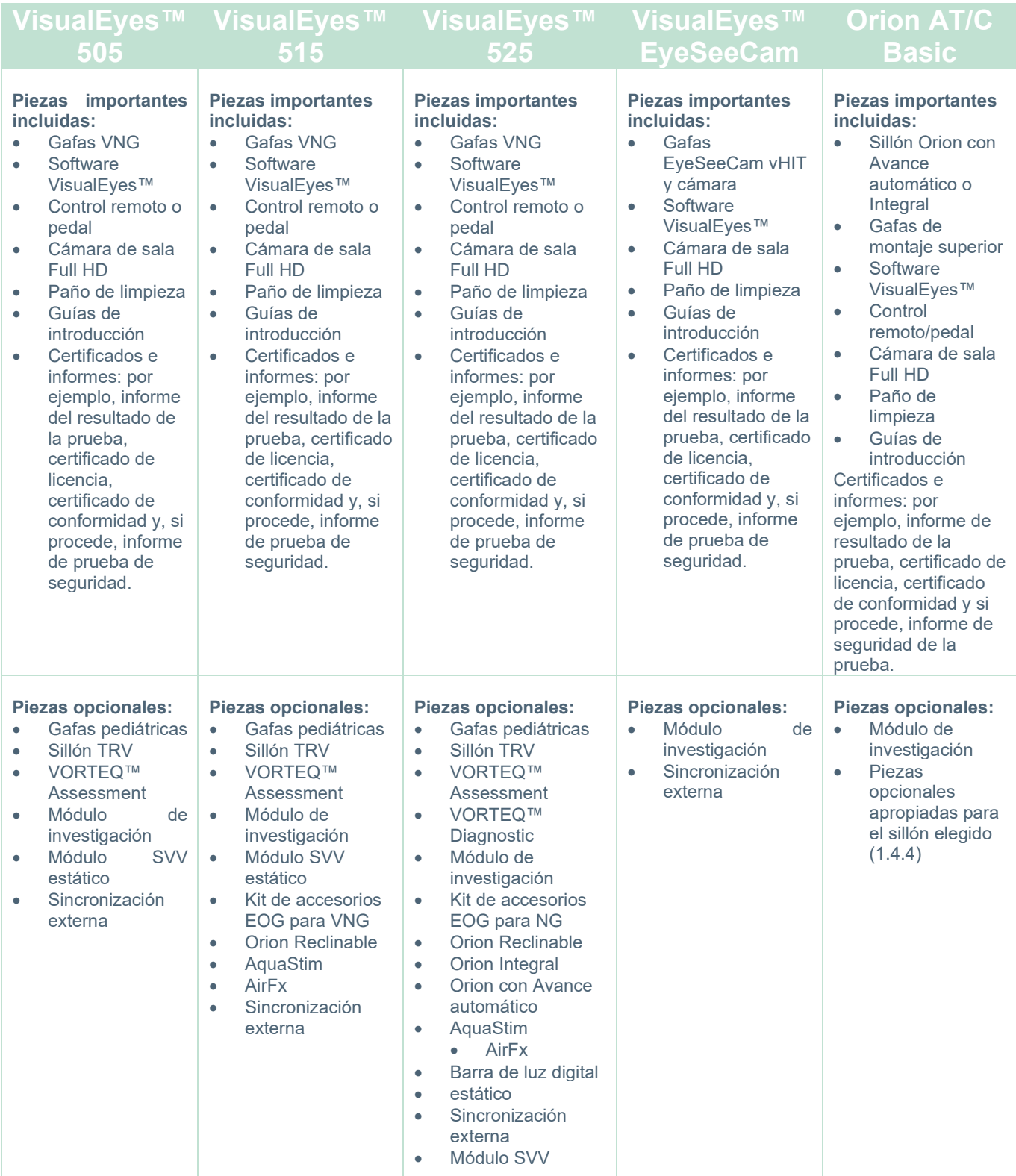

# whenhave

### <span id="page-12-0"></span>**1.4.4 Piezas adicionales según el tipo de gafas VNG**

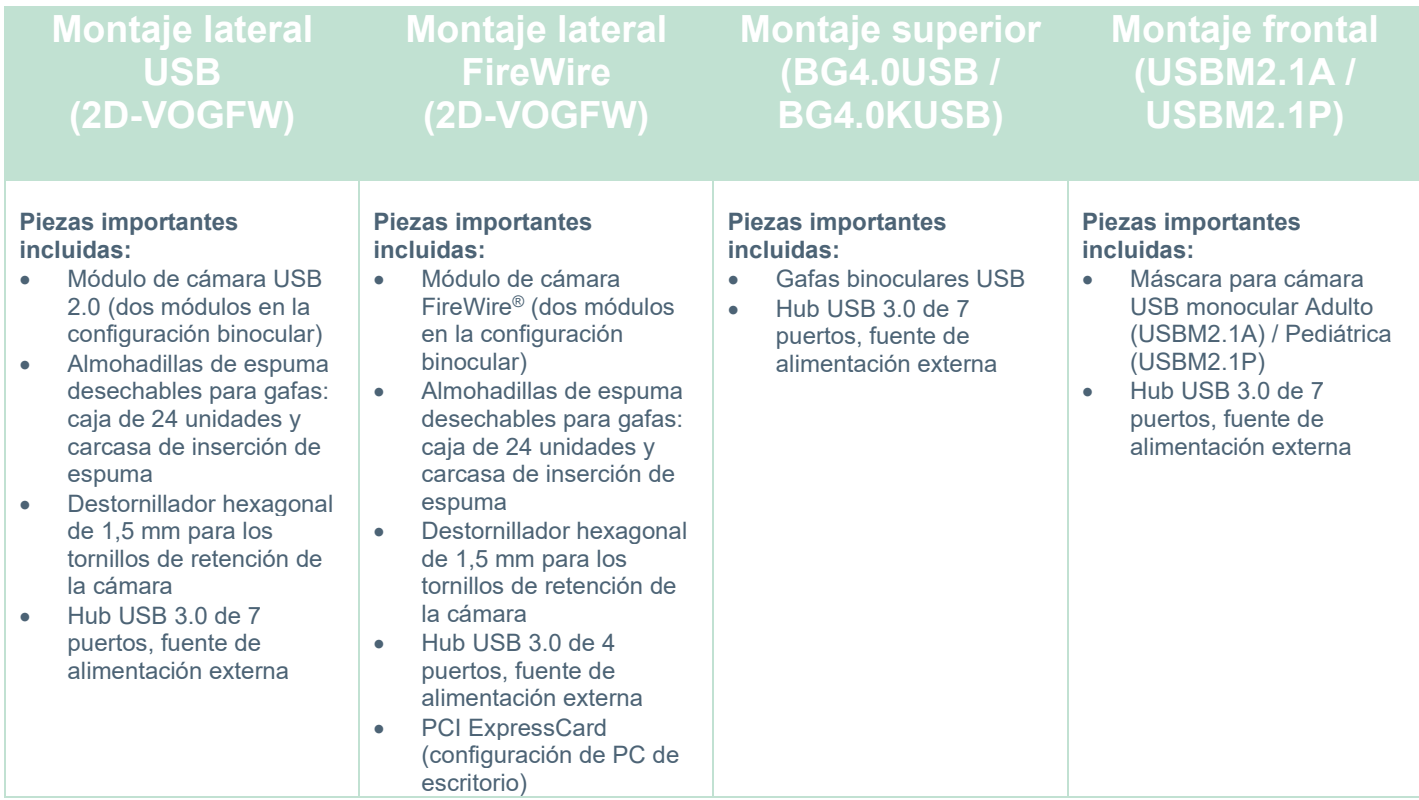

### <span id="page-12-1"></span>**1.4.5 Piezas adicionales según el sillón giratorio**

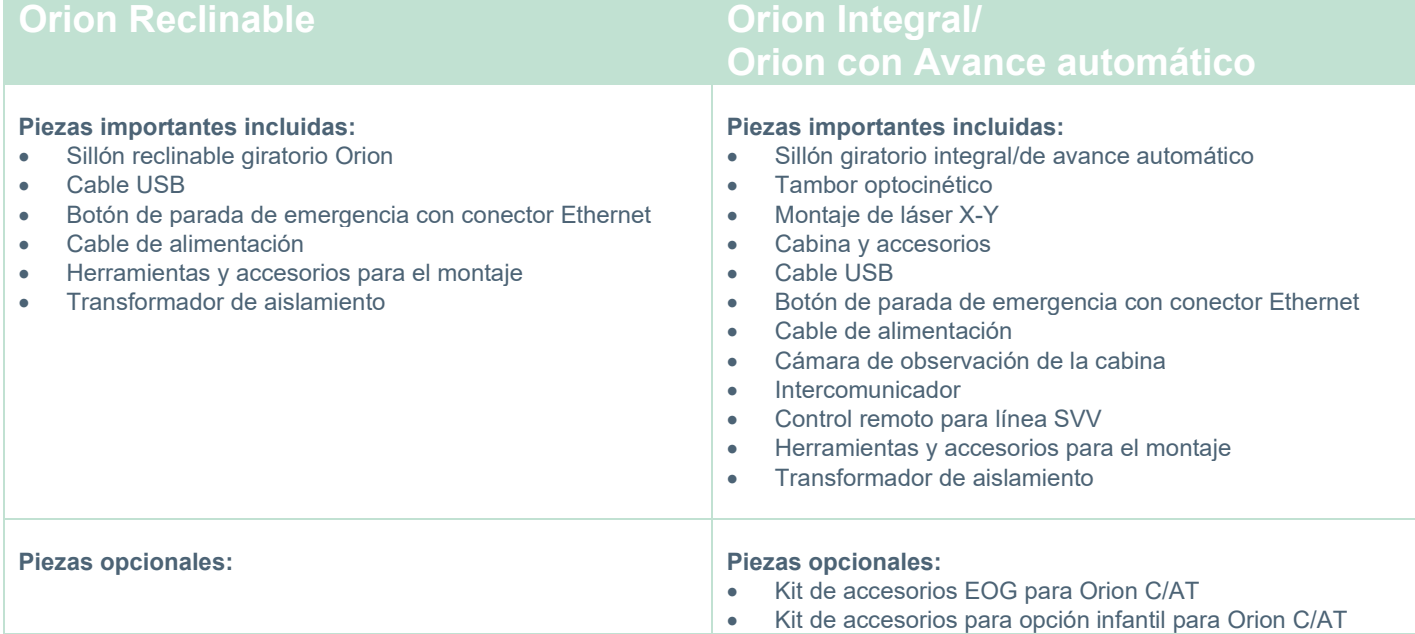

# whenhave

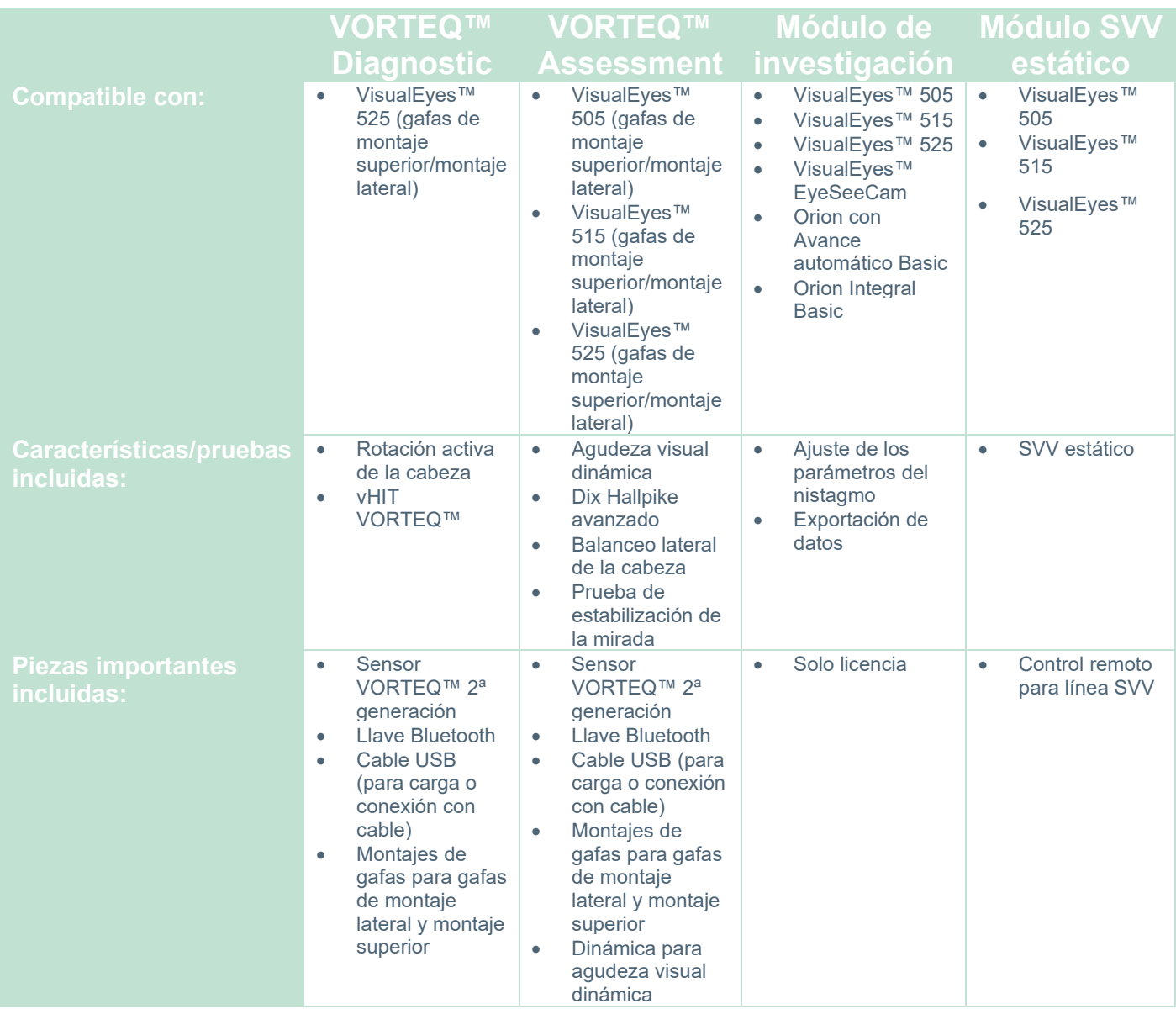

### <span id="page-13-0"></span>**1.4.6 Piezas adicionales según los módulos complementarios**

# whenever

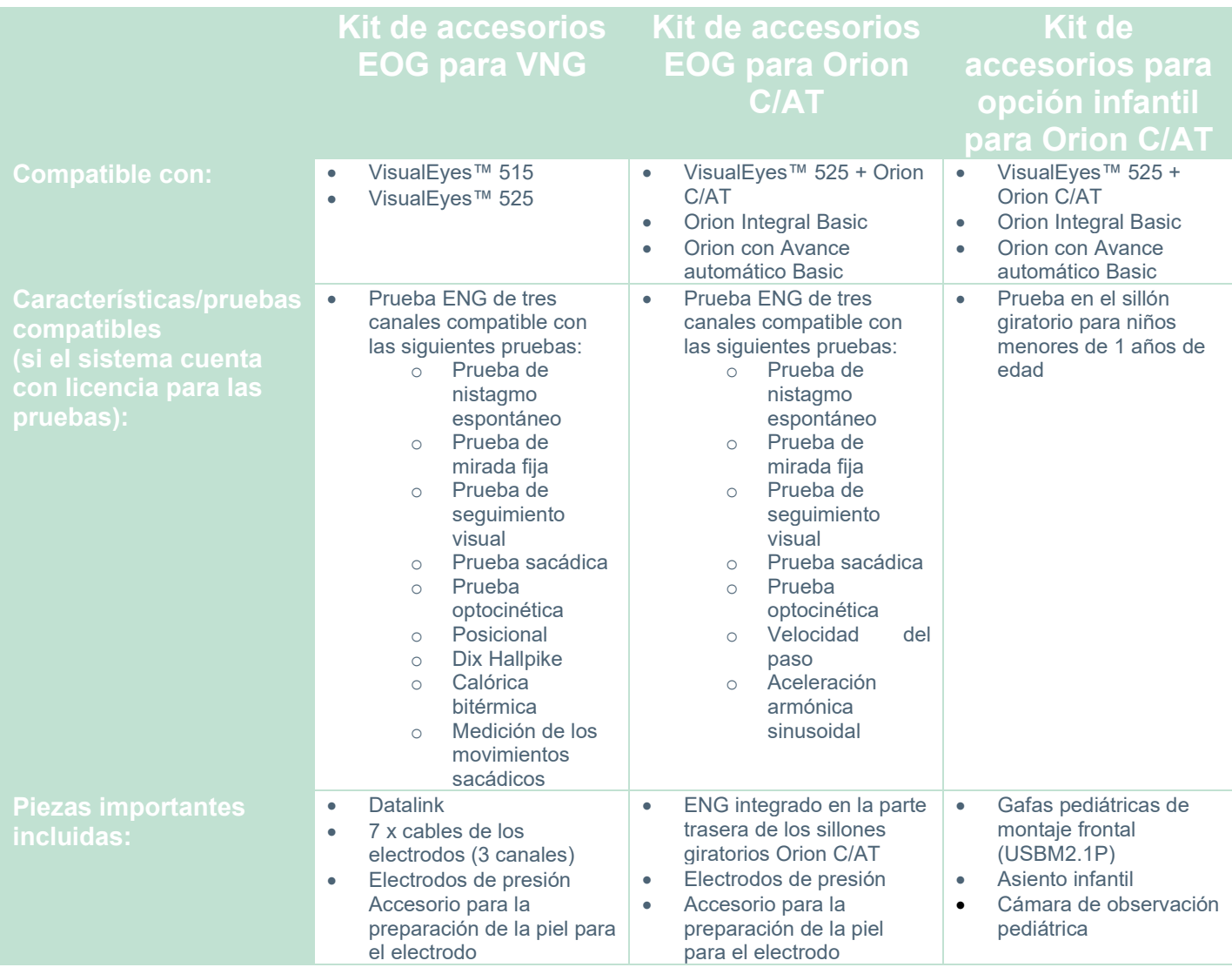

### <span id="page-15-0"></span>**Advertencias y precauciones**

Las advertencias generales, precauciones y puntos a observar para el sistema VisualEyes™ se explican en esta sección con los símbolos apropiados. **Algunas de las advertencias específicas se explican bajo las secciones respectivas para obtener la máxima atención del usuario.**

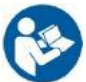

En este manual se utilizan las siguientes notificaciones de peligro, advertencias y avisos:

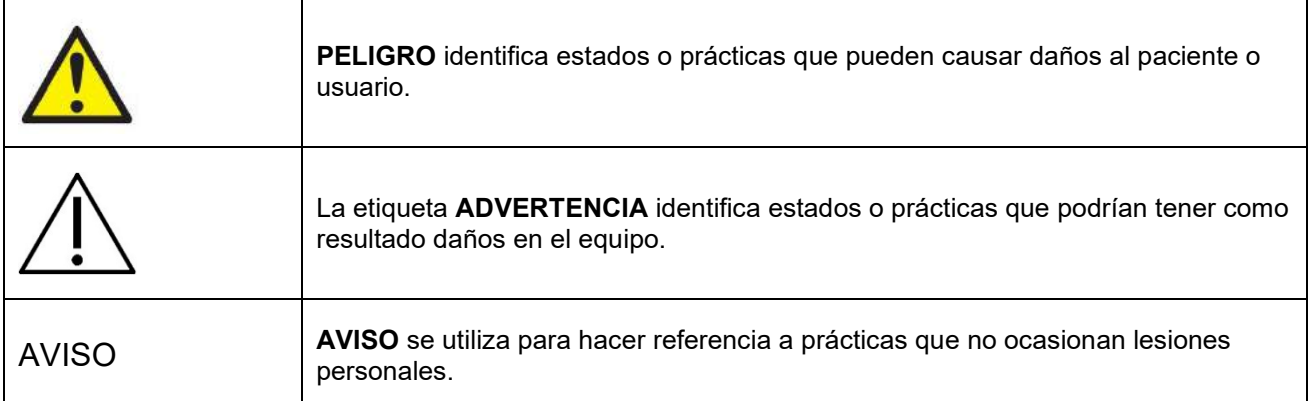

#### **Advertencias y precauciones generales**

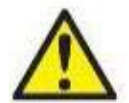

**ADVERTENCIA** indica una situación peligrosa que, de no evitarse, podría ocasionar heridas graves o la muerte.

- 1. Las leyes federales de los Estados Unidos restringen la venta de este dispositivo a un médico o por orden de éste.
- 2. No desmonte ni modifique el producto, porque esto podría repercutir en la seguridad y/o el rendimiento del dispositivo. Consulte siempre con el personal cualificado/autorizado para la reparación del producto. No se realizará ninguna modificación (si fuese necesario) a este equipo o a sus componentes si la autorización de Interacoustics.
- 3. Este equipo está diseñado para conectarse con otro equipo y formar de este modo un sistema eléctrico médico. Todo equipo externo con conexión a una entrada de señal, salida de señal u otros conectores, debe cumplir con la normativa de productos pertinentes como, p. ej. la CEI 62368-1 en relación con equipos tecnológicos y la serie- CEI 60601 en relación con equipos médicos eléctricos. Además, todas las combinaciones de este tipo (sistemas médicos eléctricos) deben cumplir los requisitos de seguridad indicados en la normativa general CEI 60601-1, edición 3,1, cláusula 16. Cualquier equipo que no cumpla con los requisitos de corriente de fuga especificados en la norma CEI 60601-1 debe mantenerse fuera del entorno del paciente, es decir, a un mínimo de 1,5 m del paciente o debe proporcionarse por medio de un transformador de separación para reducir las corrientes de fuga. Cualquier persona que conecte un equipo externo a la entrada de señal, la salida de señal u otros conectores, ha creado un sistema eléctrico médico y, por tanto, es responsable de que el sistema cumpla los requisitos. Si tiene dudas, póngase en contacto con un técnico médico cualificado o con su representante local.
- 4. Se necesita un dispositivo de separación (dispositivo de aislamiento) para aislar el equipo ubicado fuera del entorno del paciente, del equipo ubicado dentro del entorno del paciente. Especialmente se necesita un dispositivo de separación cuando se realiza una conexión de red. Los requisitos del dispositivo de separación están definidos en la norma CEI 60601-1, edición 3, cláusula 16.
- 5. El sistema no se debe utilizar en entornos donde haya gases inflamables ni explosivos.
- 6. Apague el sistema antes de limpiarlo.
- 7. No utilice cables de extensión ni regletas adicionales.
- **8.** Para los irrigadores, para evitar el riego de descargas eléctricas, conecte el equipo únicamente a una red eléctrica que disponga de derivación a tierra.

- 9. Previa solicitud, el fabricante le puede enviar los diagramas de cableados, listas de componentes, descripciones, instrucciones de calibración y otra información que le pueda servir de ayuda al personal técnico designado por el fabricante para reparar esas piezas de este sistema.
- 10. Para una seguridad eléctrica máxima, desconecte la alimentación eléctrica al equipo cuando no utilice el dispositivo.
- 11. El equipo no está protegido frente a la entrada nociva de agua u otros líquidos. Si se derrama algún líquido, compruebe el equipo detenidamente antes de utilizarlo o póngase en contacto con el fabricante.
- 12. No utilice el equipo antes de recibir asistencia técnica si muestra daños visibles o sospechados.
- 13. El estímulo de láser de grado 2 se usa en los sillones con avance automático/integrales de Orion y con los sillones con avance automático/integrales de System 2000 contra el recinto de la cabina. El operador y el paciente debe evitar mirar directamente al haz de láser. No hay componentes en el montaje del láser cuyo mantenimiento pueda realizar el usuario.

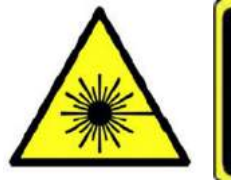

**LASER RADIATION DO NOT STARE INTO BEAM CLASS 2 LASER PRODUCT** 

14. No realice ningún mantenimiento del equipo mientras esté usándolo en un paciente.

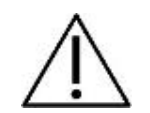

**PRECAUCIÓN**, que se utiliza junto con el símbolo de alerta de seguridad, indica una situación de peligro que, de no evitarse, podría ocasionar daños en el equipo.

- 1. Antes de usar el sistema, es obligatorio leer el manual de usuario, las etiquetas y cualquier otra información adicional. El sistema debería usarse únicamente como se describe en el manual de usuario.
- 2. El sistema solo debería ser usado por técnicos cualificados con la formación apropiada.
- 3. El sistema se debe someter a operaciones de servicio y mantenimiento como mínimo una vez al año. El servicio debe incluir una prueba de seguridad.
- 4. Manipule los componentes del dispositivo cuidadosamente para evitar daños en el sistema.
- 5. Deje que el sistema se adapte a la temperatura ambiental antes de usar el equipo. Cualquier componente que haya sido almacenado previamente debe llevarse a temperatura ambiente antes de su uso.
- 6. Es importante garantizar que el centro del sillón giratorio esté situado a al menos 1 metro (39 pulgadas) desde el eje central a cualquier objeto adyacente para acomodar su posición reclinada.

AVISO **AVISO** se utiliza para hacer referencia a prácticas que no ocasionan lesiones personales o daños en el equipo.

1. En las gafas EyeSeeCam se utiliza un estímulo láser de CLASE 1. Un láser de CLASE 1 es seguro bajo todas las condiciones de uso normal. Esto significa que la exposición máxima permisible (MPE) para este haz no se supera cuando se mira a simple vista o con la ayuda de lentes de aumento normales.

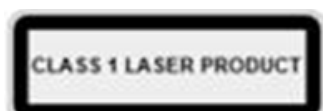

- 2. No se deben ejecutar otros programas ni tenerlo minimizados mientras se llevan a cabo las pruebas del paciente con el software. Esto puede interferir con el software del sistema VisualEyes™.
- 3. Para evitar fallos del sistema, siga las advertencias pertinentes para evitar virus informáticos y similares.
- 4. Aunque el equipo cumple los requisitos sobre CEM pertinentes, se deben tomar precauciones para evitar una exposición innecesaria a campos electromagnéticos, provenientes por ejemplo de teléfonos móviles. Cuando se vaya a usar el equipo junto a otro, fíjese en que ninguno interfiera en el otro.

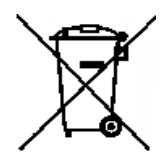

Dentro de la Unión Europea es ilegal eliminar material eléctrico y electrónico como basura municipal común. El material eléctrico y electrónico puede contener sustancias peligrosas y, por lo tanto, debe eliminarse por separado. Tales productos estarán marcados con la imagen de un contenedor de basura tachado. La cooperación del usuario es importante para poder asegurar un alto nivel de reutilización y reciclaje de desechos eléctricos y electrónicos. No

reciclar estos productos de forma adecuada puede poner en peligro el entorno y, por consiguiente, la salud de los seres humanos. Los usuarios de países que no pertenezcan a la Unión Europea tienen derecho a seguir las reglas locales aplicables relacionadas con la gestión de residuos eléctricos o electrónicos.

### <span id="page-18-0"></span>**Funciones de seguridad y gestión de quejas**

#### <span id="page-18-1"></span>**1.6.1 Quejas/informes de seguridad:**

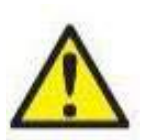

Póngase en contacto con su distribuidor local en el caso de que tenga cualquier incidente relacionado con defectos del producto (defectos de hardware o errores de software), o con eventos adversos (que no tienen que tener necesariamente una asociación causal con el producto). Se recomienda que el usuario informe de todos los datos conocidos sobre el incidente. Tras la recepción de un incidente grave con un impacto grave para la salud del

paciente o el usuario (eventos adversos graves), Interacoustics garantizará que la autoridad regulatoria del país de residencia del paciente está informada según los requisitos de vigilancia. Interacoustics gestionará todas las quejas sobre el producto y eventos adversos según su procedimiento interno.

#### <span id="page-18-2"></span>**1.6.2 Funciones de seguridad del producto**

El sistema VisualEyes™ ofrece varias funciones de seguridad para garantizar la seguridad del paciente y varios mensajes de error como puntos de verificación para un mejor rendimiento de las pruebas, especialmente con las opciones de sillón giratorio. Consulte la sección [4.3](#page-111-1) para obtener información sobre los mensajes de error. A continuación se describen otras funciones de seguridad.

#### <span id="page-18-3"></span>**1.6.2.1 Todos los tipos de sillones giratorios**

Todos los tipos de sillones giratorios (reclinable/con avance automático/integral de Orion, reclinable/con avance automático/integral de System 2000 y Nydiag 200) tienen un **botón de parada de emergencia** ubicado en la estación del operador y el operador puede anular manualmente el sistema para detener el sillón, el láser y el tambor optocinético pulsando el botón. Al girar el botón de parada de emergencia se liberarán los dispositivos y el sistema estará listo para su funcionamiento. El operador puede reiniciar la prueba desde el software.

El sillón giratorio tiene cinturones de seguridad para sujetar al paciente y evitar que caiga durante las pruebas. Las pruebas con sillones giratorios no responden al mando a distancia RF como medida de seguridad adicional para el paciente. Consulte la guía de información adicional para obtener más detalles.

#### <span id="page-18-4"></span>**1.6.2.2 Sillón reclinable Orion y System 2000**

El sistema VisualEyes™ no permite que el sillón giratorio gire durante la posición reclinada y el operador recibirá de inmediato un mensaje de alerta desde el software.

#### <span id="page-18-5"></span>**1.6.2.3 Sillones Orion con Avance automático/Integral**

Los sillones con avance automático/integrales de Orion cuentan con un recinto de cabina. El recinto de cabina está cableado para garantizar que la puerta de la cabina se cierra antes de la prueba. Si la puerta está abierta, no se iniciará la prueba. Si abre la puerta durante la prueba, ésta se detendrá y el operador recibirá un mensaje de alerta.

*Nota:* el sillón, láser y tambor se desactivan para cualquier prueba mientras la cabina esté abierta.

El botón de detención controlado por el paciente está fijado al lado derecho del soporte para la cabeza de los sillones con avance automático/integrales de Orion. El paciente puede pulsar el botón de detención durante la prueba. Al pulsar el botón durante la prueba se detendrá el sillón, el láser y el tambor optocinético.

### wwwww

El sillón tiene un temporizador de vigilancia integrado que comprueba si el software y el sillón se comunican. Si no hay comunicación, el temporizador de vigilancia detendrá el sillón, el láser y el tambor optocinético. A continuación, el operador debe salir de la prueba o irá a la pantalla de Inicio y reiniciará la prueba para restablecer el temporizador de vigilancia (consulte la sección 4.3 para obtener más información). Si el fallo se repite, el operador deberá resolver el problema antes de continuar con la prueba.

#### <span id="page-19-0"></span>**1.6.2.4 Sillón reclinable Nydiag 200**

El botón de detención controlado por el paciente está ubicado en el reposabrazos derecho. Al pulsar el botón durante la prueba se detendrá el sillón.

#### <span id="page-20-0"></span> $\overline{\mathbf{2}}$ Desembalaje e instalación

#### <span id="page-20-1"></span> $2.1$ **Desembalaje y comprobación**

#### **Comprobar el paquete de transporte**

En cuanto reciba el instrumento, compruebe la caja de transporte por si hubiera indicios de daños o una manipulación excesivamente brusca. Si el paquete estuviera dañado, conserve el material de envío dado que el transportista podría requerirlo para inspeccionarlo en relación con posibles reclamaciones de seguros.

#### **Conserve la caja**

El sistema VisualEyes™ viene en cajas de cartón, que están diseñadas específicamente para los componentes. Se recomienda conservar las cajas para futuros envíos en el caso de que surja cualquier necesidad de devolución o reparación.

#### **Inspeccione el instrumento antes de la conexión**

Inspeccione el producto en busca de daños potenciales antes de conectarlo. Examine la caja y los accesorios en busca de arañazos o piezas que falten.

#### **Informe de cualquier duda de inmediato**

Si falta alguna pieza o detecta algún fallo mecánico o eléctrico, informe inmediatamente a su proveedor local, indicando la factura, el número de serie y un informe detallado del problema. En la parte posterior del presente manual encontrará un "Informe de devolución" donde puede describir el problema.

#### **Utilice el "Informe de devolución"**

Tenga en cuenta que si el técnico de servicio no sabe cuál es el problema que debe inspeccionar, podría no encontrarlo, de forma que usar

el informe de devolución representa una inestimable ayuda para nosotros y es la mejor garantía para usted de que el problema se corregirá

a su entera satisfacción.

#### **Almacenamiento**

Si debe almacenar el sistema VisualEyes™ durante un periodo de tiempo, asegúrese de almacenarlo de acuerdo con las condiciones apropiadas descritas para los diferentes componentes en la sección Especificaciones técnicas [5:](#page-113-3) *[General technical specifications.](#page-113-3)*

### <span id="page-21-0"></span>**Marcas y símbolos**

Encontrará las siguientes marcas y símbolos en el instrumento, los accesorios y el embalaje:

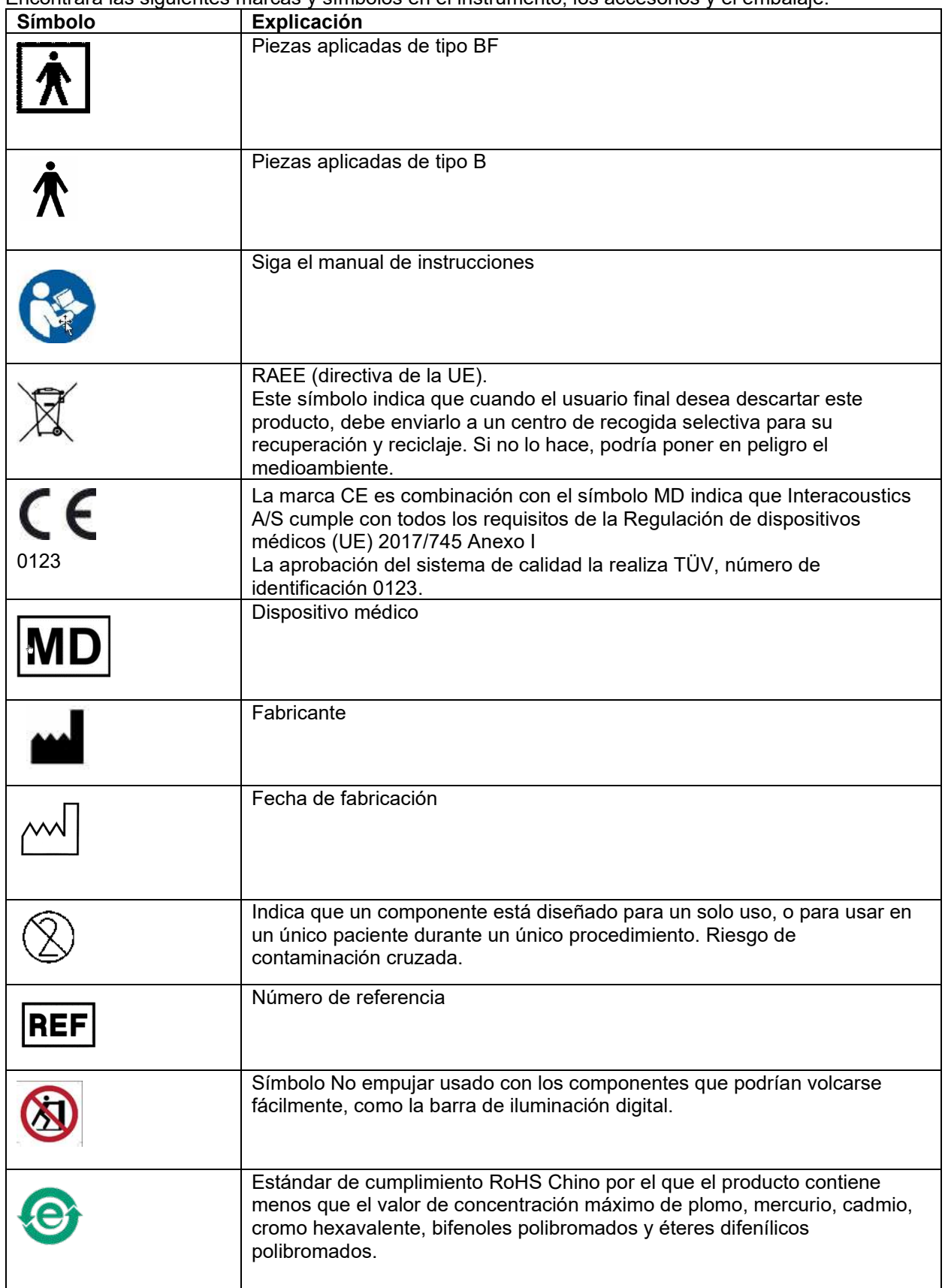

# whwhwl

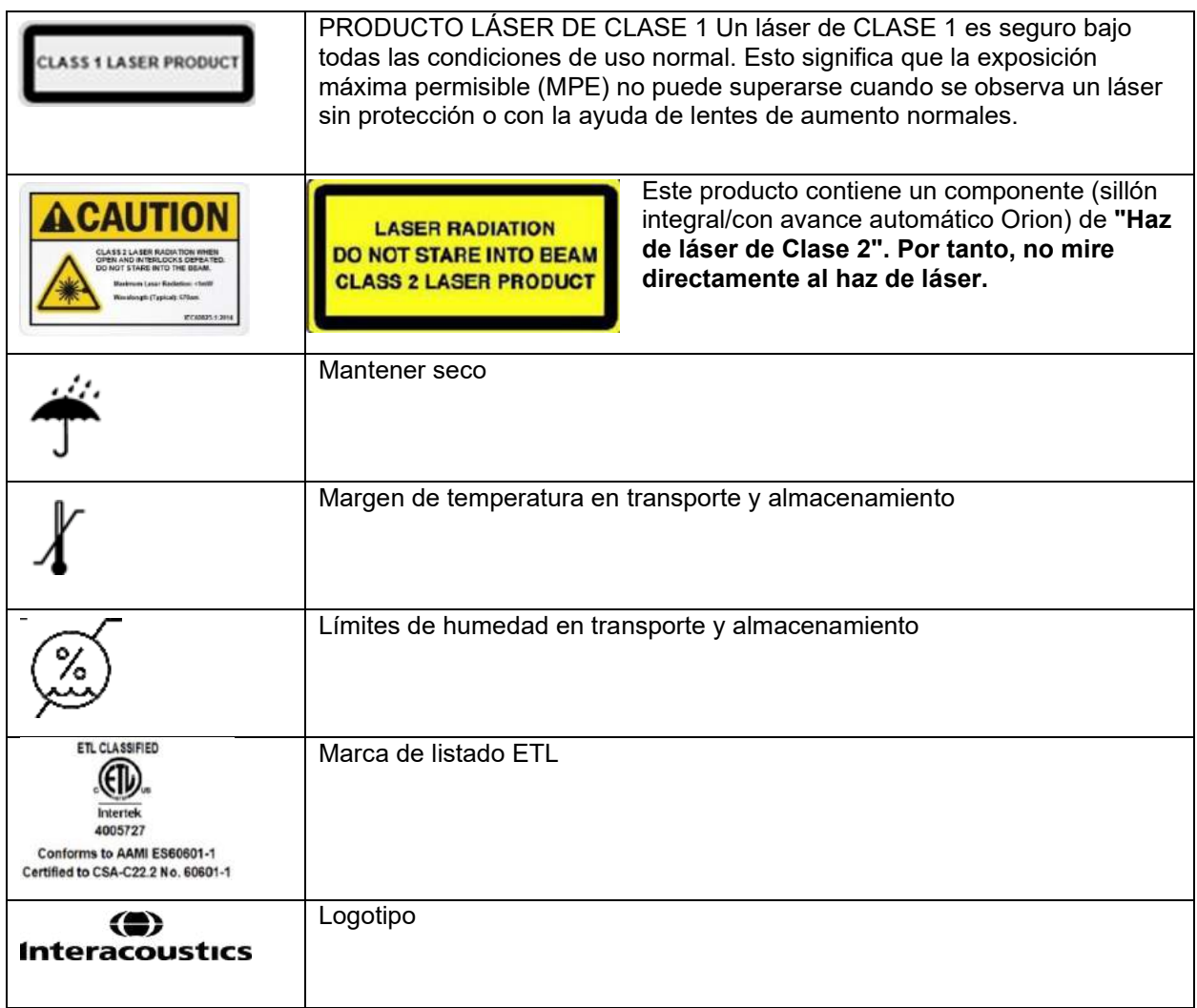

### whenhout

### <span id="page-23-0"></span>**Información necesaria antes de comenzar la instalación**

Si ha adquirido el ordenador de Interacoustics, todo el software/bases de datos/controladores (por ejemplo: OtoAccess® Database, VisualEyes™, controladores para el sillón giratorio, ajustes de energía del PC) están preinstalados. Puede seleccionarse un ordenador portátil o de escritorio para los sistemas VisualEyes™. Se recomienda utilizar ordenadores suministrados por Interacoustics para los sistemas VisualEyes™ ya que estos han sido probados para garantizar la compatibilidad.

#### AVISO

- 1. Debe disponer de derechos de administrador en el ordenador en el que vaya a instalar el software VisualEyes™.
- 2. Interacoustics no ofrece ninguna garantía sobre el funcionamiento del sistema si se instala cualquier otro software en el ordenador, con la excepción del software suministrado por Interacoustics y la Base de datos OtoAccess®.
- 3. Los datos de las versiones previas de VisualEyes™ pueden revisarse y analizarse en VisualEyes™ 3ª generación. Sin embargo, tras abrirse en VisualEyes™ 3ª generación, los datos no pueden volver a abrirse en versiones anteriores de VisualEyes™. Esto es especialmente importante a la hora de considerar una configuración servidor-cliente con múltiples instalaciones de VisualEyes™, donde se recomienda actualizar todas las instalaciones al software más reciente.

### <span id="page-23-1"></span>**Configuración del PC**

Antes de la instalación, asegúrese de que el ordenador cumple con todos los requisitos mínimos del PC enumerados en las Especificaciones técnicas, sección [5:](#page-113-0) *[General technical specifications](#page-113-0)*.

#### <span id="page-23-2"></span>**2.4.1 Configuración energética**

Para garantizar un suministro eléctrico suficiente desde el ordenador al instrumento, es importante configurar correctamente la configuración energética del PC. El PC debe configurarse para el máximo rendimiento. Esto incluye configuración en la BIOS, opciones de energía de Windows y ajustes de administración de energía desde el administrador de dispositivos como se indica en [Table 2.4-1.](#page-23-3) Las configuraciones pueden diferir según el modelo del ordenador, y las siguientes instrucciones solo se considerarán directrices.

#### <span id="page-23-3"></span>*Tabla 2.4-1: Configuración energética del PC*

#### **Configuración energética del PC**

#### **Ajustes de la BIOS:**

*Navegue a la BIOS del PC y busque ajustes similares*

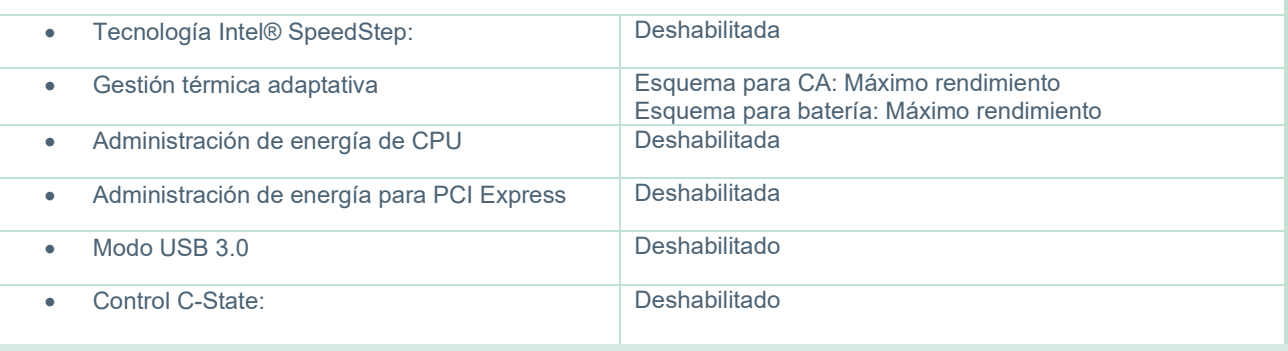

# whenhanh

#### **Opciones de energía Windows:**

*Vaya a Panel de control > Opciones de energía. Seleccione el plan de energía "Alto rendimiento" y abra "cambiar los ajustes del plan" y "Cambiar ajustes energéticos avanzados".* 

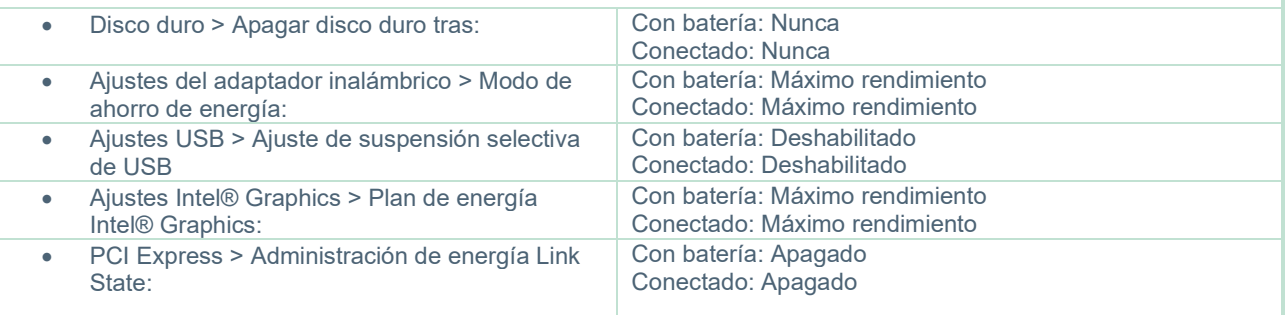

#### **Ajustes del administrador de dispositivos:**

*Vaya a Administrador de dispositivos e identifique todos los Hubs USB y controladores de host. Haga clic con el botón derecho del ratón y vaya a propiedades, y aplique los siguientes ajustes para todo.*

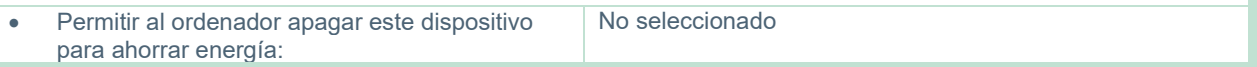

#### <span id="page-24-0"></span>**2.4.2 PCI Expresscard**

Si el sistema VisualEyes™ se adquiere con cámaras FireWire®, el PC necesita una PCI Expresscard instalada para la conexión FireWire®. Esto debería instalarse siguiendo las siguientes instrucciones.

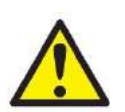

Cierre cualquier programa en ejecución y apague el ordenador. Asegúrese de que el cable de alimentación y la fuente de alimentación para el PC están desconectados.

Conecte la PCI Expresscard a una ranura libre del PC e inserte el adaptador de corriente F3- 14/SATA-16 entre la fuente de alimentación al PC y la PCI Expresscard. Vuelva a conectar el cable de alimentación y el PC y luego arranque el ordenador.

Windows® instalará automáticamente los controladores necesarios.

#### <span id="page-24-1"></span>**2.4.3 Conexión por USB**

El sistema VisualEyes™ se suministra con un hub de 4 o 7 puertos dependiendo de la configuración. Este es un hub USB activo que debe suministrarse con alimentación desde la fuente de alimentación de 12 V incluida. Las gafas VNG y vHIT deben conectarse a través de este hub USB alimentado externamente para garantizar que los dispositivos reciben suficiente energía.

#### <span id="page-24-2"></span>**Instalación del software**

Asegúrese de que la Base de datos OtoAccess® está instalada antes de instalar el software VisualEyes™. Consulte las instrucciones de uso de la Base de datos OtoAccess® para instalar el software.

Si se ha instalado una versión anterior de VisualEyes™ en el ordenador, desinstálela antes de instalar la nueva versión, siguiendo las instrucciones de la sección [2.5.2:](#page-27-0) *[Uninstalling VisualEyes™.](#page-27-0)*

Inserte la unidad de instalación flash *VisualEyes™* en el ordenador.

Si el procedimiento de instalación no se inicia automáticamente, haga clic en *Inicio*, vaya a *Equipo* y haga doble clic la unidad Flash para ver los contenidos del soporte de instalación.

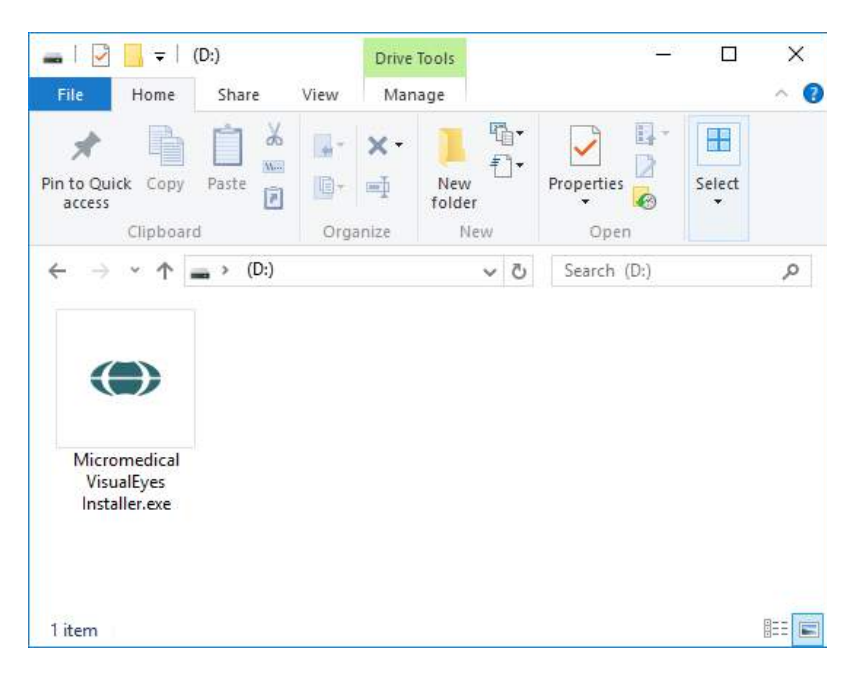

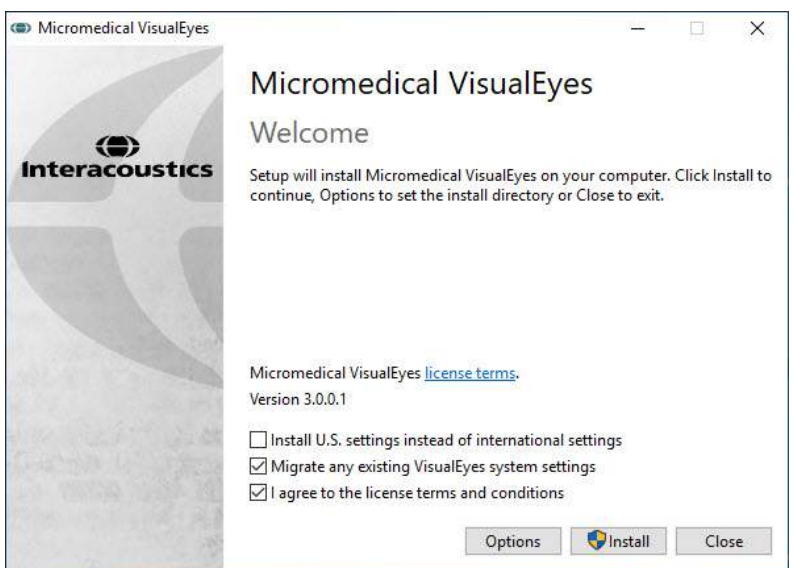

#### Haga clic en *Micromedical VisualEyes™ Installer* para iniciar la instalación.

Aparecerá el asistente de instalación de *VisualEyes™*.

Marque la casilla para aceptar los términos y condiciones de uso de la licencia.

So se ha instalado una versión anterior de VisualEyes™ en el ordenador, seleccionar la casilla "Migrar los ajustes del sistema existentes de VisualEyes™" transferirá cualquier configuración existente del sistema durante la instalación. Esto incluye protocolos, ajustes de estímulos, ajustes del sillón giratorio, niveles de umbral y mucho más.

Al seleccionar "Instalar configuración EE. UU. en vez de configuración internacional" el software se configurará con los ajustes locales especificados para EE. UU.

Haga clic en Instalar.

# wwwww

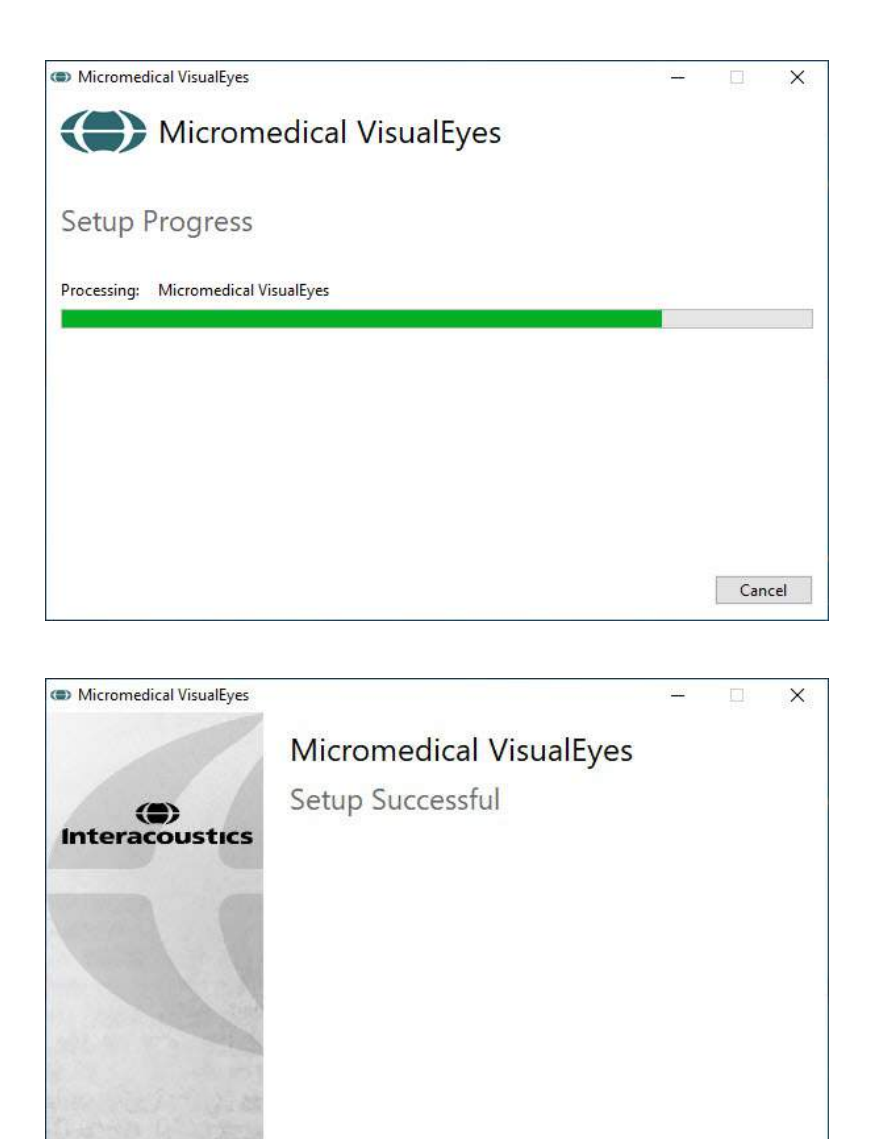

Espere hasta que se complete el proceso de instalación.

Cuando se complete la instalación, salga del instalador haciendo clic en *Cerrar.*

El soporte de instalación ahora puede retirarse de la unidad y guardarse en un lugar seguro.

#### <span id="page-26-0"></span>**2.5.1 Pacientes demo**

El software VisualEyes™ incluye pacientes de demostración que puede importar a la base de datos OtoAccess® para realizar demostraciones.

Los pacientes demo están disponibles en la siguiente ruta tras la instalación del software VisualEyes™: *C:\Program Files (x86)\Interacoustics\Micromedical VisualEyes™\Demo data*

Close

Consulte la documentación de la base de datos OtoAccess® para obtener instrucciones adicionales sobre cómo importar pacientes a la base de datos.

# wllwwwl

### <span id="page-27-0"></span>**2.5.2 Desinstalar VisualEyes™**

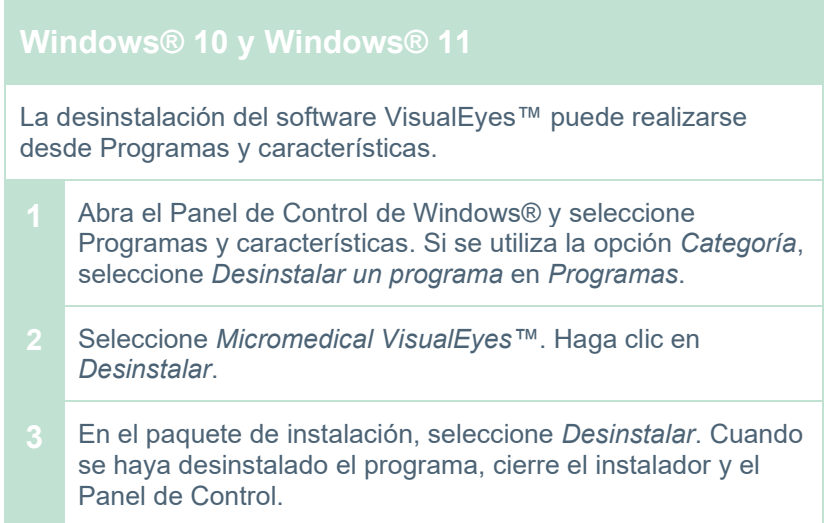

### <span id="page-27-1"></span>**Componentes de hardware e instalación**

Un sistema VisualEyes™ puede, dependiendo de la configuración, contener muchos componentes de hardware, y es importante que todos estos estén conectados e instalados correctamente. Esta sección explicará la instalación de los diferentes componentes de hardware. La mayoría de los componentes se conectan al ordenador a través de USB. Si las gafas usan cámaras FireWire®, las gafas se conectarán con una tarjeta plug-in FireWire® al ordenador. El televisor o proyector se conectará a través de HDMI.

Consulte la [Figure 2.6-1](#page-27-2) para ver todas las configuraciones disponibles sin un sillón giratorio.

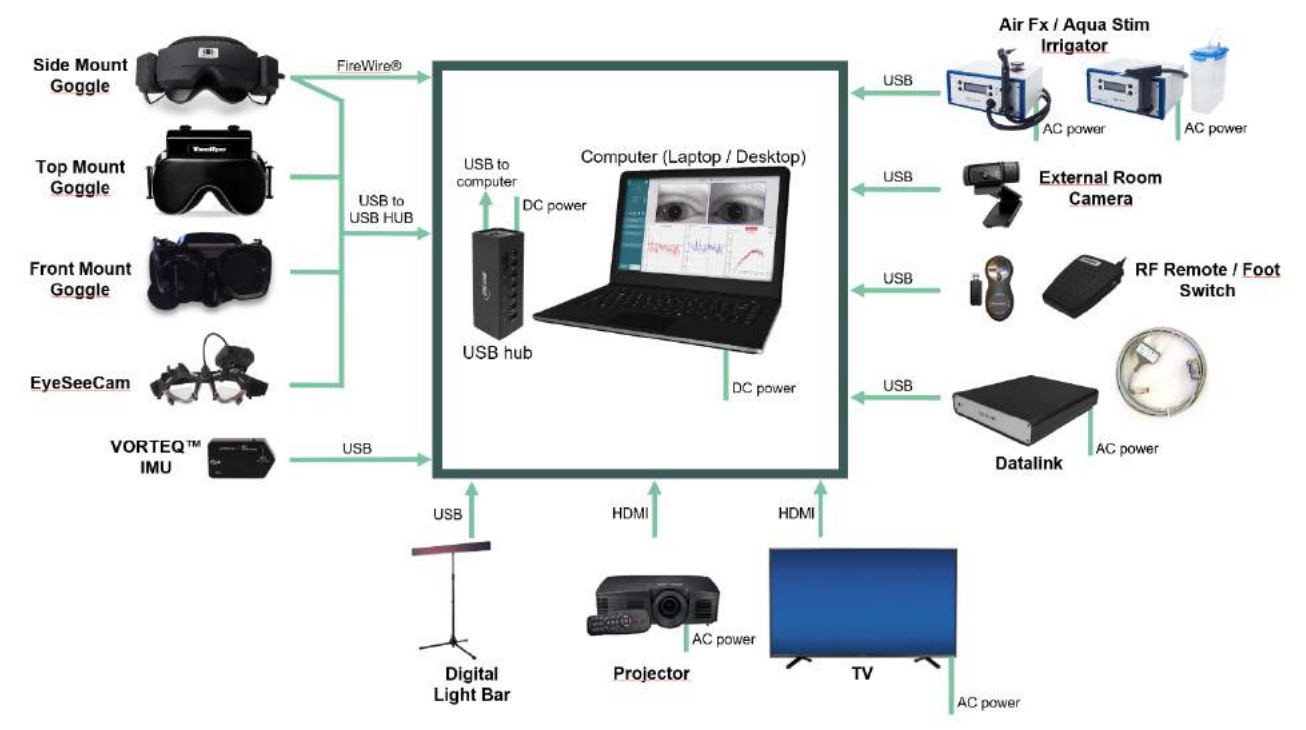

<span id="page-27-2"></span>*Figura 2.6-1: Configuraciones del sistema de VisualEyes™ sin sillones giratorios.*

### whenhout

### <span id="page-28-0"></span>**2.6.1 Gafas VNG y vHIT**

Dependiendo de la configuración, el sistema VisualEyes™ cuenta con una variedad de gafas VNG y vHIT.<br>● VisualEves™ EveSeeCam: Cuenta con de Gafas EveSeeCam

- VisualEyes™ EyeSeeCam:
- 
- 

• Sillón Orion con Avance automático e Integral Básico: Gafas de montaje superior Gafas de montaje lateral/superior/frontal

#### <span id="page-28-1"></span>**2.6.1.1 Gafas de montaje lateral**

Las gafas con cámara lateral VisualEyes™ permiten registrar los movimientos del ojo durante varias condiciones de prueba, con y sin estimulación visual. Las gafas pueden configurarse con una o dos cámaras y con conexión FireWire® o USB. Las gafas cuenta con tapa extraíble para la oclusión de la luz. Esta tapa se fija magnéticamente y puede retirarse fácilmente para la prueba oculomotora. La máscara dispone de una diadema de velcro ajustable que asegura las gafas al mismo tiempo que ofrece comodidad al paciente.

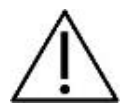

Las gafas con cámara lateral cuentan con almohadillas de espuma extraíbles de un solo uso. La reutilización de las almohadillas de espuma puede causar contaminación cruzada. Deberían cambiarse tras cada uso extrayendo la almohadilla de espuma usada de los cierres de velcro en el interior de la máscara y alineando la nueva almohadilla de espuma sobre el velcro.

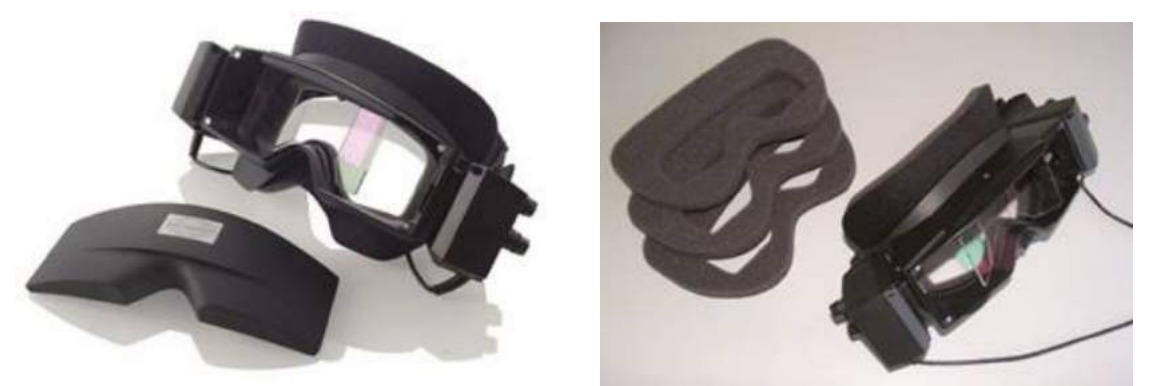

*Figura 2.6-2: Gafas de montaje lateral con tapa extraíble (izquierda), y almohadillas de espuma desechables de un solo uso (derecha)*

Las cámaras se fijan a los lados de las gafas. Las cámaras se fijan usando imanes, junto con tornillos de fijación en la parte superior e inferior de las gafas. Los tornillos de fijación pueden aflojarse o apretarse usando el destornillador hexagonal incluido.

Si las gafas solo tienen una cámara, esta puede moverse a cualquiera de los lados de las gafas para registrar el ojo izquierdo o derecho. Puede insertar una tapa en la ranura de la cámara en el lado opuesto para bloquear la luz en las pruebas sin visión.

### wllmunu

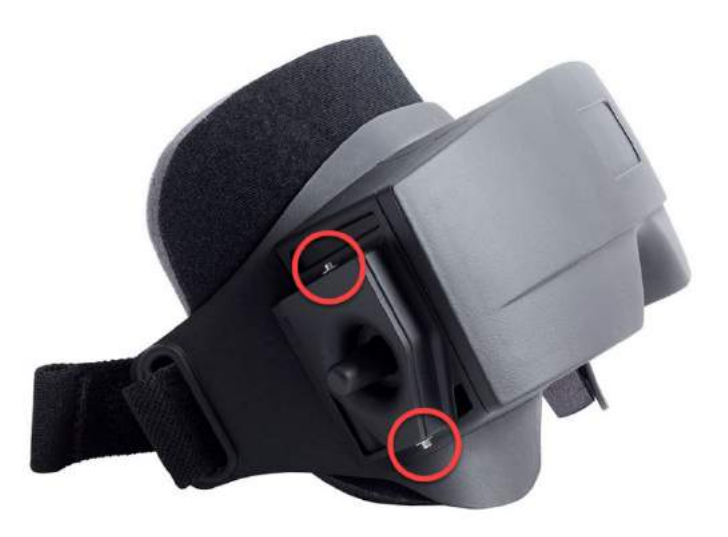

*Figura 2.6-3: Tornillos de fijación hexagonales en la parte superior e inferior de las gafas de montaje lateral, usados para fijar una cámara o fijar una tapa (en la imagen).*

Cada cámara de las gafas de montaje lateral contiene tres botones para ajustar la imagen.

- 1. El botón superior mueve la cámara verticalmente.
- 2. El botón izquierdo mueve la cámara horizontalmente.
- 3. La rueda central ajusta el enfoque de la imagen.

Para realizar otros ajustes de la imagen, los espejos en las gafas pueden girarse en dos posiciones para ayudar a ajustar las diferentes distancias interpupilares.

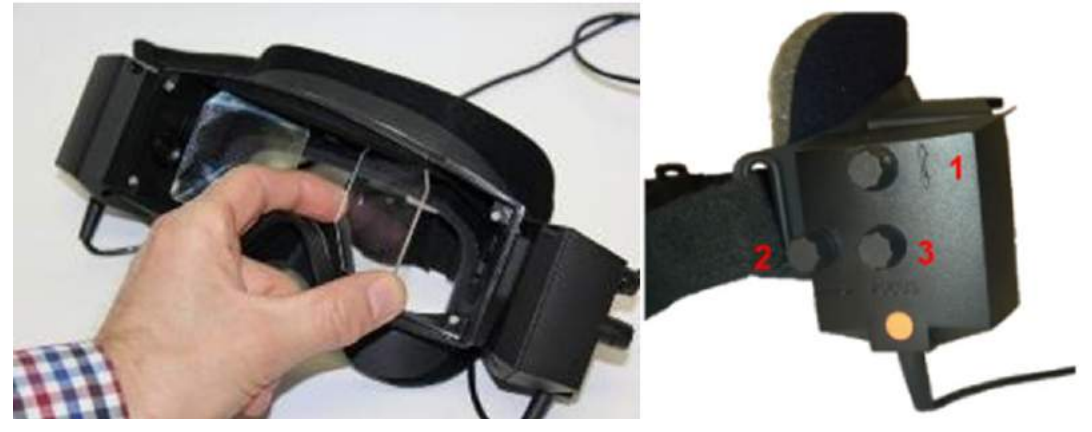

*Figura 2.6-4: Espejos IR ajustables para el ajuste de la distancia interpupilar (izquierda), y botones para 1) ajuste vertical de la cámara, 2) ajuste horizontal de la cámara, 3) ajuste del enfoque de la cámara (derecha)*

Configuración del hardware:

- 1. Inserte la cámara o cámaras en las ranuras para la cámara en las gafas y apriete los tornillos de fijación usando del destornillador suministrado, hasta que la cámara esté correctamente colocada.
- 2. Si es monocular, fije una tapa en la ranura de la cámara en lado opuesto de la cámara fijada.
- 3. Conecte la cámara al ordenador.
	- a. Si es por USB, conecte el cable USB al hub USB suministrado. Asegúrese de que el hub está alimentado a través de una fuente de alimentación externa.
	- b. Si es por FireWire, conecte los cables FireWire a la tarjeta PCI Express en el ordenador.
	- c. Si se utiliza con un sillón giratorio, las gafas se conectan en los conectores de la silla.
- 4. Monte una almohadilla de espuma extraíble sobre las gafas.
- 5. Registre las gafas de montaje lateral como "Monocular de montaje lateral" o "Binocular de montaje lateral" en el software VisualEyes™, siguiendo las instrucciones de la sección [2.8:](#page-54-0) *[Hardware](#page-54-0)  [registration and licensing](#page-54-0)*.

#### <span id="page-30-0"></span>**2.6.1.2 Gafas de montaje superior**

Las gafas de montaje superior VisualEyes™ cuentan con una cubierta fácil de colocar sobre el portal para las pruebas sin visión. Las luces laterales en las gafas están programadas para parpadear con el objeto de recordar al operador qué oído irrigar durante las pruebas calóricas, y también se utilizan para proporcionar iluminación cuando se coloca la tapa en las gafas. Los botones en el lado superior de las gafas pueden usarse para ajustar el enfoque para una imagen óptima, y el interruptor en el lado izquierdo de las gafas puede usarse para iniciar y detener las pruebas. Las gafas de montaje superior disponen de una diadema de velcro ajustable que asegura las gafas, al mismo tiempo que ofrece comodidad al paciente.

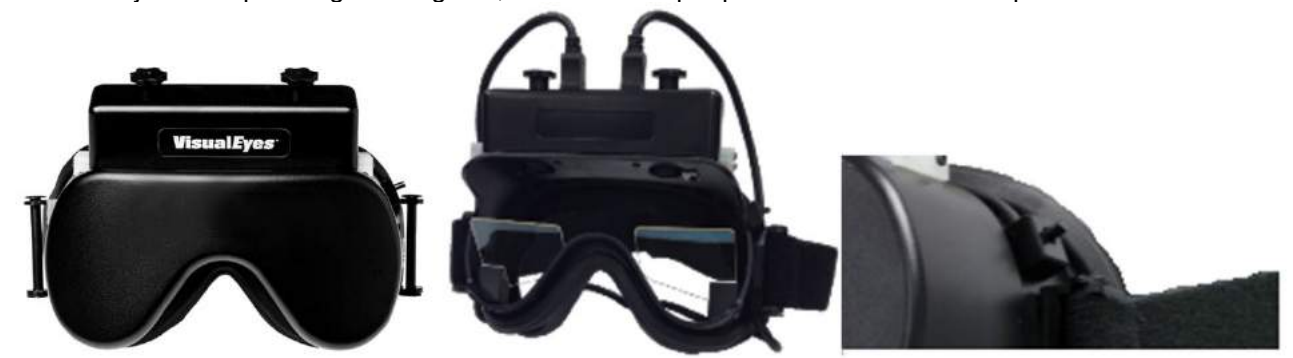

*Figura 2.6-5: Gafas de montaje superior con tapa (izquierda), sin tapa (centro), e interruptor de inicio/parada en las gafas (derecha)*

Configuración del hardware:

- 1. Conecte los conectores mini-B USB a los conectores en la parte superior de las gafas.
- 2. Conecte el otro extremo de los cables USB al hub USB suministrado. Asegúrese de que el hub está alimentado a través de una fuente de alimentación externa. Si se utiliza con un sillón giratorio, las gafas se conectan en los conectores de la silla.
- 3. Registre las gafas de montaje superior como "Cámara de montaje superior" en el software VisualEyes™, siguiendo las instrucciones de la sección [2.8:](#page-54-0) *[Hardware registration and licensing](#page-54-0)*.

#### <span id="page-30-1"></span>**2.6.1.3 Gafas de montaje frontal**

Las gafas de montaje frontal cuentan con una sola cámara USB introducida en el portal frontal de la máscara de las gafas. La cámara puede colocarse en el portal de la cámara para grabar el ojo deseado y el enfoque puede ajustarse para obtener una imagen óptima usando la rueda en el centro de la cámara. Las pinzas situadas encima del portal fijan el cable. Cada portal cuenta con una placa de cubierta giratoria para realizar pruebas sin visión. Las gafas disponen de una diadema de velcro ajustable que asegura las gafas a la vez que ofrece comodidad para el paciente. Las gafas de montaje frontal además están disponibles en una versión diseñada para pacientes más pequeños y jóvenes.

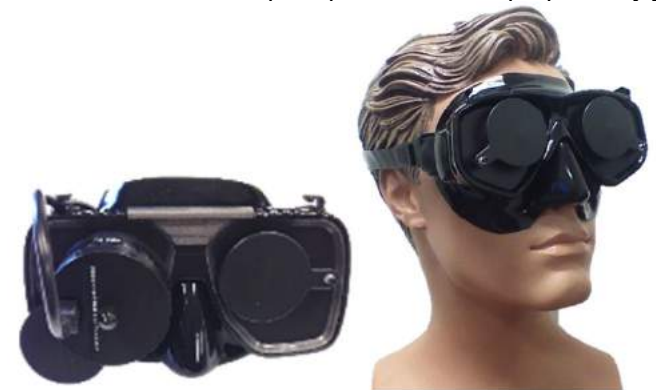

*Figura 2.6-6: Gafas de montaje frontal estándar (izquierda), y gafas de montaje frontal para rostros pequeños (derecha)*

### WIMMM

Configuración del hardware:

- 1. Inserte la cámara en el portal de la máscara. Asegúrese de que la cámara se coloca en la orientación correcta colocando la cámara con la etiqueta "UP" hacia arriba.
- 2. Conecte el conector mini-B USB al conector de la cámara.
- 3. Conecte el otro extremo del cable USB al hub USB suministrado. Asegúrese de que el hub está alimentado a través de una fuente de alimentación externa.
- 4. Registre las gafas de montaje frontal como "Cámara de montaje frontal" en el software VisualEyes™, siguiendo las instrucciones de la sección [2.8:](#page-54-0) *[Hardware registration and licensing](#page-54-0)*.

#### <span id="page-31-0"></span>**2.6.1.4 Gafas EyeSeeCam**

La cámara EyeSeeCam adquiere los datos de la posición del ojo y de la cabeza durante las pruebas de impulsos cefálicos por vídeo (vHIT). Junto con vHIT, VisualEyes™ ahora puede usar las gafas EyeSeeCam para las pruebas VNG estándar cuando se configuran como VisualEyes™ EyeSeeCam. La cámara se conecta a través de USB, y puede montarse en el conector esférico sobre el ojo. Un estímulo láser se proyecta desde las gafas en la prueba vHIT.

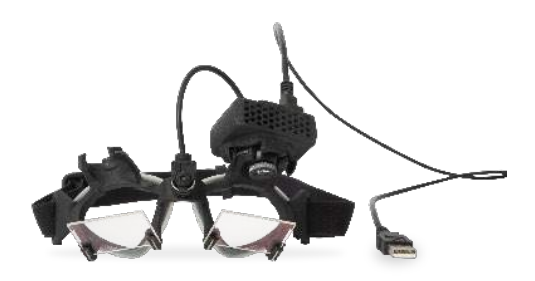

*Figura 2.6-7: Gafas EyeSeeCam*

La cámara está montada en una rótula esférica sobre el ojo derecho o el izquierdo. Esto permite grabar el ojo más adecuado para el examen. Esta función es particularmente útil para los pacientes con un ojo de cristal o con una ptosis. La junta de rótula permite al usuario ajustar el ángulo de la cámara para centrar el ojo en la imagen, y las lentes del módulo de la cámara pueden girarse para ajustar el enfoque de la imagen. Una imagen enfocada es una condición previa de un seguimiento ocular estable y de los datos sin ruido.

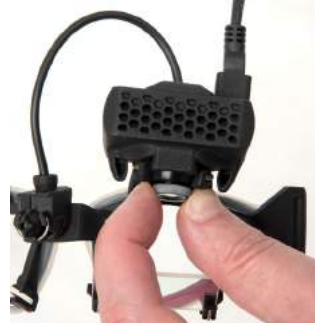

*Figura 2.6-8: Ajuste del enfoque en las gafas EyeSeeCam*

El láser de calibración, en el puente de las gafas, tiene un botón que permite alinear los puntos de la pared girando ligeramente la rueda hasta que los 5 puntos de láser queden alineados horizontal y verticalmente. No ajuste sin necesidad el láser de calibración. Ajústelo solo si los puntos se han desalineado horizontal o verticalmente.

### whenhout

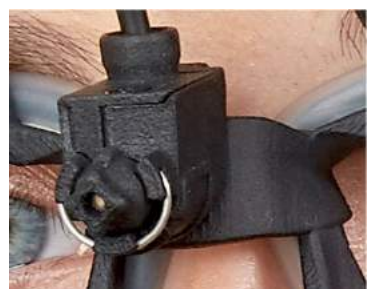

*Figura 2.6-9: Láser de calibración en las gafas EyeSeeCam.*

Configuración del hardware:

- 1. Conecte el conector mini-B USB al conector de la cámara EyeSeeCam.
- 2. Conecte el otro extremo del cable USB al hub USB suministrado. Asegúrese de que el hub está alimentado a través de una fuente de alimentación externa.
- 3. Monte la cámara en las gafas con la junta de rótula esférica.
- 4. Monte el láser de calibración en el puente de las gafas.
- 5. Registre las gafas EyeSeeCam como "EyeSeeCam" en el software VisualEyes™, siguiendo las instrucciones de la sección [2.8:](#page-54-0) *[Hardware registration and licensing](#page-54-0)*.
- 6. Asegúrese de que el láser de calibración está en alineación horizontal/vertical, y ajuste si es necesario.

#### <span id="page-32-0"></span>**2.6.2 Cámara de sala externa**

Todos los sistemas VisualEyes™ se entregan con una cámara de sala externa. Esta puede usarse para grabar el entorno, por ejemplo para ver cómo estaba posicionado el paciente durante las mediciones, o para grabar entrevistas a pacientes. Las grabaciones de la sala se sincronizan con las grabaciones del ojo.

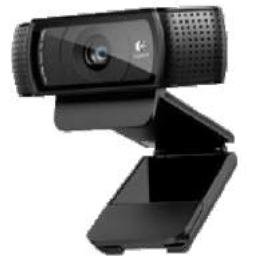

*Figura 2.6-10: Imagen de muestra de una cámara de sala externa*

Configuración del hardware:

- 1. Coloque la cámara en una ubicación donde el entorno pueda grabarse correctamente.
- 2. Conecte el cable USB al puerto USB en el ordenador o en el hub USB.
- 3. Vaya a *Configuración > Ajustes predeterminados del sistema > Entrada* y seleccione la cámara conectada en la lista bajo *Cámara de sala*.

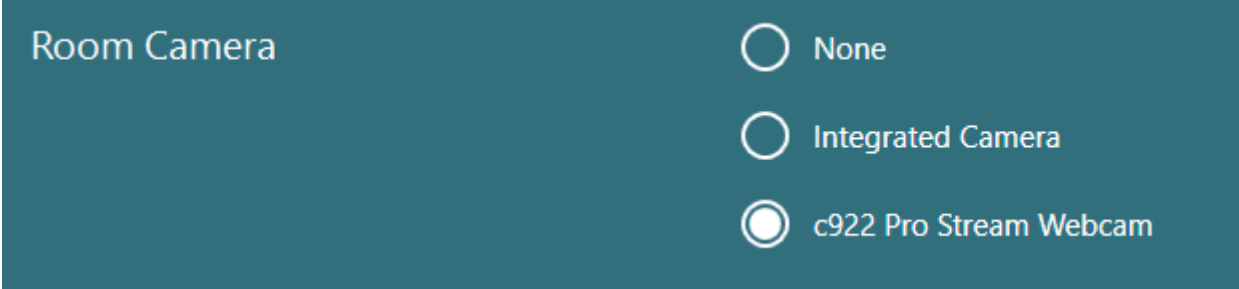

*Figura 2.6-11: Selección de cámara de sala bajo los Ajustes predeterminados del sistema > Entrada*

### whenhout

#### <span id="page-33-0"></span>**2.6.3 Pedal y control remoto RF**

VisualEyes™ 505/515/525, Orion Integral Basic, y Orion con Avance automático Basic se suministran con un pedal o un control remoto. Pueden usarse para iniciar/detener las pruebas sin tener que estar junto al ordenador. El control remoto RF puede usarse para reiniciar, encender o apagar la fijación p para centrar la imagen de la cámara (si se usa con las gafas de cámara superior):

- 1. Botón superior:
	- Centra los ojos (gafas con montaje superior)
	- Centra los rastros (gafas con montaje lateral)
- 2. Botón derecho:

Normalmente, puede realizar cualquier comando seleccionado en VisualEyes™ (se indica mediante un fondo blanco).

Consulte el siguiente ejemplo para una mejor explicación:

Antes de la calibración, puede seleccionar la opción "Calibration" (Calibración) que se muestra con un fondo blanco.

Tras la calibración, puede seleccionar la opción "START" (Iniciar) que se muestra con un fondo blanco.

De esta forma, el operador puede realizar las siguientes acciones:

- Avanzar en el software
- Iniciar la calibración
- Tras la calibración, el botón iniciará la prueba
- Si se está realizando la prueba, detiene la prueba
- Si se encuentra en modo de reproducción, el botón avanzará a la siguiente prueba de la lista
- 3. Botón izquierdo:
	- Aborta la prueba
- 4. Botón inferior:
	- Enciende/apaga la luz de fijación durante una prueba

AVISOLos botones de la derecha y de la izquierda no están activos durante las pruebas de sillón giratorio por razones de seguridad.

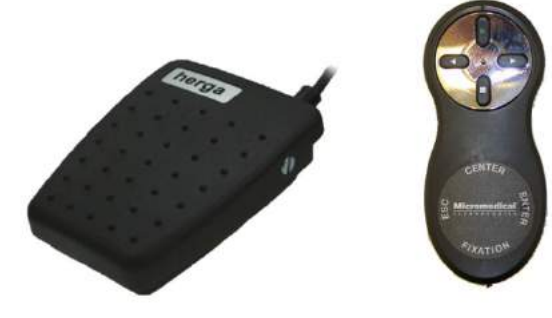

*Figura 2.6-12: Pedal (izquierda) y control remoto RF (derecha)*

Configuración del hardware:

1. Conecte el cable/llave USB al puerto USB en el ordenador o en el hub USB.

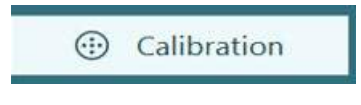

**START** 

#### <span id="page-34-0"></span>**2.6.4 Irrigadores calóricos (opcional)**

AquaStim y AirFix pueden añadirse a VisualEyes™ 515/525 para la irrigación con agua o aire. Los irrigadores calóricos pueden controlarse a través del software VisualEyes™.

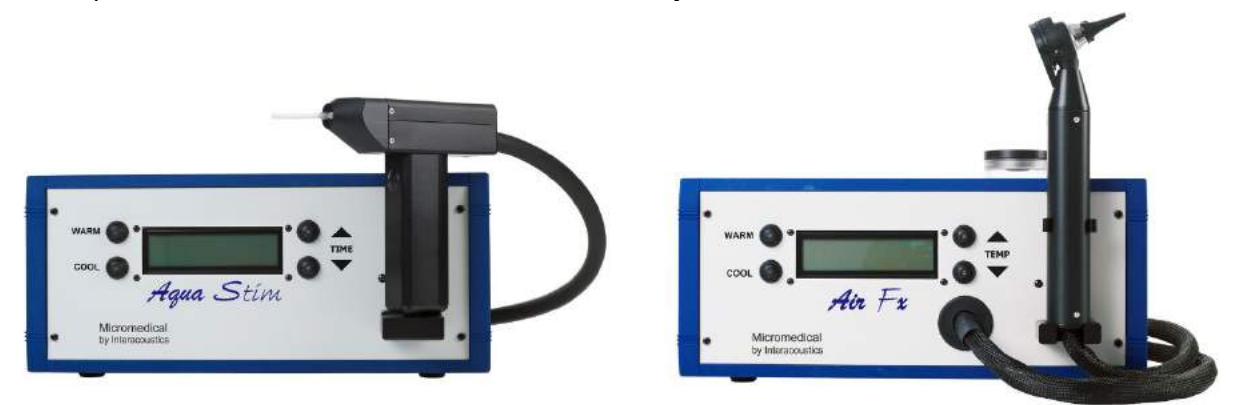

*Figura 2.6-13: AquaStim para irrigación con agua (izquierda) y AirFx para irrigación con aire (derecha)*

Para ver las instrucciones de llenado e instalación, consulte la documentación independiente para AquaStim o AirFx.

Configuración en software:

- 1. Conecte el conector USB tipo B al conector en el panel trasero del irrigador. Conecte el otro extremo del cable USB al ordenador o al hub USB con alimentación externa.
- 2. Abra el software VisualEyes™, y vaya a *Configuración > Administración de protocolos > Calórico > Editar prueba*. Vaya a la pestaña *Irrigador* en el panel de la izquierda y seleccione el *Tipo de irrigador* que coincida con el irrigador que está conectando.

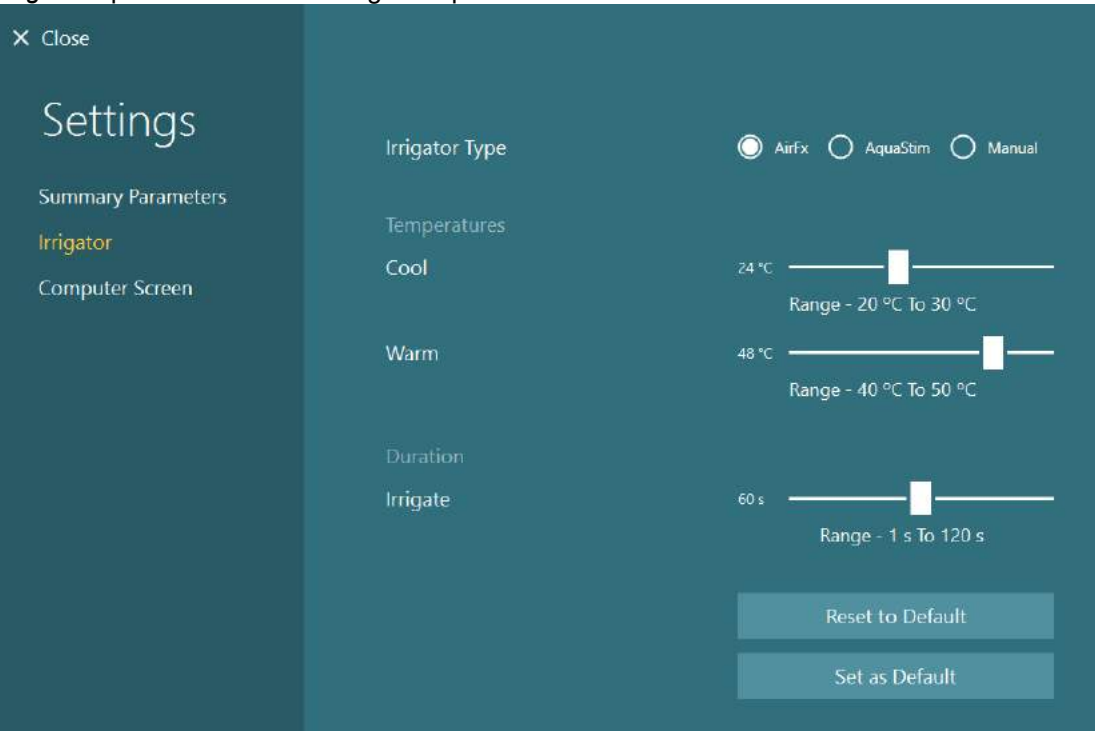

*Figura 2.6-14: Ajustes del irrigador para la prueba calórica*

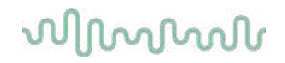

#### <span id="page-35-0"></span>**2.6.5 Barra de iluminación digital (opcional)**

Es posible añadir al sistema VisualEyes™ 525 una barra de iluminación digital. Esta puede usarse como estímulos visuales para las pruebas oculomotoras. La barra de iluminación digital se coloca en un trípode que puede ajustarse en altura, y la dirección del estímulo puede alterarse entre horizontal y vertical girando la barra de iluminación digital mediante la bisagra conectada al trípode. La barra de iluminación digital debe ser el modelo DLB7.2 o posterior para que sea compatible con el sistema.

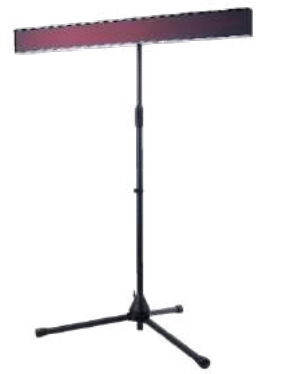

*Figura 2.6-15: Barra de iluminación digital*

Configuración del hardware:

- 1. Coloque la barra de iluminación digital en el trípode.
- 2. Conecte el cable USB al puerto USB en el ordenador o en el hub USB.
- 3. Abra el software VisualEyes™ y vaya a *Ajustes predeterminados del sistema > Estímulos*. Seleccione "Barra de iluminación digital" en el menú desplegable para el *Tipo de estímulo*.

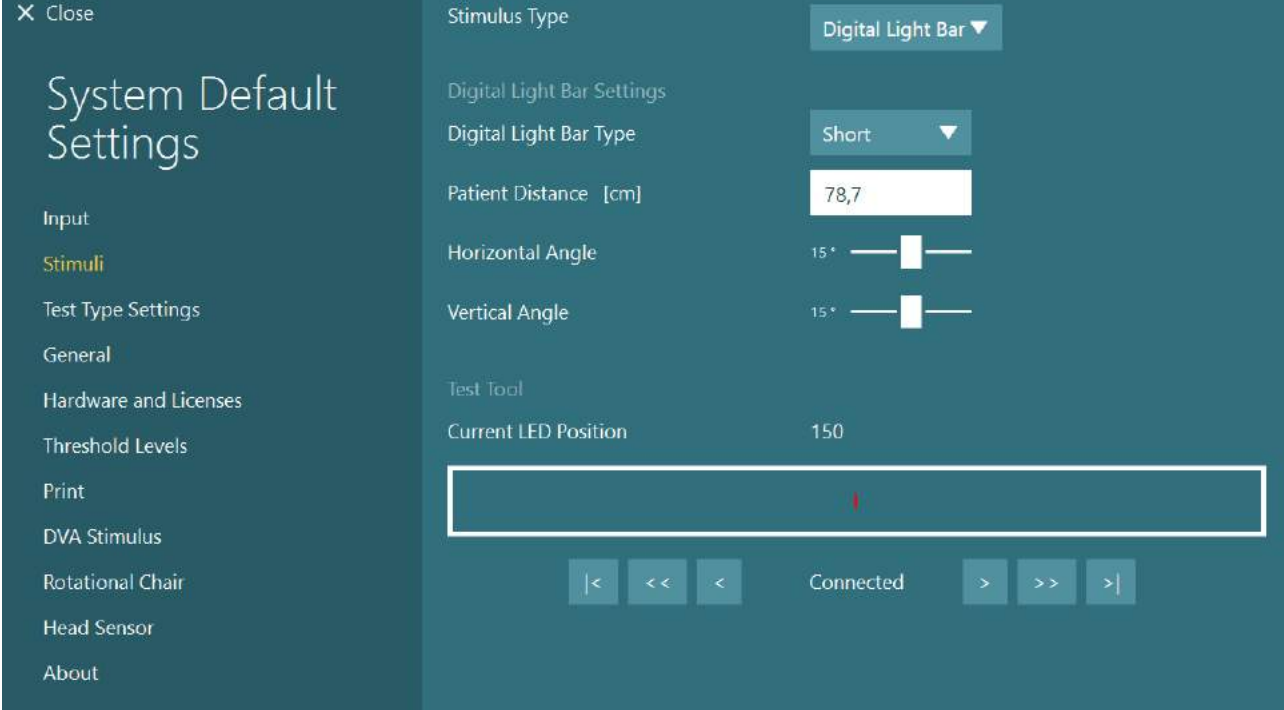

*Figura 2.6-16: Configuración de la barra de iluminación digital en Ajustes predeterminados del sistema > Estímulos*

- 4. Seleccione el tipo de barra de iluminación digital según el modelo.
- 5. Mida e introduzca la distancia hasta el paciente.
- 6. Ajuste los ángulos horizontales y verticales. Si no puede alcanzar los ángulos deseados, es posible que deba reducir la distancia hasta el paciente.
### whenhout

### **2.6.6 IMU VORTEQ™ de 2ª generación (opcional)**

La IMU VORTEQ™ de 2ª generación se entrega con los módulos VORTEQ™ Assessment y VORTEQ™ Diagnostic, y se utiliza para medir el movimiento y posicionamiento de la cabeza del paciente en el espacio durante las pruebas. El módulo VORTEQ™ Assessment puede añadirse a VisualEyes™ 505, 515 y 525 y el módulo VORTEQ™ Diagnostic puede añadirse a VisualEyes™ 525.

La IMU VORTEQ™ de 2<sup>ª</sup> generación se conecta al ordenador por cable USB o de forma inalámbrica con Bluetooth con la llave receptora de Bluetooth suministrada.

La IMU puede conectarse a las gafas VNG deslizando la IMU en el montaje de las gafas. La IMU VORTEQ™ de 2ª generación no es compatible con las gafas de montaje frontal.

VORTEQ™ Assessment cuenta también con una diadema usada para la prueba de *Agudeza visual dinámica*. Tiene un montaje similar para la IMU al de las gafas VNG.

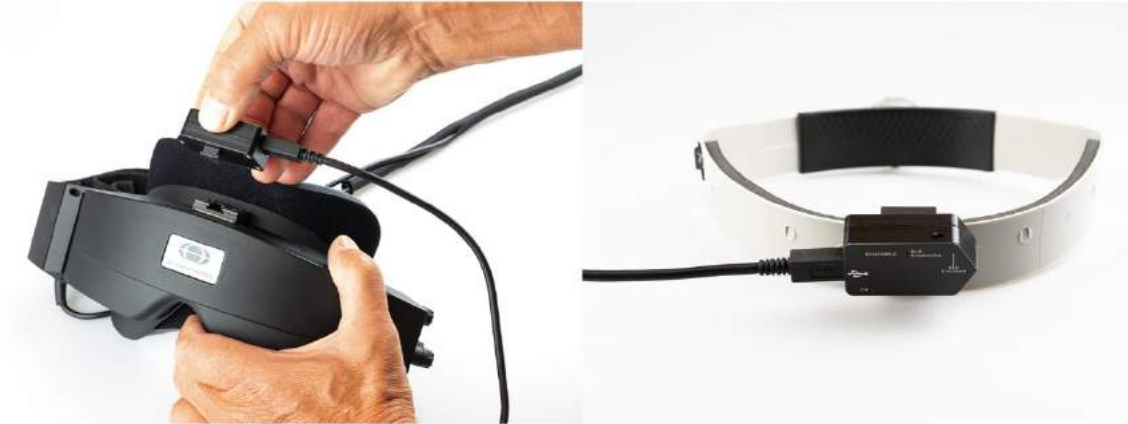

*Figura 2.6-17: IMU VORTEQ™ de 2ª generación montada en las gafas de montaje lateral (izquierda) y montada en la diadema para la prueba de Agudeza visual dinámica (derecha).*

La IMU VORTEQ™ de 2ª generación tiene cuatro LEDs que describen el estado del dispositivo.<br>
• ENCENDIDO: Parpadea en amarillo cuando está encendido

- 
- **ENCENDIDO**: Parpadea en amarillo cuando está encendido **CARGANDO:** Se ilumina en azul cuando la batería está cargando a través del cable USB conectado.<br> **Emisión BLE:** Parpadea en amarillo cuando el Bluetooth está emitiendo.
	-
- 
- **Emisión BLE:** Parpadea en amarillo cuando el Bluetooth está emitiendo.<br>**BLE conectado:** Parpadea en rojo cuando el ordenador se ha conectado co Parpadea en rojo cuando el ordenador se ha conectado correctamente al dispositivo.

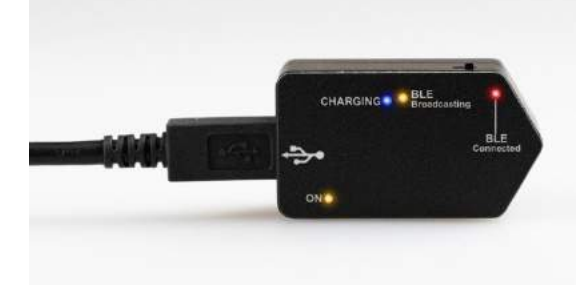

*Figura 2.6-18: IMU VORTEQ™ de 2ª generación con LEDs encendidos*

#### Configuración del hardware:

- 1. Conecte el cable USB a la IMU VORTEQ™ de 2ª generación.
- 2. Conecte el otro extremo del cable USB al ordenador o al hub USB.
- 3. Encienda la IMU mediante el interruptor de encendido.
- 4. Registre la IMU VORTEQ™ de 2ª generación como "VORTEQ™ 2ª Gen" en el software VisualEyes™, siguiendo las instrucciones de la sección [2.8:](#page-54-0) *[Hardware registration and licensing](#page-54-0)*. **AVISO:** Las gafas VNG deben estar registradas y contar con licencia antes de la IMU VORTEQ™ de 2ª generación. Si se le pide una licencia cuando registra la IMU VORTEQ™ de 2ª generación, deje esto vacío y haga clic en "Cerrar".
- 5. Vaya a *Ajustes predeterminados del sistema > Sensor* de la cabeza y asegúrese de que el *Tipo de sensor de la cabeza* está configurado como "Miromedical VORTEQ™ 2nd Generation IMU".

Configure el *Tipo de conexión* a "USB". Si el dispositivo está correctamente conectado, el Estado de la placa debería estar en verde.

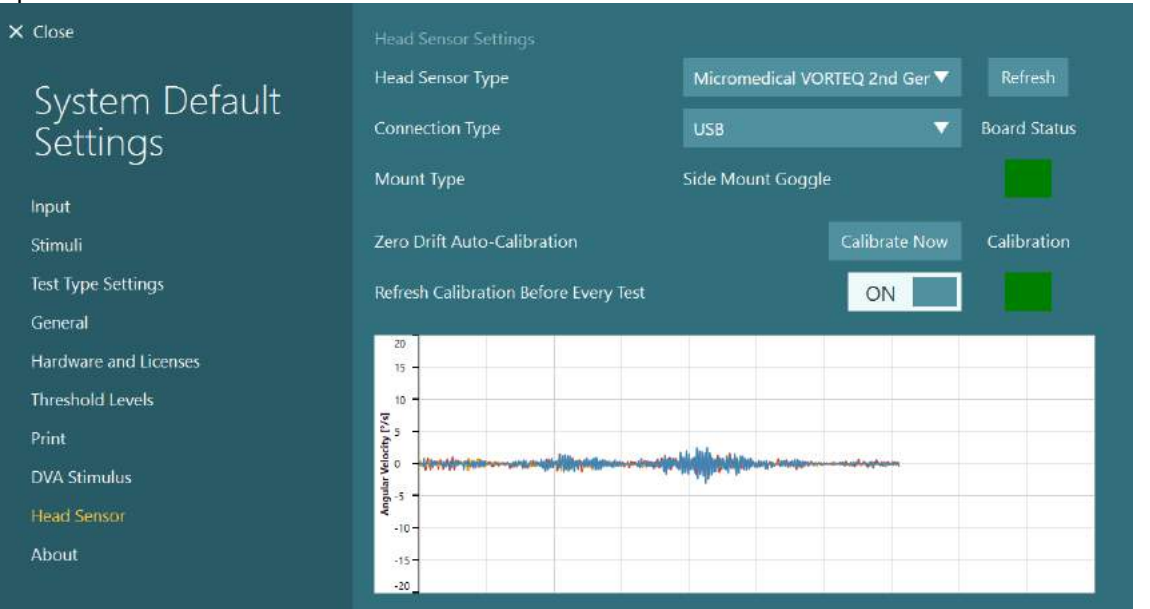

*Figura 2.6-19: Configuración de la IMU VORTEQ™ 2ª Generación en Ajustes predeterminados del sistema > Sensor de cabeza*

- 6. Si se desea una conexión inalámbrica, conecte la llave USB a un puerto USB del ordenador o en el hub USB y seleccione "Bluetooth" como el tipo de conexión.
- 7. El sensor puede calibrarse seleccionando "Calibrar ahora". Si "Actualizar calibración antes de cada prueba" está en "ON", el software calibrará el sensor antes de cada prueba. Este ajuste está habilitado por defecto.

Durante la instalación, puede aparecer una alerta de seguridad de Windows para solicitarle permiso para instalar el software del dispositivo de Kvaser AB. Marque la casilla para confiar siempre en el software de "Kvaser AB" y después haga clic en Install (Instalar).

#### **2.6.6.1 Pruebas de optotipo**

Si se añade al software VORTEQ™ Assessment, el estímulo debe configurarse bajo *Ajustes predeterminados del sistema > Pruebas de optotipo.* La pantalla de configuración de las Pruebas de optotipo proporciona las mediciones de pantalla independientes para el estímulo usado para las pruebas DVA/GST. Si la pantalla del TV es demasiado grande para la prueba, puede seleccionarse el monitor del ordenador para el estímulo de las pruebas DVA/GST. Seleccione el monitor que se usará para la prueba, a continuación confirme las mediciones para la pantalla (ya que esta puede ser la pantalla principal del portátil/ordenador, los límites deben introducirse para la pantalla seleccionada). Si el valor Distancia del paciente no es adecuado para mostrarse en la pantalla seleccionada, el optotipo se dibujará en la medida de lo posible, pero puede no ser discernible en el logMAR más bajo.

# whenhou

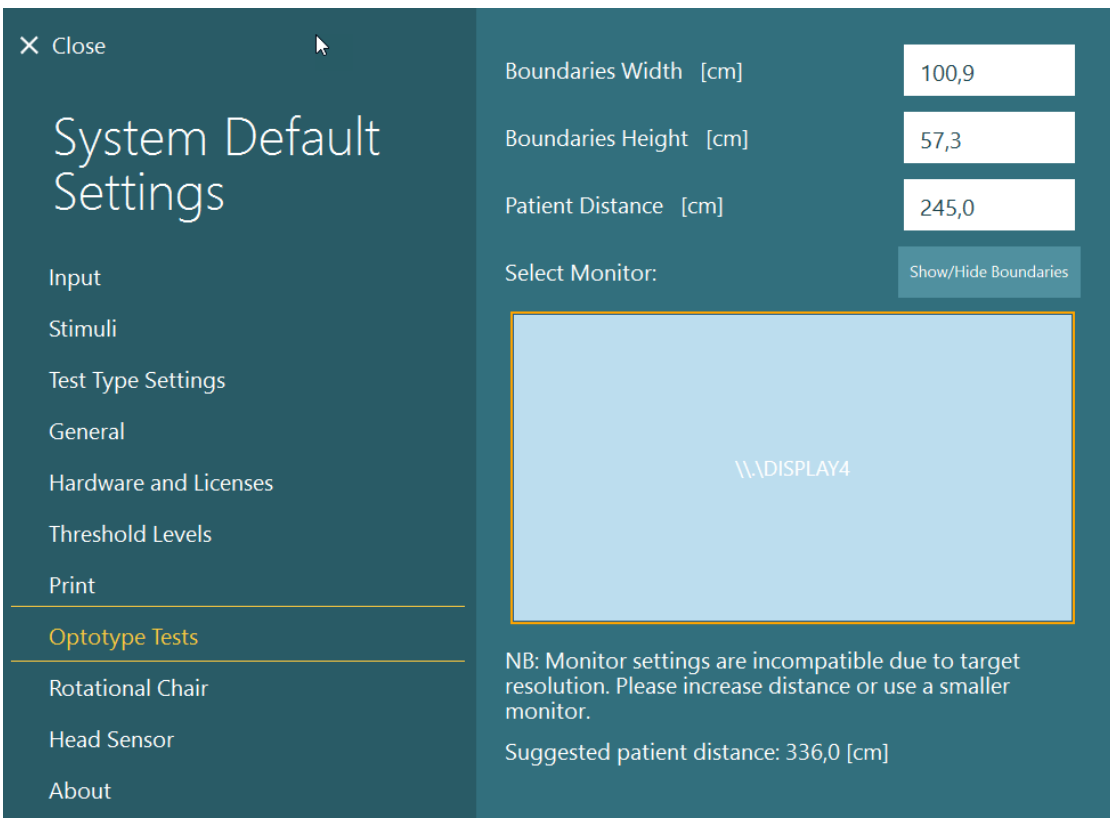

### **2.6.7 Sillones giratorios (opcional)**

Pueden añadirse varios sillones giratorios diferentes al sistema VisualEyes™. El software VisualEyes™ es compatible con los siguientes sillones giratorios:

- Orion Reclinable
- Orion con Avance automático
- Orion Integral
- Nydiag 200
- Sillón reclinable System 2000
- Sillón con avance automático System 2000
- Sillón integral System 2000

Para ver las instrucciones completas para la instalación del hardware, consulte las instrucciones de instalación de cada sistema.

Configuración del hardware:

- 1. Siga las instrucciones del manual de instalación para el sillón giratorio específico para configurar y conectar el sillón correctamente.
- 2. Asegúrese de que el sillón giratorio está encendido y conectado al PC.
- *3.* Instale el controlador de hardware DAQ según las instrucciones de la sección [2.7:](#page-53-0) *[Installation of](#page-53-0)  [DAQ hardware drivers for Rotary chairs and DataLink.](#page-53-0)*
- 4. Realice la calibración del sillón giratorio y su validación según la sección [2.6.7.4:](#page-45-0) *[Rotary Chair](#page-45-0)  [Calibration & Validation.](#page-45-0)*

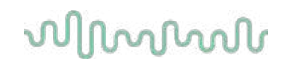

#### **2.6.7.1 Sillón reclinable giratorio**

VisualEyes™ 515 y VisualEyes™ 525 pueden usarse con los sillones reclinables giratorios. El sistema es compatible con el Orion Reclinable, Nydiag200 y System 2000 Reclinable. El sillón giratorio reclinable permite la prueba del escalón de velocidad con aceleración armónica sinusoidal (SHA). El sillón giratorio reclinable también puede usarse como mesa de exploración para pruebas posicionales y calóricas. El respaldo puede reclinarse hasta 30<sup>º</sup> desde la posición horizontal para irrigaciones calóricas. Las pruebas posicionales pueden realizarse con el respaldo reclinado 0<sup>º</sup> en la posición horizontal. Para las pruebas Dix-Hallpike, el reposacabezas puede retirarse del Sillón System 2000 y Orion Reclinable para poner la cabeza por debajo de la base. Cuando se utiliza unas gafas con cámara superior, las cintas de velcro en el reposacabezas (ubicado en la parte trasera de los sillones System 2000 y Orion Reclinable) pueden ayudar a estabilizar la cabeza del paciente fijando la cinta de las gafas sobre las gafas MMT de montaje superior.

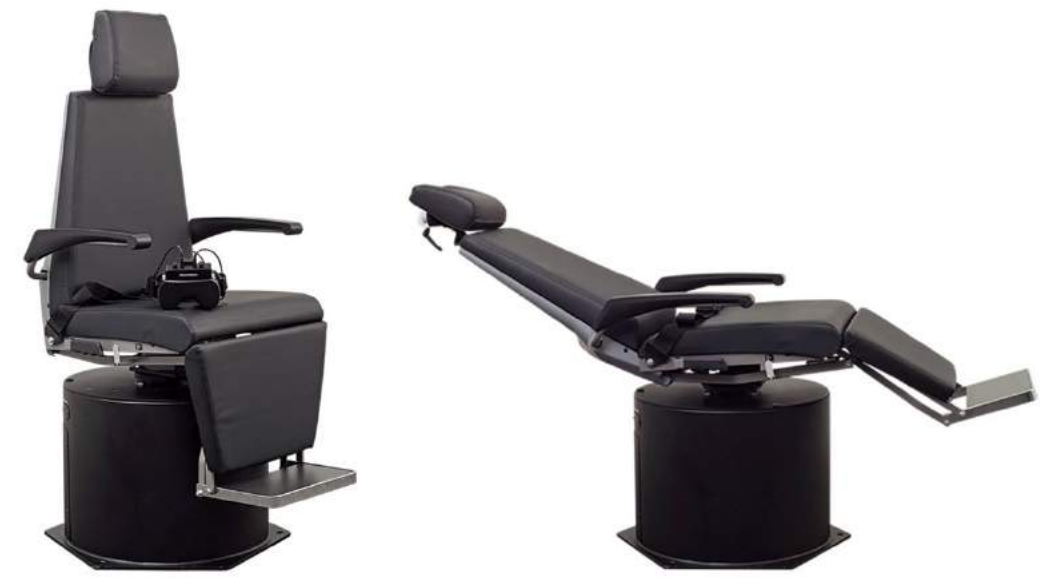

*Figura 2.6-20: Sillón reclinable giratorio Orion en posición vertical (izquierda) y en posición reclinada (derecha)*

#### **Configuración del sillón reclinable**

Las gafas VNG pueden conectarse directamente al sillón giratorio reclinable. Las tarjetas FireWire® se usan con las gafas con cámara lateral FireWire® y las gafas con cámara superior FireWire® y con los sillones reclinables System 2000 y Nydiag 200. Conecte el conector de la fuente de alimentación desde la tarjeta PC Express del portátil a la alimentación eléctrica cuando se utiliza con portátiles. Si la tarjeta tiene que retirarse, el ordenador debe apagarse antes de sacar la tarjeta. El estímulo del televisor se conectará a través de un cable HDM a la parte trasera del ordenador (es posible que se requiera un cable adaptador). Las configuraciones del portátil usarán un hub USB para conectar los dispositivos que usan un adaptador de corriente externo y se conectan a la parte trasera del portátil, aunque el cable USB desde el sillón se conectará directamente con el ordenador (no a través del hub USB si está presente). Si se conecta un DataLink al sistema, debe conectarse con un puerto USB en el hub USB con alimentación externa o directamente en el ordenador.

**AVISO** El DataLink no puede usarse para pruebas en sillón giratorio con los sillones reclinables.

Consulte las [Figure 2.6-21,](#page-40-0) [Figure 2.6-22,](#page-40-1) y [Figure 2.6-23](#page-41-0) para ver representaciones gráficas de las configuraciones de los diferentes tipos de sillones.

# whenhave

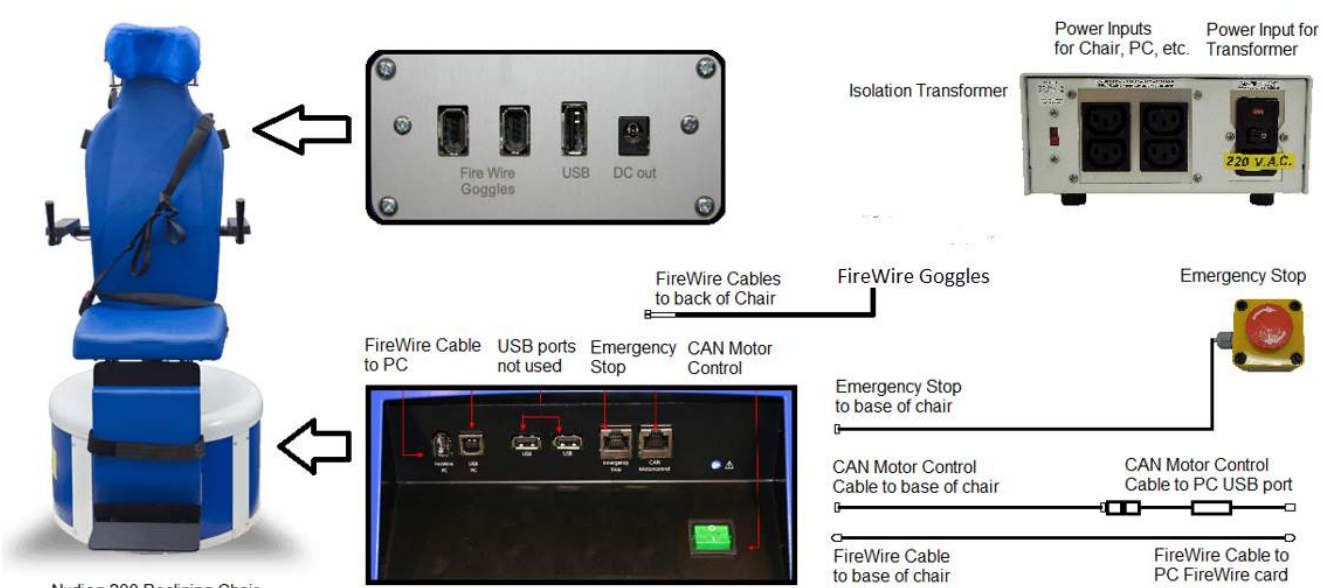

Nydiag 200 Reclining Chair

<span id="page-40-1"></span><span id="page-40-0"></span>*Figura 2.6-21: Configuración del Sillón reclinable Nydiag 200*

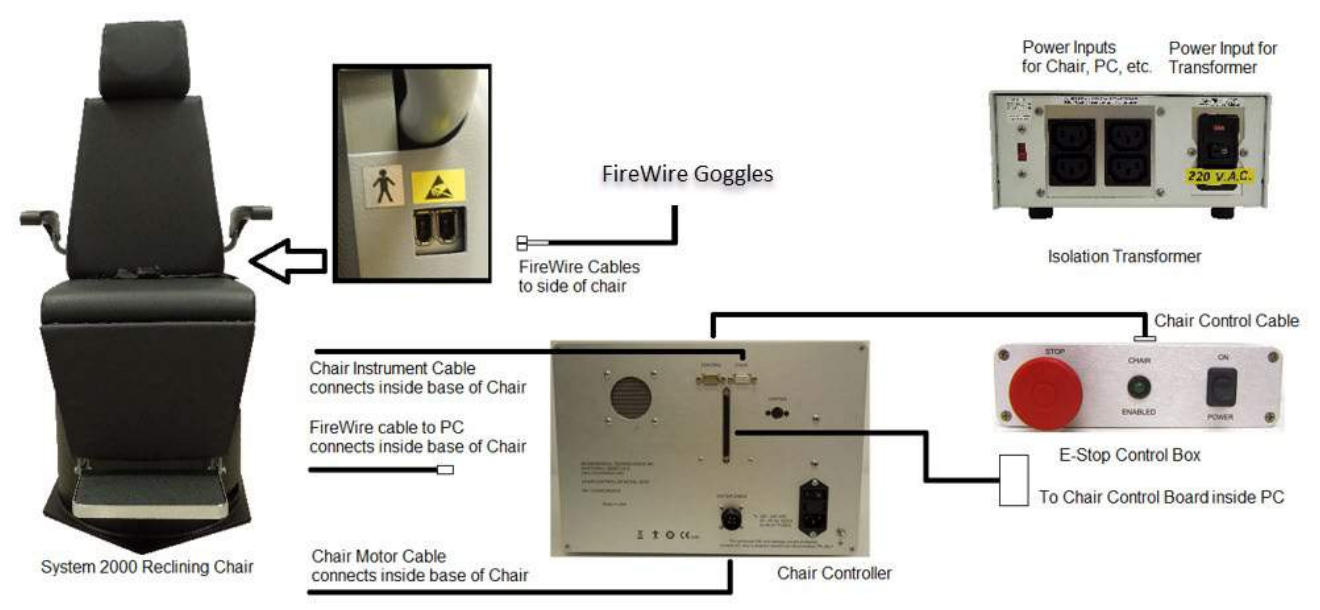

*Figura 2.6-22: Configuración del Sillón reclinable System 2000*

# whenhout

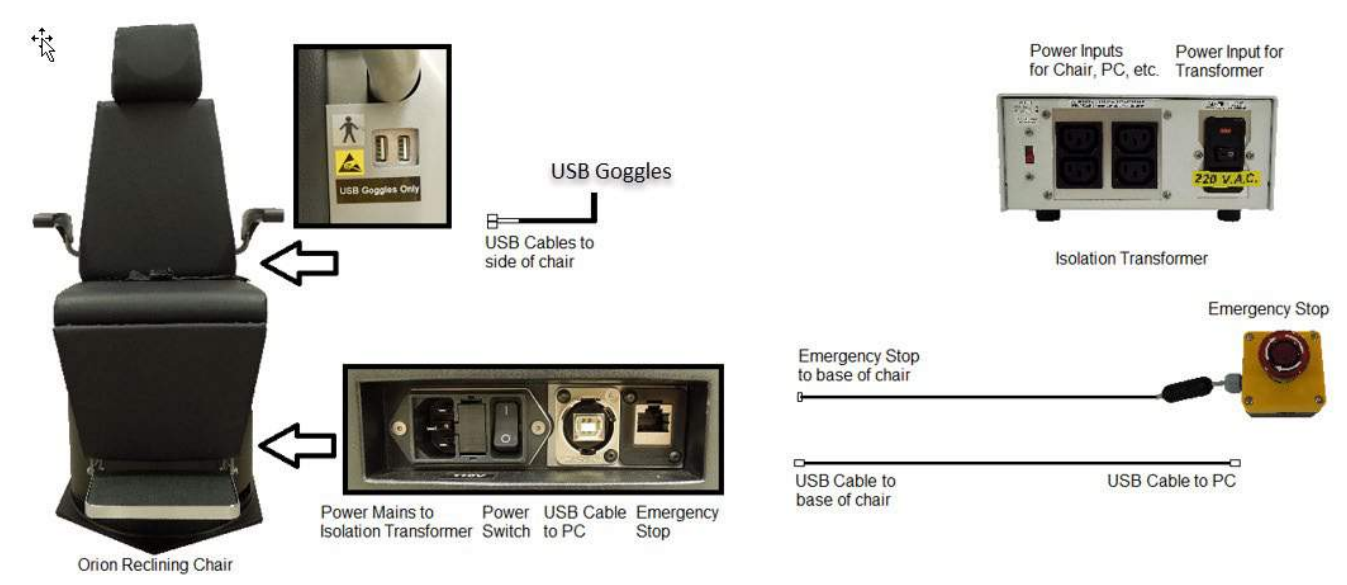

*Figura 2.6-23: Configuración del Sillón reclinable Orion*

#### <span id="page-41-0"></span>**2.6.7.2 Sillones giratorios con avance automático e integrales**

Los sillones giratorios con avance automático e integrales están disponibles con VisualEyes™ 525, Orion Integral Basic y Orion con Avance automático Basic.

El usuario verá las opciones de prueba adicionales de la prueba aceleración armónica sinusoidal (SHA) y la prueba de paso de velocidad combinando el sistema VisualEyes™ con los sillones giratorios Orion con Avance automático/Integral o System 200 con Avance automático/Integral. El sillón está en una cabina de hermeticidad ligera. El proyector láser se monta sobre el armazón del sillón y se usa para proyectar el estímulo objetivo en las pruebas oculomotoras, las pruebas de fijación VOR o las pruebas SVV. Se monta un tambor optocinético en el techo de la cabina, para proporcionar un estímulo de banda de campo completo. Los sillones con Avance automático tienen una capacidad de movimiento lateral fuera del eje que se usa para la prueba vertical visual subjetiva dinámica.

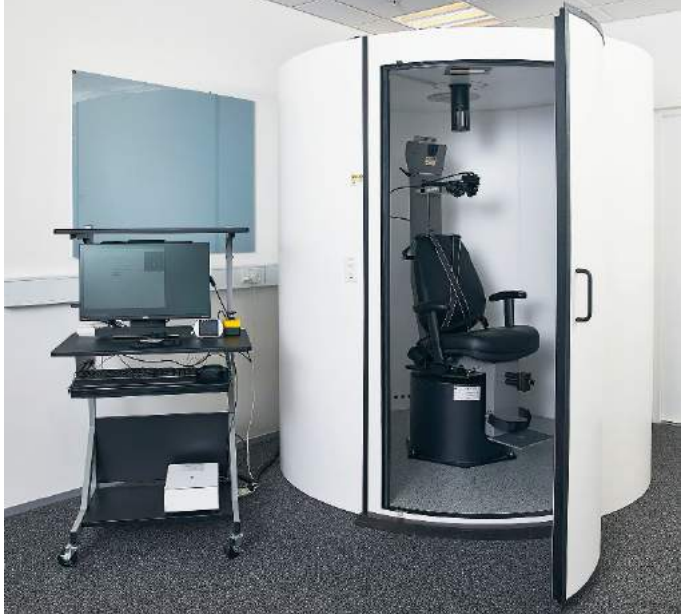

*Figura 2.6-24: Sillón giratorio Orion con Avance automático/Integral*

Para la prueba SVV, el paciente utilizará el mando a distancia SVV. Esto girará la línea SVV en 0,1º en sentido contrario a las agujas del reloj (botón izquierdo) o en sentido horario (botón derecho). Pueden mantenerse pulsados los botones para girar la línea SVV de forma incremental hasta que se suelte el botón.

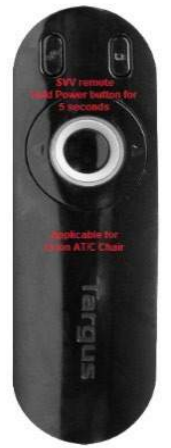

*Figura 2.6-25: Mando a distancia SVV para Sillón giratorio Orion con Avance automático/Integral*

La cámara de observación para el sillón Orion con Avance automático/Integral se coloca dentro de la cabina del sillón y el monitor se coloca cerca del operador. Esto permite al operador monitorizar el paciente dentro de la cabina a través de la pantalla del monitor de observación. El vídeo de la cámara de observación no se registra o guarda en el software.

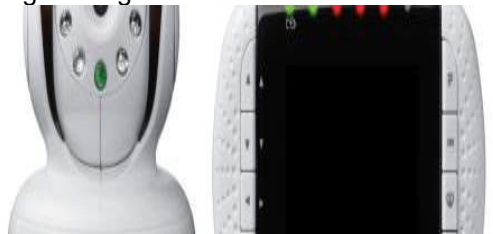

*Figura 2.6-26: Cámara de observación y pantalla del monitor.*

#### **Configuración del sillón con avance automático e integral**

Los sillones Orion con Avance automático/Integral y el System 2000 con Avance automático/Integral tienen tres componentes principales: cabina vestibular, sillón giratorio y carrito para equipos. Estos sistemas se configuran de la misma forma excepto con algunas variaciones. Las representaciones con imágenes para estas dos configuraciones de sillones diferentes se muestran a continuación en las figuras [Figure 2.6-27](#page-43-0) (Orion con Avance automático/Integral) y [Figure 2.6-28](#page-43-1) (System 2000 con Avance automático/Integral).

# whwmw

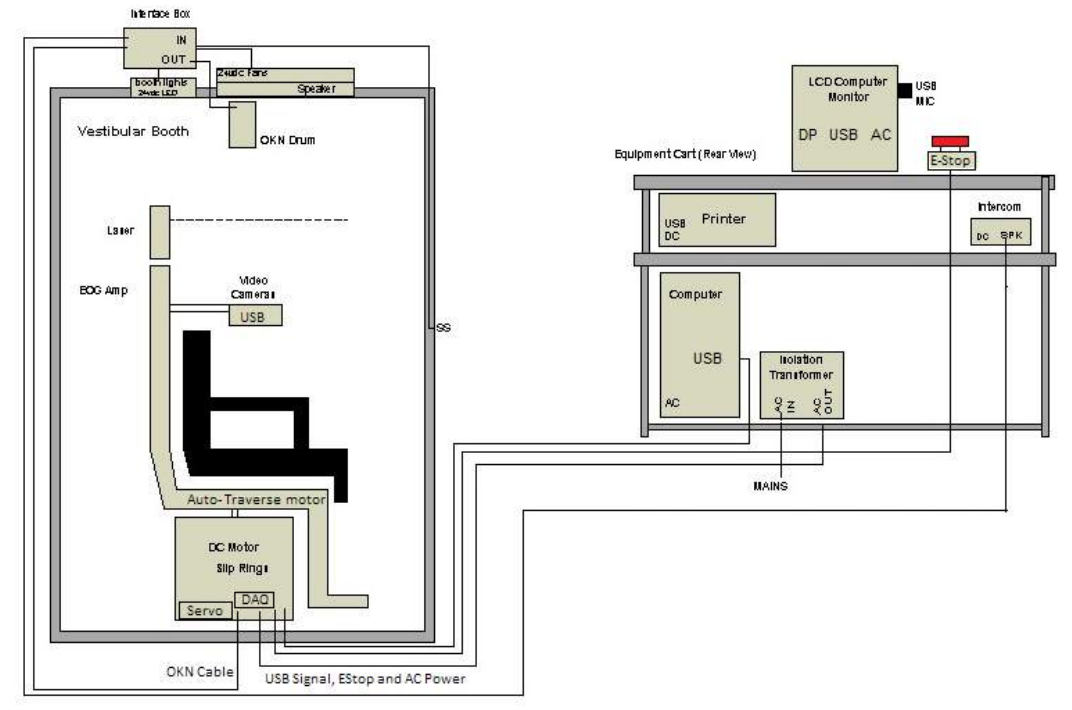

<span id="page-43-0"></span>*Figura 2.6-27: Configuración del Orion con Avance automático/Integral*

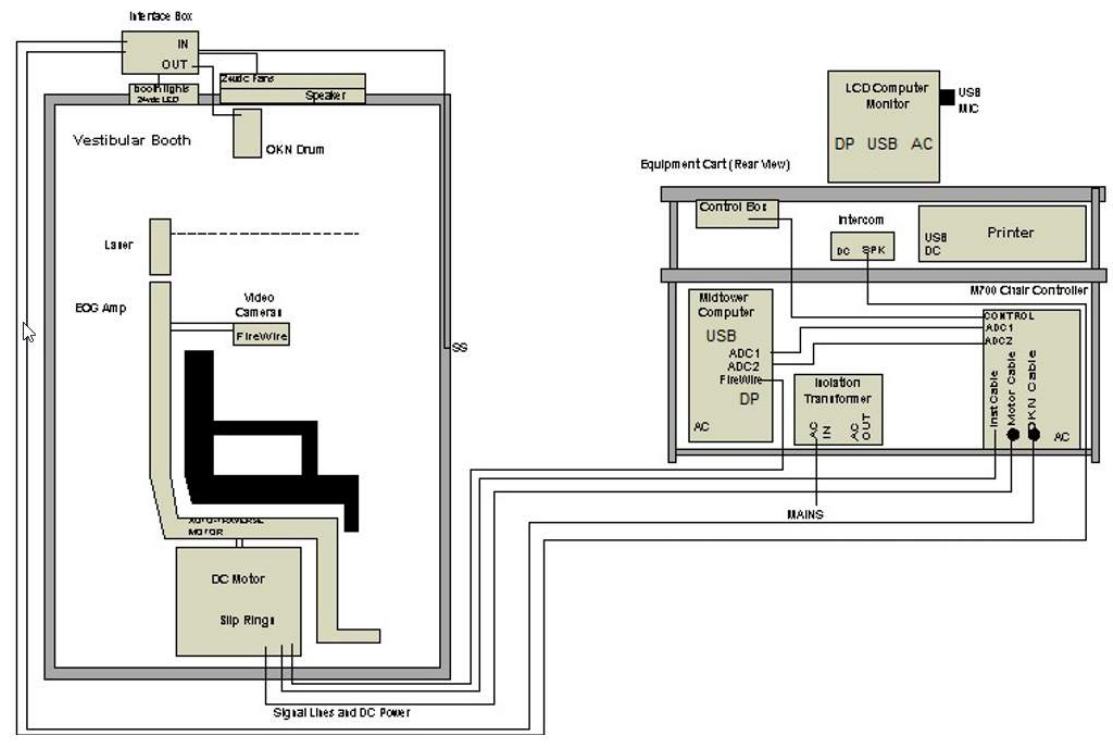

<span id="page-43-1"></span>*Figura 2.6-28: Configuración del System 2000 con Avance automático/Integral*

#### **2.6.7.3 Complementos adicionales para los sillones giratorios con avance automático e integrales**

Los sillones con Avance automático e Integrales tienen dos complementos adicionales.

#### **Kit de accesorios opcionales para niños para el sillón Orion con Avance automático/Integral**

Los sillones giratorios con Avance automático/Integral pueden configurarse con un it de accesorios opcional para niños que incluye un asiento de coche infantil, una cámara monocular, unas gafas para rostros pequeños y una cámara de observación pediátrica. La cámara de observación pediátrica se monta sobre un poste que se ajusta al soporte en el reposapies. La cámara de observación pediátrica observará al niño en el asiento de coche.

**AVISO** la cámara de observación pediátrica no ofrece seguimiento ocular en el software. Es estrictamente para la observación y grabación del paciente en el sillón.

Configuración del hardware (asiento para coche):

- 1. Desatornille el soporte para la cabeza de la silla y retírelo.
- 2. Deslice el gancho a través de la ranura del cinturón del asiento de seguridad de forma que el gancho esté disponible en cada lado del asiento infantil.
- 3. Sujete el asiento infantil y la espuma sobre el asiento del sillón conectando los ganchos a los ojales del armazón del sillón.
- 4. El cinturón del regazo del sillón y los cinturones para el hombre deben estar desconectados.
- 5. El paciente debe estar protegido y seguro usando el arnés del asiento infantil.

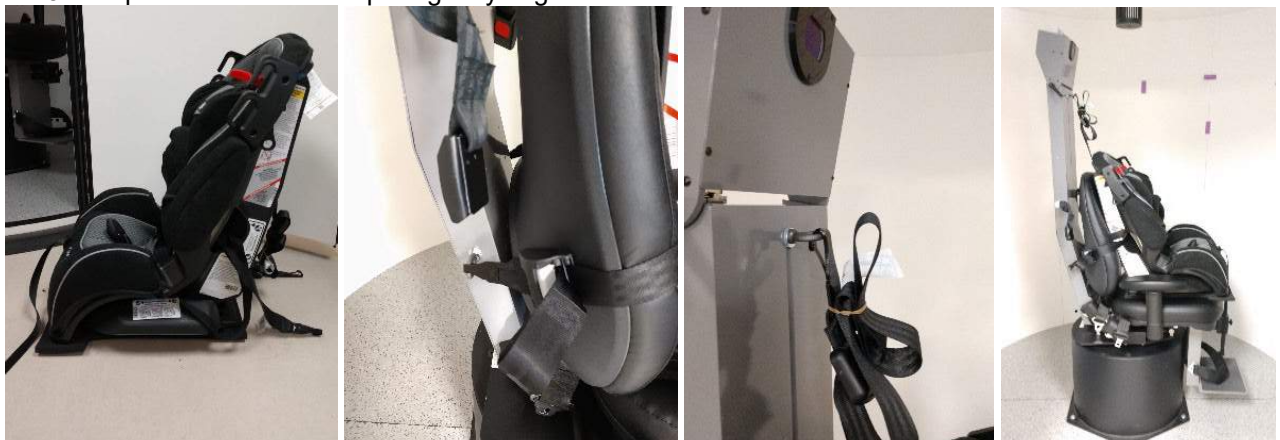

*Figura 2.6-29: Imágenes secuenciales de la instalación del asiento infantil sobre el sillón con Avance automático/Integral (izquierda a derecha)*

Configuración del hardware (cámara de observación pediátrica):

- 1. Coloque la cámara en el poste y este al soporte en el reposapiés del sillón giratorio.
- 2. Conecte los cables USB a los puertos en la parte trasera del armazón del sillón.
- 3. Registre la cámara de observación pediátrica como "Cámara de observación pediátrica" en el software VisualEyes™, siguiendo las instrucciones de la sección [2.8:](#page-54-0) *[Hardware registration and](#page-54-0)  [licensing](#page-54-0)*.

**AVISO:** Las gafas VNG deben estar registradas y contar con licencia antes de la cámara de observación pediátrica.

# whenhout

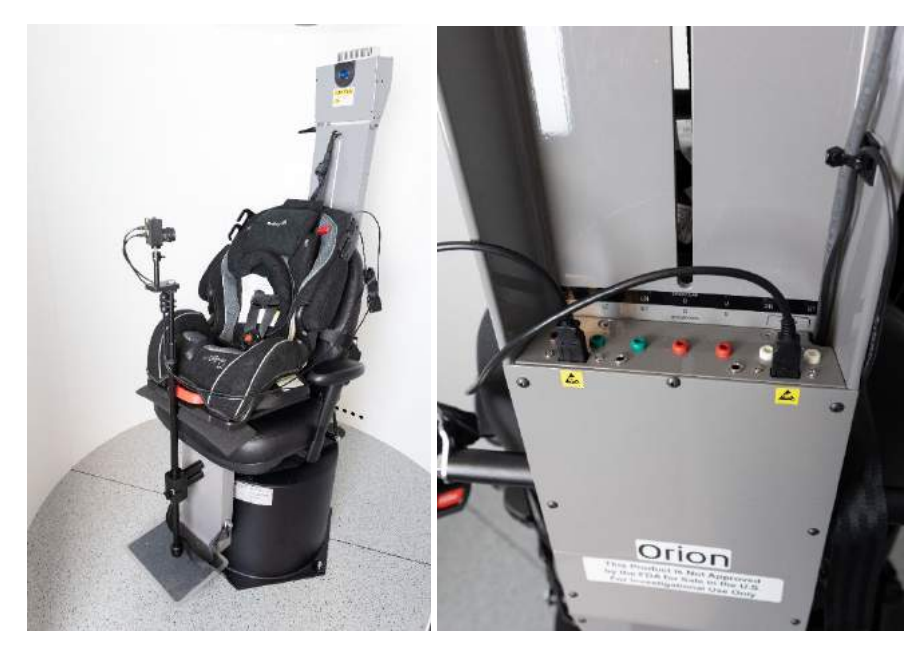

*Figura 2.6-30: Cámara de observación pediátrica conectada al sillón Orion con Avance automático/Integral y conectada a los puertos USB en la parte trasera del sillón.*

#### **Kit de accesorios EOG para Orion con Avance automático/Integral**

Los sillones giratorios con Avance automático/Integral pueden configurarse con un amplificador de electrodo integrado en la parte trasera de la base del sillón para realizar pruebas a los pacientes con cables de electrodos para evaluaciones ENG.

Esto puede, a diferencia del DataLink independiente, usarse para las pruebas en el sillón giratorio. Para ver instrucciones sobre el montaje de los electrodos y las pruebas de impedancia, consulte la sección [3.5.3.](#page-78-0)

El ENG en la opción Sillón es compatible con las siguientes pruebas si se cuenta con la licencia:

- Prueba de nistagmo espontáneo
- Prueba de mirada fija
- Prueba de seguimiento visual
- Prueba sacádica
- Velocidad del paso
- Aceleración armónica sinusoidal

Configuración del hardware:

sillón.

- 1. Asegúrese de que el panel EOG esté registrado en Instacal.
- 2. Registre el panel EOG como "ENG en sillón" en el software VisualEyes™, siguiendo las instrucciones de la sección [2.8:](#page-54-0) *[Hardware registration and licensing](#page-54-0)*. **AVISO:** Las gafas VNG deben estar registradas y contar con licencia antes de registrar el ENG en

### <span id="page-45-0"></span>**2.6.7.4 Calibración y validación del sillón giratorio**

Tras la instalación del controlador de hardware DAQ para el sillón giratorio, abra la Base de datos OtoAccess® y el software VisualEyes™.

Vaya a *Configuración > Ajustes predeterminados* del sistema y seleccione *Sillón giratorio* en el panel izquierdo.

El usuario puede seleccionar el tipo de silla desde el menú desplegable. El usuario puede ver el estado del panel del controlador y también puede ajustar la posición a cero del sillón.

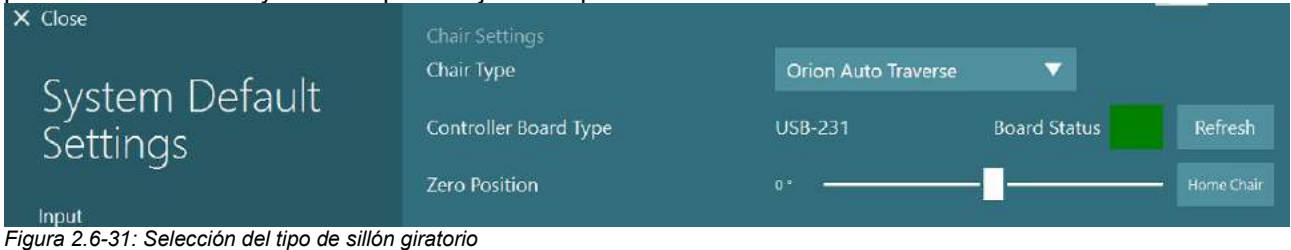

Como parte de las comprobaciones de instalación, el operador puede validar y calibrar el sistema. Una vez realizada la instalación, el operador debe validar el sistema. Al seleccionar la opción de validación bajo Rutinas de mantenimiento, el operador puede realizar la Validación de la onda sinusal.

Haga clic en Ir en la pantalla Validación de la onda sinusal. El sillón debería girar hacia atrás y hacia adelante lentamente. Observe la onda sinusal. Debería haber dos ondas sinusales de color que se superponen en una curva. Si las curvas coinciden, no es necesario calibrar.

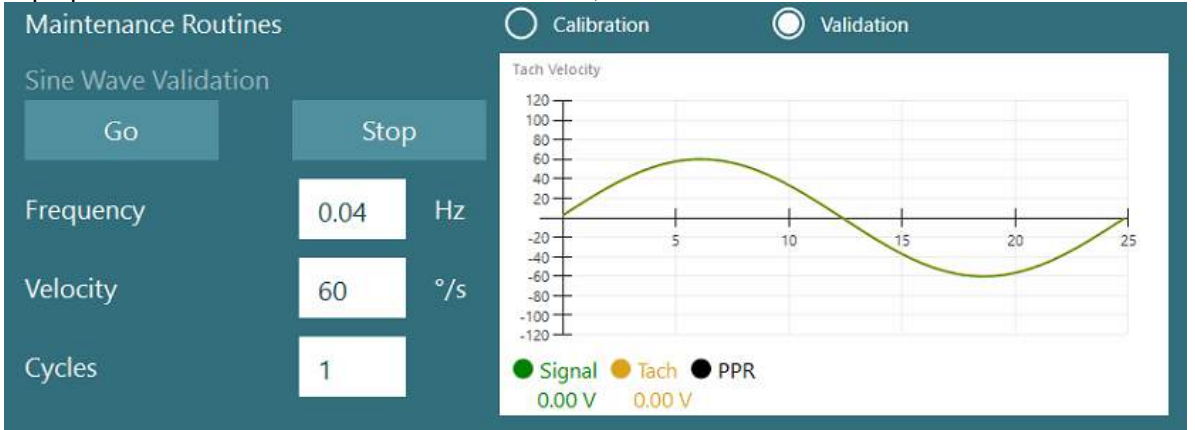

*Figura 2.6-32: Validación de onda sinusal*

Si las curvas no coinciden, cambie a las Rutinas de mantenimiento de calibración. Haga clic en Ir bajo Calibración de desviación. El sillón debería estar detenido y no desviarse. Si el sillón se mueve lentamente, elimine el desvío usando los botones de flecha derecha/izquierda para Compensación de desviación. Una vez que el sillón deje de moverse, haga clic en Detener. Luego haya clic en Ir bajo Calibración tach de velocidad. La silla girará en sentido de las agujas del reloj. Aparecerán dos líneas y eventualmente se superpondrán. La calibración se detendrá automáticamente.

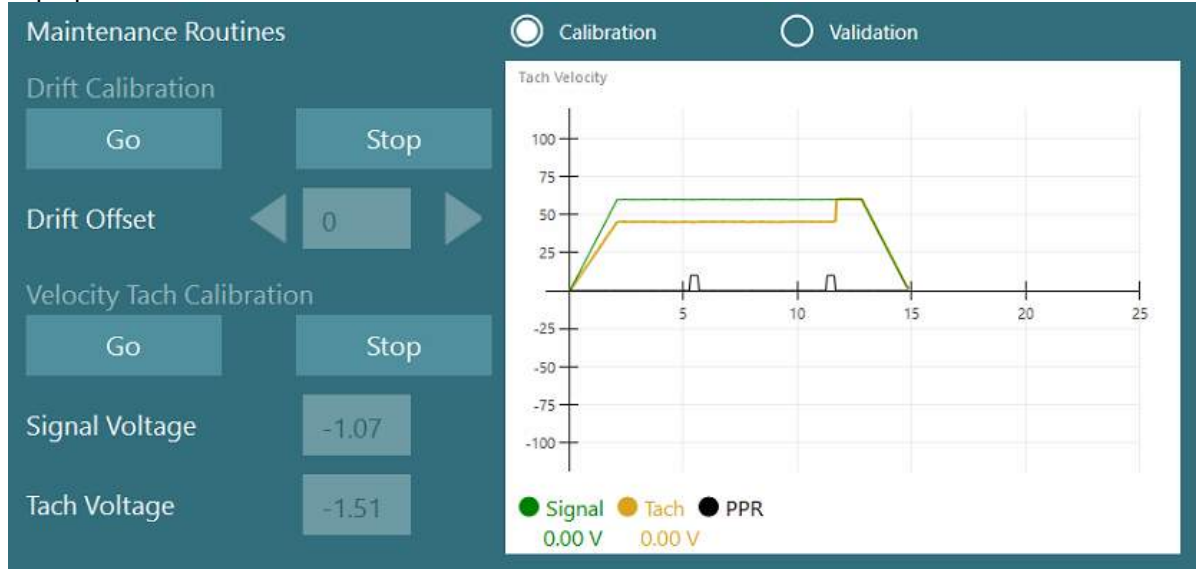

*Figura 2.6-33: Calibración de desviación y tach de velocidad*

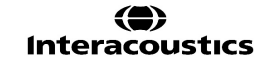

# whenhout

#### **2.6.7.5 Pasos adicionales para los sillones con avance automático e integrales**

Para la prueba de la función de otolitos, existe disponible una opción de micro-centrifugado de 0 a 7 cm. El asiento del sillón debería estar centrado lateralmente sobre la base del sillón. Si la escala muestra que el sillón está descentrado, introduzca la posición descentrada actual del sillón bajo "Posición lateral actual (cm)" y a continuación seleccione la dirección que el sillón está del centro (izquierda/derecha). Haga clic en el botón Centrar lateralmente para mover el sillón al centro.

Precaución: No intente mover el armazón del sillón lateralmente empujando sobre el armazón ya que puede dañarse el sillón.

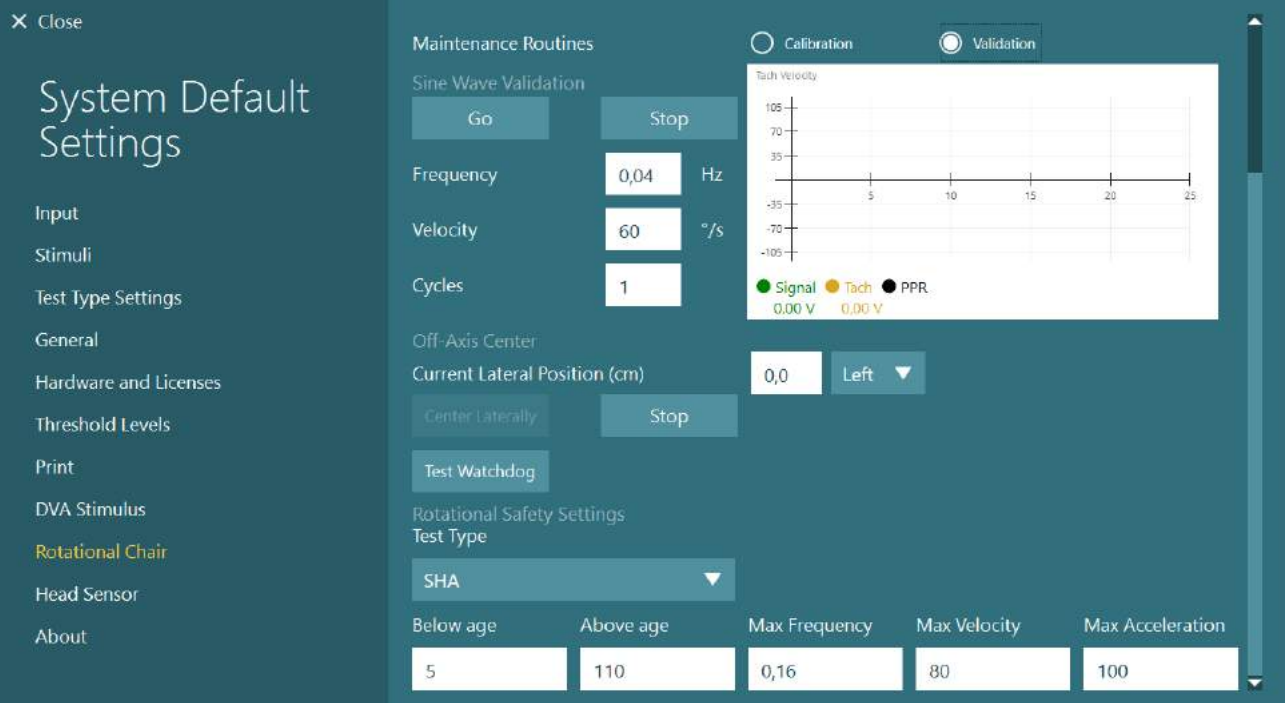

*Figura 2.6-34: Ajustes de centro fuera de eje adicionales para los sillones con avance automático e integrales*

# whenhout

### **Comprobación del láser**

Seleccione el tipo de estímulo como Láser o Tambor desde el menú desplegable. Para *Ajustes y calibración*, seleccione "Láser".<br>EX Close

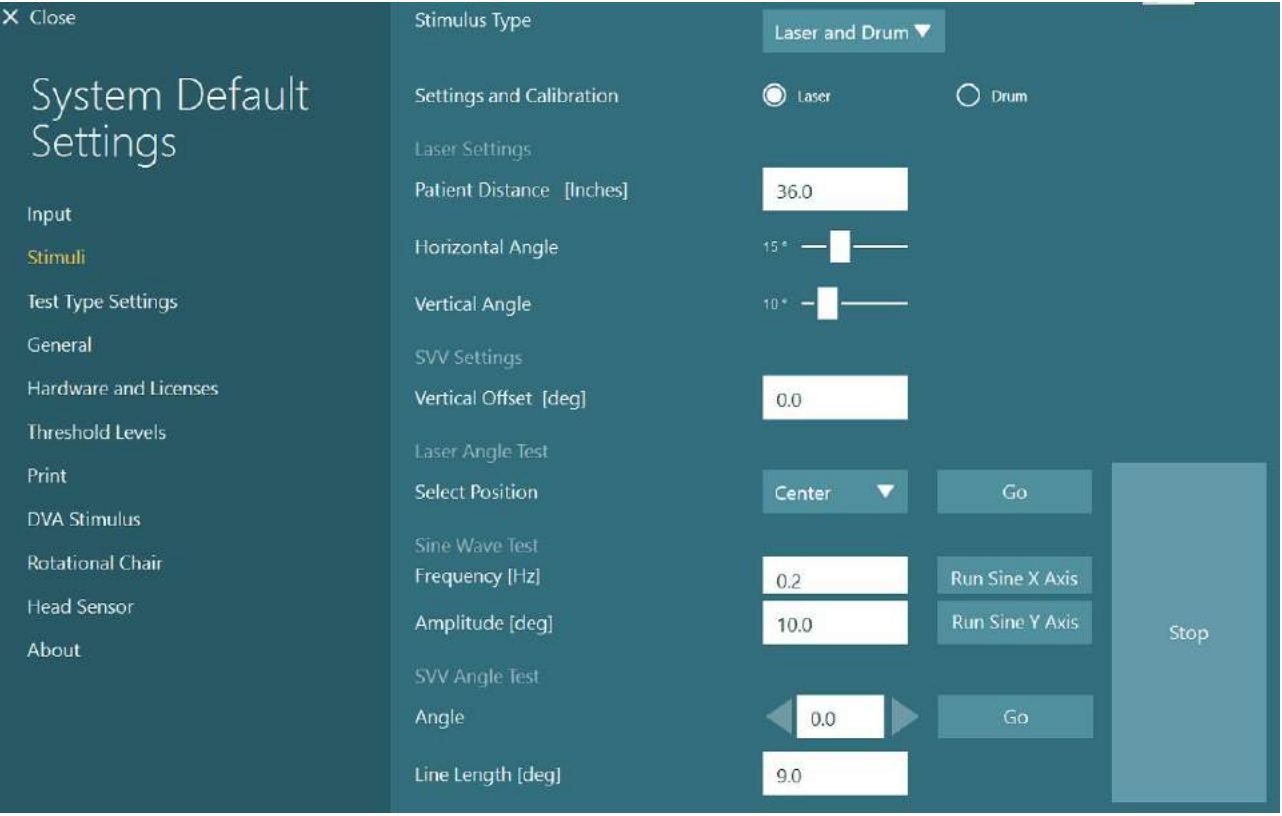

*Figura 2.6-35: Ajustes de los estímulos láser para el sillón con avance automático e integral*

Seleccione la posición Centro y haga clic en "Ir" bajo la Prueba de ángulo de láser. La luz del láser debería poner un objetivo rojo en la pared de la cabina dependiendo de la posición seleccionada (Centro, Izquierda 15, Derecha 15, Izquierda 25, Derecha 25, etc.). A continuación realice la Prueba de onda sinusal usando "Ejecutar eje X sinusal o Ejecutar eje Y sinusal" y observe que el láser se mueve con un patrón suave. Haga clic en Detener para detener la Prueba de onda sinusal.

Bajo la Prueba de ángulo SVV, haga clic en Ir para comprobar que la línea SVV está renderizada. Utilice los botones de flecha derecha/izquierda para cambiar el ángulo de la línea y para confirmar el movimiento suave de la línea.

#### **Comprobación del tambor optocinético**

Seleccione el tipo de estímulo como Láser o Tambor desde el menú desplegable. Para *Ajustes y calibración*, seleccione "Tambor" y seleccione la opción de validación. Haga clic en "Ir" para la validación de onda sinusal. La lámpara optocinética debería encenderse y aparecerán bandas en la pared de la cabina. El tambor debería girar primero en una dirección y luego en la otra con una onda sinusal simétrica. El tambor se detendrá automáticamente tras completar el número de ciclos establecido en los parámetros de validación.

# wwwww

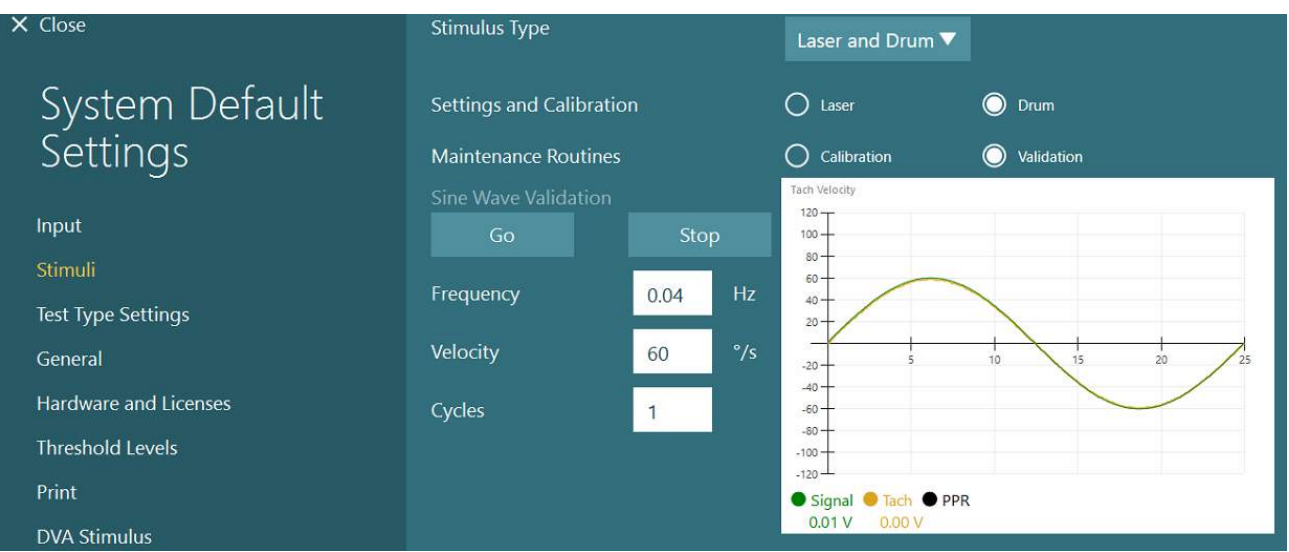

*Figura 2.6-36: Ajustes de los estímulos del tambor para el sillón con avance automático e integral*

Si la onda sinusal no muestra líneas superpuestas, seleccione la opción "Calibración". Haga clic en el botón Ir bajo Calibración de desviación y ajuste la desviación usando los botones de flecha derecha/izquierda para detener el movimiento del tambor. Haga clic en Detener. A continuación haga clic en el botón Ir bajo calibración tach de velocidad. El tambor comenzará a girar. Asegúrese de que la dirección va en sentido contrario a las agujas del reloj. Aparecerán dos líneas y eventualmente se superpondrán. La calibración se detendrá automáticamente.

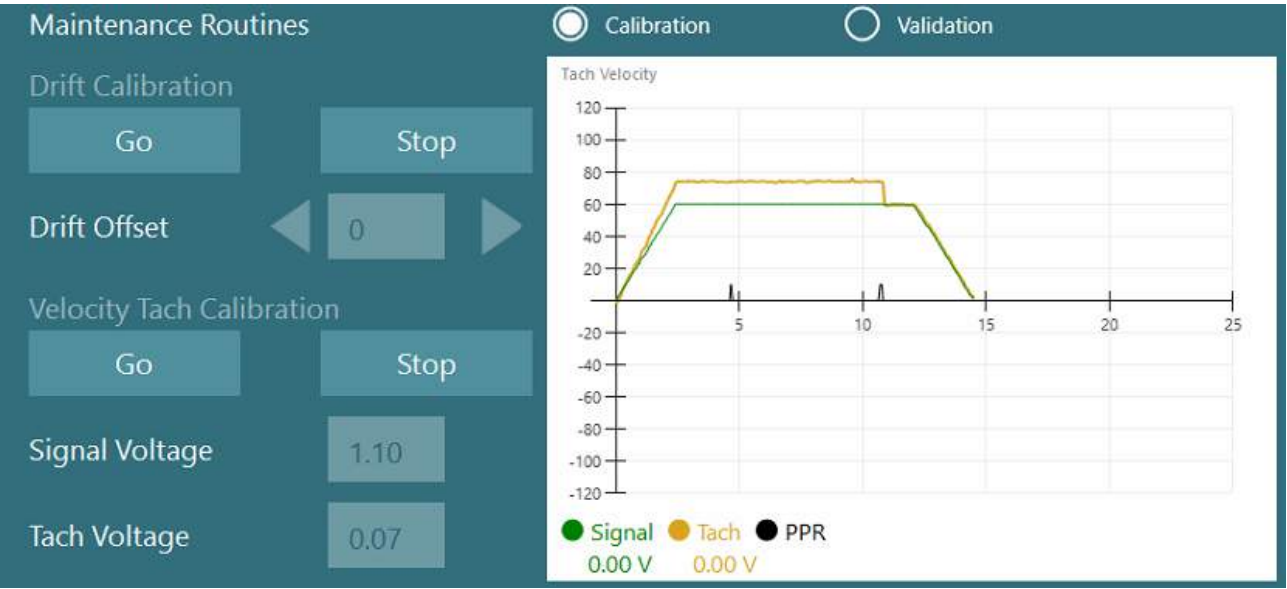

*Figura 2.6-37: Calibración de desviación y Calibración tach de velocidad para el tambor optocinético en el sillón con avance automático/integral*

#### **Comprobaciones de seguridad**

Antes de comenzar la prueba en el sistema con sillón, deben realizarse ciertas pruebas de seguridad como se describe a continuación.

Comprobaciones de seguridad para Orion con Avance automático y Orion Integral

- Seguridad de vigilancia: Asegúrese de que la parada de emergencia está desactivada. La parada de emergencia permanecerá desactivada hasta que alguien entre en el software VisualEyes™ y haga clic en Comenzar prueba o vaya a *Ajustes predeterminados del sistema > Sillón giratorio* y seleccione "Orion A/C". Al salir de VisualEyes™ se desactivará la parada de emergencia tras unos segundos. Esto garantiza que la seguridad de vigilancia está funcionando.
- Seguridad de la puerta de la cabina: Haga clic en Comenzar prueba con la puerta de la cabina abierta. Debería recibir un mensaje alertando que la puerta de la cabina debe cerrarse antes de continuar con la prueba. Cierre la puerta de la cabina y vaya a una prueba con sillón giratorio. Verá una lista de verificación de seguridad. Debe comprobar la lista antes de poder comenzar la prueba.

#### **2.6.8 DataLink (opcional)**

Puede añadirse DataLink a VisualEyes™ 515 y VisualEyes™ 525 a través de "Kit de accesorios EOG para Esto puede usarse para realizar pruebas ENG a pacientes que no pueden ser sometidos a las pruebas con gafas VNG. DataLink mide la posición del ojo con electrodos conectados al paciente. El DataLink mide la posición del ojo mediante registros de electrodos a partir de los electrodos conectados al paciente. El Cable del paciente EOG se conecta con el DataLink y los cables con codificación por colores se conectan al Cable del paciente EOG y a presión en los electrodos conectados al paciente. Para ver instrucciones sobre el montaje de los electrodos y las pruebas de impedancia, consulte la sección [3.5.3.](#page-78-0)

DataLink es compatible con las siguientes pruebas si se cuenta con la licencia: **AVISO** DataLink no es compatible con cualquier prueba en sillón giratorio.

- Prueba de nistagmo espontáneo
- Prueba de mirada fija
- Prueba de seguimiento visual
- Prueba sacádica
- Prueba optocinética
- **Posicional**
- Dix Hallpike
- Calórica bitérmica
- Medición de los movimientos sacádicos

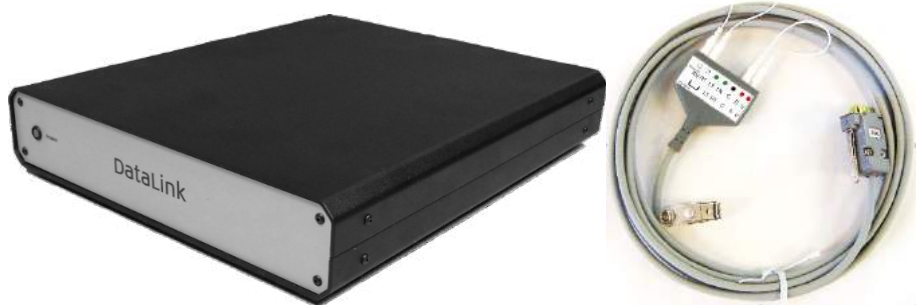

*Figura 2.6-38: DataLink y cable del paciente EOG*

# whenhout

Configuración del hardware:

- 1. Conecte el conector de 9 clavijas del cable del paciente EOG al conector EOG en el panel trasero del DataLink.
- 2. Conecte el conector USB tipo B al puerto USB PC en la parte trasera del DataLink, y conecte el otro extremo al ordenador o al hub USB. El LED de estado A/D verde junto al puerto USB en el DataLink debería encenderse.
- 3. Conecte el cable de red eléctrica a la entrada de alimentación en la parte trasera del DataLink.
- 4. Encienda el DataLink usando el interruptor en el panel trasero. El LED de alimentación verde en el panel frontal del DataLink debería encenderse.
- 5. Instale el
- 6. Registre el DataLink como "DataLink" en el software VisualEyes™, siguiendo las instrucciones de la sección [2.8:](#page-54-0) *[Hardware registration and licensing](#page-54-0)*.

**AVISO:** Las gafas VNG deben estar registradas y contar con licencia antes de registrar el DataLink.

#### **2.6.8.1 Instalar DataLink en combinación con Orion Reclinable, System 2000 Reclinable o System 2000 Integral**

Cuando se configura un DataLink en combinación con un sillón Orion Reclinable, un sillón System 2000 Reclinable o un sillón System 2000 Integral, a veces el panel del DataLink (minilab 1008) se detecta primero y se convierte en board#0 en Instacal. Esto puede producir un conflicto entre el sillón y el software VisualEyes™.

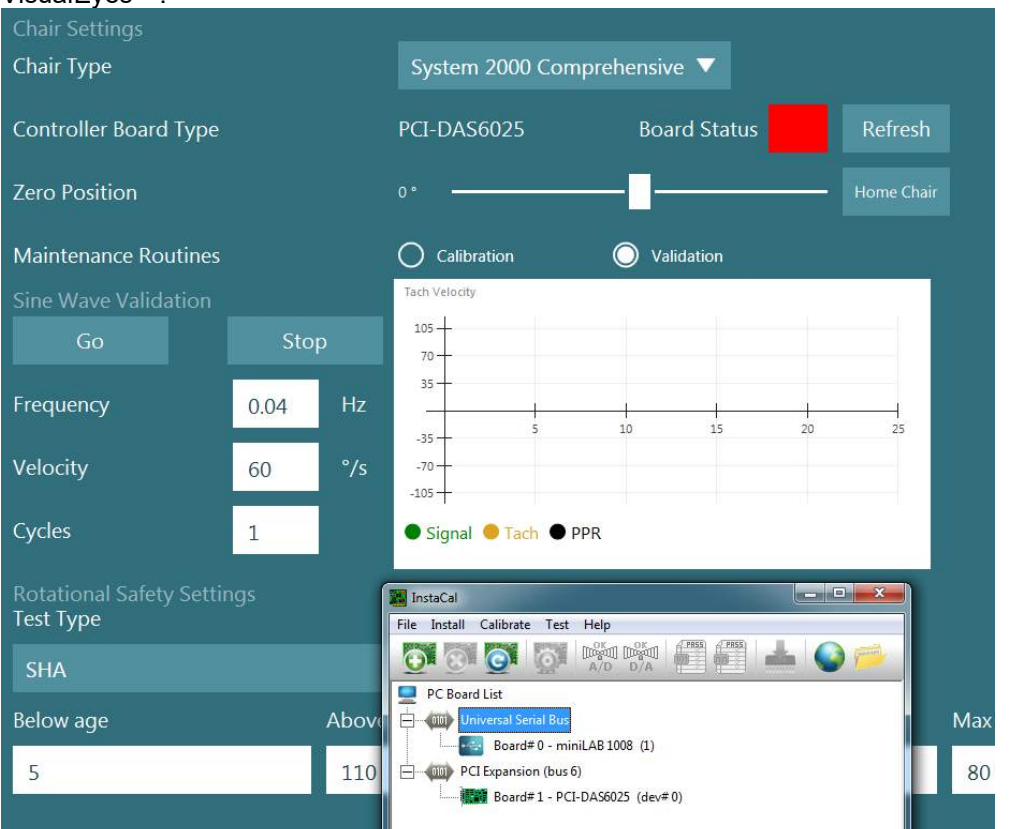

*Figura 2.6-39: Detección incorrecta del panel del DataLink (minilab 1008) como board#0 con el sillón System 2000 Integral/Reclinable*

Para resolver esto, cambie el número del panel haciendo clic con el botón derecho del ratón sobre en panel en Instacal y haga clic en "Cambiar Boardl#..."

Configure Instacal de forma que DataLink (minilab 1008) sea Board#1, y el sillón (USB-231 / PCI-DAS6025) sea Board#0.

# wwww

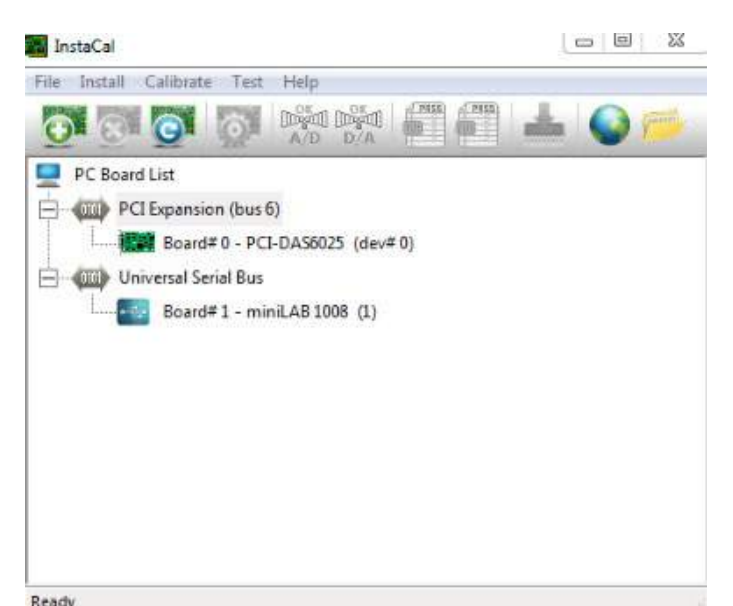

*Figura 2.6-40: Detección correcta del panel del DataLink (minilab 1008) con el sillón System 2000 Integral/Reclinable*

### **2.6.9 Sillón TRV (opcional)**

El sillón TRV puede añadirse a los sistemas VisualEyes™ con conexión FireWire®. Consulte las instrucciones independientes sobre la instalación y uso del sillón TRV.

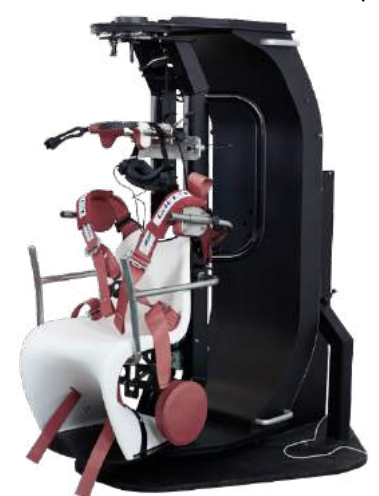

*Figura 2.6-41: Sillón TRV*

### <span id="page-53-0"></span>**Instalación de los controladores de hardware DAQ para sillones giratorios y DataLink**

Los sillones giratorios y DataLink requieren instalaciones adicionales de controladores de hardware DAQ para la adquisición de datos correcta de los componentes de hardware. Siga las instrucciones siguientes para los controladores relevantes:

### AVISO

Cuando se actualiza desde una versión anterior del software, los controladores deben actualizarse a los controladores suministrados con la nueva instalación del software.

### **Instalar el controlador de hardware DAQ para el sillón Orion, System 2000 y DataLink**

Abra el Explorador de Windows®. Navegue hasta la siguiente ubicación:

C:\Program Files (x86)\Interacoustics\Micromedical VisualEyes™\Driverfiles y ejecute el programa **icalsetup.exe**.

Haga clic en Setup (Instalación) para comenzar a instalar InstaCal.

Seleccione la ubicación que aparece de forma predeterminada para instalar InstaCal: C:\Program Files (x86)\Measurement Computing\DAQ\.

Cuando le pregunte qué funciones del programa desea instalar, elija las opciones que aparecen seleccionadas de forma predeterminadas para instalar Universal Library Examples.

Durante la instalación, puede aparecer una alerta de seguridad de Windows para pedirle permiso para instalar el software de Measurement Computing. Marque la casilla para confiar siempre en el software de "Measurement Computing" y después haga clic en Install (instalar). El equipo tendrá que reiniciarse después de que se haya completado la configuración de InstaCal.

Cuando se reinicie el ordenador, abra el software InstaCal. Antes de abrir el software InstaCal, asegúrese de que el cable USB del sillón está conectado al sistema y el sillón giratorio está encendido. Permita unos segundos para que el hardware realice el descubrimiento automático tras conectar el cable USB. Puede encontrar el software en las ubicaciones-indicadas a continuación.

En Windows® 7/8.1, haga clic en Iniciar > Todos los programas > Measurement Computing > InstaCal. En Windows® 10, haga clic en Iniciar > Todas las aplicaciones > Measurement Computing > InstaCal.

Cuando se abra el software InstaCal, el software detectará el hardware como el tipo de panel descrito en la Tabla 2.7-1 (siempre que el hardware esté encendido y conectado al PC). Haga clic en el botón OK (Aceptar) para registrar el dispositivo en el programa. En el caso del sillón con avance automático System 2000, haga clic en el botón Configuración para cada panel y cambie los ajustes de la Configuración del panel para Fuente Counter 1 Clock para que sea 10 Mhz Clock.

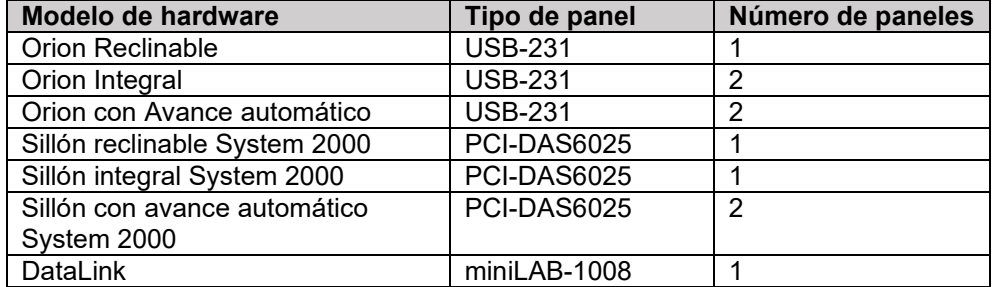

*Tabla 2.7-1: Detección del tipo de panel en el software InstaCal para los diferentes modelos de hardware.*

#### **Instalación del controlador del hardware DAQ para el sillón giratorio Nydiag 200**

Asegúrese de que el cable de control del motor CAN desde el sillón Nydiag 200 está conectado al puerto USB del ordenador.

Abra el Explorador de Windows®. Navegue hasta la siguiente ubicación:

C:\Program Files (x86)\Interacoustics\Micromedical VisualEyes™\Driverfiles y ejecute el programa **kvaser\_drivers\_setup.exe**.

Cuando le pregunte qué componentes desea instalar, elija los seleccionados de forma predeterminada para instalar los controladores (x86 de 32/64 bits), atajos del menú de inicio y herramientas de la interfaz de usuario.

Cuando le solicite que indique la carpeta de destino para la instalación de los controladores, seleccione la ubicación que aparece de forma predeterminada: C:\Program Files\Kvaser\Drivers.

### <span id="page-54-0"></span>**Registro y licencia de hardware**

Cuando se conecta un nuevo hardware al sistema VisualEyes™, debe registrarse en el software para que sea reconocido correctamente. Las gafas VNG y vHIT también deben tener licencia en el sistema.

Cuando se abre el software VisualEyes™ con el nuevo hardware conectado, el software detecta automáticamente el nuevo hardware y aparecerá la siguiente ventana en el software. Esto presenta los números de hardware únicos para el hardware específico conectado. El usuario debe especificar el tipo de hardware conectado en el menú de selección desplegable. Es importante que las gafas VNG estén registradas y con licencia antes del resto del hardware.

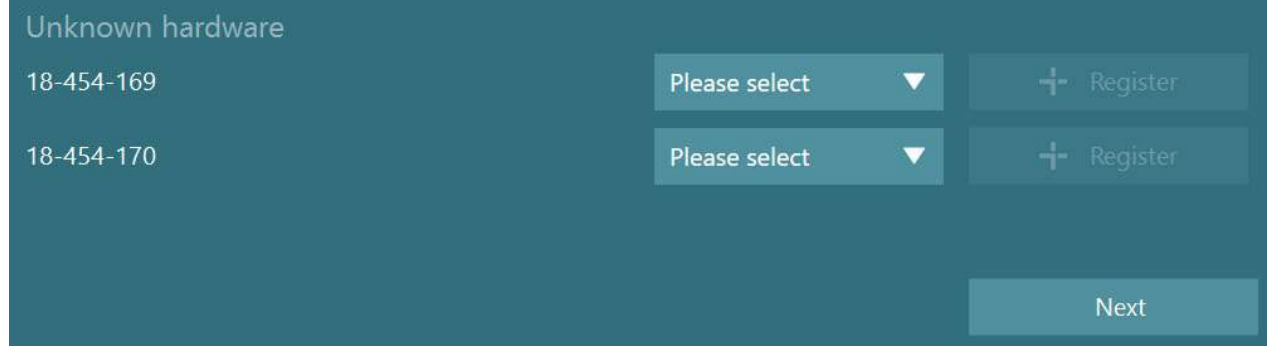

Si el hardware seleccionado es gafas binoculares, aparecerá a la izquierda otro menú desplegable, donde debería seleccionarse la cámara que se desea emparejar.

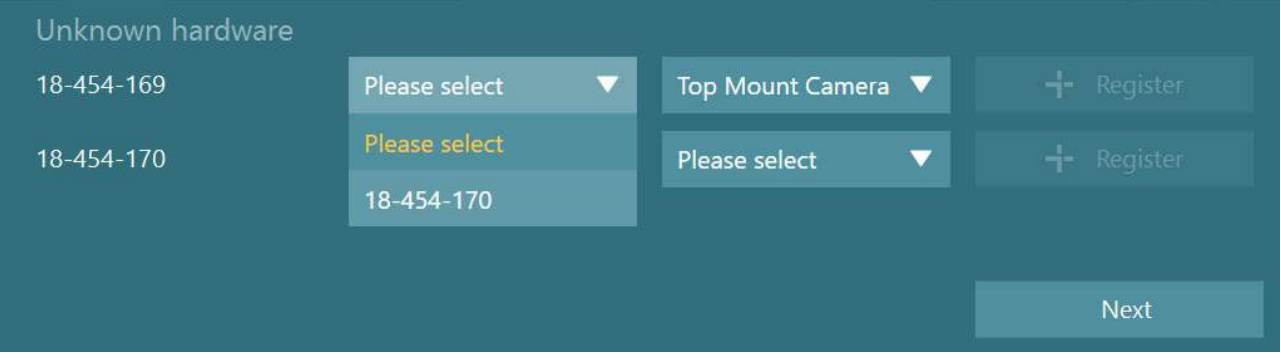

Haga clic en el botón "Registro" para calificar el hardware en el sistema, y haga clic en Siguiente.

# whenhold

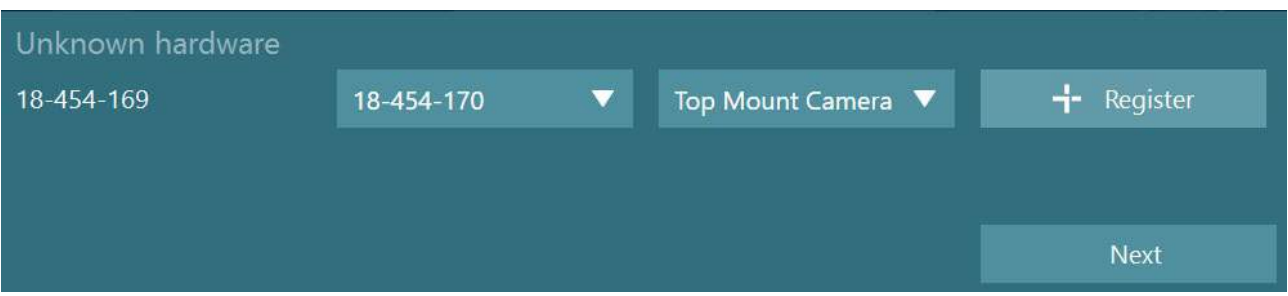

Aparecerá una nueva ventana para introducir la clave de licencia. Introduzca la licencia entregada con el sistema para el hardware recién registrado.

**AVISO** Solo deberían tener licencias las gafas VNG y las gafas EyeSeeCam principales. Estas son las licencias entregadas con el sistema VisualEyes™. Para todos los otros tipos de hardware (ENG en sillón/DataLink/Cámara de observación pediátrica/VORTEQ 2ª gen), el usuario debería dejar la entrada de licencia vacía y hacer clic en "Cerrar". El hardware funcionará usando la misma licencia que la introducida para las gafas VNG.

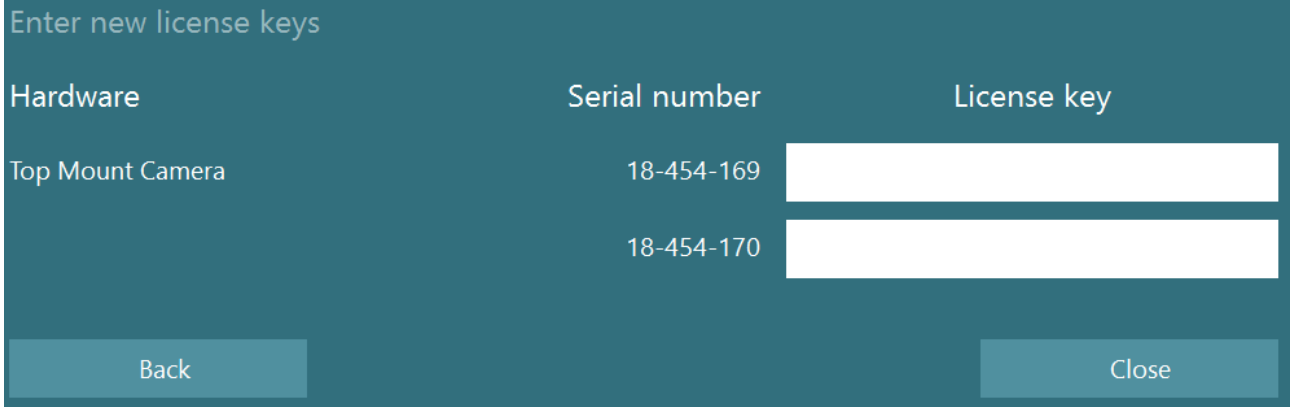

Tras registrar e introducir la licencia de las gafas VNG, puede registrarse cualquier software adicional. Esto puede hacerse reiniciando el software con el hardware conectado, lo cual mostrará una ventana emergente indicando que hay un hardware desconocido y que puede registrarse siguiendo los pasos descritos en el procedimiento anterior.

Alternativamente, el usuario puede conectar el nuevo hardware e ir a *Ajustes predeterminados del sistema > Hardware y licencias*. Esto presenta una descripción de todo el hardware registrado junto con las licencias registradas. Si hay algún hardware desconocido, se presentará también en la parte superior de la pantalla. El usuario puede seleccionar el tipo de hardware desde el menú desplegable y hacer clic en "Registrar".

# whenhand

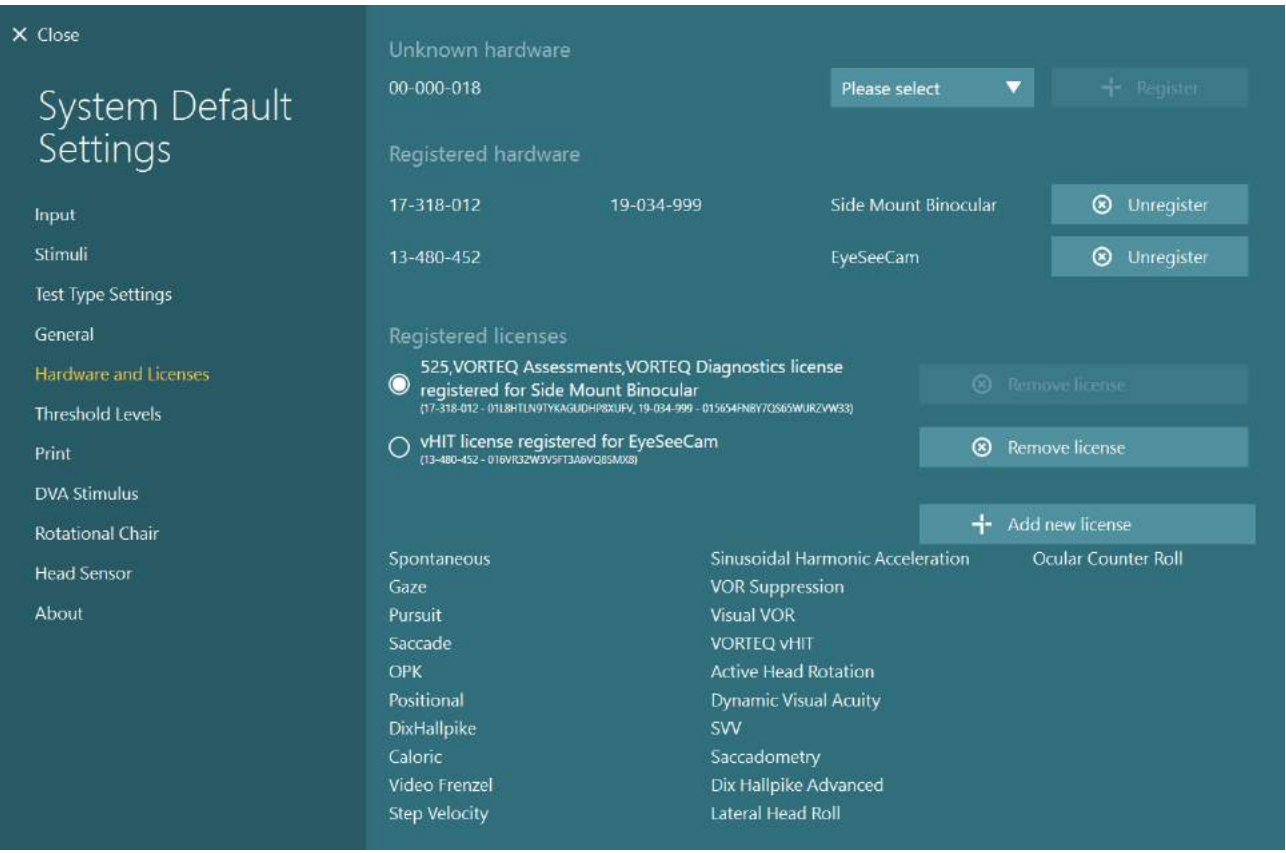

### **Configuración de pantalla**

VisualEyes™ requiere una configuración precisa del televisor/proyector para presentar los estímulos visuales de forma adecuada, y para calibrar el seguimiento ocular a los ángulos correctos. Cuando se utiliza una pantalla para presentar los estímulos visuales, es importante garantizar que está configurada correctamente según las siguientes instrucciones.

### **2.9.1 Consideraciones del televisor**

Es importante que las dimensiones de la pantalla sean lo suficientemente grandes para presentar los estímulos visuales en los ángulos deseados.

Si la distancia de la conexión supera los 7,5 metros para ocultar el cable detrás de una pared o a través del techo, debe usarse un cable/hub de extensión HDMI con alimentación eléctrica. Las conexiones HDMI inalámbricas no son compatibles.

Cuando se configura el televisor, debería configurarse al modo "Ordenador" o "Juego" para corregir la escala HDMI y el procesamiento de imagen digital que potencialmente pueda retrasar la señal del estímulo presentado.

Se recomienda usar un televisor Full HD (1080p).

### **2.9.2 Ajustes de pantalla Windows**

La pantalla debe configurarse correctamente en los ajustes de pantalla Windows bajo *Ajustes Windows > Sistema > Pantalla*:

• Las pantallas deben configurarse como pantallas ampliadas, y el monitor del ordenador debe seleccionarse como la pantalla principal. El televisor o proyector no puede seleccionarse como la pantalla principal.

### Multiple displays

#### Multiple displays

Extend these displays

 $\sqrt{\phantom{a}}$  Make this my main display

• La escala debe configurarse al 100 % para el televisor o proyector.

### Scale and layout

#### Change the size of text, apps, and other items

100%

La resolución debe configurarse a 1920 x 1080.

Cuando se utiliza un televisor UHD 4K, la resolución debe configurarse a 1920 x 1080 con una velocidad de regeneración de 60 Hz.

Para configurar la velocidad de regeneración a 60 Hz, vaya a *Ajustes avanzados de la pantalla*, seleccione la pantalla y haga clic en "*Propiedades del adaptador de pantalla para la Pantalla X*".

A continuación seleccione la pestaña "Monitor" en la parte superior de la ventana, y seleccione "60 hercios" en el menú desplegable bajo *Velocidad de regeneración de la pantalla*.

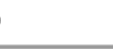

Advanced scaling settings

Recolution

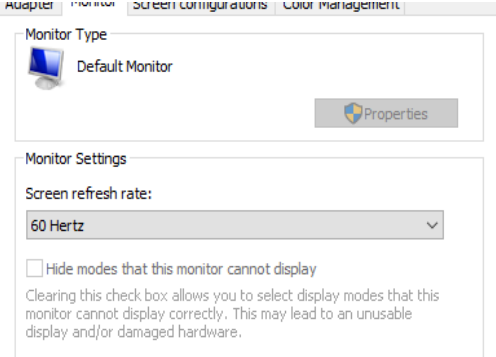

#### **2.9.3 Ajustes del Software VisualEyes™**

Cuando los ajustes del televisor y de Windows estén configurados correctamente, abra el software VisualEyes™ y configure las pantallas en el software siguiendo las siguientes instrucciones.

**AVISO:** Incluso si se seleccionó "*Migrar los ajustes del sistema VisualEyes™ existentes*" durante la instalación, se recomienda encarecidamente volver a medir el tamaño de la pantalla. Las diferentes versiones de VisualEyes™ utilizan diferentes métodos de medición. Por tanto es importante validar las dimensiones de la pantalla.

# whenhout

#### **2.9.3.1 Estímulos**

Vaya a los *Ajustes predeterminados del sistema* y seleccione "Estímulos" en el panel a la izquierda de la pantalla.

- Seleccione TV como Tipo de estímulo si se utiliza un televisor o proyector.
- Asegúrese de que el *Monitor secundario* está configurado a "ON".
- Seleccione el televisor o monitor donde se presentarán los estímulos visuales, en la parte inferior de la página. El tamaño de los monitores varía según la resolución de píxeles de cada uno.
- Haga clic en *Mostrar/ocultar límites* para mostrar las líneas de cuadrícula del monitor seleccionado.

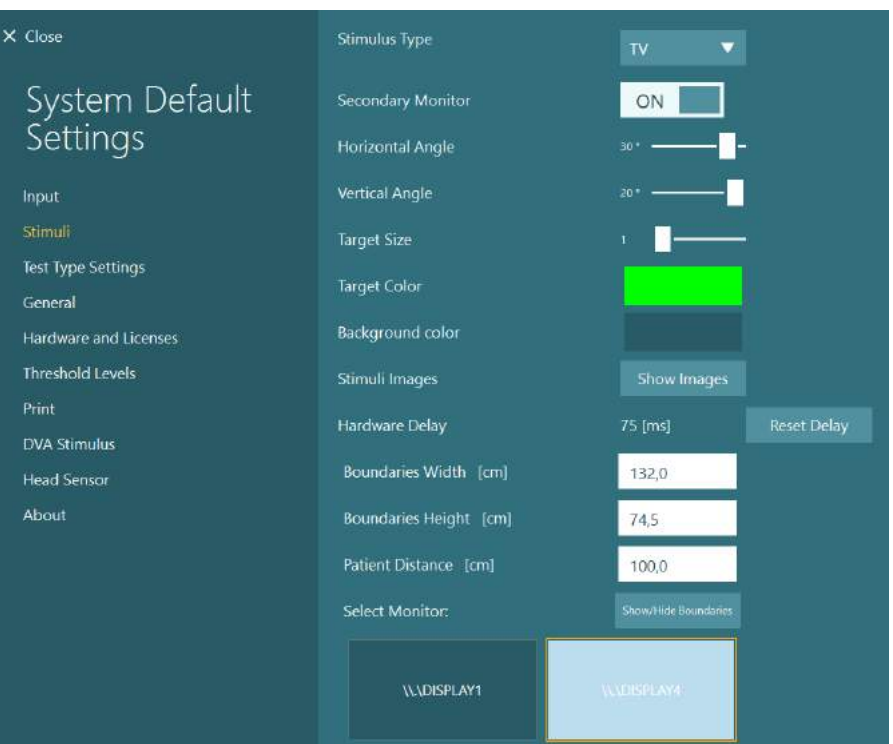

# womund

- Mida e introduzca la anchura y altura de las líneas de cuadrícula horizontales y verticales.
- Mida e introduzca la distancia desde la pantalla al paciente.

#### **AVISO:**

- Las unidades especificadas a introducir en el software vienen determinadas por el formato regional de Windows y puede ser centímetros o pulgadas.
- Ajuste los ángulos horizontales y verticales usando los desplazadores, determinando el ángulo máximo que puede usarse para los estímulos visuales.

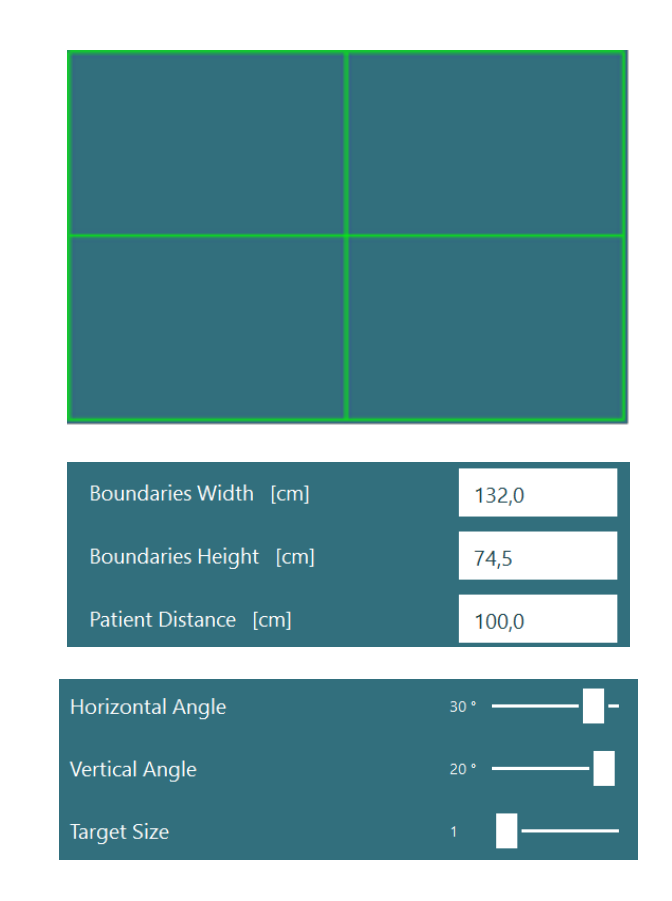

#### **2.9.3.2 Retraso de hardware**

Para compensar cualquier retraso potencial para la presentación de los estímulos visuales en la pantalla conectada, el retraso de hardware puede ajustarse desde el software. Si esto no se ajusta correctamente para el monitor de estímulos conectado, esto puede provocar valores de latencia anormales para las pruebas oculomotoras. Por tanto se recomienda ajustar el retraso de hardware para cualquier instalación que utilice estímulos visuales, y debería reajustarse si el monitor para los estímulos visuales se sustituye en algún momento.

### whenhave

El valor configurado actualmente para el retraso de hardware puede encontrarse bajo *Ajustes predeterminados del sistema > Estímulos*. Al hacer clic en "*Retraso de hardware*", el retraso de hardware se establecerá a 0 ms.

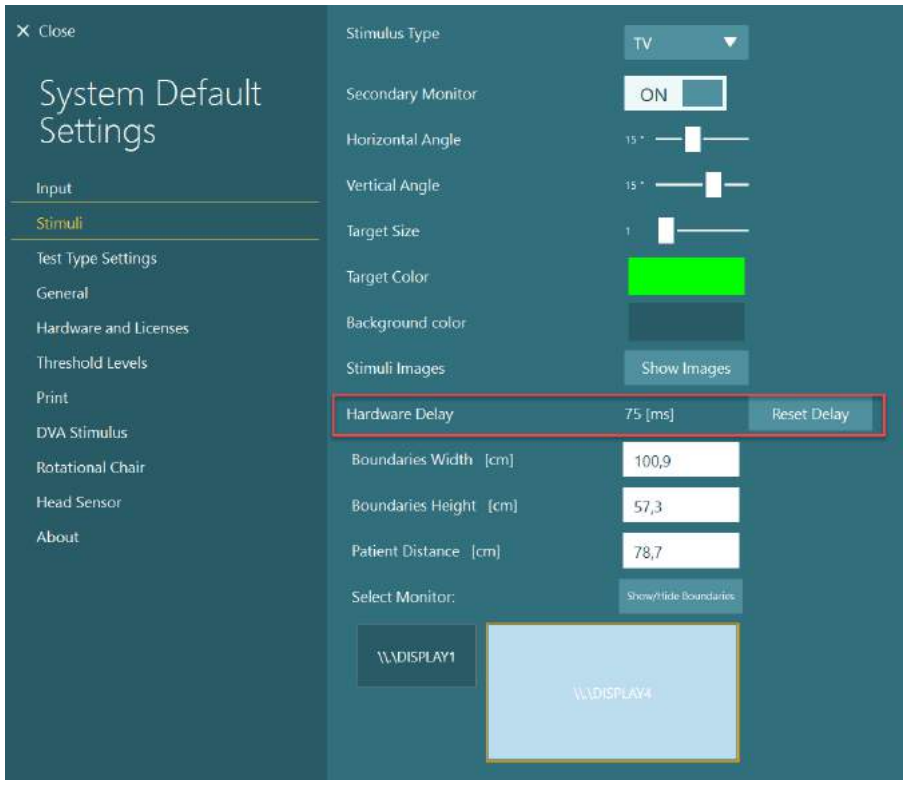

Para ajustar el retraso de hardware para el monitor conectado para los estímulos visuales, deben seguirse las siguientes instrucciones.

1. Realice una prueba de "Seguimiento visual" en una persona que sepa que tendrá una respuesta normal.

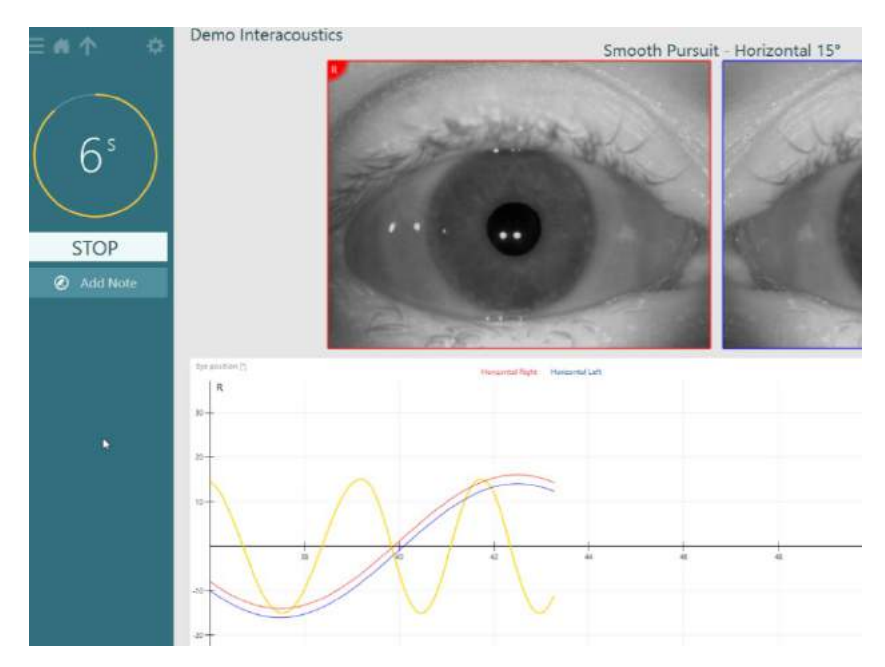

- 2. Tras completar la prueba, haga clic en la sub prueba.
- 3. Vaya a *Configuración temporal*.
- 4. Desde *Configuración temporal*, haga clic en *Retraso de hardware* en el panel izquierdo.
- Demo Interacoustics<br>Smooth Pursuit  $\equiv \bullet \uparrow$  $\ddot{\mathbf{v}}$ Pursuit Horizontal 15° **Horizontal La**<br>Hunizontal Rigi  $\mathbf{R}$ orizontal 15<sup>°</sup> Demo Interacoustics ΞAΛ ٥ Smooth 49  $\times$  Close Temporary Horizontal Settings Duration<br>https://www. 49 Test Parameters Skip Calibration Computer Screen Secondary Screen Fixation Light Hardware Delay Save Eye Recording End Frequency Cycles Per Frequency Target Amplitude Compensate for Drift ON  $\times$  Close  $\ddot{\phantom{1}}$ Temporary Settings Adjust Hardware Delay Current Delay - 104 [ms] **Test Parameters** Computer Screen Secondary Screen
- 5. El ajuste sugerido para el retraso de hardware se presentará como *Retraso actual*. Al hacer clic en "*Ajustar retraso de hardware*" se ajustará el valor de retraso de hardware.

6. Tras hacer clic en "*Ajustar retraso de hardware*", el valor ajustado estará visible en *Ajustes predeterminados del sistema > Estímulo*.

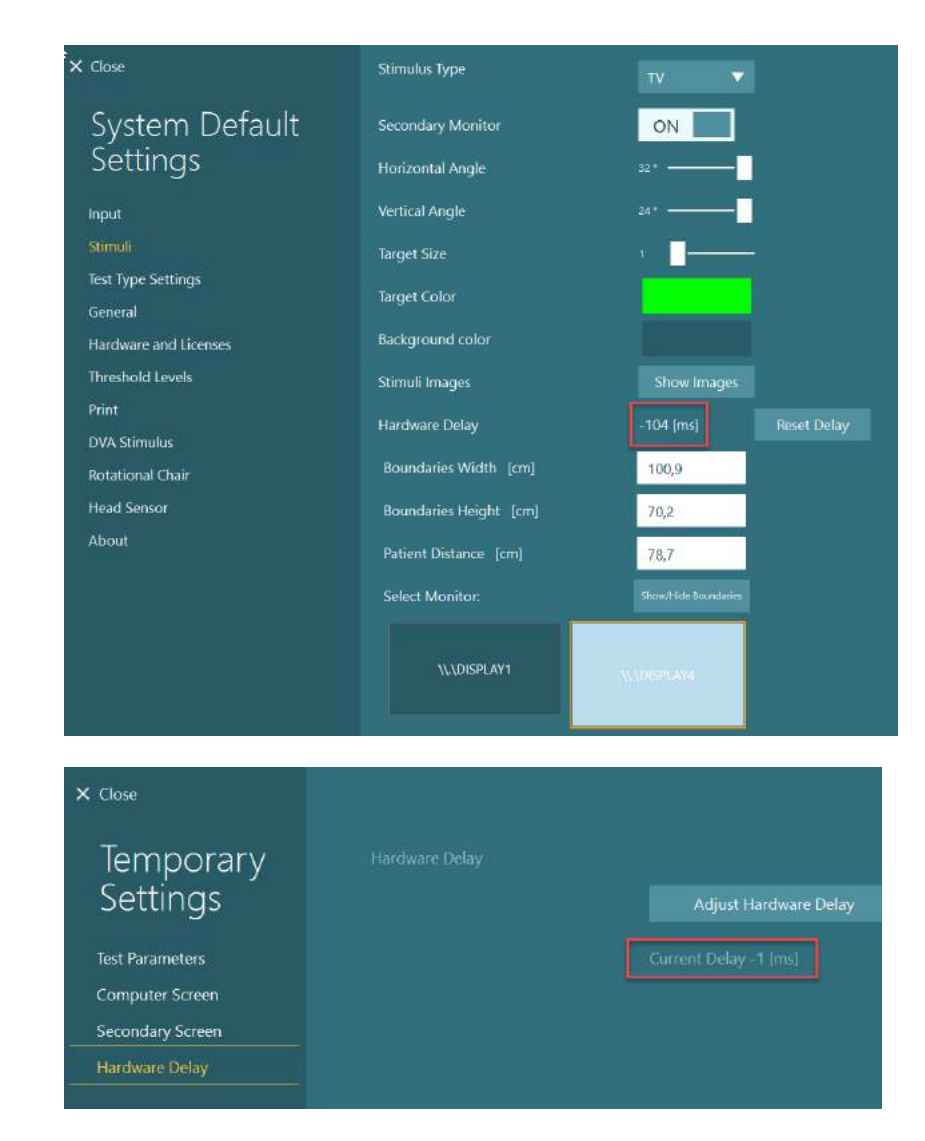

7. Para validar el nuevo valor para el retraso de hardware, realice otra prueba de "Seguimiento visual" en una persona que sepa que tiene respuestas normales.

> El ajuste sugerido, debería estar cerca a los 0 ms.

#### **2.9.3.3 Estímulo DVA**

Si se añade VORTEQ™ Assessment al software, el estímulo debe configurarse bajo *Ajustes predeterminados del sistema > Estímulo DVA*. La pantalla de configuración del Estímulo DVA proporciona mediciones de pantalla independientes para el estímulo usando para las pruebas DVA. Si la pantalla de TV es demasiado grande para la prueba DVA, el monitor del ordenador puede seleccionarse para el estímulo de la prueba DVA. Seleccione el monitor que desea usar para la prueba DVA, a continuación confirme las mediciones de la pantalla (ya que esta puede ser la pantalla principal del portátil/ordenador de escritorio, los límites deben introducirse para la pantalla seleccionada). Si el valor Distancia hasta el paciente no es adecuado para mostrarse en la pantalla seleccionada, el optotipo se dibujará en la medida de lo posible, pero puede no ser discernible en los valores logMAR más bajos.

# wwwww

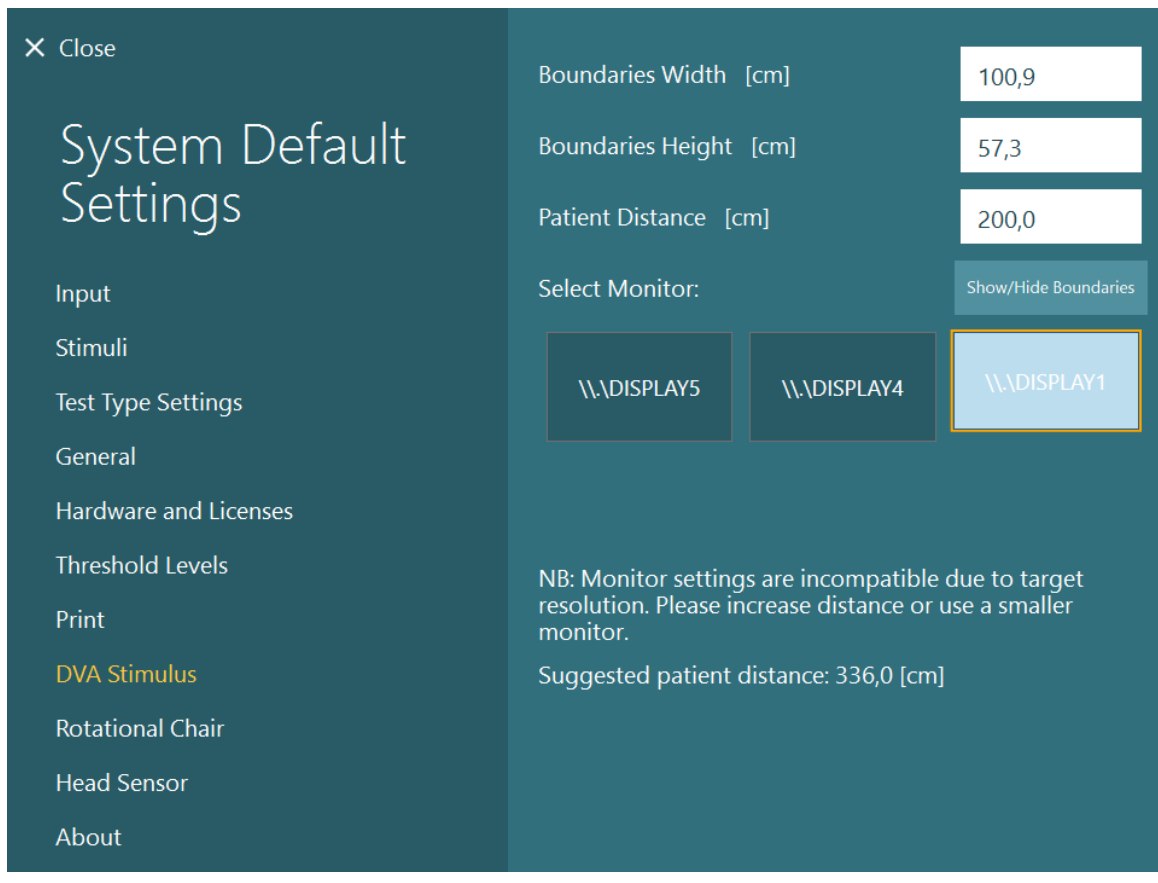

### **Ajustes del idioma:**

El idioma del software puede configurarse desde *Ajustes predeterminados del sistema > General*, seleccionando el idioma apropiado en el menú de selección desplegable (consulte la [Figure 2.6-1\)](#page-28-0). El software deberá reiniciarse cuando se cambie el idioma del programa. Los idiomas disponibles en el software son los siguientes:

- Inglés (Estados Unidos)
- Francés (Francia)
- Alemán (Alemania)
- Griego (Grecia)
- Italiano (Italia)
- Japonés (Japón)
- Coreano (Corea)
- Polaco (Polonia)
- Portugués (Brasil)
- Ruso (Rusia)
- Esloveno (Eslovenia)
- Español (España)
- Sueco (Suecia)
- Turco (Turquía)

# when

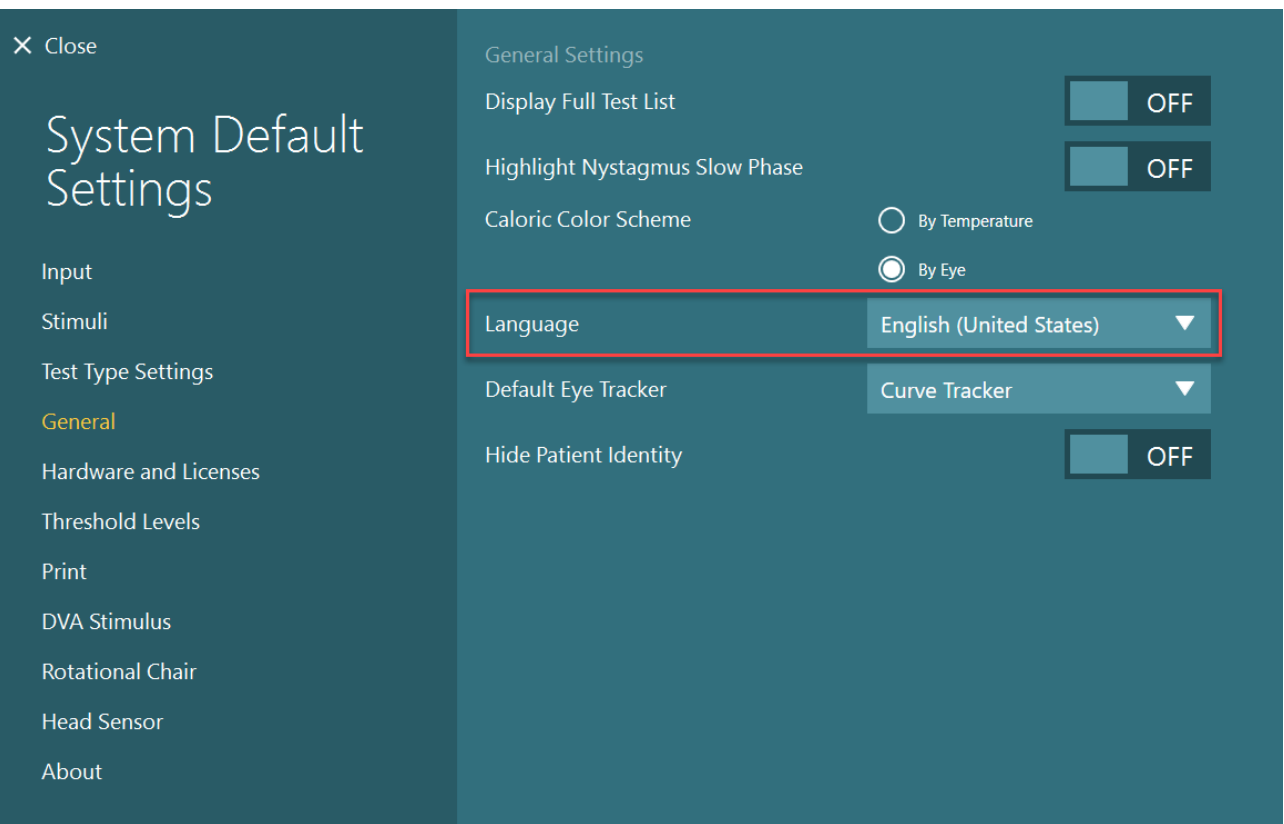

*Figura 2.10-1: Configurar el idioma desde Ajustes predeterminados del sistema*

### **Almacenamiento de datos y vídeo**

#### **2.11.1 Datos de la sesión**

VisualEyes™ puede almacenar los datos de la sesión a través de la Base de datos OtoAccess®. Los datos de la sesión se almacenarán automáticamente cuando VisualEyes™ se abra a través de la Base de datos OtoAccess®, y los datos de la sesión se guardarán en el paciente seleccionado en la base de datos.

#### **2.11.2 Grabaciones de vídeo**

VisualEyes™ puede grabar vídeos desde las gafas VNG o vHIT, además del vídeo desde la cámara de sala externa. Estos archivos de vídeo se vincularán al paciente y sesiones específicos, pero no se guardan en la Base de datos OtoAccess®. La ubicación para almacenar los vídeos puede especificarse en los *Ajustes predeterminados del sistema* bajo *Entrada*.

Haga clic en *Examinar* y vaya a la carpeta deseada.

La ubicación predeterminada es *C:\Users\Public\Videos\Micromedical VisualEyes\*.

#### AVISO: **Asegúrese de que la ruta especificada para el almacenamiento de los vídeos sea accesible para todas las instalaciones si el sistema se instala en una configuración servidor/cliente.**

# whenhou

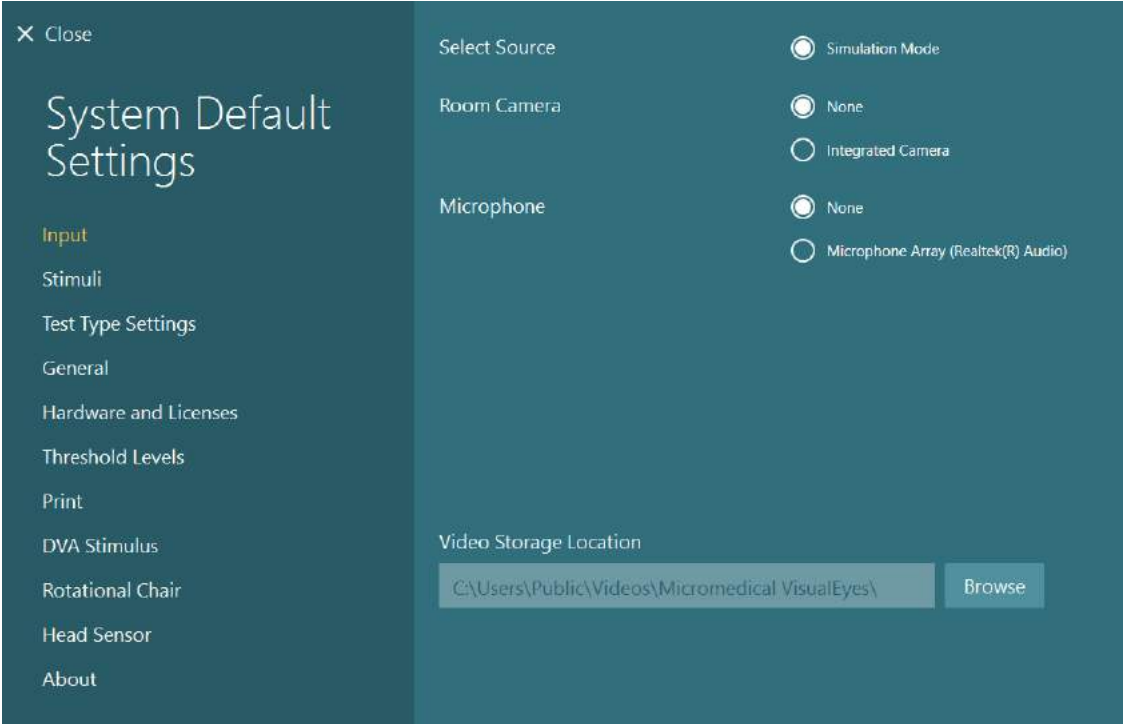

#### **2.11.3 Informes de la sesión**

#### **Imprimir a base de datos**

La Base de datos OtoAccess® puede guardar informes de la sesión en PDF para un acceso rápido y fácil sin necesidad de abrir el software VisualEyes™ para revisar las sesiones. Para usar esta función, el operador debe hacer clic en "Imprimir a base de datos" en la *Revisión de la sesión* tras cada sesión completada.

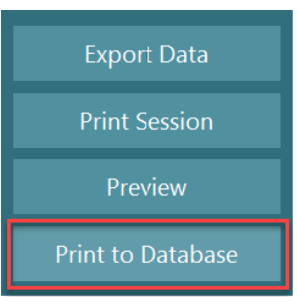

#### **Creación de PDF**

También es posible habilitar la impresión de PDF directamente desde VisualEyes™ para archivar impresiones PDF fuera de la Base de datos OtoAccess®.

Esto es posible desde *Ajustes predeterminados del sistema > Imprimir bajo configuración PDF*. Desde aquí, configure "Guardar documento PDF" a *ON*, y especifique la ubicación de almacenamiento para los informes PDF, haciendo clic en "Examinar" y seleccionando la carpeta deseada. El nombre del archivo PDF puede personalizarse seleccionando los campos que el operador desea incluir en el nombre del archivo desde el menú de selección desplegable *Selecciones de campo*. Los campos se separarán en el nombre de archivo PDF por el *Delimitador de campo* especificado.

AVISO: **Asegúrese de la ubicación especificada para los datos sea accesible para todas las instalaciones si el sistema se instala en una configuración servidor/cliente.** 

# whenhave

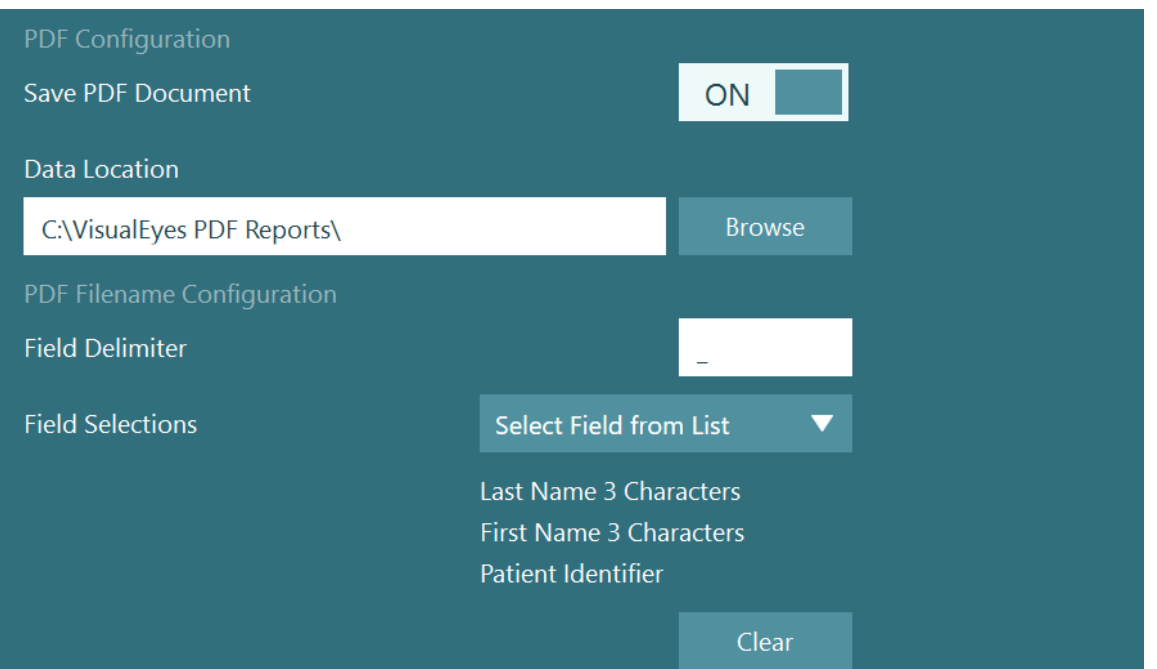

*Figura 2.11-1: Sección de configuración PDF en Ajustes predeterminados del sistema > Imprimir*

Tras seguir las instrucciones anteriores, aparecerá un botón "Crear PDF" en *Revisión de la sesión* tras completarse una sesión. Al hacer clic en *Crear PDF*, se generará un informe PDF en la ubicación seleccionada de los datos, con el nombre del archivo PDF configurado.

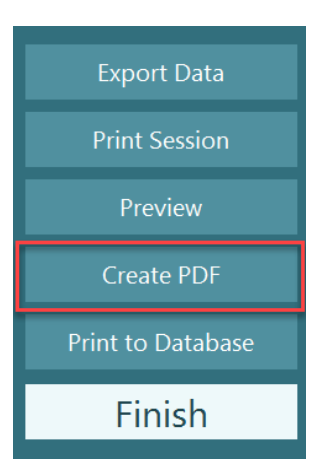

### womund

#### Instrucciones de funcionamiento  $\overline{\mathbf{3}}$

### **Inicio del sistema**

Cuando se inicia el sistema VisualEyes™, deben seguirse las siguientes instrucciones:

1. Encienda las fuentes de alimentación:

Asegúrese que los sistemas PC y el hub USB estén conectados a la alimentación eléctrica. Si cualquiera de los componentes está conectado a través de un transformador de aislamiento, este debe encenderse usando el interruptor de alimentación.

- 2. Encienda los accesorios:
	- Gafas VNG y vHIT: Asegúrese de que las gafas están conectadas al hub USB o al sillón giratorio.
	- Sillón giratorio (opcional) Asegúrese de que el sillón giratorio está conectado a la alimentación eléctrica y está encendido (utilice el interruptor de encendido). El interruptor está en la base del sillón giratorio para los sillones giratorios Orion y Nydiag 200 y en la parte trasera del controlador del sillón para los sillones System 2000.
		- Asegúrese de que el botón de parada de emergencia esté desactivado (gire en sentido de las agujas del reloj para desactivar el botón).
	- DataLink (opcional):

Asegúrese de que DataLink está conectado a la corriente eléctrica y al ordenador a través de la conexión por USB. Encienda el dispositivo usando el interruptor de corriente en la parte trasera.

- Irrigadores calóricos (opcional): Asegúrese de que el AirFx o el AquaStim están conectados a la alimentación eléctrica y al ordenador a través de la conexión por USB (consulte el manual de usuario de los irrigadores para ver instrucciones detalladas de funcionamiento).
- IMU VORTEQ™ 2ª generación: Asegúrese de que el dispositivo está encendido y conectado al ordenador por USB o Bluetooth.
- Barra de iluminación digital (opcional): Asegúrese de que el dispositivo está conectado al ordenador a través de la conexión por USB.
- 3. Encienda el estímulo antes que el ordenador: Encienda el televisor o proyector usando su botón de encendido. A continuación, encienda el ordenador y asegúrese de que el estímulo del televisor/proyector se configure como una pantalla ampliada.
- 4. Abra la Base de datos OtoAccess®, e introduzca la información del paciente. Consulte las instrucciones de uso de la Base de datos OtoAccess® para obtener más información.
- 5. Abra VisualEyes™ desde la Base de datos OtoAccess®.

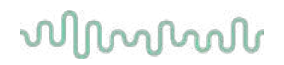

### **Pantalla principal**

Cuando se abre el software VisualEyes™, se iniciará con la pantalla principal (consulte [Figure 3.2-1\)](#page-69-0). La información del paciente recuperada de la Base de datos OtoAccess® estará visible bajo la imagen de la cámara de la sala.

Desde la pantalla principal, tendrá varias opciones:

#### **1. Iniciar grabación de la sala:**

Al hacer clic en "Iniciar grabación de la sala" se iniciará la grabación desde la cámara de sala externa. Esto puede usarse para grabar una sesión con el paciente antes de realizar mediciones, por ejemplo, una entrevista con el paciente. Esta grabación se vincula al paciente seleccionado.

#### **2. Seleccionar protocolo:**

El menú desplegable se utiliza para configurar el protocolo que se usará en la sesión del paciente. Para obtener más información sobre la gestión de protocolos, consulte la sección [3.4.](#page-71-0)

#### **3. Empezar prueba:**

Al hacer clic en "EMPEZAR PRUEBA", se iniciará la sesión del paciente con el protocolo seleccionado. Para obtener más información sobre las pruebas, consulte las secciones [3.8](#page-88-0) y [3.9.](#page-90-0)

#### **4. Sesión del paciente:**

Esto llevará al operador a una descripción de las sesiones anteriores del paciente, para revisarlas con detalle, exportarlas o imprimirlas. Para obtener más información, consulte la sección [3.11.](#page-103-0)

#### **5. Vídeos del paciente:**

Al hacer clic en "VÍDEOS DEL PACIENTE", el operador verá una descripción de cualquier vídeo del paciente grabado previamente. Esto incluye entrevistas con el paciente y grabaciones de las mediciones. Para obtener más información, consulte la sección [3.12.](#page-105-0)

#### **6. Ayuda:**

El botón "Ayuda" abrirá los documentos "Instrucciones de uso" e "Información adicional". Encontrará estos documentos en el explorador de archivos de Windows en *" C:\Program Files (x86)\Interacoustics\Micromedical VisualEyes\Operation Manual"*. Esta carpeta contiene también guías rápidas relevantes.

#### **7. Configuración:**

Esto llevará al operador a los menús de configuración. Esto incluye *Gestión de protocolos* y *Ajustes predeterminados del sistema*.

#### **8. Salir:**

El botón "Salir" cerrará el software VisualEyes™.

#### **9. Minimizar:**

El usuario puede usar el símbolo  $\Box$  para minimizar el software para acceder temporalmente a otras tareas en la pantalla principal.

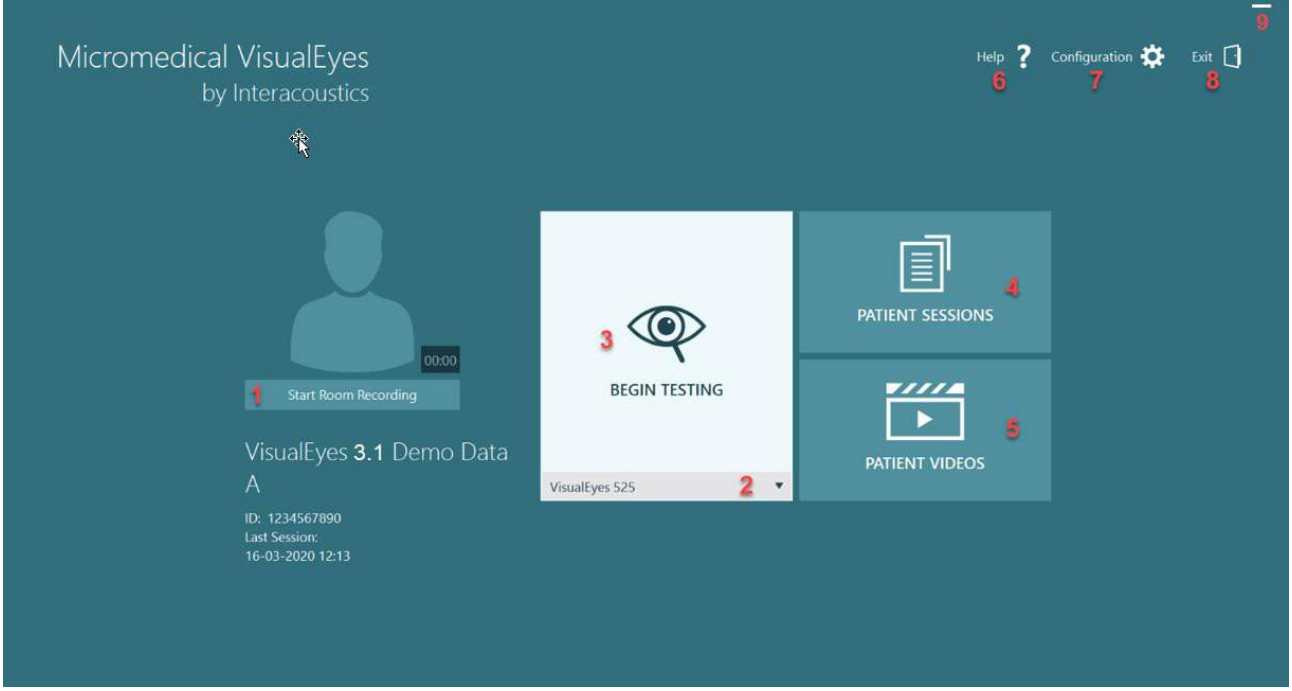

<span id="page-69-0"></span>*Figura 3.2-1: Pantalla principal de VisualEyes™*

### wwww

Help  $\overline{?}$ 

Configuration

Protocol Management

Exit  $\lceil \cdot \rceil$ 

### **Ajustes predeterminados del sistema**

Al hacer clic en "Configuración" desde la pantalla principal y seleccionar "Ajustes predeterminados del sistema", se mostrará el menú mostrado en [Figure 3.3-1.](#page-70-0) Este menú se utiliza para configurar los componentes del sistema y sus accesorios, y los ajustes generales del software como *Idioma*

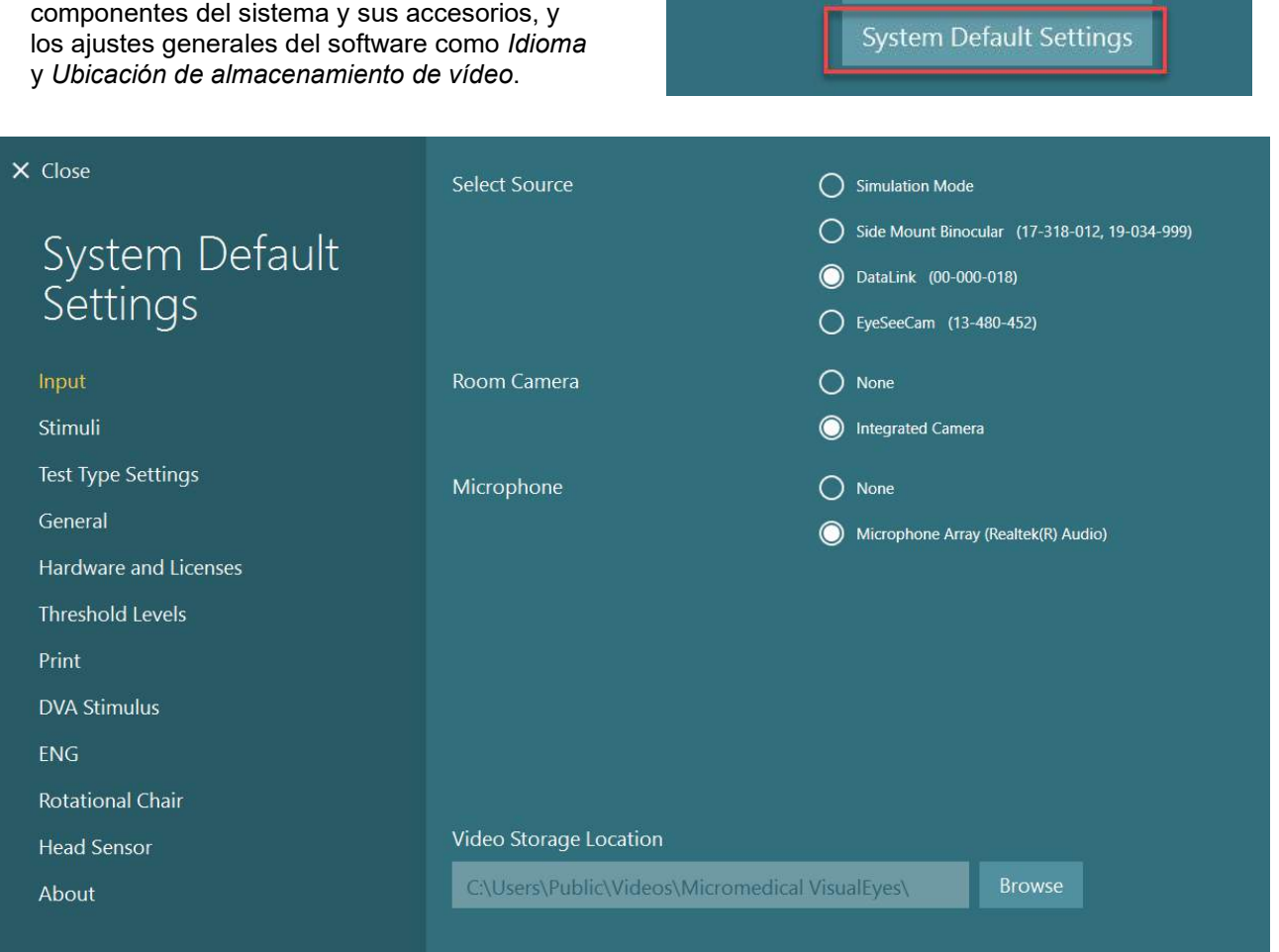

<span id="page-70-0"></span>*Figura 3.3-1: Menú de Ajustes predeterminados del sistema*

El menú *Ajustes predeterminados del sistema* contiene varios submenús seleccionados desde el panel en el lado izquierdo de la pantalla. Para ver una descripción detallada de cada uno de estos menús y los ajustes disponibles, consulte la *Información adicional.*

### wwww

### <span id="page-71-0"></span>**Administración de protocolos**

Al hacer clic en "*Configuración*" desde la pantalla principal y seleccionar "*Administración de protocolos*", se mostrará el menú mostrado en [Figure 3.4-1.](#page-71-1)

Este menú se utiliza para administrar los protocolos en el sistema. Los protocolos están compuestos de una lista de pruebas y se designan para que se realicen en un orden específico a preferencia del facultativo o la clínica. Para ver una descripción detallada de cada uno de estos menús y los ajustes disponibles, consulte la *Información adicional.*

7 Configuration **D** Exit  $\lceil \cdot \rceil$ Help Protocol Management **System Default Settings** 

<span id="page-71-1"></span>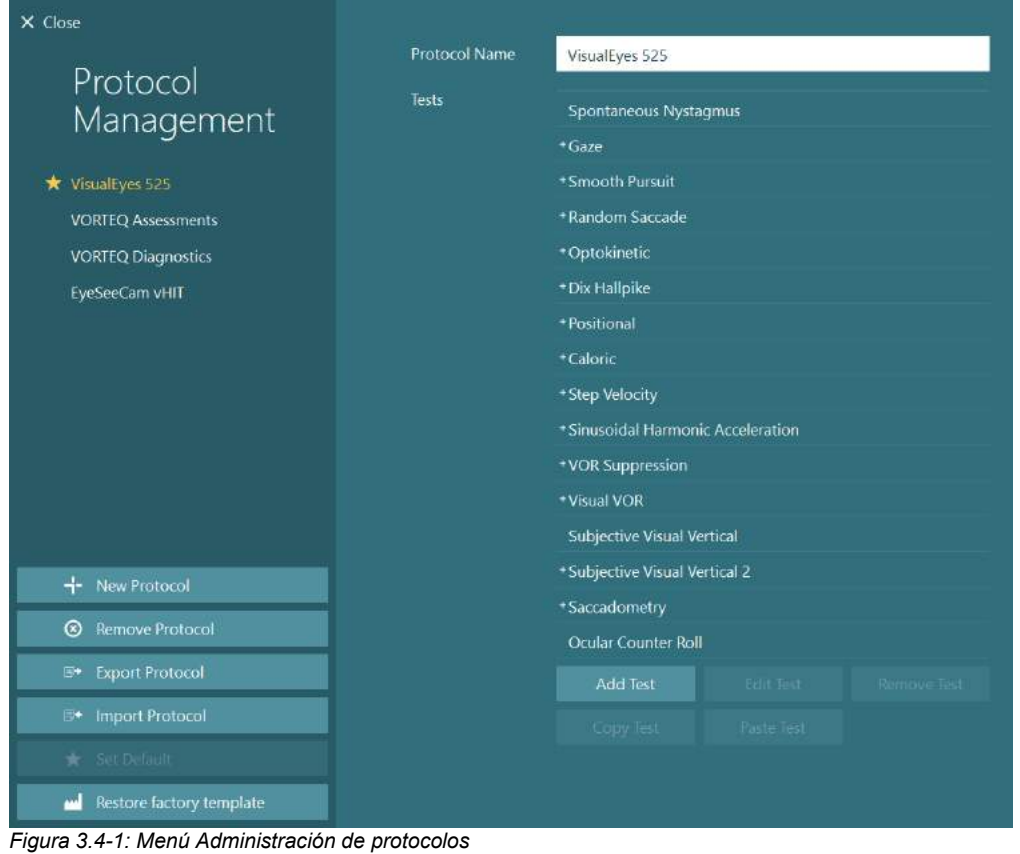
# willwound

### **3.4.1 Protocolos predeterminados suministrados con los sistemas VisualEyes™**

Tras registrar y asignar la licencia a los componentes del sistema VisualEyes™, el software generará automáticamente uno o más protocolos dependiendo de las licencias añadidas. Una descripción de los protocolos generados automáticamente se presenta en la *[Table 1.4-1](#page-8-0)*.

Las pruebas *Dix Hallpike* y de *Agitación de la cabeza* se presentan en el protocolo VisualEyes™ 505 y se basan en la prueba de Vídeo Frenzel. Esto significa que la prueba Dix Hallpike disponible en el protocolo VisualEyes™ 505 es diferente a la prueba Dix Hallpike dedicada disponible en los protocolos VisualEyes™ 515 y VisualEyes™ 525, que incluyen rastreo ocular y donde la prueba puede dividirse en diferentes secciones para las posiciones Sentada y Supina.

| VisualEyes™ 505                                                                                                    | VisualEyes™ 515                                                                                                    | VisualEyes™ 525                                                                                                    | VORTEQ™<br><b>Assessments</b>                                                                                                    | VORTEQ™<br><b>Diagnostics</b>                                           | VisualEyes™<br><b>EyeSeeCam</b>                                                         |
|----------------------------------------------------------------------------------------------------|----------------------------------------------------------------------------------------------------|----------------------------------------------------------------------------------------------------|----------------------------------------------------------------------------------------------------|-------------------------------------------------------------------------|-----------------------------------------------------------------------------------------|
| Dix-Hallpike<br>$\bullet$<br>Izquierda*<br>Dix-Hallpike<br>$\bullet$<br>Derecha*<br>Agitación de<br>la cabeza*<br>Prueba de<br>$\bullet$<br>nistagmo<br>espontáneo | Prueba de<br>$\bullet$<br>nistagmo<br>espontáneo<br>Dix Hallpike<br>$\bullet$<br>Posicional<br>$\bullet$<br>Calórica<br>$\bullet$<br>Velocidad del<br>$\bullet$<br>paso**<br>Aceleración<br>$\bullet$<br>armónica<br>sinusoidal**<br>Supresión de<br>$\bullet$<br>RVO**<br>RVO visual**<br>$\bullet$ | Prueba de<br>$\bullet$<br>nistagmo<br>espontáneo<br>Prueba de<br>$\bullet$<br>mirada fija<br>Prueba de<br>$\bullet$<br>seguimiento<br>visual<br>Sacádica<br>$\bullet$<br>aleatoria<br>Prueba<br>$\bullet$<br>optocinética<br>Dix Hallpike<br>$\bullet$<br>Posicional<br>$\bullet$<br>Calórica<br>$\bullet$<br>Velocidad del<br>$\bullet$<br>paso**<br>Aceleración<br>$\bullet$<br>armónica<br>sinusoidal**<br>Supresión de<br>$\bullet$<br>RVO**<br>RVO visual**<br>$\bullet$<br>Vertical visual<br>subjetiva**<br>Medición de<br>$\bullet$<br>los<br>movimientos<br>sacádicos | Agudeza<br>$\bullet$<br>visual<br>dinámica<br>Balanceo<br>$\bullet$<br>lateral de la<br>cabeza<br>Dix Hallpike<br>$\bullet$<br>avanzado<br>Estabilización<br>$\bullet$<br>de la mirada | vHIT para<br>$\bullet$<br>VORTEQ™<br>VORTEQ™<br>$\bullet$<br><b>AHR</b> | Prueba de<br>$\bullet$<br>nistagmo<br>espontáneo<br>vHIT para<br>$\bullet$<br>EyeSeeCam |

*Tabla 3.4-1: Protocolos predeterminados con los sistemas VisualEyes™.* 

# whwww

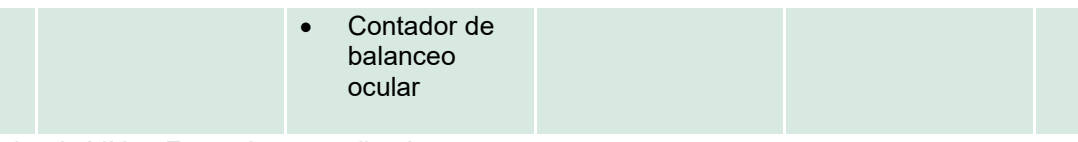

\* Prueba de Vídeo Frenzel personalizada

\*\* Solo presente con la adición del sillón giratorio relevante

## whenhwh

### **3.4.2 Protocolos personalizados**

Los protocolos pueden personalizarse a la configuración deseada del operador.

El operador puede generar un nuevo protocolo haciendo clic en "Nuevo protocolo" en el menú *Administración de protocolos*.

Cuando se hace clic en el "Nuevo protocolo", el operador puede elegir crear una copia del protocolo seleccionado actualmente haciendo clic en "Sí" en el cuadro de diálogo emergente, o elegir crear un nuevo protocolo vacío haciendo clic en "No".

El operador puede personalizar las secuencias del protocolo añadiendo o eliminando pruebas usando los botones bajo la lista de pruebas.

El orden de las pruebas puede alterarse también haciendo clic, y manteniendo pulsado, sobre una prueba de la lista y arrastrándola a la posición deseada en la secuencia de pruebas.

Al hacer clic en "Editar prueba" con una prueba seleccionada, se abrirá los ajustes específicos para la prueba.

Los ajustes específicos para la prueba disponibles dependen de la prueba seleccionada, e incluyen la selección de las diferentes sub pruebas a realizar, duración, ajustes del objetivo y selección de gráficos y valores que se presentarán en los resultados. Para ver una descripción detallada de las opciones de configuración para cada prueba, consulte la *Información adicional*.

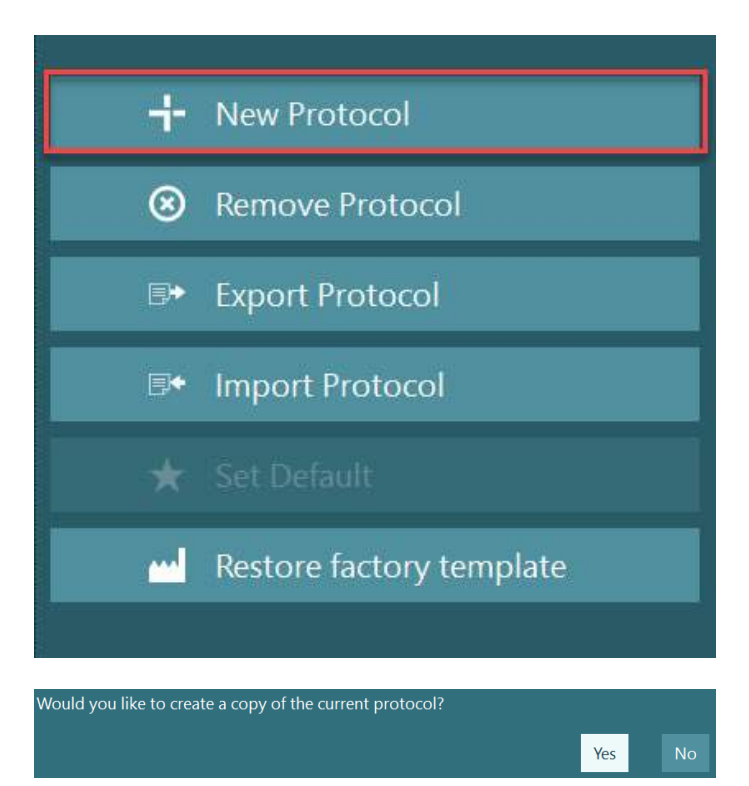

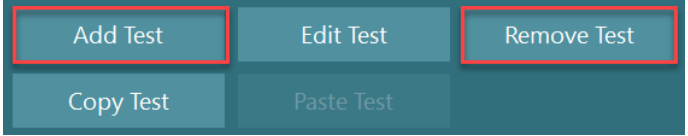

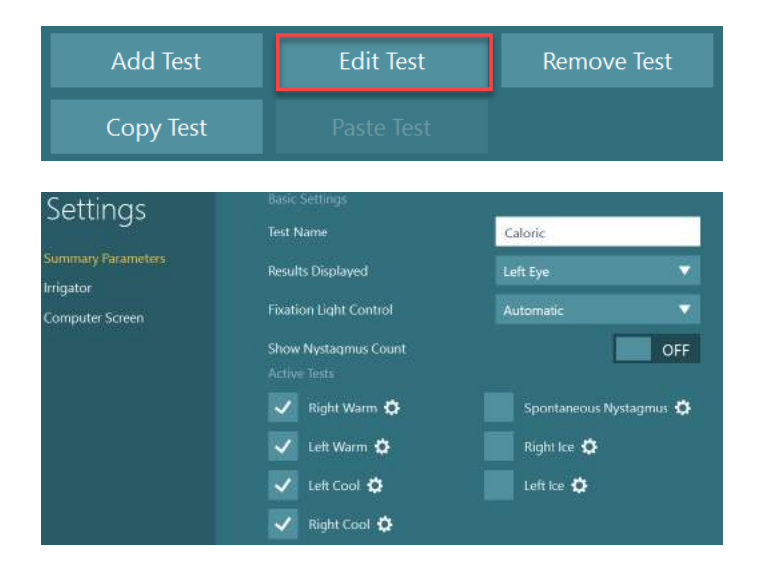

## whenhall

### **Preparación del paciente**

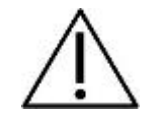

El operador y el paciente deberían conocer los siguientes puntos antes de iniciar la prueba.

#### **General:**

- 1. Asegúrese de desinfectar las gafas. Las almohadillas de espuma extraíbles con las gafas con cámara lateral son de uso único y deberían cambiarse tras cada paciente para evitar la contaminación cruzada. El equipo debería limpiarse y desinfectarse siguiendo las instrucciones de la sección [4.1:](#page-109-0) *[How to clean the VisualEyes™](#page-109-0) system*.
- 2. Es importante considerar el estado/historial clínico del paciente y garantizar el cumplimiento según las contraindicaciones descritas en la sección [1.3:](#page-6-0) *[Contraindications](#page-6-0)*.
- 3. Las pacientes deberían quitarse el maquillaje antes de comenzar la prueba. Los tatuajes cosméticos o el maquillaje permanente pueden interferir con el seguimiento del ojo y deberían informarse de ello al paciente antes de la prueba.
- 4. Los pacientes no pueden usar gafas correctivas durante la prueba, pero pueden llevar lentes de contacto para mejorar la agudeza visual.
- 5. Antes de iniciar una prueba, es importante que el paciente cuente con toda la información relevante sobre la prueba y sepa qué puede esperar de una prueba, como precauciones generales, efectos adversos, etc. Especialmente, debe tenerse especial cuidado con las pruebas de irrigación y posicionales (por ejemplo, prueba calórica, pruebas en sillón giratorio, etc.).
- 6. Retire siempre la cubierta para pruebas sin visión durante la colocación de las gafas.
- 7. Coloque las gafas en la cara del cliente y apriete la diadema para un ajuste perfecto. Para una prueba sin visión, coloca la tapa negra en las gafas. Pregunte al paciente para confirmar que no haya entradas de luz. Si el paciente sigue viendo luz, ajuste la posición de las gafas y apriete la diadema tanto como sea necesario.
- 8. Las cintas para la diadema deberían comprobarse con cada paciente para obtener el mejor ajuste. Si la cinta de la diadema no queda bien sujeta, deberá cambiarse. Puede solicitar cintas de repuesto al fabricante.
- 9. Se recomienda que la sala de pruebas se mantenga oscura para realizar pruebas sin visión.
- 10. Asegúrese de utilizar solamente movimientos de estimulación aceptables para el paciente.

# whenhout

#### **Adicional para los sistemas giratorios:**

- 1. El operador debería conocer todas las opciones de parada de emergencia y las funciones de seguridad si están disponibles con el producto (consulte la sección [1.6](#page-18-0) para obtener más información).
- 2. Asegúrese de que el paciente está informado sobre la función de parada de emergencia, que está accesible para él. El paciente puede detener la prueba si no puede tolerarla.
- 3. Los pacientes con un historial de mareos por movimiento deben ser informados si la batería de pruebas incluye pruebas giratorias y el paciente debe monitorizarse con especial atención durante la prueba. Si el paciente siente molestias, el técnico/facultativo debería detener la prueba usando este software o usando el botón de parada de emergencia para detener el sillón.
- 4. Asegúrese de que el sillón giratorio está bloqueado en la posición deseada ante de iniciar cualquier prueba usando un sillón giratorio para evitar giros accidentales.
- 5. El operador debería asegurarse de que no haya objetos que pudieran interferir potencialmente cuando el sillón se recline o gire.
- 6. El operador debe prestar atención a las alertas del software, si intenta girar el sillón giratorio cuando esté reclinado. Sin embargo, la función de seguridad disponible en el sillón reclinable Orion/System 2000 no permitirá que el sillón giratorio gire en la posición reclinada.
- 7. Antes de iniciar cualquier prueba que implique los sillones Orion con Avance automático/Integral, aparecerá un conjunto de comprobaciones de seguridad [\(Figure 3.5-1\)](#page-76-0) en el software para configurar que se han tomado las precauciones de seguridad. Debe verificarse cada casilla de la lista de comprobación de seguridad antes de comenzar la prueba.

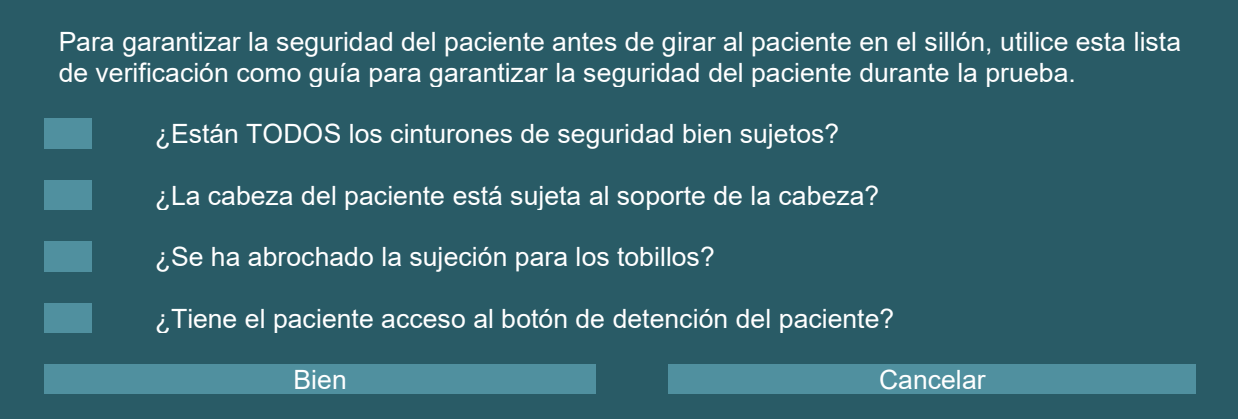

<span id="page-76-0"></span>*Figura 3.5-1: Lista de verificación de seguridad para sillones Orion con Avance automático/Integral* 

#### **3.5.1 Sentar al paciente en el sillón reclinable giratorio**

Si se utiliza el sillón giratorio para una prueba, el paciente debe sentarse de forma apropiada como sigue. **Sillón reclinable Orion:** El sillón puede girarse usando el interruptor del mecanismo de bloqueo electrónico (ELM) [\(Figure 3.5-2\)](#page-77-0) para controlar el movimiento del sillón. Mantenga pulsado el interruptor ELM para desactivar el ELM y gire el sillón hasta la posición que facilite que el paciente se siente. Levante el brazo apropiado del sillón. Guíe al paciente para que se siente en el sillón desde el lado (consulte [Figure 3.5-2\)](#page-77-0). Guíe al paciente para se siente en el sillón mirando hacia adelante con los pies apoyados en el reposapiés. Haga que el paciente se abroche el cinturón. Baje el brazo del sillón hacia abajo. **Nota:** Si es necesario, el paciente puede reclinar el respaldo del sillón parcialmente para estar más cómodo usando las asas de reclinación en los lados del armazón del sillón y el operador decidirá si puede hacerlo según los requisitos de la prueba. El reposapiés no debería usarse para sentarse en el sillón. Libere el interruptor ELM y gire el sillón (manualmente o mediante el software) hasta que se bloquee en el lugar deseado para comenzar la prueba. El software bloquea el sillón automáticamente una vez que el operador inicia la prueba como función de seguridad adicional del sillón Orion.

# whenhal

**Sillones reclinables System 2000 y Nydiag 200:** Las instrucciones para que se siente el paciente son iguales a las del sillón reclinable Orion, excepto que los sillones reclinables System 2000 puede girar libremente y pueden bloquearse manualmente pisando el pedal de freno para evitar que el sillón gire accidentalmente mientras que el sillón Nydiag 200 puede bloquearse usando el software.

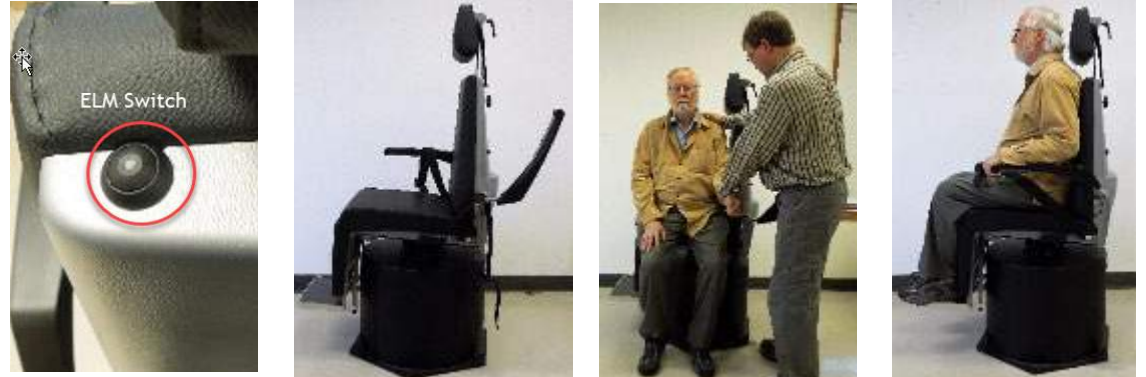

*Figura 3.5-2 Imágenes secuenciales del procedimiento para sentar al paciente con un sillón reclinable Orion (izquierda a derecha).*

### <span id="page-77-0"></span>**3.5.2 Sentar al paciente en el sillón con Avance automático/Integral**

Abra la puerta del recinto de la cabina. Desatornille el soporte para la cabeza y muévalo hacia arriba y retírelo. Guíe al paciente para que se siente en el sillón evitando el reposapiés (consulte [Figure 3.5-3\)](#page-77-1). **Tenga en cuenta** que el reposapiés no debe usarse como escalón para subir al sillón. Guíe al paciente para ajustar la posición de asiento con el paciente dando la espalda al sillón. Si es necesario, los reposabrazos pueden ensancharse usando las palancas de ajuste bajo los reposabrazos de los sillones Orion o las perillas de ajuste bajo los reposabrazos de los sillones System 2000. Abroche el cinturón del regazo y los del hombro. Ajuste el soporte para la cabeza para comodidad del paciente. Asegure los pies del paciente con la sujeción para los tobillos.

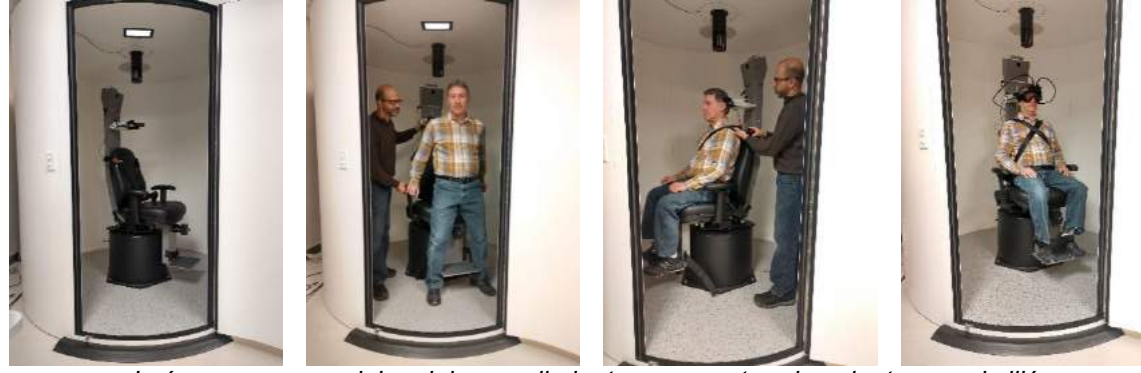

*Figura 3.5-3 Imágenes secuenciales del procedimiento para sentar al paciente con el sillón con avance automático e integral Orion/System 2000 (izquierda a derecha).*

### <span id="page-77-1"></span>**3.5.2.1 Sentar a un paciente infantil en el sillón con avance automático/integral**

Abra la puerta del recinto de la cabina. Desatornille el soporte para la cabeza y retírelo. Deslice el gancho a través de la ranura del cinturón del asiento de seguridad de forma que el gancho esté disponible en cada lado del asiento infantil. Sujete el asiento infantil y la espuma sobre el asiento del sillón conectando los ganchos a los ojales del armazón del sillón. El cinturón del regazo del sillón y los cinturones para el hombre deben estar desconectados. Coloque al paciente en el asiento y sujete al niño con el arnés del asiento infantil (consulte [Figure 3.5-4\)](#page-78-0).

# whenhold

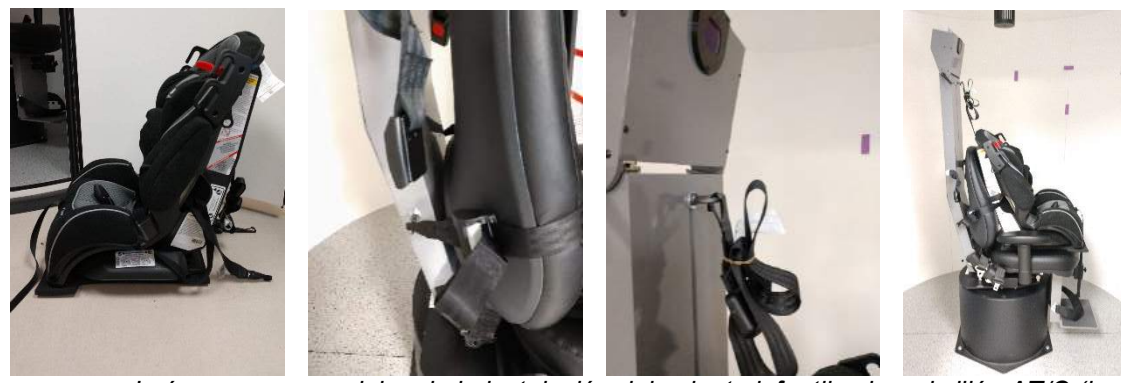

*Figura 3.5-4 Imágenes secuenciales de la instalación del asiento infantil sobre el sillón AT/C (izquierda a derecha)*

### <span id="page-78-2"></span><span id="page-78-0"></span>**3.5.3 Colocación de electrodos y prueba de impedancia para la evaluación ENG**

Cuando se realiza una prueba a un paciente usando electrodos (evaluación ENG), el paciente debería estar preparado con el montaje de los electrodos apropiado. El operador debería tener un DataLink o la opción ENG como parte de los sillones AT/C Orion/System 2000 para continuar con las pruebas.

Existen a dos opciones de montaje: bitemporal y binocular. En general, los montajes bitemporales son un método estándar para las evaluaciones ENG. Si el paciente muestra un movimiento de ojo descoordinado, el montaje binocular puede usarse para la evaluación ENG. Basado en estos métodos, el operador tiene cuatro opciones de montaje diferentes en el software, como se muestra a continuación [\(Figure 3.5-5\)](#page-78-1).

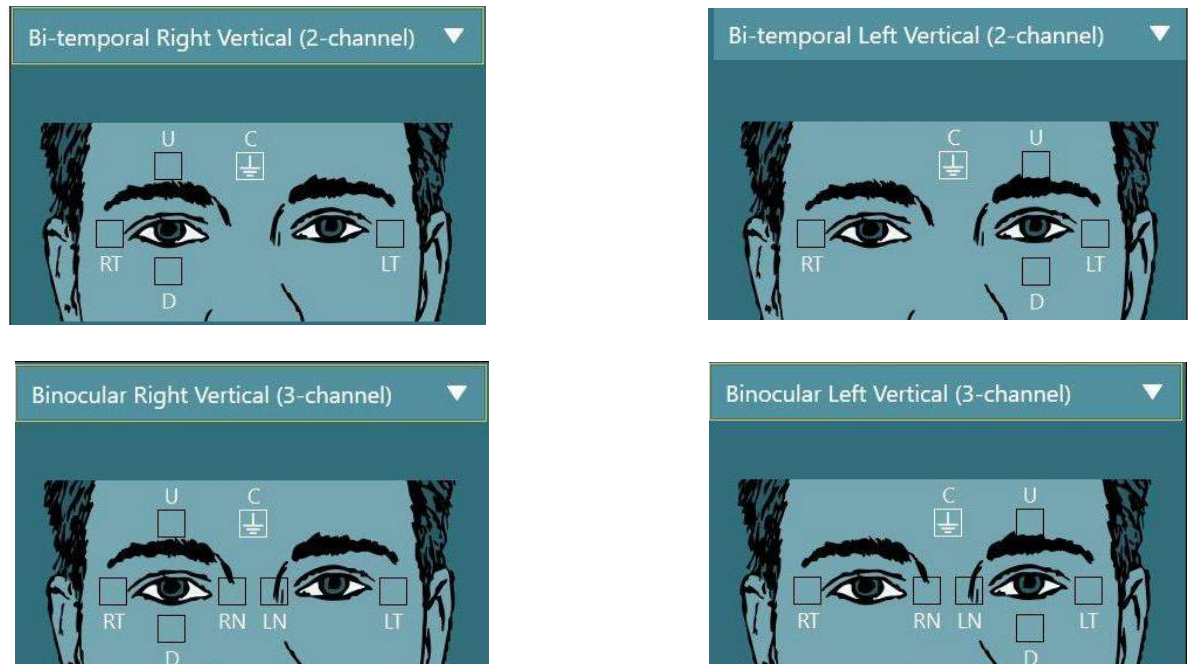

*Figura 3.5-5 Posiciones de montaje de los electrodos para evaluaciones ENG*

<span id="page-78-1"></span>El paciente debe estar preparado con los electrodos según el tipo de montaje elegido. El operador puede verificar la colocación de electrodos consultando las etiquetas en las imágenes mostradas en el software. El montaje predeterminado puede establecerse desde Configuration (Configuración) > System Default Settings (Ajustes predeterminados del sistema) > ENG. La piel del paciente debe ser frotada con almohadillas de pómez sin alcohol y secarse antes de colocar los electrodos. Antes de iniciar una prueba, es importante realizar una prueba de impedancia para verificar la recepción adecuada de la señal del electrodo (consulte la sección [3.5.3](#page-78-2) o consulte la *Información adicional).* Una vez que el operador obtenga el nivel de impedancia aceptable, puede continuar con la calibración para la prueba individual de una batería de pruebas seguida de la prueba real.

### **3.5.4 Colocación de las gafas al paciente**

Cuando se realiza la prueba a un paciente usando las gafas, las gafas deben colocarse correctamente. Asegúrese de quitar la cubierta de las gafas mientras coloca las gafas sobre la cara del paciente. Ajuste las cintas hasta que queden perfectamente ajustadas. Para una prueba sin visión, coloque la tapa negra en las gafas. Pregunte al paciente para confirmar que no haya entradas de luz. Si el paciente sigue viendo luz, ajuste la posición de las gafas y apriete la diadema tanto como sea necesario.

### **Ajuste de la imagen ocular**

Tras colocar las gafas en cada paciente individual, y antes de realizar cualquier prueba, es importante garantizar que la imagen de la cámara está configurada correctamente para rastrear las pupilas del paciente de forma adecuada.

Vaya a la pantalla de la prueba haciendo clic en "COMENZAR PRUEBA" en la pantalla principal. Las imágenes del ojo captadas por la cámara estarán visibles desde la pantalla de la prueba.

### **3.6.1 Centrado de la imagen ocular:**

Los ojos deberían estar centrados de forma que las pupilas aparezcan en el centro de la ventana de la imagen con el paciente mirando directamente hacia adelante.

**AVISO:** Si la imagen no se centra perfectamente, el rastreador ocular no podrá registrar los movimientos del ojo en ciertas posiciones.

#### **Gafas de montaje lateral:**

Si se utilizan gafas de montaje lateral, utilice el ajuste de espejo y los botones de alineación en los lados de las cámaras para realizar el ajuste vertical y horizontal, como se describe en la sección [2.6.1.1.](#page-28-0)

#### **Gafas de montaje superior:**

Si se utilizan las gafas de montaje superior, las imágenes pueden centrarse desde el software usando el botón para centrar los ojos en el menú de herramientas oculares descrito en la sección [3.6.3.](#page-80-0)

#### **Gafas de montaje frontal:**

Si se utilizan gafas de montaje frontal, utilice el botón para centrar los ojos en el menú de herramientas oculares y ajuste manualmente la cámara en la ventana de las gafas. Asegúrese que el adhesivo "UP" de la cámara apunta hacia arriba.

#### **Gafas EyeSeeCam:**

Si utiliza las gafas EyeSeeCam, alinee la cámara, girándola en la junta de rótula de modo que el ojo quede centrado finalmente en la imagen. La cámara se puede girar en tres direcciones, en los ejes X, Y y Z. La cámara puede girarse en una de esas tres direcciones posibles cada vez. Tras centrar el ojo en una dirección, por ejemplo, en horizontal, elija la siguiente dirección de rotación, por ejemplo, vertical. A continuación se muestra una posible secuencia de alineación para centrar el ojo.

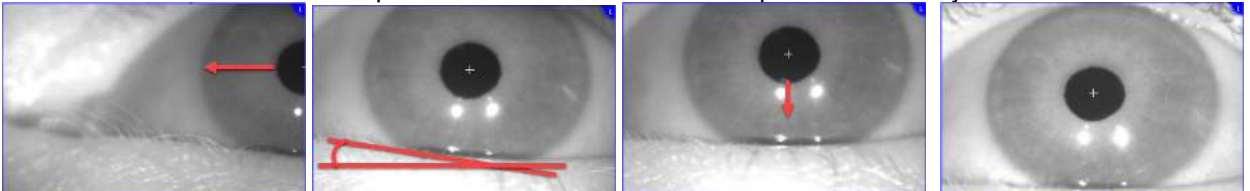

*Figura 3.6-1: Centrar la pupila en la imagen para las gafas EyeSeeCam, con una secuencia de tres rotaciones de la cámara.*

# whenhal

### **3.6.2 Ajuste del enfoque**

Para optimizar la detección de la pupila, la cámara debería enfocarse. Es posible hacer esto usando las ruedas/lentes como se describe para las gafas seleccionadas en la sección [2.6.1,](#page-28-1) y como se muestra en [Figure 3.5-6.](#page-80-1) Gire la rueda hacia la derecha o hacia la izquierda mientras observa la imagen en la pantalla. Deje de girar la rueda cuando el borde de la pupila y el patrón del iris estén claros, incluso si alrededor del ojo está desenfocado en este momento. El reflejo infrarrojo será mínimo cuando las cámaras tengan un enfoque óptimo. Con las gafas binoculares, cada cámara debe ajustarse por separado.

**AVISO:** Si la imagen no está enfocada perfectamente, el rastreador ocular puede no grabar de forma adecuada los movimientos del ojo, lo que a su vez puede provocar malos resultados.

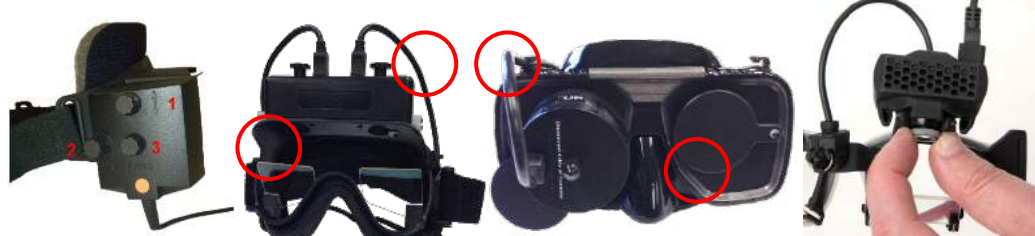

*Figura 3.6-2: Ajuste del enfoque en las diferentes gafas VNG y vHIT*

#### <span id="page-80-1"></span><span id="page-80-0"></span>**3.6.3 Menú de herramientas oculares**

Cuando se toca o se pasa el ratón sobre las imágenes del ojo en la pantalla de prueba, aparecerá el *menú Herramientas oculares*. El menú Herramientas oculares tiene cinco botones:

- 1. **Alternar ojo derecho:** Habilite/deshabilite la imagen y rastreo ocular para el ojo derecho.
- 2. **Clic para centrar los ojos:** Centra los ojos en las imágenes (solo disponible con las gafas de montaje superior y de montaje frontal).
- 3. **Clic para seleccionar rastreador ocular:** Permite al operador seleccionar el rastreador ocular a usar.
- 4. **Alternar desplazadores de umbral:** Permite al operador ajustar el contraste de la imagen usando las barras de desplazamiento que aparecen. El contraste debería ajustarse de forma que la cruz del rastreador ocular aparezca en el centro de la pupila cuando el paciente mire al centro, arriba, abajo, a la izquierda y a la derecha. El contraste se ajustará automáticamente por defecto, y puede

restablecerse al ajuste de umbral automático haciendo clic en el icono **de la bajo cada desplazador**.

5. **Alternar ojo izquierdo:** Habilite/deshabilite la imagen y rastreo ocular para el ojo izquierdo.

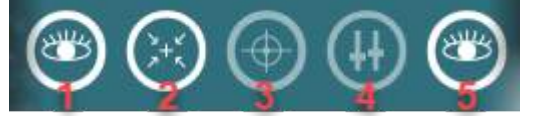

*Figura 3.6-3: Menú de herramientas oculares*

## WIMMM

### **Calibración**

Para todas las pruebas de seguimiento ocular, realice una calibración para asegurar las mediciones precisas de la posición de los ojos y la velocidad del nistagmo. Las calibraciones son especialmente importantes en las pruebas en las que los movimientos del ojo se comparan con un estímulo dado de una posición y/o velocidad conocida/s (por ejemplo, prueba sacádica, búsqueda suave, seguimiento visual). **AVISO:** Debe realizarse una calibración cada vez que se cambien las gafas o la cámara, o se muevan las gafas o las cámaras.

Para VisualEyes™ 505, 515 y 525, se requiere un monitor/TV de estímulos o un proyector para realizar la calibración Cuando se utilizan los sillones Orion con Avance automático o Integral, se utilizará el láser integrado para la calibración. Para EyeSeeCam se recomienda usar siempre el láser conectado a las gafas.

**AVISO:** Si se usa un sillón reclinable giratorio para la prueba, asegúrese de que:

- el sillón mire hacia la pantalla del televisor/imagen proyectada
- el paciente esté centrado frente al estímulo
- el sillón esté bloqueado para impedir giros no deseados antes de iniciar la calibración

VisualEyes™ 505 y 515 no usan estímulos visuales para las pruebas. Por tanto, estos sistemas pueden no tener el monitor, TV o proyector requeridos para realizar la calibración. En este caso, el usuario puede saltarse el paso de calibración para las pruebas activando "Skip calibration" (Omitir calibración) en los Parámetros de la prueba bajo las pruebas específicas. Encontrará los parámetros de la prueba en *Protocol Management (Gestión del protocolo*), seleccionando una prueba en el protocolo y haciendo clic en *"Edit test" (Editar prueba)*. Si se omite la calibración, el sistema usará la calibración predeterminada.

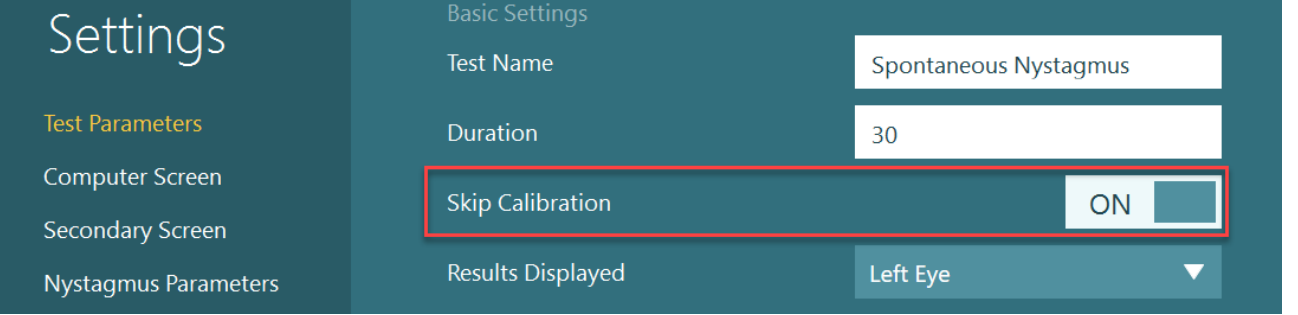

La pantalla Calibración puede abrirse desde la pantalla de la prueba, haciendo clic en el botón "Calibration" (Calibración) en el panel izquierdo. Es posible entrar también en la pantalla de calibración pulsando el pedal o haciendo clic en el botón derecho del control remoto cuando el botón Calibración esté resaltado en blanco.

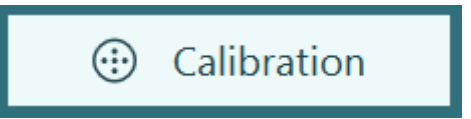

# whenhall

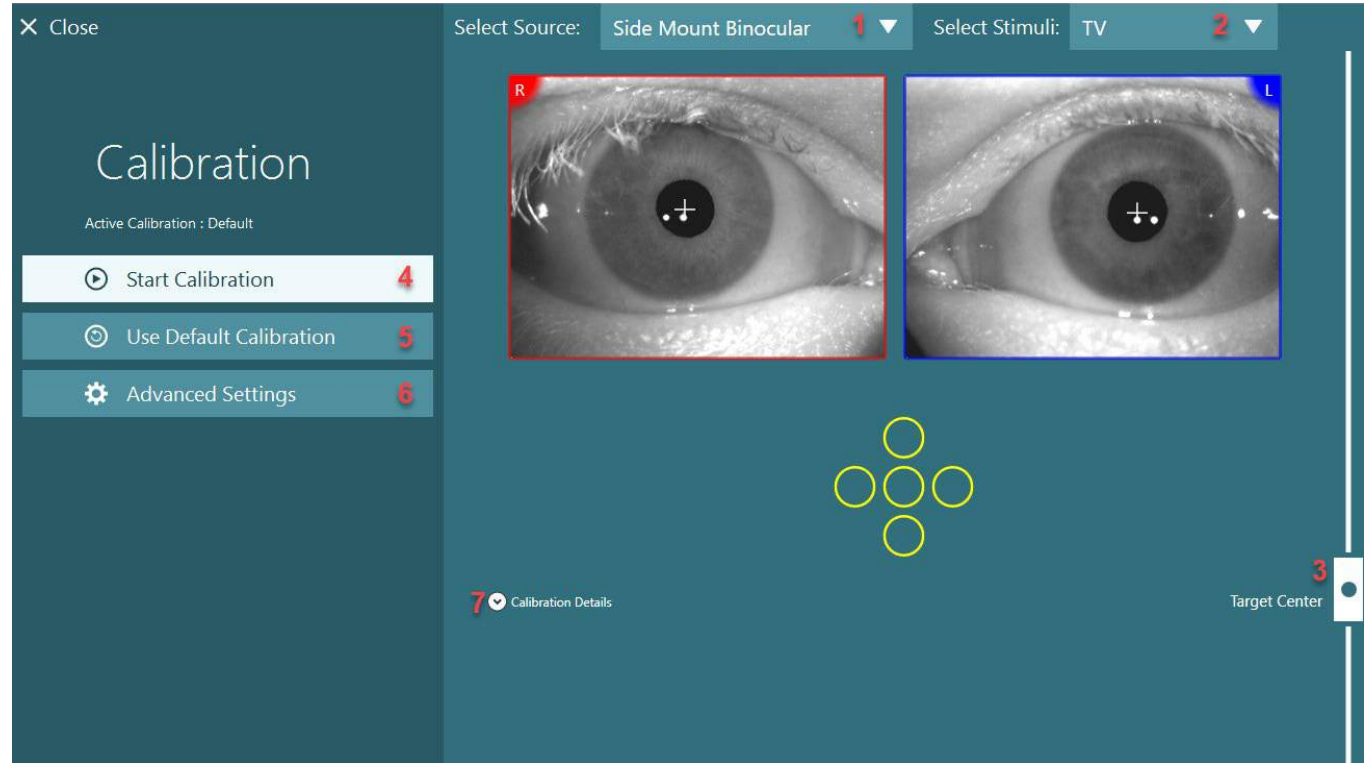

*Figura 3.7-1: Pantalla de calibración*

<span id="page-82-0"></span>Tras entrar en la pantalla de calibración, el operador debería asegurarse de que el origen y los estímulos se seleccionan correctamente. Esto se hace seleccionando primero el origen en el menú desplegable (1 en [Figure 3.7-1\)](#page-82-0) y posteriormente seleccionando los estímulos en el menú desplegable (2 en [Figure 3.7-1\)](#page-82-0).

Centre el estímulo de calibración para el paciente usando el desplazador para centrar el objetivo (3 en [Figure 3.7-1\)](#page-82-0). Las pruebas verticales seguirán mostrando el objetivo desde el centro de la pantalla, pero las pruebas horizontales mostrarán el objetivo centrado en la posición de centrar objetivo especificada por el desplazador de centrar objetivo. Si se utiliza el sillón con avance automático o integral, el objetivo puede ajustarse ajustando manualmente el láser en la parte trasera del sillón.

Si la distancia del paciente se diferencia de la distancia del paciente introducida en los Ajustes predeterminados del sistema, esto puede ajustarse rápidamente para la calibración especificada entrando en la Configuración avanzada (6 en [Figure 3.7-1\)](#page-82-0). Desde aquí, el tamaño del objetivo también puede ajustarse si, por ejemplo, el paciente tiene problemas de visión y no puede ver el tamaño predeterminado del objetivo.

La calibración puede iniciarse pulsando "Iniciar calibración" (4 en [Figure 3.7-1\)](#page-82-0). Consulte las instrucciones de la sección [3.7.1](#page-83-0) - [3.7.5](#page-86-0) para ver cómo realizar la calibración.

Si no puede completar la calibración, utilice la calibración predeterminada haciendo clic en "Usar la calibración predeterminada" (5 en [Figure 3.7-1\)](#page-82-0). Esto configura el sistema VisualEyes™ para que utilice los ajustes de calibración predeterminada que proporcionan únicamente un valor de calibración aproximado. Tenga en cuenta que los resultados de las pruebas oculomotoras y de velocidad de nistagmo deben interpretarse con precaución.

Es posible presentar detalles adicionales de la calibración en formato gráfico o tabular pulsando "Detalles de la calibración" (7 en [Figure 3.7-1\)](#page-82-0).

## whenhout

### <span id="page-83-0"></span>**3.7.1 Calibración estándar**

La calibración estándar es una calibración de cinco puntos en la que se indica al paciente que sostenga la cabeza mirando a la pantalla de estímulos, y mire a cada uno de los cinco objetivos a medida que aparezcan en la pantalla de estímulos. La pantalla de calibración mostrará un punto amarillo grande que representa el punto objetivo actual al que mira el paciente. El software por defecto aceptará automáticamente los puntos de fijación tras unos segundos y pasará al siguiente objetivo. Puede que la detección de fijación automática no se realice correctamente en algunos pacientes. En tales casos, al hacer clic en el botón *"Accept point" (Aceptar punto)*, se aceptará manualmente el valor y se pasará a la siguiente posición del objetivo. Cuando un objetivo haya sido aceptado por el software, aparecerá una marca de verificación amarilla en la pantalla de calibración en la posición específica del objetivo.

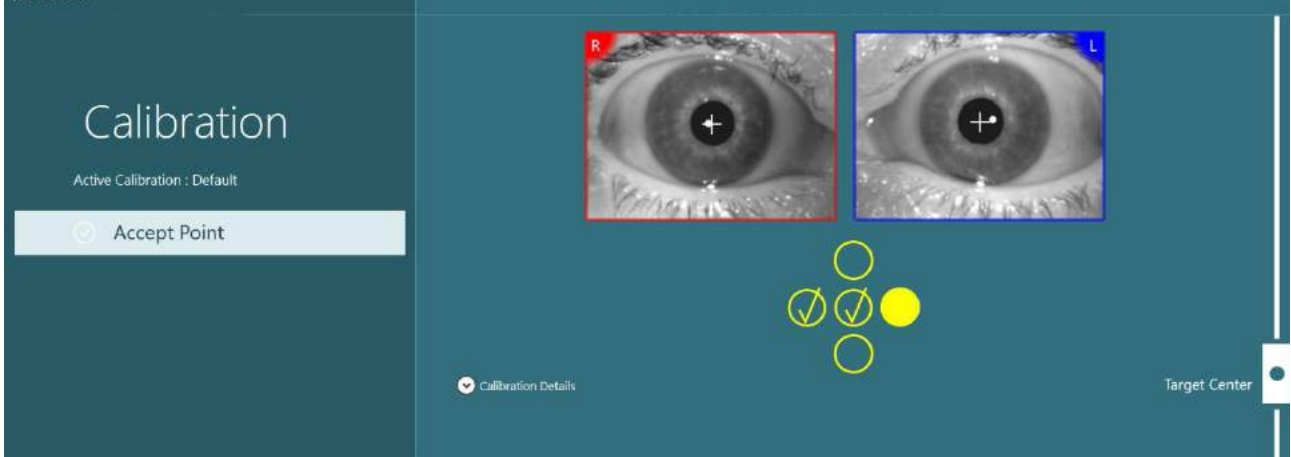

*Figura 3.7-2: Pantalla de calibración durante el procedimiento de calibración estándar. Aparecen marcas de verificación amarillas en las posiciones objetivo aceptadas.*

Tras completar la calibración, las marcas de verificación se volverán de color verde si los valores de calibración están en los rangos aceptables [\(Figure 3.7-3\)](#page-83-1). Si los valores de la calibración no son aceptables, las marcas de verificación se volverán de color rojo, y debería repetirse la calibración para estos puntos. Una vez que todos los puntos estén de color verde, pulse "Aceptar y cerrar". Esto cerrará la pantalla de calibración y el sistema estará listo para realizar las pruebas.

 $\times$  Close Calibration Active Calibration : Detault (b) Accept and Close C Redo All **6** Use Default and Close Target Center Calibration Detail:  $\odot$  Graph Table

<span id="page-83-1"></span>*Figura 3.7-3: Calibración estándar completada con los valores de la calibración en rangos aceptables.*

## whenhout

### **3.7.2 Calibración de la torsión**

Las pruebas que incluyen seguimiento de la torsión (por ejemplo, Dix Hallpike avanzada, Contador de balanceo ocular y Balanceo lateral de la cabeza), deberán realizar una calibración de la torsión antes del uso. Para estas pruebas, se presentará un botón *Calibración de la torsión* en la pantalla de calibración [\(Figure 3.7-4\)](#page-84-0). Al hacer clic se abrirá la pantalla de calibración de la torsión.

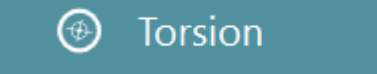

<span id="page-84-0"></span>*Figura 3.7-4: Botón Calibración de la torsión*

Haga que el paciente mire directamente al frente, y a continuación haga clic en el botón Detectar automáticamente. El software seleccionará un segmento del iris con un buen contraste para la rotación del seguimiento. El área de seguimiento puede ajustarse usando los desplazadores debajo de los ojos. Si se va a utilizar el rastreador de torsión en la oscuridad con pupilas dilatadas, es muy importante realizar la calibración de la torsión en la oscuridad con las pupilas dilatadas. Si es posible, pida al paciente que mire ligeramente hacia arriba, ya que esto hará que el iris sea más visible.

La pupila nunca debe llenar el círculo blanco que indica el área de seguimiento, ya que esto provocará un seguimiento de la torsión inestable [\(Figure 3.7-5\)](#page-84-1).

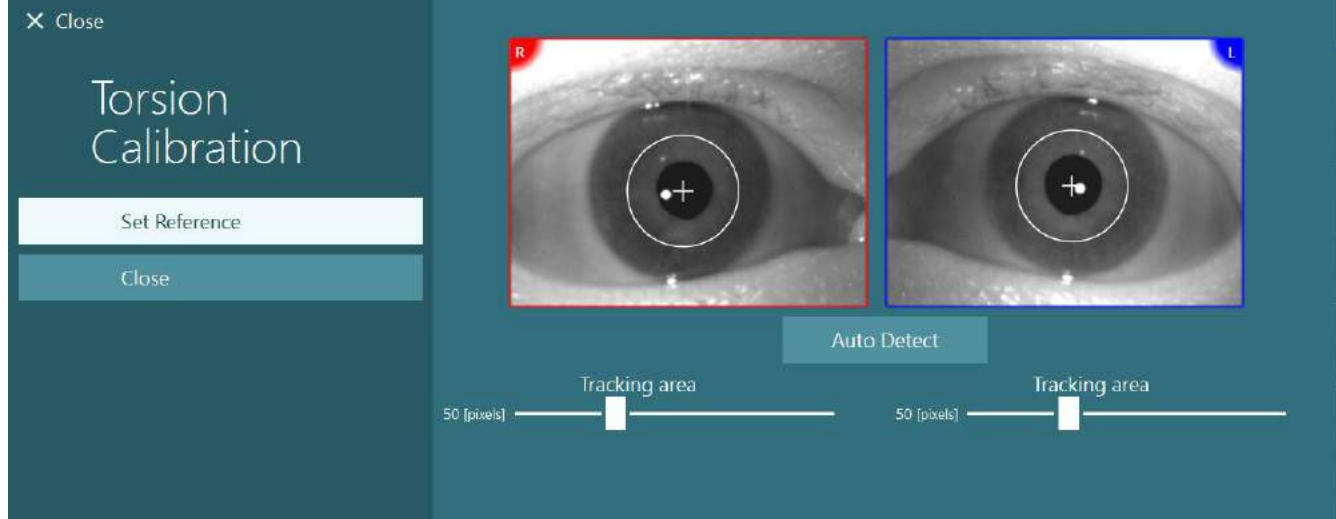

<span id="page-84-1"></span>*Figura 3.7-5: Ajustar el área de seguimiento en la pantalla Calibración de la torsión*

Una vez realizados los ajustes, haga clic en el botón Establecer referencia. La cruz ahora mostrará un círculo con una cruz. Confirme que el ángulo de torsión responde a los movimientos del paciente, y si no es así, ajuste el área de seguimiento y haga clic en Establecer referencia para la actualización. Para volver a los ajustes de calibración, haga clic en el botón Cerrar [\(Figure 3.7-6\)](#page-84-2).

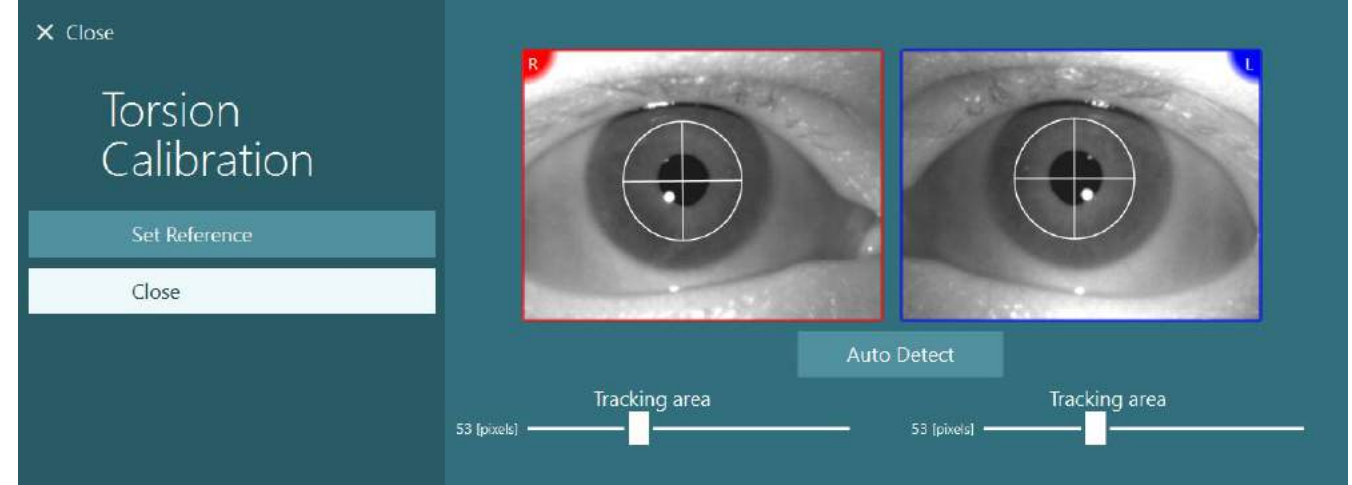

<span id="page-84-2"></span>*Figura 3.7-6: Cruces de torsión con área de referencia seleccionada en la pantalla de calibración de torsión*

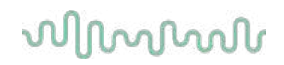

### <span id="page-85-1"></span>**3.7.3 Calibración de EyeSeeCam**

Para las gafas EyeSeeCam, primero debería realizarse la calibración estándar. Abra la pantalla de calibración y seleccione *EyeSeeCam* como fuente de entrada, y el *Láser de EyeSeeCam* como estímulo, y haga clic en Iniciar calibración. La calibración estándar sigue el mismo procedimiento descrito en la sección [3.7.1,](#page-83-0) excepto que el láser de EyeSeeCam siempre presenta 5 puntos estáticos, de forma que el operador debe indicar al paciente que se centre en solo un punto cada vez. El punto amarillo grande en la pantalla de calibración presenta el objetivo en el que el paciente debería centrarse.

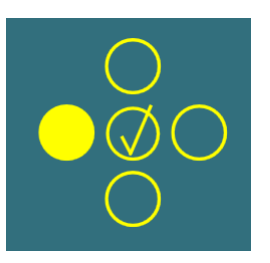

**AVISO:** La detección automática de fijación no está disponible con las gafas EyeSeeCam, de forma que los puntos deben aceptarse manualmente haciendo clic en "Aceptar punto" en el panel izquierdo.

Tras haber completado la calibración estándar, debe realizarse una calibración de la cabeza. Siempre que se seleccione EyeSeeCam como fuente de entrada, aparecerá el botón *Calibración de la cabeza* [\(Figure 3.7-7\)](#page-85-0). Al hacer clic se abrirá la pantalla de calibración de la cabeza.

**Head Calibration** 

<span id="page-85-0"></span>*Figura 3.7-7: Botón Calibración de la cabeza disponible para la calibración de EyeSeeCam*

Pida al paciente que mantenga la mirada fija en un punto, y haga clic en "Iniciar" para comenzar la calibración de la cabeza. Pida el paciente que mueva la cabeza lentamente en dirección horizontal. La guía de velocidad de la cabeza indica la velocidad correcta para el movimiento de la cabeza. Cuando la barra esté en verde significa que se ha conseguido la velocidad correcta y el sistema puede rastrear el movimiento de la cabeza. Tras unos segundos, el sistema pasa a la calibración vertical, y debe pedir al paciente que mueva su cabeza lentamente en dirección vertical.

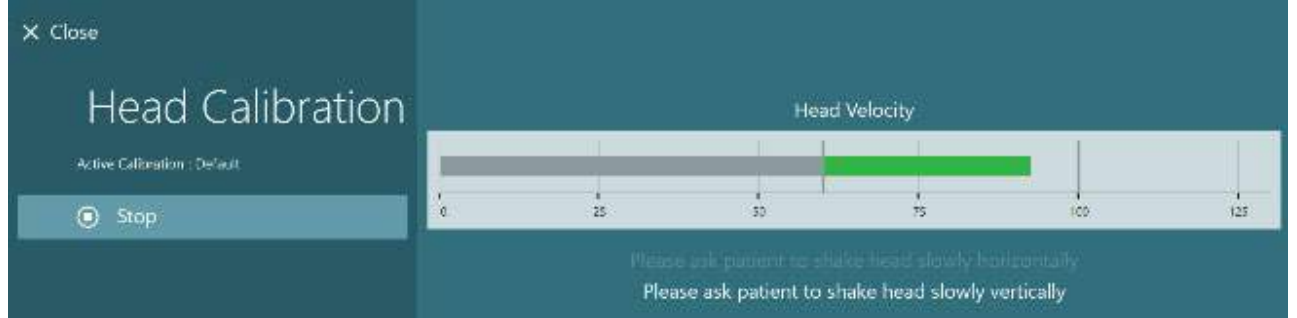

*Figura 3.7-8: Calibración de la cabeza para EyeSeeCam*

Una vez completados ambos planes, aparecerán los resultados de la calibración de la cabeza. Los gráficos deberían presentar una cruz con líneas verticales y horizontales como se muestra en [Figure 3.7-9.](#page-86-1) El operador puede Aceptar y cerrar o volver a realizar la calibración. Una vez que se haga clic en "Aceptar y cerrar", el sistema estará listo para las pruebas.

# winner

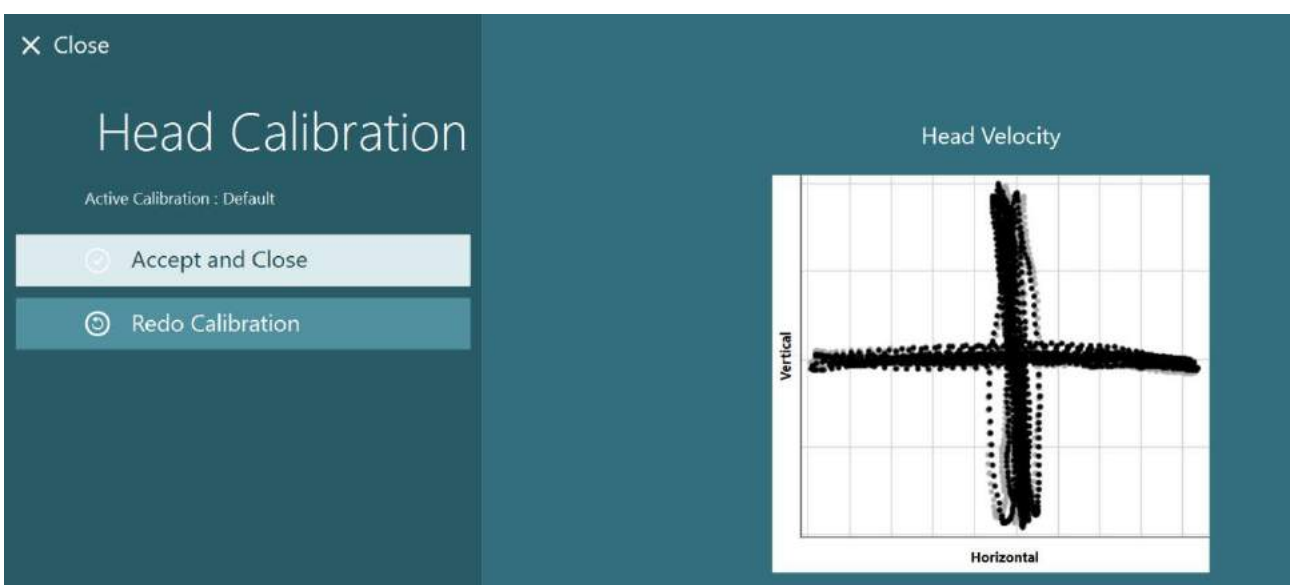

*Figura 3.7-9: Resultados de la calibración de la cabeza para EyeSeeCam*

### <span id="page-86-1"></span><span id="page-86-0"></span>**3.7.4 Calibración ENG y prueba de impedancia**

Con "DataLink" o "ENG en sillón" seleccionado como fuente de entrada, aparecerán el botón "Prueba de impedancia" y el botón "Centrar rastros" en el panel izquierdo de la pantalla de calibración. Al hacer clic en la Prueba de impedancia, se abrirá la pantalla de la prueba de impedancia (Figure 3.7-10). La prueba de impedancia puede realizarse también desde los *Ajustes predeterminados del sistema > ENG*.

La pantalla Prueba de impedancia permite al operador seleccionar el montaje de los electrodos deseado desde el menú desplegable. La imagen presentará instrucciones sobre cómo colocar los electrodos en el paciente.

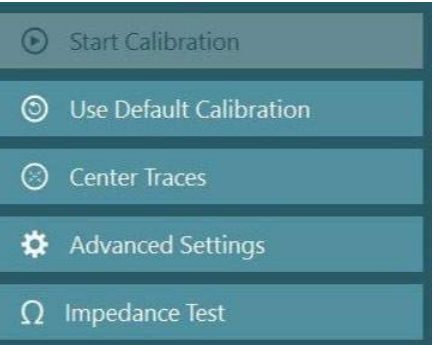

Al hacer clic en el botón "Iniciar", se comprobará cada electrodo y se informará de la impedancia. Si la impedancia se mide como 10 kOhm o menos, el electrodo se marcará como "Bueno" (color verde). Si la impedancia está entre 11 kOhm y 15 kOhm, el electrodo se marcará como "Medio" (color amarillo). Si la impedancia está entre 16 kOhm y 20 kOhm, el electrodo se marcará como "Malo" (color rojo). A veces puede no haber ninguna señal ENG limpia. Esto se marcará como "No conectado" (color negro).

Si los electrodos muestran una impedancia buena (verde) o media (amarillo), haga clic en el botón "Aceptar y cerrar" para salir de la pantalla de Prueba de impedancia y continuar. Si la impedancia es mala, el operador puede repetir la prueba haciendo clic en el botón "Rehacer todo" tras un minuto, y si sigue siendo mala se recomienda retirar el sensor del electrodo, limpiar la piel de nuevo y volver a colocar los electrodos. El operador también puede hacer clic en el sensor específico para volver a probar la impedancia solo de ese sensor.

# whwhwh

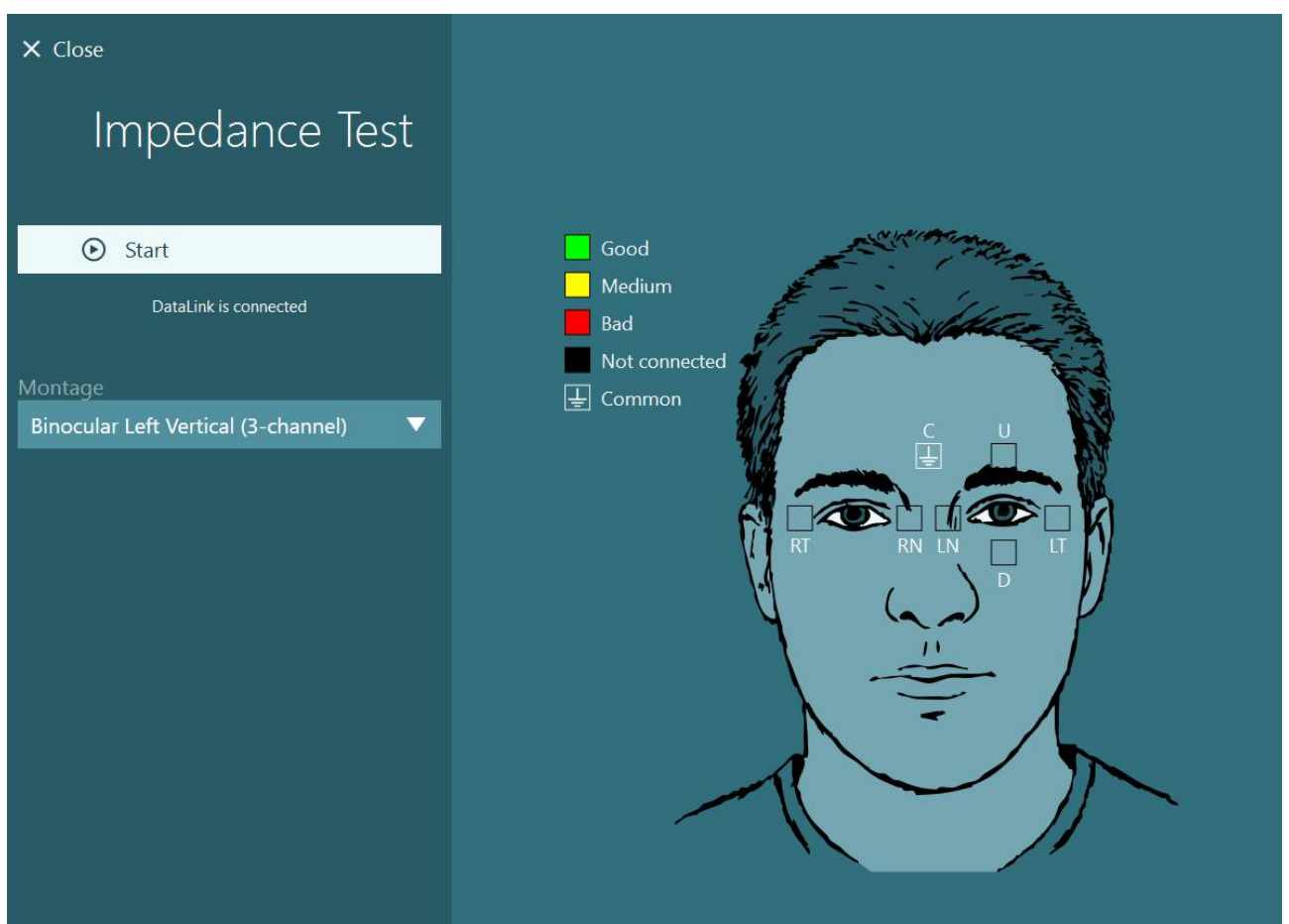

*Figura 3.7-10: Pantalla de prueba de impedancia*

Cuando se haya realizado la prueba de impedancia, es posible realizar una calibración estándar siguiendo el procedimiento de la sección [3.7.1.](#page-83-0)

Si el seguimiento del electrodo para el seguimiento horizontal y vertical muestran desviaciones, los seguimientos pueden centrarse manualmente usando el botón **Centrar rastros**. Si los movimientos del ojo del paciente no se muestran en los rastros de los electrodos, podrá ajustar la Ganancia del amplificador bajo los rastros para aumentar las señales del electrodo del paciente [\(Figure 3.7-11\)](#page-88-0).

# whenhave

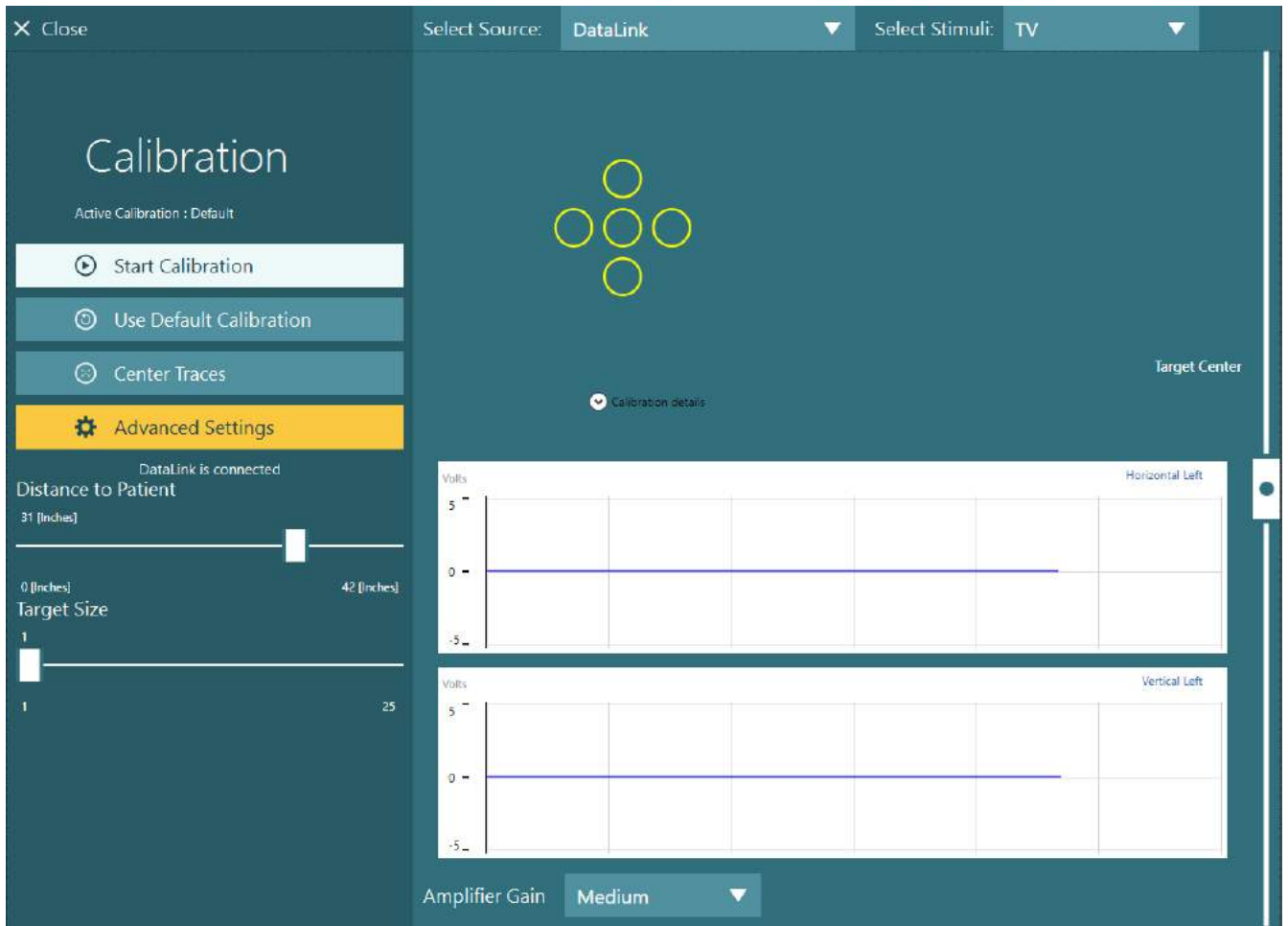

<span id="page-88-0"></span>*Figura 3.7-11: Calibración estándar con ENG*

### **La pantalla de pruebas**

Cuando el sistema y el paciente hayan sido preparados, podrá realizar las pruebas. Para entrar en una sesión de pruebas, seleccione el protocolo deseado y haga clic en "COMENZAR PRUEBA" en la pantalla principal.

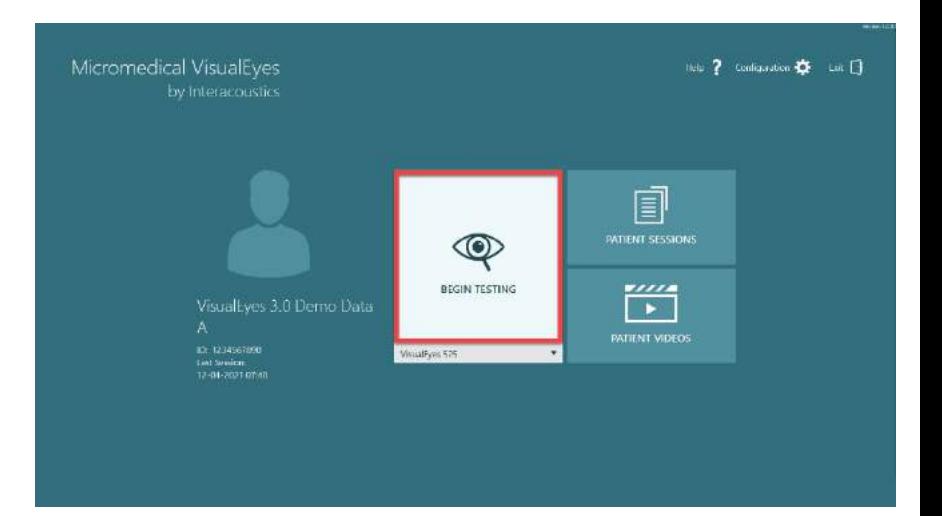

# whenhout

Tras hacer clic en "COMENZAR PRUEBA", el software abrirá una sesión de pruebas comenzando con la primera prueba del protocolo seleccionado.

Si ya se creó una sesión con la fecha actual con el mismo protocolo para el paciente seleccionado, el software continuará desde donde se dejó la sesión anterior.

La pantalla de pruebas presentará las imágenes de las cámaras, un contador que muestra la duración de la prueba y gráficos y controles específicos para la prueba.

El panel lateral izquierdo contiene botones para los controles del operador. Los botones del panel varían según la prueba. Algunos de los controles más generales son los siguientes:

**Menú de prueba**, abrirá el árbol de la sesión permitiendo al operador ver la sesión de pruebas actual.

**Botón de inicio**, volverá a la pantalla principal.

**Flecha ascendente**, saldrá de la subprueba actual para ir a la pantalla de resumen de la subprueba individual.

**Ajustes temporales**, abrirá los ajustes temporales para la prueba específica, permitiendo al operador cambiar los parámetros temporalmente.

**Volver** y **Siguiente,** irá a la prueba o subprueba previa o siguiente en la lista de protocolos de pruebas.

**COMENZAR**, iniciará la prueba seleccionada.

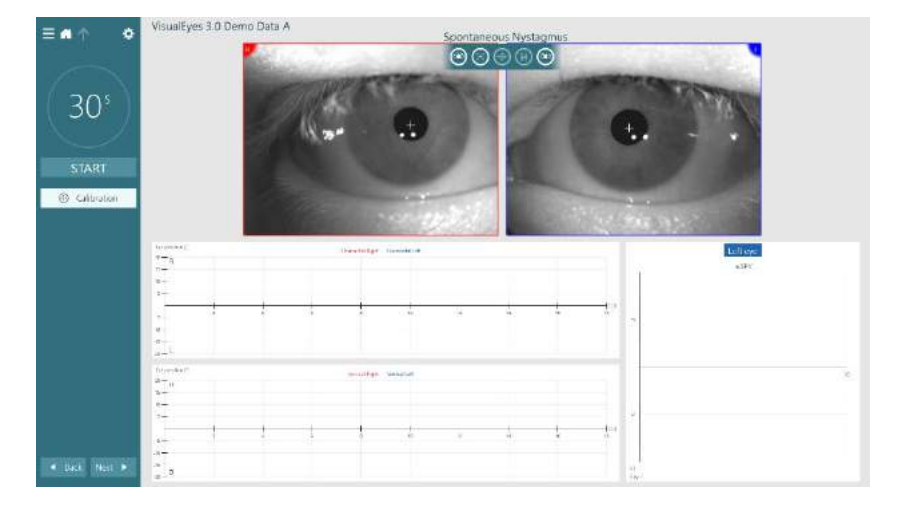

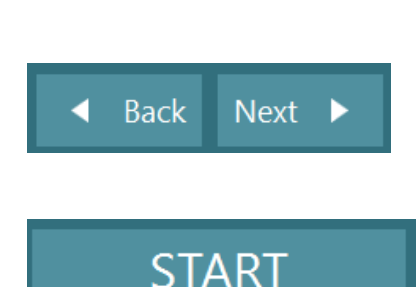

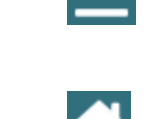

Ö.

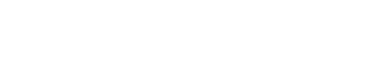

# whenhou

**Temporizador**, muestra el tiempo restante/que ha pasado según el estilo de contador seleccionado.

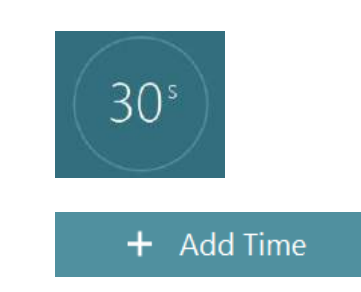

**Añadir tiempo**, añadirá 30 segundos al tiempo restante en el contador.

### **Realización de las pruebas**

Esta sección contiene una breve descripción de cómo realizar las pruebas disponibles con los sistemas VisualEyes™. Para ver una descripción detallada, consulte la *Información adicional.*

### **3.9.1 VisualEyes™ 505, VisualEyes™ 515 y VisualEyes™ 525**

### **3.9.1.1 Vídeo Frenzel**

La prueba Vídeo Frenzel está disponible con *VisualEyes™ 505* y *VisualEyes™ 525*. Vídeo Frenzel es una prueba básica, que puede registrar el movimiento del ojo del paciente sin ninguna evaluación analítica. No hay límite de tiempo para la grabación del ojo en esta prueba y no hay un requisito de calibración para realizar esta prueba. Esto generalmente se usa para el análisis manual.

### **3.9.1.2 Prueba de nistagmo espontáneo**

La prueba de nistagmo espontáneo está disponible en todos los sistemas VisualEyes™. Esta es una prueba sin visión y el paciente mirará directamente hacia adelante con la cubierta de las gafas puesta. El operador debe poder ver los ojos del paciente en el ordenador y en la pantalla del televisor o del proyector. Cuando la prueba haya empezado, se mostrarán los gráficos de posición ocular. Los latidos nistágmicos se marcarán con triángulos al inicio de la fase de velocidad rápida. Cuando se detecta un latido nistágmico, el promedio de Velocidades de fase lenta (a SPV) se mostrará en la gráfica de barras en el lateral derecho del registro de la posición ocular. Cuando la prueba termine, el software codificará por colores las velocidades de fase lenta del nistagmo en verde.

### <span id="page-90-0"></span>**3.9.1.3 Dix Hallpike**

La prueba Dix Hallpike dedicada está disponible con *VisualEyes™ 515* y *VisualEyes™ 525*. Esta es una prueba sin visión y la prueba puede realizarse en una mesa de examen/sillón reclinable. Con el paciente sentado en el sillón reclinable en una posición vertical, retire el soporte para la cabeza Orion o System 2000 y déjelo a un lado. Desbloquee el sillón con el botón ELM (Orion) o suelte el pedal del freno (System 2000) y gire el sillón según sea necesario para permitir que el sillón y el paciente se reclinen por completo (consulte [Figure 3.9-1\)](#page-91-0). Haga que el paciente se desabroche el cinturón. Al colocar al paciente en la posición del Dix-Hallpike estándar, la cabeza pasará junto a la base del sillón ayudado por el examinador. Coloque al paciente (dependiendo de su altura) de modo que la cabeza del paciente cuelgue mientras está apoyado en el extremo del sillón. Si está cómodo, mantenga al paciente sentado con los pies separados a cada lado del sillón de examen para mantener el equilibrio. Use el brazo reclinable para reclinar el sillón y que el paciente esté en una posición supina.

El paciente mirará hacia adelante con la cubierta de las gafas puesta de forma que esté privado de visión. Baje al paciente a la posición Dix-Hallpike mientras le sostiene la cabeza y le pone las gafas en su lugar. Use el control remoto de radiofrecuencia, el pedal de freno o el interruptor lateral para comenzar a registrar los movimientos oculares. Se escuchará un doble pitido cuando la prueba esté programada para levantar al paciente de nuevo a una posición sentada; sin embargo, al usar el control remoto de radiofrecuencia, el pedal de freno o el interruptor lateral, la posición supina terminará antes, emitirá un doble pitido y permitirá que el operador termine la prueba antes si lo desea.

# whenhal

También es posible añadir la versión avanzada de la prueba con el paquete VORTEQ™ Assessment disponible para *VisualEyes™ 505, VisualEyes™ 515 y VisualEyes™ 525*. Esto incluye información para el facultativo sobre la posición correcta de la cabeza y el registro del movimiento torsional del ojo. Consulte la sección 3.9.2.2 para obtener información adicional sobre la prueba Dix Hallpike Avanzada.

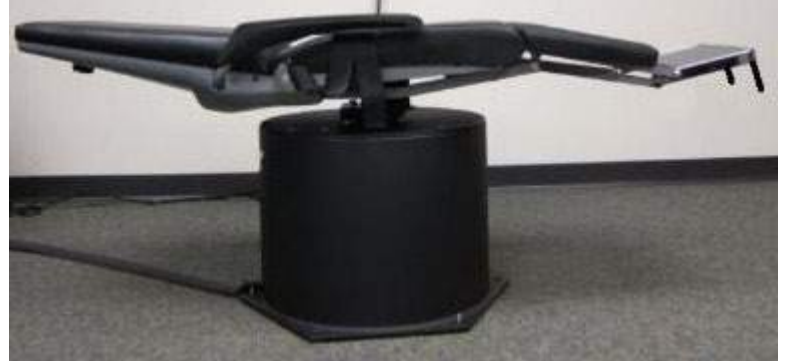

*Figura 3.9-1 Sillón en posición supina para Dix-Hallpike con soporte para la cabeza retirado (Orion y System 2000)*

#### <span id="page-91-0"></span>**3.9.1.4 Posicional**

Esta es una prueba sin visión y la prueba puede realizarse en una mesa de examen/sillón reclinable. Si se usa el sillón reclinable para la prueba, instale el soporte para la cabeza en el sillón (Orion y System 2000). Bloquee el sillón con el pedal de freno si está usando el sillón reclinable System 2000. Si procede, deje las correas de velcro (Orion y System 2000) del soporte para la cabeza separadas de las gafas porque la cabeza del paciente estará en diferentes posiciones durante esta prueba. El cinturón debe estar desabrochado. Mientras el operador soporta el peso del sillón, baje el sillón y al paciente a una posición supina (consulte [Figure 3.9-2\)](#page-91-1). Continúe con cada subprueba, ayudando al paciente en cada nueva posición de cabeza y cuerpo según sea necesario. Use el control remoto de radiofrecuencia, el pedal de freno o el interruptor lateral para comenzar a grabar después de mover la cabeza o el cuerpo del paciente en cada posición. Cuando la prueba se haya realizado, haga que el paciente vuelva a tumbarse sobre su espalda, luego empuje hacia abajo la palanca de reclinación del sillón para levantar el sillón con el paciente a una posición vertical.

<span id="page-91-1"></span>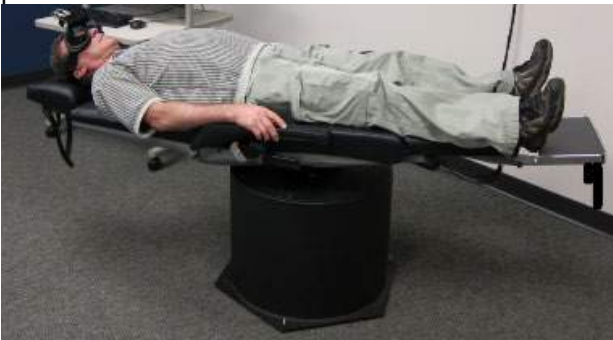

*Figura 3.9-2 Prueba en posición supina.*

# whenhout

#### **3.9.1.5 Prueba calórica**

La prueba calórica se realiza con la tapa de las gafas puesta para una prueba sin visión.

**Nota:** La prueba calórica funciona sin un sillón giratorio. El paciente debe estar en una posición reclinada con la cabeza inclinada 30 grados para que el órgano vestibular esté en el plano correcto para la estimulación mediante la irrigación calórica.

Cuando se seleccione Caloric test (Prueba calórica), VisualEyes™ iniciará el irrigador para obtener la temperatura seleccionada de calor o frío. El estado del irrigador se mostrará en el menú del panel izquierdo. Cuando se haya alcanzado la temperatura apropiada, el estado cambiará a Ready (Preparado) y sonará un pitido para avisar al usuario. Para empezar el registro, presione el botón del mando del irrigador AquaStim o AirFix. Para detener la prueba, mantenga pulsado el botón del mango del irrigador durante tres segundos. Habrá que realizar tareas de alerta durante las pruebas calóricas para evitar que el paciente suprima el latido nistágmico.

También puede realizarse una prueba de nistagmo espontáneo como subprueba calórica. Esto es recomendable cuando el nistagmo espontáneo está presente en la posición calórica. Cuando se detectan latidos nistágmicos, el valor SPV medio puede emplearse para corregir el resumen calórico cambiando la opción Spontaneous Correction (Corrección espontánea) en el menú del panel izquierdo.

Si se ha realizado la prueba en el oído equivocado o a la temperatura equivocada por error, aparecerá un mensaje al final de la subprueba preguntando si se ha realizado una prueba incorrecta. Las opciones para cambiar al oído o la temperatura adecuada estarán disponibles cuando aparezca el mensaje. Este cambio solo será posible una vez finalizada la prueba y no se podrá cambiar después.

Las pruebas calóricas pueden mostrar el seguimiento de la posición ocular, un diagrama de pods y un gráfico de barras opcional, diagrama Freyss, gráfico Claussen, gráfico Haid, amplitud total o tabla de resultados. La debilidad unilateral, la preponderancia direccional y la información de velocidad de fase lenta acumulada estarán presentes en la esquina superior derecha de la pantalla de resumen.

Cuando se usa un sillón reclinable, asegúrese de que esté en una posición reclinada y bloqueado antes de la prueba. Los pasos operativos pueden variar según el tipo de sistema de sillón usado. Consulte los pasos siguientes para el Nydiag 200, System 2000 y Orion Reclinable.

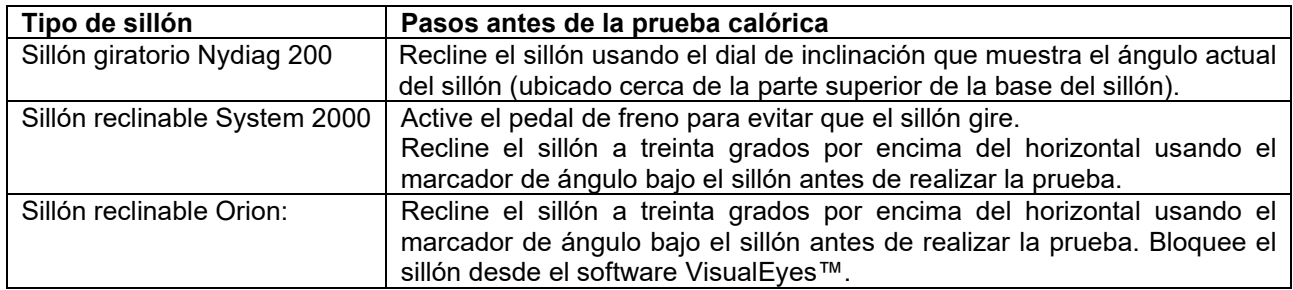

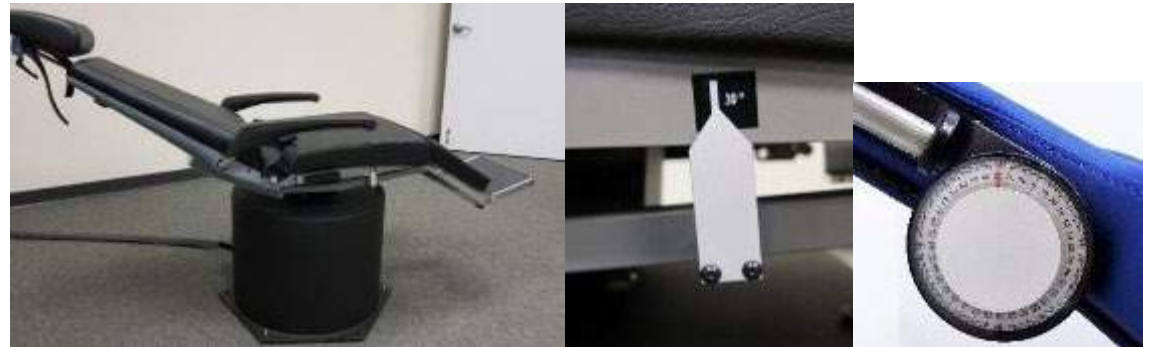

*Figura 3.9-3 Sillón reclinado para la prueba calórica con marcador de ángulo calórico y dial de inclinación*

## whenhal

#### **3.9.1.6 Pruebas oculomotoras**

Las pruebas oculomotoras incluyen mirada, seguimiento visual, sacádica aleatoria, medición sacádica y pruebas optocinéticas. Estas pruebas se realizan sin la tapa de las gafas, para que el paciente pueda seguir los objetivos mientras se mueven en la pantalla del televisor, pantalla de proyector o con el láser proyectado en la pared del recinto de la cabina. Durante las pruebas de fijación de la mirada, el paciente fijará la vista en objetivos estáticos situados en el centro, a la derecha, a la izquierda, arriba y abajo. En las pruebas sacádicas aleatorias el objetivo se mueve aleatoriamente en horizontal, vertical o siguiendo un patrón mixto, mientras que el paciente lo sigue con sus ojos. Las pruebas de seguimiento ocular comprueban la habilidad del paciente para rastrear un objetivo que se mueve por la pantalla siguiendo un patrón sinusoidal. La velocidad del objetivo aumentará de 0,1 Hz a 0,5 Hz en pasos de 0,1 Hz. La prueba optocinética se usa para examinar el movimiento ocular mientras se recibe un estímulo de un patrón en movimiento grande de cuadrículas o de rayas producido por el tambor optocinético a lo largo de la pared de la cabina. Todas las pruebas oculomotoras muestran datos gráficos a tiempo real para ayudar al médico a interpretar los resultados de cada prueba individual.

#### **3.9.1.7 Contador de balanceo ocular**

Para esta prueba pueden usarse gafas con montaje lateral/montaje frontal/montaje superior con cámara con cubierta retirada. Si el usuario desea usar el sensor IMU VORTEQ para la prueba, puede realizar la prueba usando gafas de montaje lateral o montaje superior ya que son compatibles para conectar el sensor. Asegúrese de que el paciente está sentado en posición vertical. Antes de iniciar la prueba, el facultativo deberá entrar en "Calibration" (Calibración) e ir a "Torsion Calibration" (Calibración de torsión" para establecer la característica del iris. La prueba hará que el paciente mantenga su cabeza en el centro, luego balancee la cabeza hacia la izquierda y la mantenga ahí, y luego hacia la derecha y la mantenga ahí. Cuando la prueba se realiza junto con el IMU VORTEQ, el usuario obtiene un modelo de cabeza 3D adicional para realizar el seguimiento de los movimientos de la cabeza. Consulte el documento de información adicional para obtener una descripción detallada.

#### **3.9.1.8 Pruebas en sillón giratorio**

El sistema VisualEyes™ con el sillón giratorio reclinable opcional puede realizar pruebas adicionales, incluidas la de aceleración armónica sinusoidal (SHA), la del escalón, la de supresión RVO y la de RVO visual. La prueba de sillón giratorio se realiza con la tapa de las gafas puesta o en el recinto de la cabina para una prueba sin visión. El sillón giratorio se coloca en la posición vertical para realizar las pruebas giratorias. Asegúrese de que el pedal de freno está desactivado si usa el sillón reclinable System 2000. Habrá que realizar tareas de alerta durante la prueba de SHA y la prueba del escalón para evitar que el paciente suprima el latido nistágmico.

#### **Aceleración armónica sinusoidal (SHA)**

La aceleración armónica sinusoidal es una prueba sin visión. En esta prueba, el paciente gira en un patrón sinusoidal alternando de izquierda a derecha a frecuencias de octava de 0,01 Hz a 0,64 Hz para los sillones System 2000 y Orion y de 0,01 Hz a 0,32 Hz para el sillón giratorio Nydiag 200. Los gráficos de ganancia, fase y (a)simetría se muestran junto con seguimientos de velocidad y posición ocular.

#### **Prueba de velocidad de paso**

La prueba del escalón de velocidad es una prueba sin visión. En la prueba del escalón se gira al paciente en una dirección a velocidad constante durante varios segundos y después se para la silla mientras que el registro continúa. El mismo proceso se realiza en la dirección contraria. Se observan los cuatro pasos para obtener la ganancia, las constantes de tiempo y la (a)simetría. Las pruebas de escalón se realizan a 50º/segundo y 180º/segundo de manera predeterminada, y a 100º/segundo como una opción estándar. Además, hay opciones para probar a velocidades entre 10 y 200% segundo. Para incluir la corrección espontánea del nistagmo, se puede agregar una subprueba de nistagmo espontánea a la prueba del escalón para proporcionar un valor de nistagmo inicial. Los seguimientos de velocidad y posición ocular se visualizan.

## whenhal

#### **Supresión de VOR**

La prueba de Supresión de VOR puede realizarse de la misma forma que SHA, excepto que la luz de fijación en las gafas está iluminada de forma que el paciente puede fijarse en el objetivo durante la rotación para suprimir la respuesta. La cubierta de las gafas debe estar colocada con los sillones reclinables y retirada cuando la prueba se realiza dentro de la cabina hermética de Orion / System 2000 AT/C. VOR Visual es igual que SHA pero no es una prueba sin visión. Se indica al paciente que se centre en un objetivo en el TV con el sillón reclinable y una pantalla de proyector o bandas de tambor optocinético estacionario (láser) en la pared de la cabina con Orion / System 2000 AT/C. La VOR visual se realiza normalmente solo con 0,32 Hz.

Los sillones AT/C Orion / System 2000 incluyen la prueba vertical visual subjetiva para medir la función de los otolitos. Durante la prueba, se quitan las gafas del sillón y la cabeza del paciente se sujeta al soporte para la cabeza. En la prueba SVV estática, el paciente establece un valor visual vertical girando la línea láser para orientar la línea con la vertical percibida por el paciente. En la prueba SVV dinámica (puede hacerse con un sillón con avance automático), el sillón gira a 300 dps mientras que el sillón se alinea en el eje central. El sillón se mueve hacia la izquierda 4 cm, vuelve al centro, luego a la derecha 4 cm, y luego el sillón vuelve al centro y se ralentiza hasta que para. El paciente debe ajustar la línea láser en cada posición del sillón usando el mando remoto SVV hasta la vertical percibida.

### **3.9.2 VORTEQ™ Assessment**

VORTEQ™ Assessment puede añadirse a *VisualEyes™ 505, VisualEyes™ 515 y VisualEyes™ 525* e incluye Pruebas *Agudeza visual dinámica, Dix Hallpike avanzado, Balanceo lateral de la cabeza y Estabilización de la mirada*. Todas las pruebas requieren el uso del IMU VORTEQ™.

#### **3.9.2.1 Agudeza visual dinámica**

Esta prueba no requiere gafas. Asegúrese de que el sillón está en la posición de sentado y bloqueado. Conecte el IMU VORTEQ™ a la banda.Antes de iniciar la prueba, el paciente establecerá su agudeza estática definiendo correctamente el carácter C sin agitar la cabeza. La prueba continuará con pruebas en cada dirección mientras que el paciente agita la cabeza con el sonido de un metrónomo. Haga que el paciente agite su cabeza suavemente de lado a lado para la prueba horizontal o hacia arriba y abajo para la prueba vertical.

#### **3.9.2.2 Balanceo lateral de la cabeza**

La prueba Balanceo lateral de la cabeza se realiza para identificar el BPPV del canal horizontal e incluye la guía de modelo de cabeza 3D para ayudar a colocar la cabeza correctamente durante la prueba. Asegúrese de que el IMU VORTEQ™ está conectado a las gafas y encendido. La prueba se realiza con el paciente en posición supina (tumbado).

- 1. Gire la cabeza del paciente 45 grados hacia la derecha.
- 2. Gire la cabeza del paciente 45 grados hacia la izquierda.

La barra negra representa el movimiento de la cabeza y cuando la cabeza esté en la posición correcta, el área sombreada se volverá de color verde. Una vez que haya llegado a la primera posición, puede registrar durante un mínimo de 20 segundos. A continuación, pulse Enter para continuar al siguiente paso. Registre otros 20 segundos como mínimo y luego detenga la prueba.

# Mondanle

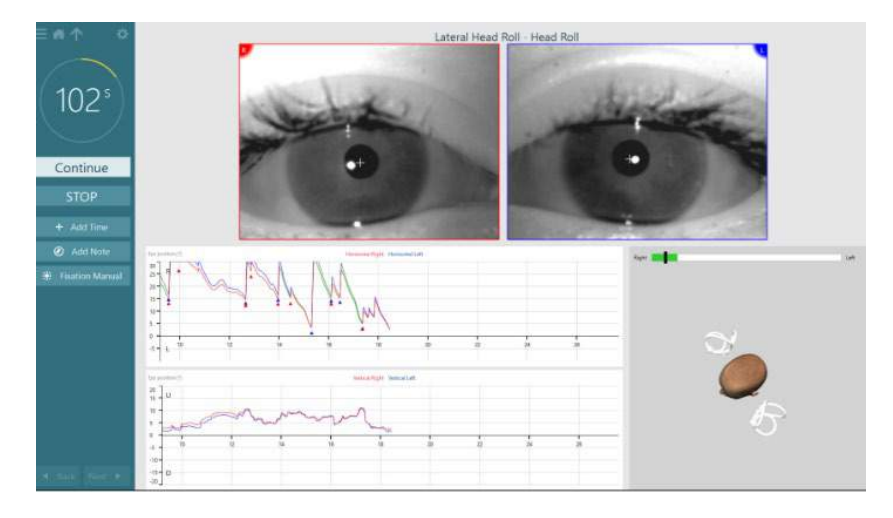

Cuando haya completado la prueba, aparecerá una pantalla de resumen con gráficos de barras que representan cualquier nistagmo que se haya generado durante la maniobra. Cualquier nistagmo mayor a 6 grados/segundo se resalta en gris y representa un hallazgo anómalo.

#### **3.9.2.3 Dix Hallpike avanzado**

El Dix Hallpike avanzado se realiza de forma similar a la prueba Dix-Hallpike descrita en la sección [3.9.1.3.](#page-90-0) Sin embargo, el Dix-Hallpike Avanzado también permite grabaciones del movimiento ocular torsional, y utiliza el modelo de cabeza 3D para obtener una respuesta de la posición de la cabeza del paciente. El posicionamiento espacial de la cabeza se presentará con una barra negra sobre dos desplazadores de posición. Las áreas sombreadas en los desplazadores de posición presentan el posicionamiento deseado de la cabeza. Cuando la cabeza se posiciona en el ángulo deseado, el área sombreada se pondrá de color verde en vez de naranja.

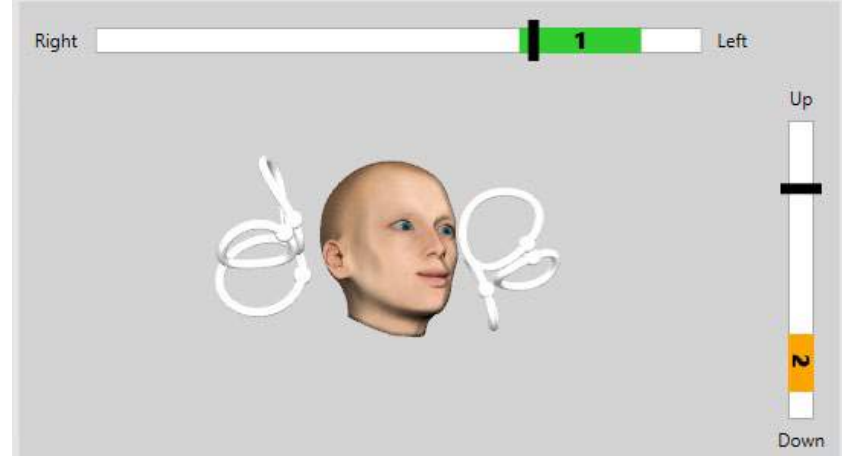

#### **3.9.2.4 Estabilización de la mirada**

La prueba Estabilización de la mirada (GST) requiere conectar el IMU VORTEQ™ a la banda. Esta prueba no requiere gafas ni un sillón giratorio. El paciente debe estar sentado frente a la pantalla de prueba y si usa un sillón giratorio asegúrese de que está bloqueado.

**Nota:** La distancia entre el paciente y la pantalla de prueba debería optimizarse según el tamaño de la pantalla. El software muestra un mensaje de advertencia si el paciente está sentado demasiado lejos. Antes de iniciar la prueba, el paciente establecerá su agudeza estática definiendo correctamente el carácter

optotipo **intega** sin agitar la cabeza. En la prueba GST, el tamaño del optotipo permanece igual pero la velocidad de la cabeza cambia. La velocidad de la cabeza se mide en grados por segundo. Los resultados se representan como un gráfico de barras. Consulte la *Información adicional* para ver una descripción detallada.

**(e)** 

## whenhout

### **3.9.3 VORTEQ™ Diagnostic**

Es posible añadir VORTEQ™ Diagnostic a *VisualEyes™ 525* e incluye *Rotación activa de la cabeza* y *vHIT VORTEQ™*. Todas estas pruebas requieren el uso de la IMU VORTEQ™.

#### **3.9.3.1 Rotación activa de la cabeza**

Asegúrese de que el sillón está en la posición de sentado y bloqueado. Si procede, deje las cintas de velcro (Orion y System 2000) del soporte para la cabeza separadas de las gafas. Conecte la IMU VORTEQTM a las gafas binoculares. El inicio de la prueba hará que el paciente agite su cabeza al sonido de un metrónomo en la frecuencia baja de la prueba durante 10 segundos como práctica, y luego comenzará la prueba. Haga que el paciente agite su cabeza suavemente de lado a lado para la prueba horizontal o hacia arriba y abajo para la prueba vertical. Si la prueba se realiza con una orientación errónea, el operador recibe un mensaje de advertencia del software.

### **3.9.3.2 vHIT VORTEQTM**

Asegúrese que el paciente está sentado en posición vertical y el reposacabezas del sillón giratorio está quitado. Asegúrese de realizar la calibración antes de iniciar la prueba. Pueden usarse gafas con cámara lateral o superior para esta prueba. Asegúrese de que la IMU está conectada y encendida antes de iniciar la prueba.

### **3.9.4 EyeSeeCam vHIT**

La prueba se realiza con las gafas EyeSeeCam e incluye subpruebas para prueba Lateral, RALP y LARP vHIT, junto con la prueba SHIMP. Asgúrese de que el paciente está sentado en vertical y a 1,5 metros e distancia de la pared donde se proyectarán los puntos de láser rojos. Antes de la prueba, realice la calibración como se describe en la sección [3.7.3.](#page-85-1)

#### **3.9.4.1 vHIT lateral**

La prueba vHIT Lateral evalúa la función de los canales semicirculares laterales. Para esta prueba, sujete la mandíbula del paciente mientras está de pie detrás de él [\(Figure 3. 6-7\)](#page-96-0). Durante la prueba, los dientes del paciente deberían estar apretados de forma que el empuje de la mano se transfiera a la cabeza del paciente. Practique varios impulsos antes de comenzar el registro. Esto además hará que el paciente se familiarice con el estímulo. NO permita que las manos toquen o muevan las gafas durante los impulsos de la cabeza ya que este movimiento afectará a la medición de la ganancia.

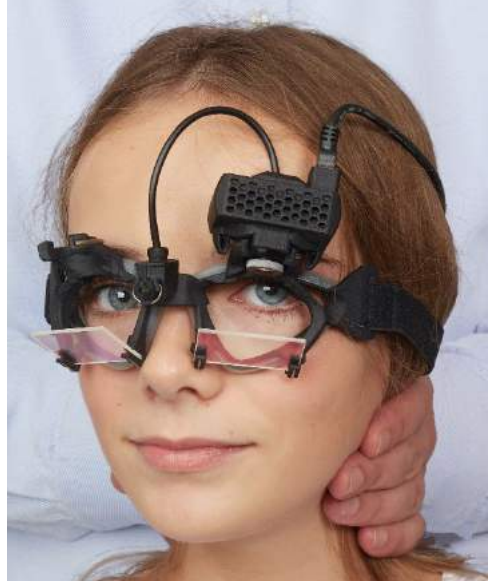

*Figura 3.9-4 Colocación de la mano para vHIT lateral*

<span id="page-96-0"></span>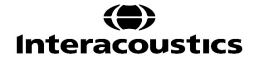

## whenhal

#### **3.9.4.2 vHIT anterior izquierdo posterior derecho (LARP) / anterior derecho posterior izquierdo (RALP)**

Las pruebas LARP y RALP evalúan la función de los canales semicirculares verticales. La cabeza se gira a la derecha y abajo hasta la izquierda y arriba en el plano de los canales anterior derecho y posterior izquierdo (RALP) o a la izquierda y abajo hasta derecha y arriba en el plano de los canales anterior izquierdo y posterior derecho (LARP). Alternativamente, la cabeza puede girarse 45 grados a la derecha para la prueba LARP y 45 grados [\(Figure 3.9-5\)](#page-97-0) a la izquierda para la prueba RALP. El paciente siempre debe mirar hacia adelante.

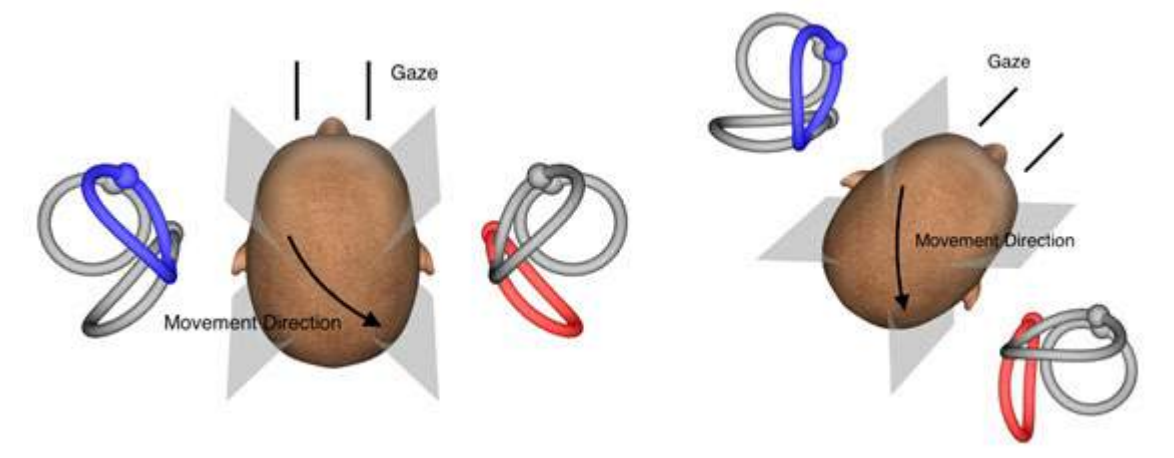

<span id="page-97-0"></span>*Figura 3.9-5 Prueba vHIT con mirada hacia adelante y mirada recta corregida en la prueba LARP.*

#### **3.9.4.3 Realización de la prueba**

Se muestra un modelo de la cabeza tridimensional con los canales semicirculares [\(Figure 3. 6-9\)](#page-97-1) en la esquina superior derecha de la pantalla. El sensor para la cabeza de EyeSeeCam se restablecerá automáticamente si el sensor se queda quieto. Al inicio de la prueba, haga que el paciente mire directamente hacia el frente y mantenga la cabeza quieta. El sensor para la cabeza de EyeSeeCam se restablecerá y el modelo de la cabeza debería aparecer mirando hacia el frente. A medida que se realizan los impulsos de la cabeza, el par de canales semicirculares activado se resalta en azul y rojo, dependiendo de la dirección del impulso.

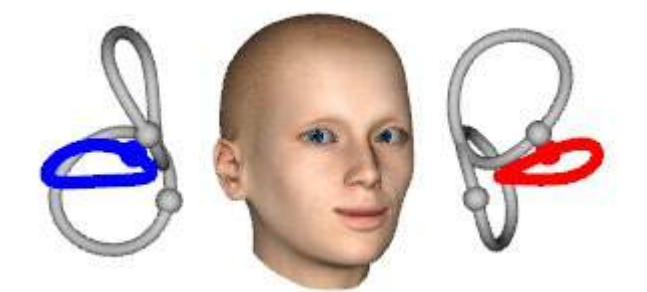

*Figura 3.9-6 Modelo de la cabeza con canales semicirculares resaltados*

<span id="page-97-1"></span>Cuando el operador realice el impulso de la cabeza, el software mostrará el movimiento de la cabeza y el movimiento del ojo en el gráfico de impulsos apropiado dependiendo de la dirección del impulso. Si el movimiento de la cabeza se ajusta el perfil de velocidad de zumbido, el impulso de la cabeza se aceptará y mostrará una marca de verificación verde en la esquina superior derecha del gráfico de impulsos [\(Figure 3.](#page-98-0)  [6-10\)](#page-98-0). Los impulsos de la cabeza rechazados mostrarán una X roja en la esquina superior derecha.

# whwhwh

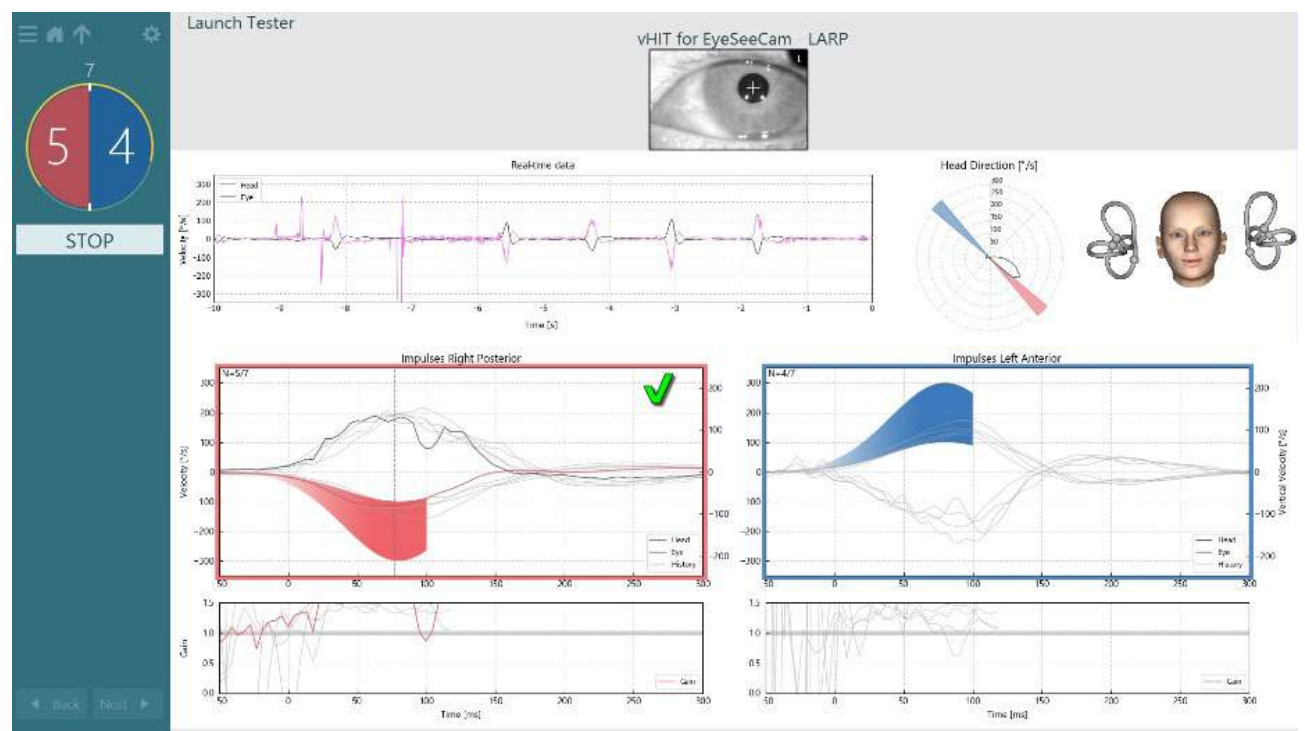

<span id="page-98-0"></span>*Figura 3.9-7 Ejemplo de prueba con EyeSeeCam mostrando una marca de verificación verde (LARP).*

La prueba finalizará automáticamente una vez que se haya realizado los impulsos de la cabeza correctos requeridos en ambas direcciones. El temporizador se reemplaza con el contador de impulsos de la cabeza con los impulsos de la cabeza separados y el número requerido de impulsos de la cabeza correctos en la parte superior. El facultativo puede detener la prueba en cualquier momento usando la tecla Enter en el control remoto RF o el botón STOP en la pantalla o usando el pedal..<br>- A A REPORTED TESTER

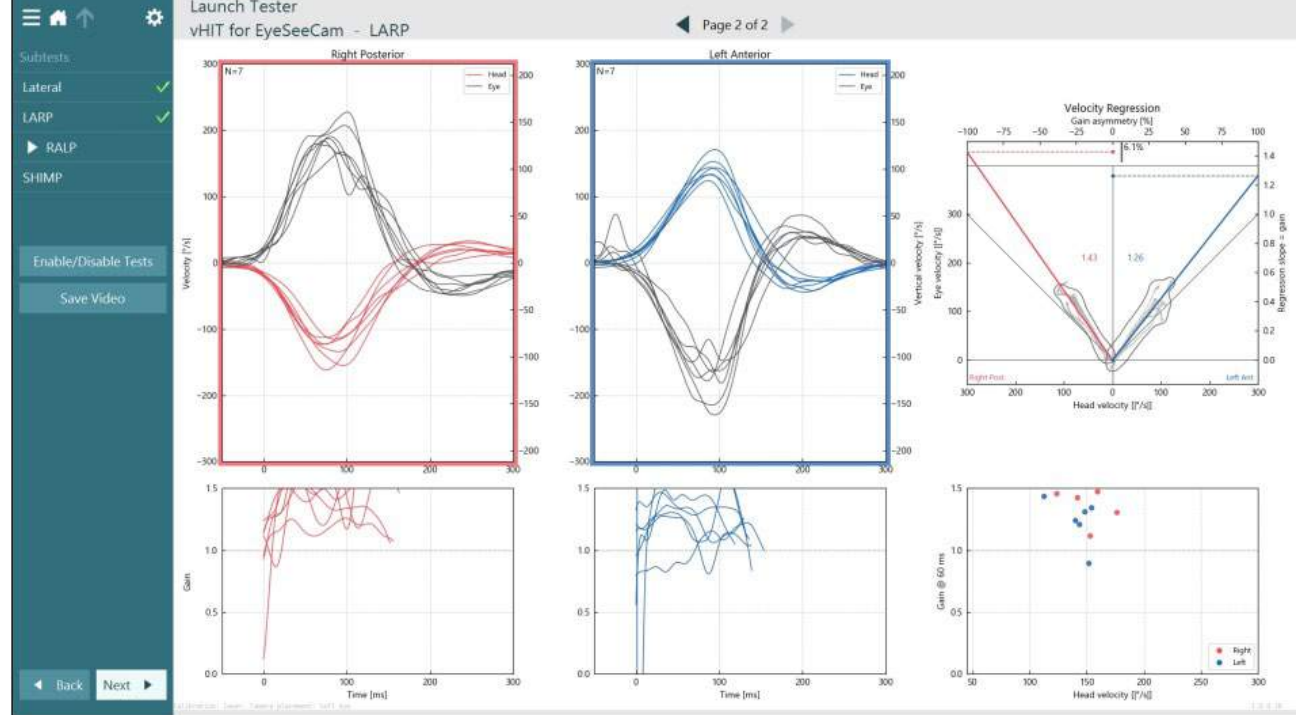

<span id="page-98-1"></span>*Figura 3.9-8 Análisis de vHIT EyeSeeCam*

# whwhwh

A medida que se realiza cada subprueba, el software muestra un análisis de cada subprueba en una página [\(Figure 3. 6-11\)](#page-98-1). El análisis mostrado se define mediante la navegación de la página en la parte superior de la pantalla. Una vez realizadas las pruebas Lateral, LARP y RALP, el informe EyeSeeSix podrá crearse desde el panel lateral de resumen de vHIT para EyeSeeCam. Si se repite una subprueba, la subprueba deseada puede seleccionarse desde los cuadros en la parte superior del informe EyeSeeSix [\(Figure 3.](#page-99-0) 

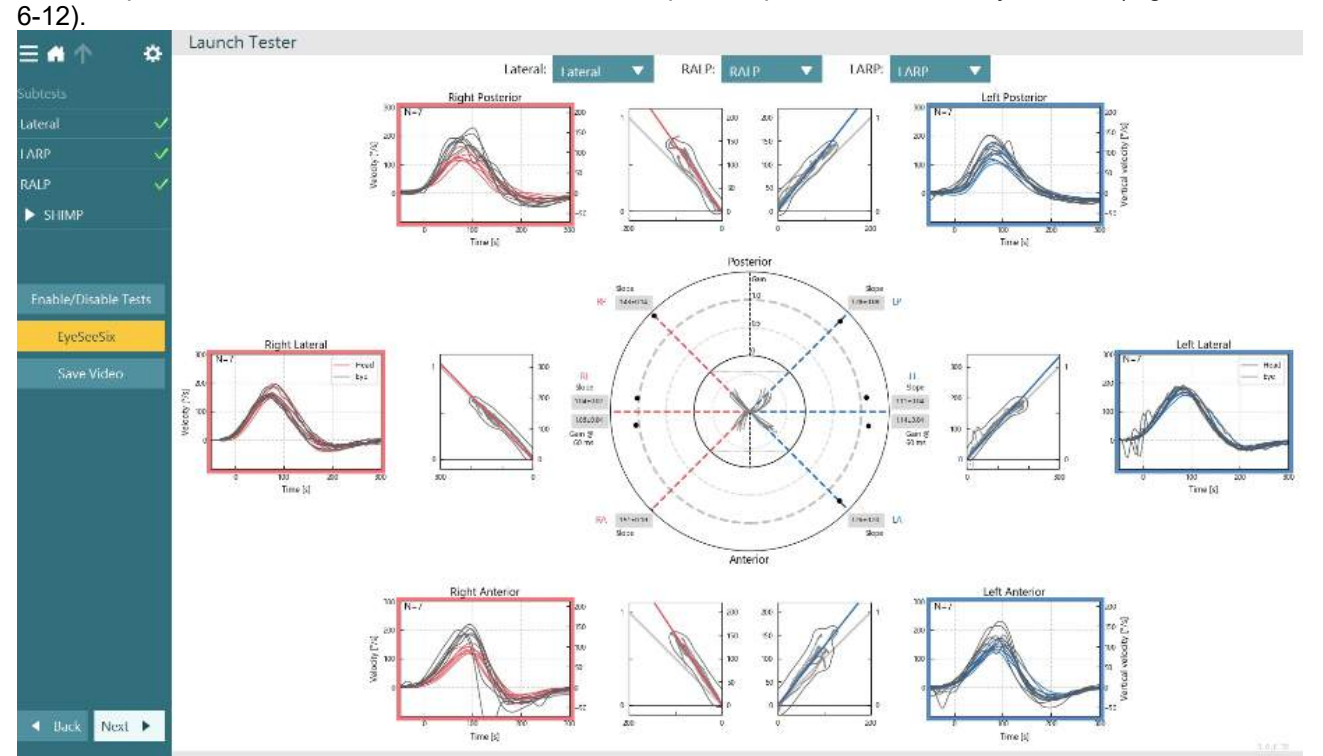

<span id="page-99-0"></span>*Figura 3.9-9 Informe EyeSeeSix de vHIT*

## whenhall

Para ver la información en formato tabular, haga clic en el botón Resultados numéricos [\(Figure 3. 6-13\)](#page-100-0). El texto puede copiarse (haga clic y arrastre o utilice Ctrl + A en el teclado) y pegarse en Excel o en otro software de hojas de cálculo.

Summary

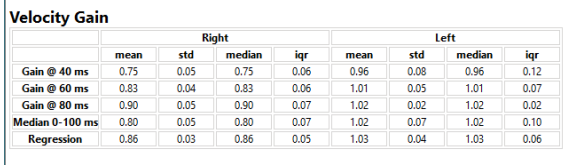

Saccades

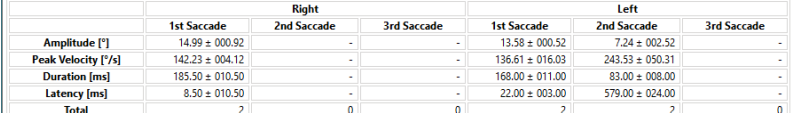

Data

#### Saccade Parameters

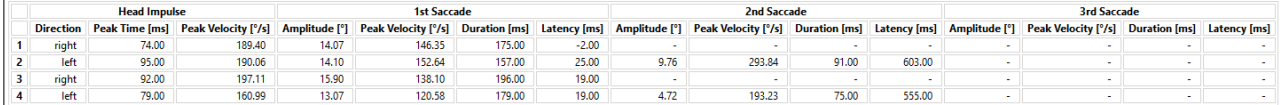

<span id="page-100-0"></span>*Figura 3.9-10 Resultados numéricos*

Al hacer clic en el botón Ondas 3D, se cambiará la visualización a formas de onda en espacio 3D [\(Figure 3.](#page-100-1)   $6-14$ 

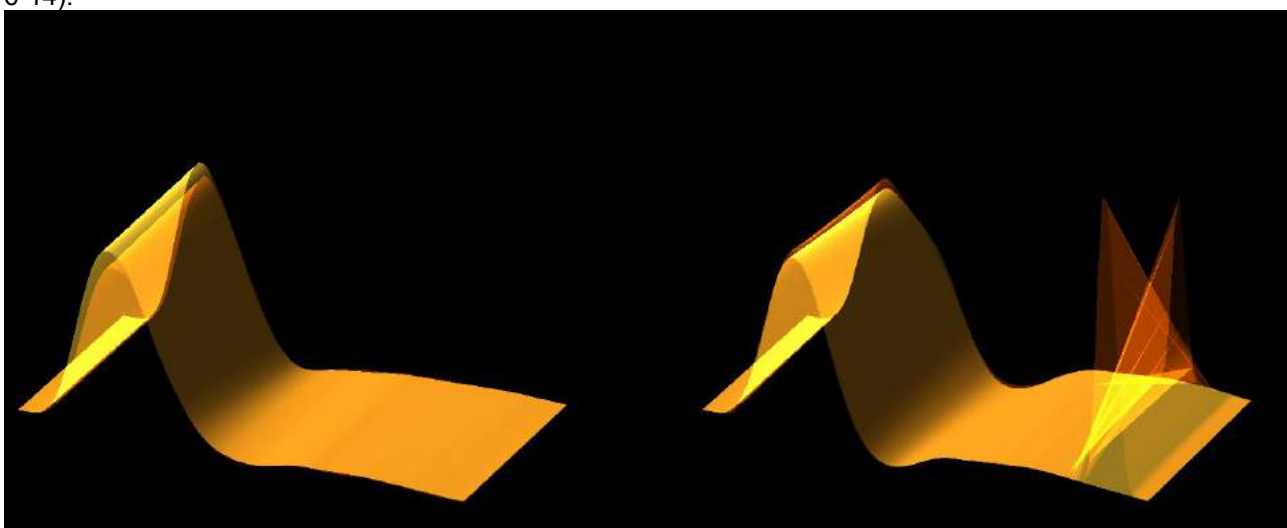

*Figura 3.9-11 Movimientos del ojo renderizados en espacio 3D*

#### <span id="page-100-1"></span>**Prueba de Paradigma de supresión de impulso de la cabeza (SHIMP)**

Junto con la prueba de impulsos cefálicos por vídeo o la prueba de impulsos cefálicos, la prueba SHIMP ayuda al operador a determinar la función vestibular residual. Esta prueba se parece a la prueba vHIT lateral y evalúa los canales semicirculares laterales. Además de eso, se utiliza un objetivo láser como medio de supresión para la prueba SHIMP.

Las gafas de vHIT se colocan en la cabeza del paciente como en todas las otras pruebas vHIT. El ojo se centra en el área de visualización, teniendo cuidado de que los reflejos estén debajo de la pupila. Tras ajustar al paciente, y calibrar y centrar los puntos láser fijos en la pared, estará listo para comenzar la prueba SHIMP.

#### **Preparación de la prueba:**

El láser fijo de cabeza proyecta un patrón de cinco puntos en la pared, como en la calibración. Se indica al paciente que se centre en el punto central para la fijación y alinee el punto central al punto fijado en la pared (para prueba vHIT tradicional). Las pruebas SHIMP se realizan sobre el canal lateral girando la cabeza de 7 a 25 (depende de los números prestablecidos) veces a altas velocidades a la izquierda y a la derecha.

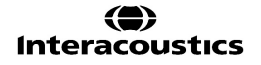

# whenhal

#### **Realizar la prueba:**

- 1. Haga que el paciente relaje su cuello, abra bien los ojos y se fije en el punto central del patrón de cinco puntos.
- 2. Gire la cabeza del paciente a la derecha o a la izquierda. El patrón de láser de cinco puntos se moverá con la cabeza para que estén ubicados en una nueva posición.
- 3. Indique al paciente que mantenga sus ojos en el punto central. Cuando la cabeza se mueve, los ojos deberían centrarse en el punto láser central recién posicionado.

Las ganancias RVO deberían ser similares a las de las pruebas vHIT y SHIMP. Sin embargo, el patrón de movimientos sacádicos generado es diferente. vHIT raramente genera movimientos sacádicos compensatorios en los pacientes normales, mientras que en la prueba SHIMP, los sujetos sanos realizarán un movimiento sacádico anti compensatorio grande al final del giro de la cabeza (Figura 3.9-12). Esto se denomina "movimiento sacádico SHIMP". El patrón de resultado es exáctamente opuesto para los pacientes con problemas. Un sistema RVO problemático provocará un movimiento sacádico de recuperación en el vHIT pero ninguno (o muy pocos) movimientos sacádicos SHIMP compensatorios. A continuación se proporcionan la prueba de ejemplo y las pantallas de resultados [\(Figure 3. 6-15](#page-101-0) y [Figure 3. 6-16\)](#page-102-0).

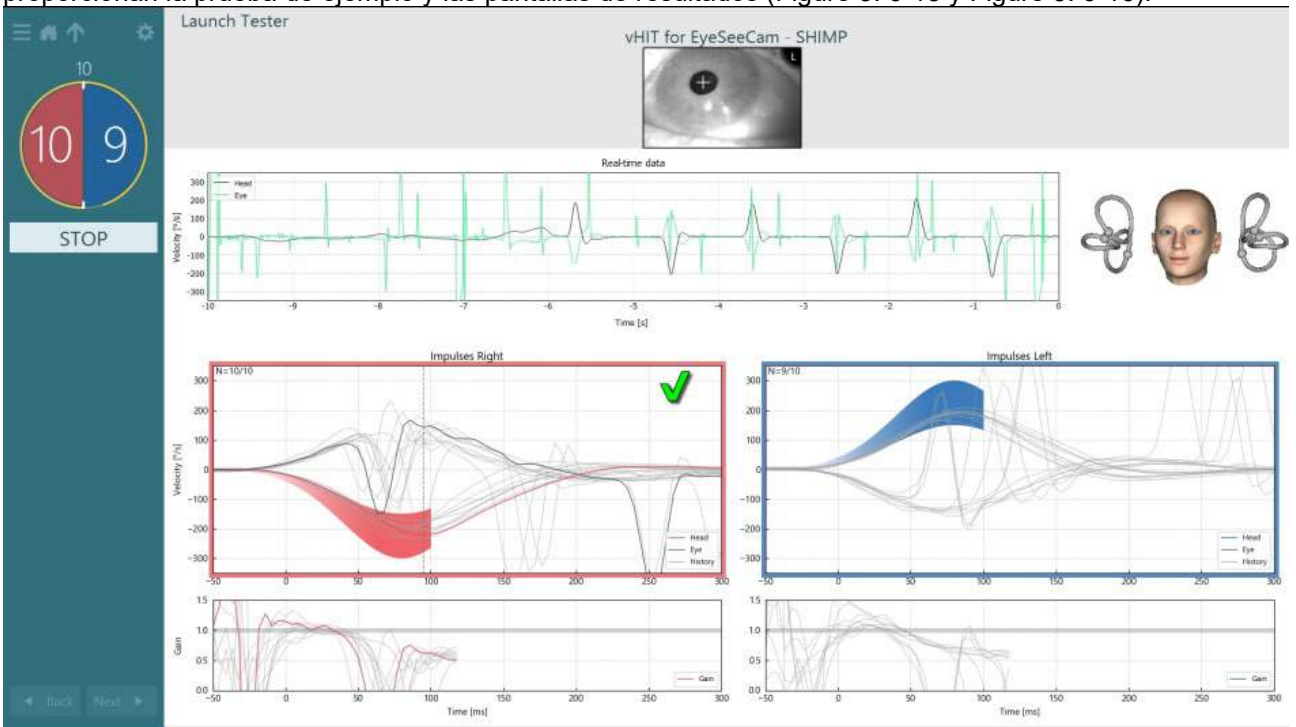

<span id="page-101-0"></span>*Figura 3.9-12 Pantalla de prueba para prueba SHIMP*

# whenhave

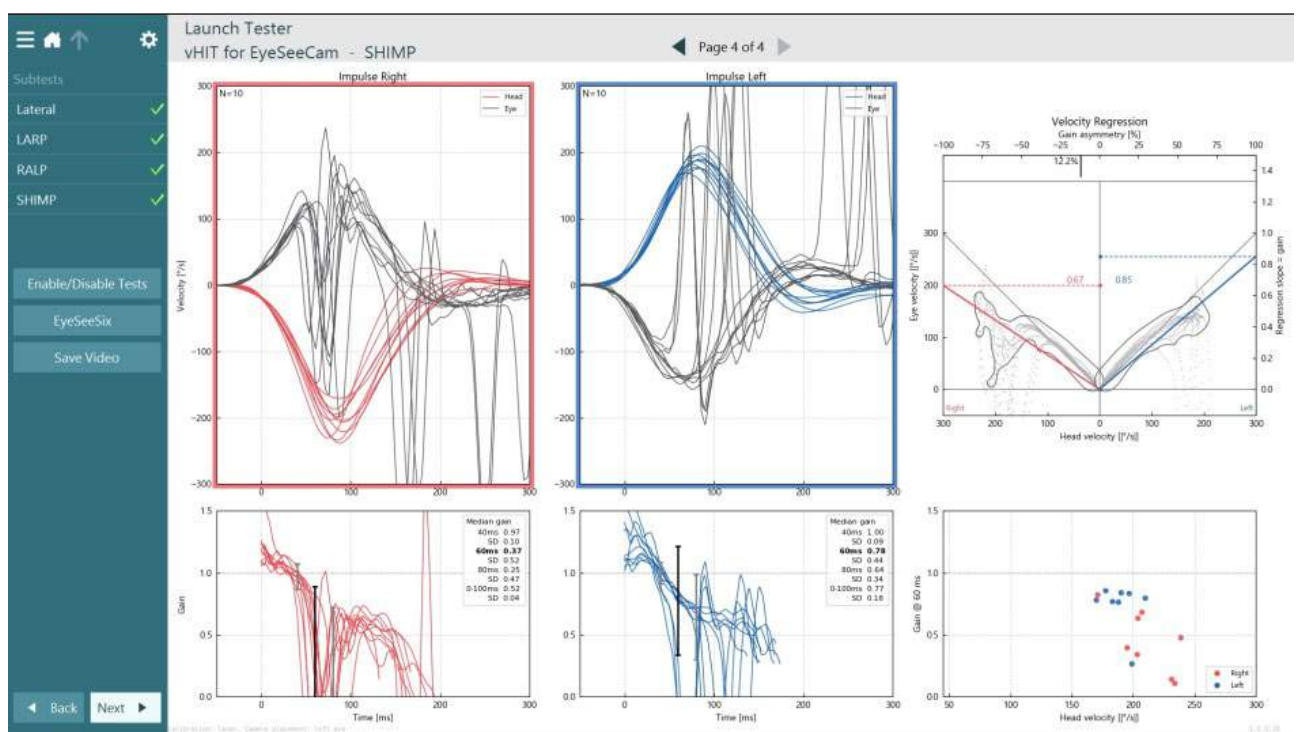

<span id="page-102-0"></span>*Figura 3.9-13 Pantalla de resultados para prueba SHIMP*

### **Pantalla de revisión de la prueba**

Una vez que el operador ha finalizado la prueba, el software permitirá revisar la respuesta del paciente durante la prueba. La pantalla de revisión de la prueba [\(Figure 3.10-1\)](#page-102-1) contiene el menú de reproducción, la cronología, y las grabaciones de vídeo del ojo y de la sala. Los vídeos del ojo y el vídeo de la cámara de la sala se reproducen de forma sincronizada desde la pantalla Revisión de la prueba. La reproducción comenzará haciendo clic en el botón de reproducción en el menú de reproducción. A medida que la prueba se reproduce, un círculo amarillo mostrará la posición actual del vídeo en la cronología y en el temporizador de reproducción. Puede agarrar y arrastrar este círculo con el ratón para saltar a otro momento en la reproducción de vídeo. El desplazador de tamaño está disponible durante la revisión de la prueba, y permite al usuario hacer que el vídeo de los ojos o de la cámara de la sala sean más grandes dinámicamente para centrarse en el vídeo seleccionado durante la reproducción.

<span id="page-102-1"></span>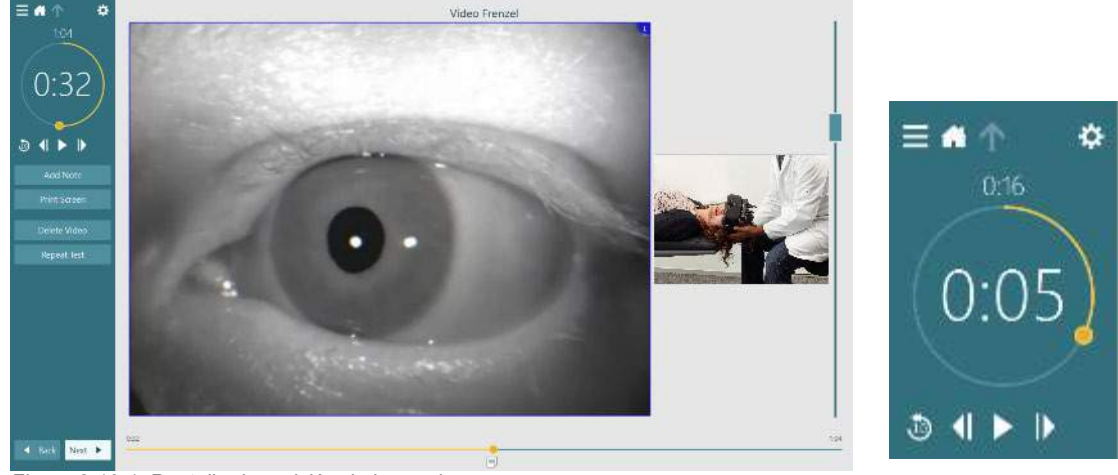

*Figura 3.10-1: Pantalla de revisión de la prueba*

# whenhall

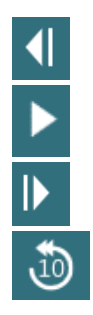

Ir al cuadro anterior (mantenga pulsado para reproducir del revés a cámara lenta)

Reproducir/ Pausa

Ir al siguiente cuadro (mantenga pulsado para reproducir a cámara lenta)

Retroceder la reproducción de vídeo 10 segundos.

### **3.10.1 Herramientas de edición**

Para la mayoría de los tipos de pruebas dispone de herramientas de edición desde la pantalla Revisión de la prueba. Las herramientas disponibles dependen sobre todo del tipo de prueba. Para ver una descripción detallada de las herramientas de edición para las pruebas específicas, consulte la Información adicional.

### **Revisión de una sesión anterior**

El sistema VisualEyes™ permite con facilidad la revisión de las sesiones actuales y previas del paciente seleccionado. Tras seleccionar el perfil de paciente deseado, el operador puede seleccionar el botón **Sesiones del paciente** desde la pantalla principal de VisualEyes. Esto ayuda a revisar una sesión de prueba anterior del paciente seleccionado.

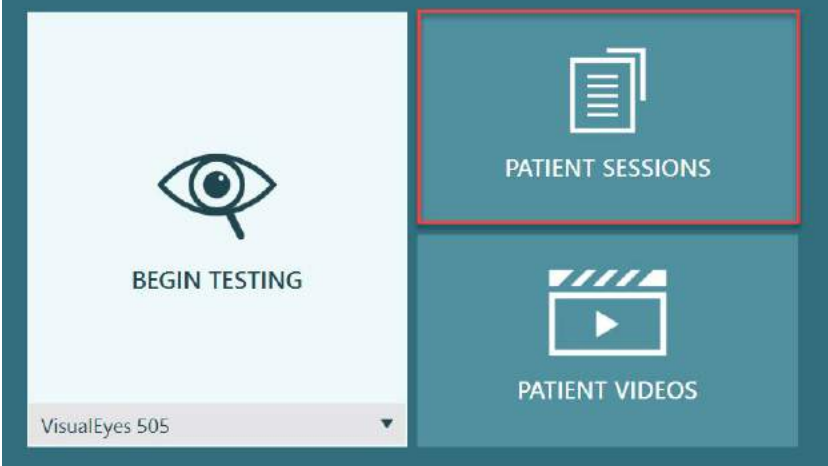

*Figura 3.11-1: Botón Sesiones del paciente*

La pantalla Sesiones del paciente [\(Figure 3.11-2\)](#page-104-0) muestra una lista de todas las sesiones de pruebas anteriores en el menú del panel izquierdo. La selección de una fecha de sesión concreta mostrará las pruebas realizadas en esa fecha y una indicación sobre si los resultados se completaron (marca de verificación verde). Cuando se complete y la prueba se encuentre fuera del umbral, se marcará con un rombo rojo.

# whwhwh

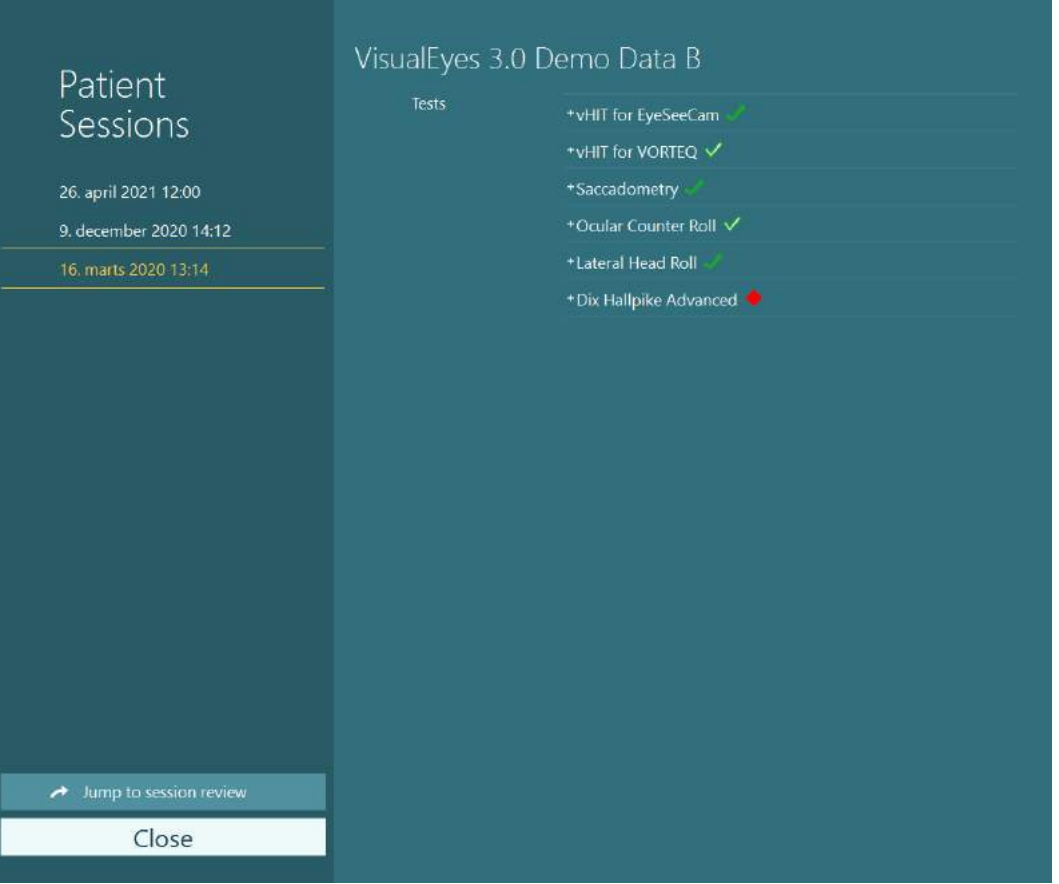

<span id="page-104-0"></span>*Figura 3.11-2 Pantalla de sesiones del paciente*

Tras seleccionar la sesión del paciente de la lista, haga clic en el botón Ir a revisión de sesión para ir a la pantalla Revisión de sesión. Aquí verá otras opciones como exportar datos, imprimir sesión, vista previa, imprimir a base de datos, etc.

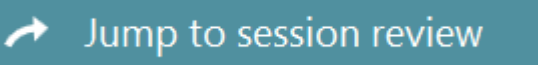

*Figura 3.11-3 Botón Ir a revisión de sesión*

### **3.11.1 Revisión de la sesión**

Desde la pantalla de pruebas puede revisar los resultados seleccionando el botón de menú de la prueba en la esquina superior izquierda de la pantalla de pruebas.

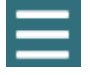

Aparecerá un menú desplegable con el botón "Revisar sesión" en la parte inferior.

### **Review Session**

#### *Figura 3.11-4 Botón Revisar sesión*

Revisar sesión creará una lista con todas las pruebas en el protocolo que ya se han completado o están en proceso (Figure [3.11-5\)](#page-105-0). Se mostrará un símbolo al lado de los nombres de las pruebas completadas, que indica si los resultados de la prueba están dentro del umbral (con marca de verificación verde), o fuera del umbral (rombo rojo). Puede revisar las pruebas, escribir un informe clínico e imprimir las pruebas desde la pantalla Revisar sesión.

# whwmw

| 찭                                                                                                    | VisualEyes 3.0 Demo Data B |                                                                                                    |                                                                                                    |  |  |
|----------------------------------------------------------------------------------------------------|----------------------------|----------------------------------------------------------------------------------------------------|----------------------------------------------------------------------------------------------------|--|--|
| Session<br><b>Review</b><br>6 tests completed<br>0 tests skipped<br>0 notes<br>22 minutes<br>De-identify printout<br><b>OFF</b> | <b>Print Filter</b>        | All Completed Tests<br>$\overline{\textbf{v}}$                                                                                                    |                                                                                                    |  |  |
|                                                                                                    | Report<br>Tests            | <b>Clinical Report</b><br><b>Test Report Summary</b><br>*vHIT for EyeSeeCam<br>+vHIT for VORTEQ √<br>+Saccadometry<br>+ Ocular Counter Roll V<br>*Lateral Head Roll<br>+ Dix Hallpike Advanced | Print<br>✓<br>Print<br>✓<br>Print<br>↵<br>Print<br>Print<br>✓<br>Print<br>✓<br>Print<br>✓<br>Print<br>✓ |  |  |
| <b>Export Data</b><br><b>Print Session</b><br>Preview                                                                           |                            |                                                                                                    |                                                                                                    |  |  |
| Create PDF                                                                                                    |                            |                                                                                                    |                                                                                                    |  |  |
| <b>Print to Database</b><br>Finish                                                                                              |                            |                                                                                                    |                                                                                                    |  |  |

<span id="page-105-0"></span>*Figura 3.11-5 Pantalla Revisar sesión*

Haga clic o pulse el botón **Finalizar** en la esquina inferior derecha de la pantalla Revisar sesión para volver a la pantalla principal.

### **Revisar vídeos del paciente**

Si se ha habilitado la grabación de vídeo durante las sesiones del paciente, puede revisar los vídeos tras la prueba. Los vídeos grabados están disponibles desde el menú **VÍDEOS DEL PACIENTE** en la pantalla principal [\(Figure 3.12-1\)](#page-105-1).

<span id="page-105-1"></span>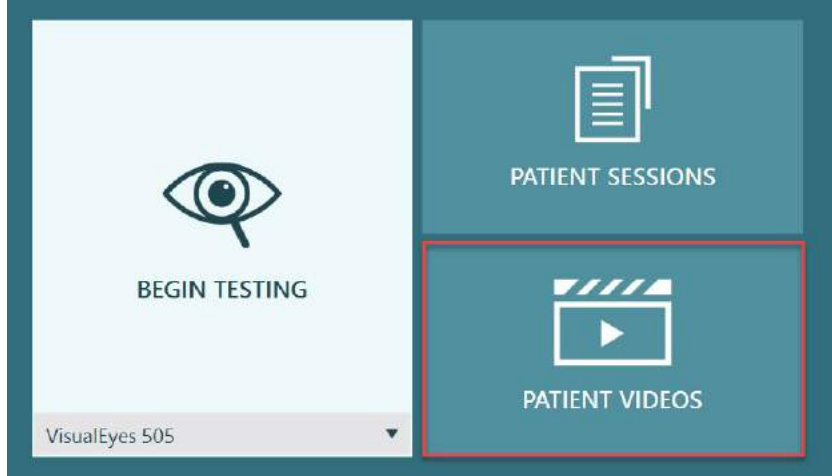

*Figura 3.12-1: Botón VÍDEOS DEL PACIENTE*

# whwhwh

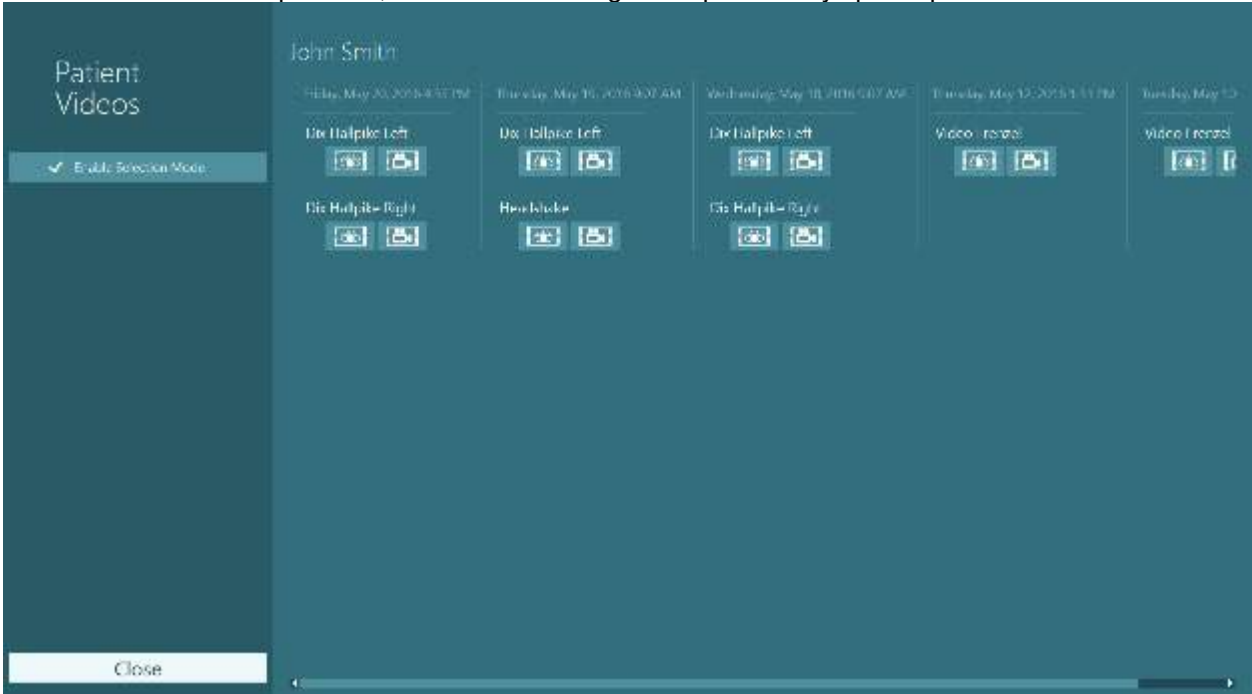

#### En el menú Vídeos del paciente, los vídeos se categorizan por fecha y tipo de prueba.

*Figura 3.12-2: Visualización de vídeos del paciente ordenados por fecha y tipo de prueba.*

Para reproducir el vídeo, haga clic en el archivo de vídeo de interés. Se abrirá en un reproductor de vídeo compatible.

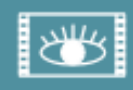

Vídeo de grabaciones oculares (sin datos brutos).

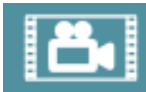

Vídeos de grabación de la sala

Al seleccionar **Habilitar modo de selección** en el panel lateral izquierdo, es posible seleccionar un vídeo para guardarlo o exportarlo.

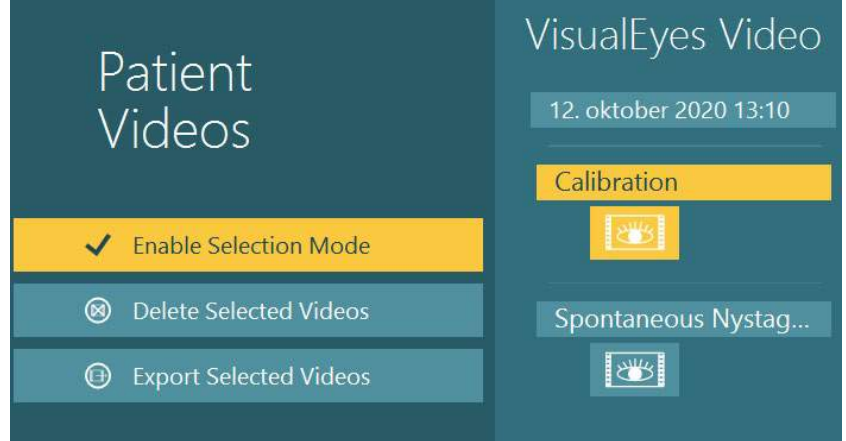

*Figura 3.12-3: Modo de selección para vídeos del paciente*

Cuando se seleccionan y exportan vídeos del ojo y de la sala para la misma sesión, es posible combinarlos en un solo vídeo seleccionando **Combinar vídeos de ojo y de sala** en el menú Exportar archivos de vídeo que se presentará cuando haga clic en Exportar vídeos seleccionados.

# when

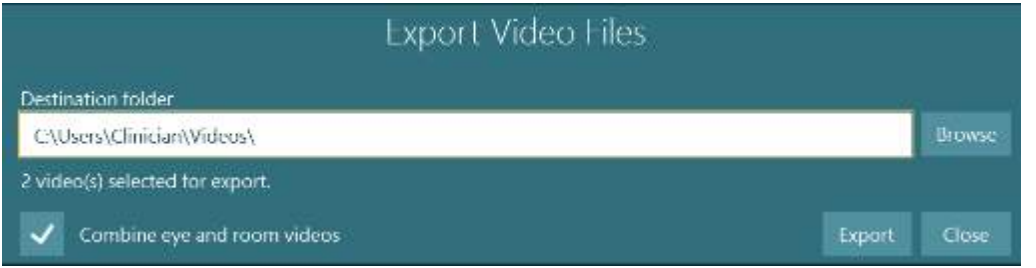

*Figura 3.12-4: Menú Exportar archivos de vídeo Puede seleccionarse la carpeta de destino y es posible combinar vídeos del ojo y de la sala*

### **Módulo de investigación**

El Módulo de investigación es una función complementaria avanzada para investigadores y científicos como se explica a continuación.

### **3.13.1 Parámetros de nistagmo**

Con el Módulo de investigación, el facultativo puede modificar los parámetros del nistagmo para crear su propio protocolo de pruebas personalizado. Para ver una descripción detallada de cada uno de estos menús y los ajustes disponibles, consulte la *Información adicional.*

### **3.13.2 Exportación de datos**

Cuando haya completado sus pruebas, puede exportar los movimientos del ojo sin procesar desde la Revisión de la sesión a un archivo csv que puede leerse con un programa de hojas de cálculo Excel para su posterior análisis.

Como parte del Módulo de investigación, el facultativo puede exportar rápidamente grandes cantidades de datos para obtener un análisis personalizado de los movimientos del ojo registrados. Para ver una descripción detallada de cada uno de estos menús y los ajustes disponibles, consulte la *Información adicional.*

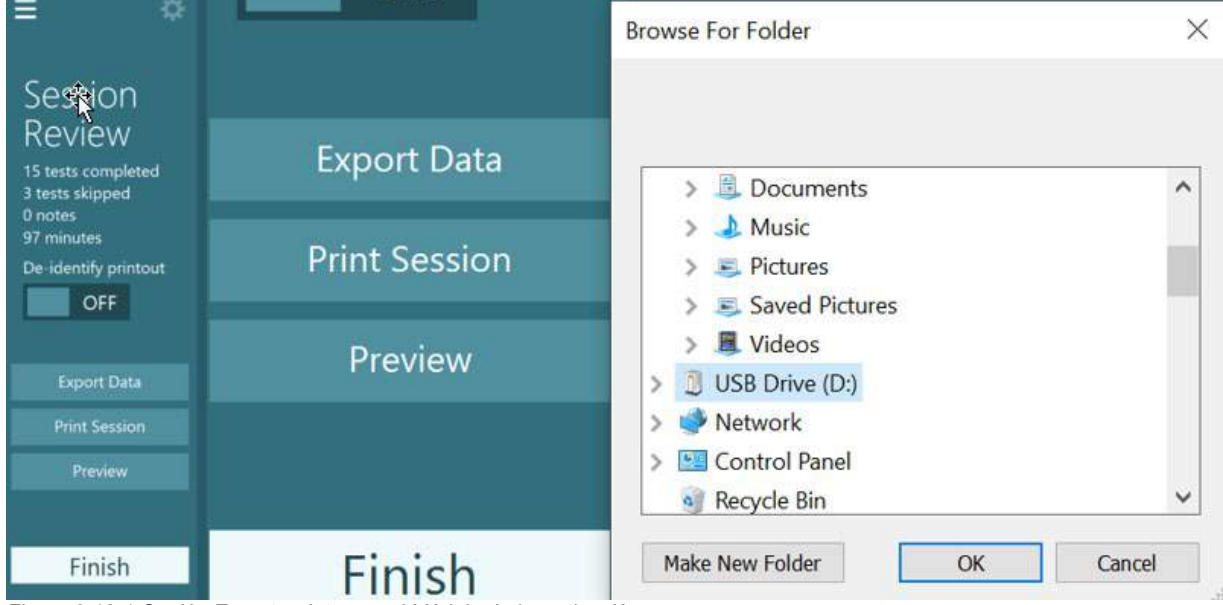

*Figura 3.13-1 Opción Exportar datos en el Módulo de investigación*
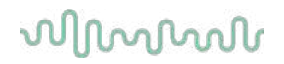

#### $3.14$ **Apagado del sistema**

### **Apagar ordenador**

Primero cierre el software VisualEyes™ volviendo a la pantalla principal y seleccionando el botón Exit (Salir). Cierre el software de Base de datos OtoAccess®. Apague el ordenador mediante Inicio > Apagar.

### **Apagar estímulo**

Apagar el televisor/proyector

### **Apagar accesorios**

Si se utiliza el sillón reclinable Orion o el sillón reclinable Nydiag 200, apague el interruptor en la base del sillón. Apague la IMU VORTEQ™ IMU si procede. Si se usa el sillón System 2000, apague la alimentación al controlador del sillón usando el interruptor en la parte trasera del controlador. Si se utiliza el DataLink, apáguelo usando el interruptor en la parte trasera del dispositivo. Si se utiliza el irrigador por aire AirFx o el irrigador por agua AquaStim, verifique que el irrigador está primero en modo standby, luego apague el irrigador desde el interruptor en la parte trasera del irrigador. Si se utiliza la cámara de observación del sillón Orion con Avance automático/Integral, apague el monitor de observación.

### **Apagar fuentes de alimentación**

El hub USB debería desconectarse de la alimentación eléctrica apagando el hub USB usando el botón en el hub, o apagando la fuente de alimentación que alimenta al hub USB.

Esto quitará la alimentación de las cámaras cuando no se usen. Los transformadores de aislamiento deben apagarse usando el interruptor una vez apagados los otros dispositivos.

### Cuidado y mantenimiento  $\blacktriangle$

## **Limpieza del sistema VisualEyes™**

**Antes de la limpieza:**

- Apague y desconecte siempre antes de comenzar la limpieza
- No permita que el líquido entre en los componentes del sistema VisualEyes™

• No lo limpie con una autoclave, ni esterilice ni sumerja el equipo ni ningún accesorio en líquido

• No use objetos sólidos ni con punta para limpiar las piezas del equipo ni de los accesorios

### **Procedimiento de limpieza:**

### **Soluciones recomendadas para la limpieza y desinfección**

Paño de limpieza de lentes (microfibra), paño húmedo, toallitas desinfectantes Sani-Cloth AF3

### AVISO: **Siga las instrucciones en la etiqueta de las toallitas desinfectantes Sani-Cloth AF3 sobre su uso y eliminación**.

### **Procedimiento:**

- Las gafas de vídeo y las cintas de las gafas deben limpiarse con toallitas desinfectantes Sani-Cloth AF3 entre cada paciente
- Los espejos de las gafas, lentes de la cámara, y espejos IR revestidos deben limpiarse regularmente con un paño de microfibra para la limpieza de lentes para eliminar las manchas y el polvo, ya que esto ayuda a evitar sombras sobre las imágenes mostradas.
- Las cintas de las gafas con cámara lateral se pueden lavar a máquina a 40°C utilizando detergentes normales. No secar en secadora. Tenga en cuenta que las cualidades elásticas se pueden deteriorar después de más de 10 ciclos de lavado, después de los cuales las diademas deben ser sustituidas.
- Las almohadillas de espuma usadas con las gafas con cámara lateral deben cambiarse tras cada paciente para evitar la contaminación cruzada. Consulte [2.6.1.1](#page-28-0) para saber cómo cambiar las almohadillas de espuma
- La pantalla táctil en el PC puede limpiarse con el paño de limpieza de lentes de microfibra cuando el monitor está apagado. Si la pantalla táctil necesita limpieza adicional utilice una toallita desinfectante Sani-Cloth AF3 para limpiar la superficie**.** Permita que la solución de limpieza seque completamente antes de encender el ordenador y el monitor.
- Todas las otras superficies externas/expuestas del equipo y los accesorios pueden limpiarse regularmente con un paño suave y humedecido. Esto incluye el sillón giratorio, la pared de la cabina, el proyector, teclado, ratón, alfombrilla de ratón, mando a distancia, interruptor de emergencia, etc.

## **Garantía y asistencia técnica**

### **Garantía del producto**

Interacoustics le garantiza que:

- El sistema VisualEyes™ de Interacoustics está libre de defectos en cuanto a fabricación y materiales en condiciones normales de uso y servicio durante un **periodo de 24 meses a partir de la fecha de envío** de Interacoustics al primer comprador
- Los accesorios no presentan defectos de mano de obra y materiales en condiciones normales de uso y cuenta con un servicio de asistencia durante un periodo de noventa (90) días a partir de la fecha en que Interacoustics lo entregue al primer comprador

Si durante el periodo de garantía aplicable algún componente necesitara alguna reparación, el comprador deberá comunicárselo directamente al distribuidor local para que éste determine las instalaciones de reparación apropiadas. La reparación o sustitución se realizará a cargo de Interacoustics, en virtud de los términos que se especifican en esta garantía. El producto que requiera reparación se debe devolver rápidamente, en un embalaje adecuado y a portes pagados. La pérdida o los daños en el envío de devolución a Interacoustics serán a riesgo del comprador. En ningún caso Interacoustics se considerará responsable de cualquier daño incidental, indirecto o derivado que tenga que ver con la compra o utilización de cualquier producto de Interacoustics. Esto se aplicará exclusivamente al comprador original.

Esta garantía no tendrá validez con ningún propietario o titular posterior del producto. Además, la garantía no se aplicará a (e Interacoustics no será responsable de) ninguna pérdida relativa a la adquisición o el uso de un producto de Interacoustics que:

- reparado por cualquier persona que no sea un representante técnico autorizado de Interacoustics;
- alterado de ninguna forma que, en opinión de Interacoustics, afecte a su estabilidad o fiabilidad;
- se haya sometido a un uso indebido, negligencia o accidente, o al que se le haya modificado, borrado o eliminado el número de serie o de lote, o
- sometido a cualquier mantenimiento o uso inapropiados que no correspondan a los que se establecen en las instrucciones de Interacoustics.

Esta garantía sustituye a cualquier otra garantía, expresa o implícita, y a otras obligaciones o responsabilidades de Interacoustics. Directa o indirectamente, Interacoustics no concede/proporciona la autoridad a ningún representante u otra persona para asumir, en nombre de Interacoustics, cualquier otra responsabilidad relacionada con la venta de los productos de Interacoustics.

INTERACOUSTICS RECHAZA CUALQUIER OTRA RESPONSABILIDAD, EXPLÍCITA O IMPLÍCITA, INCLUIDA CUALQUIER GARANTÍA DE COMERCIABILIDAD O ADECUACIÓN A UN OBJETIVO O APLICACIÓN DETERMINADOS.

### **En relación con la asistencia técnica/reparación del producto**

Interacoustics es responsable de la validez de la marca CE, los efectos en materia de seguridad, fiabilidad y rendimiento del equipo cuando:

- las operaciones de montaje, extensiones, reajustes, modificaciones o reparaciones se llevan a cabo por personal autorizado;
- se mantenga un intervalo de servicio de un año;
- la instalación eléctrica de la sala en cuestión cumplen con los requisitos apropiados; y
- el equipo lo utilice solamente el personal autorizado de acuerdo con la documentación proporcionada por Interacoustics.

El cliente se podrá en contacto con el distribuidor local para determinar las posibilidades de asistencia/reparación incluyendo la asistencia/reparación in situ. Es importante que el cliente (a través del distribuidor local) complete el **INFORME DE DEVOLUCIÓN** cada vez que envíe el componente/producto para su asistencia o reparación a Interacoustics.

## **Mensajes de error del sillón giratorio**

### **Error de velocidad del sillón giratorio (aplicable para sillones giratorios Orion y System 2000)**

Si el sillón giratorio no ha sido calibrado previamente, el tacómetro y las señales de las mediciones no se alinearán, por lo que el sillón girará más despacio o más rápido de lo previsto. El operador recibe el siguiente mensaje de error. El operador debe calibrar el sillón desde la pantalla System Default Settings (Configuración predeterminada del sistema).

Se produjo un error de velocidad del sillón. (> 20 d/s). Realice la calibración desde la configuración predeterminada del sistema.

### **Error de seguridad del paciente (aplicable para todos los tipos de sillones giratorios)**

Si la edad del paciente no se ubica dentro del rango de edad requerida para la realización de la prueba del sillón giratorio, el software mostrará el siguiente error que dirá que al paciente no se le puede someter a esta prueba si la velocidad o la frecuencia excede el límite de velocidad o frecuencia permitida para la edad del paciente.

La velocidad se establece en 100, que excede el valor recomendado para un paciente menor de 5 años.

### **Error de parada de emergencia (aplicable para los sillones giratorios Orion y System 2000)** Si el operador pulsa el botón de parada de emergencia durante la prueba del sillón giratorio, el sillón

parará y el software mostrará el siguiente mensaje de error. El operador puede reanudar la prueba del sillón giratorio desactivando el botón de emergencia y volviendo a iniciar la prueba.

El botón de parada de emergencia estaba activado o el regulador del sillón estaba apagado. Encienda el regulador del sillón y desactive el botón de parada de emergencia para realizar las pruebas de rotación.

### **Error de estado del sistema servo del sillón (aplicable para los sillones giratorios Orion y System 2000)**

Si el sillón giratorio Orion o el sillón reclinable System 2000 intenta girar y falla debido a una obstrucción, al freno (System 2000) o a un fallo de hardware, el software detectará primero el error como un error de parada de emergencia y, cuando se reinicie la prueba, el software le dará el siguiente mensaje de estado de error en el servomotor. El operador puede reanudar el test del sillón giratorio Orion si presiona el botón de parada de emergencia hasta que las luces del interruptor se apaguen (aproximadamente unos 20 segundos)y, a continuación, desactiva el botón de parada de emergencia y reinicia el test. El operador puede reanudar las pruebas del sillón giratorio con el sillón reclinable System 2000 apagando el interruptor de alimentación del sillón durante aproximadamente 20 segundos. Luego encienda el interruptor de alimentación y reinicie la prueba.

El sillón no se mueve debido al estado de error del servomotor. Pulse la parada de emergencia hasta que se apague la luz roja en el interruptor. Vuelva a internarlo.

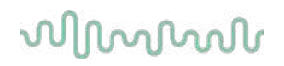

 **Error de posición reclinada del sillón giratorio (aplicable para sillones giratorios Orion y System 2000)**

Si el sillón giratorio Orion o el sillón reclinable System 2000 está reclinado durante una prueba de sillón rotatoria, el software mostrará el siguiente mensajes de error. El operador puede reanudar la prueba del sillón giratorio colocando el sillón en posición vertical y volviendo a iniciar la prueba.

El sillón está reclinado o apagado. Coloque el sillón en una posición vertical y verifique que el sillón esté encendido.

 **Error de puerta de cabina abierta (aplicable para el sillón Orion con Avance automático/Integral)**

Si el recinto de la cabina del sillón con avance automático Orion o integral Orion tiene la puerta abierta antes o durante la prueba, el software mostrará el siguiente mensaje de error indicando que la puerta debe cerrarse antes de reanudar la prueba.

La puerta de la cabina está abierta. Cierre la puerta para continuar la prueba.

 **Error de interruptor de seguridad del paciente (aplicable para el sillón Orion con Avance automático/Integral)**

Si el paciente pulsa el interruptor para cancelar en los sillones con Avance automático/Integral de Orion, el software mostrará el siguiente mensaje () y detendrá el sillón giratorio, el láser y el hardware del tambor. La prueba puede reiniciarse tras haber atendido al paciente.

Error Paciente ha pulsado el interruptor de seguridad.

 **Error de placa de control del sillón (aplicable para el sillón Orion con Avance automático/Integral)**

Si el cable USB del sillón se desconecta durante la prueba, el sillón, láser y tambor optocinético se apagarán y gradualmente se detendrán. El software mostrará el siguiente mensaje de error al operador. Vuelva a conectar el cable USB desde el sillón para reanudar la prueba. Esta condición de error también se produce si no hay alimentación a la base del sillón.

Placa de control del sillón no detectada. Compruebe la configuración y las conexiones del cable e inténtelo de nuevo.

 **Error de desconexión de vigilancia (aplicable para el sillón Orion con Avance automático/Integral)**

Si el sistema con un sillón con Avance automático/Integral Orion deja de responder, el circuito de parada de emergencia se activará y el sillón, láser y tambor optocinético se apagarán y gradualmente se detendrán. A continuación, el operador saldrá de la prueba o irá a la pantalla de Inicio y reiniciará la prueba para restablecer el temporizador de vigilancia. Esto se indica con las luces de parada de emergencia iluminándose de nuevo.

### **Desconexión de cámaras**

Si se experimenta un comportamiento inusual como que las imágenes de la cámara desaparecen y no vuelven, el dispositivo USB se desconecta o el software no funciona según lo esperado, realice la siguiente secuencia para recupera.

- Cierre por completo el software VisualEyes™.
- Desconecte todos los dispositivos USB del ordenador y déjelos desconectados durante 20 segundos.
- Conecte de nuevo los dispositivos USB al ordenador.
- Una vez que los dispositivos USB se hayan iniciado, reinicie el software VisualEyes™.

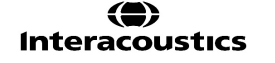

## wwww

### Especificaciones técnicas generales 5

### **Requisitos mínimos del PC**  $5.1$

Ordenador de sobremesa: Una tarjeta PCI Express disponible (solo sistemas FireWire®).

Puerto USB necesario (ampliado por un concentrador de USB)

Procesador Intel i5 a 2,5 GHz o posterior, y no anterior a la 5ª generación. Mínimo 4 núcleos (4 fibras). Mínimo 8 GB de RAM o más.

Disco duro con un mínimo de 250 GB de espacio.

Pantalla con resolución mínima de 1366 x 768 píxeles (se recomienda una resolución más alta). Se recomienda un monitor o portátil con pantalla táctil, aunque no es obligatorio.

### **Sistemas operativos compatibles:**

Windows® 10 64-bit.

Windows® 11 64-bit.

## **Standards**

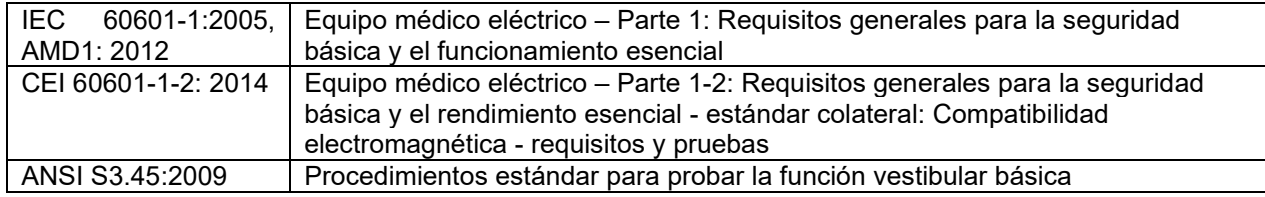

Los sistemas pueden funcionar de 100 a 240 VCA a frecuencias de 50 a 60 Hz. Se puede utilizar un enchufe con toma de tierra del voltaje, frecuencia y estilo de toma de corriente que se utilicen en la región del cliente. Solo deben utilizarse con el equipo los cables de alimentación proporcionados. Cuando se use con el sillón giratorio, se emplea un transformador de aislamiento para suministrar alimentación de la corriente eléctrica a los componentes.

# whenhall

## **Gafas**

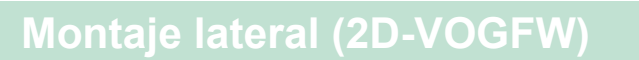

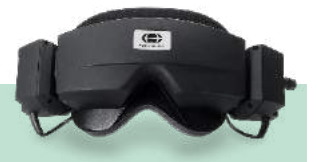

Descripción rápida: **Descripción rápida:** Gafas con cámaras de montaje lateral Estas gafas son muy versátiles y podrán adaptarse al uso de la mayoría de las clínicas ya que pueden configurarse con conexión FireWire o USB y en modo monocular o binocular.

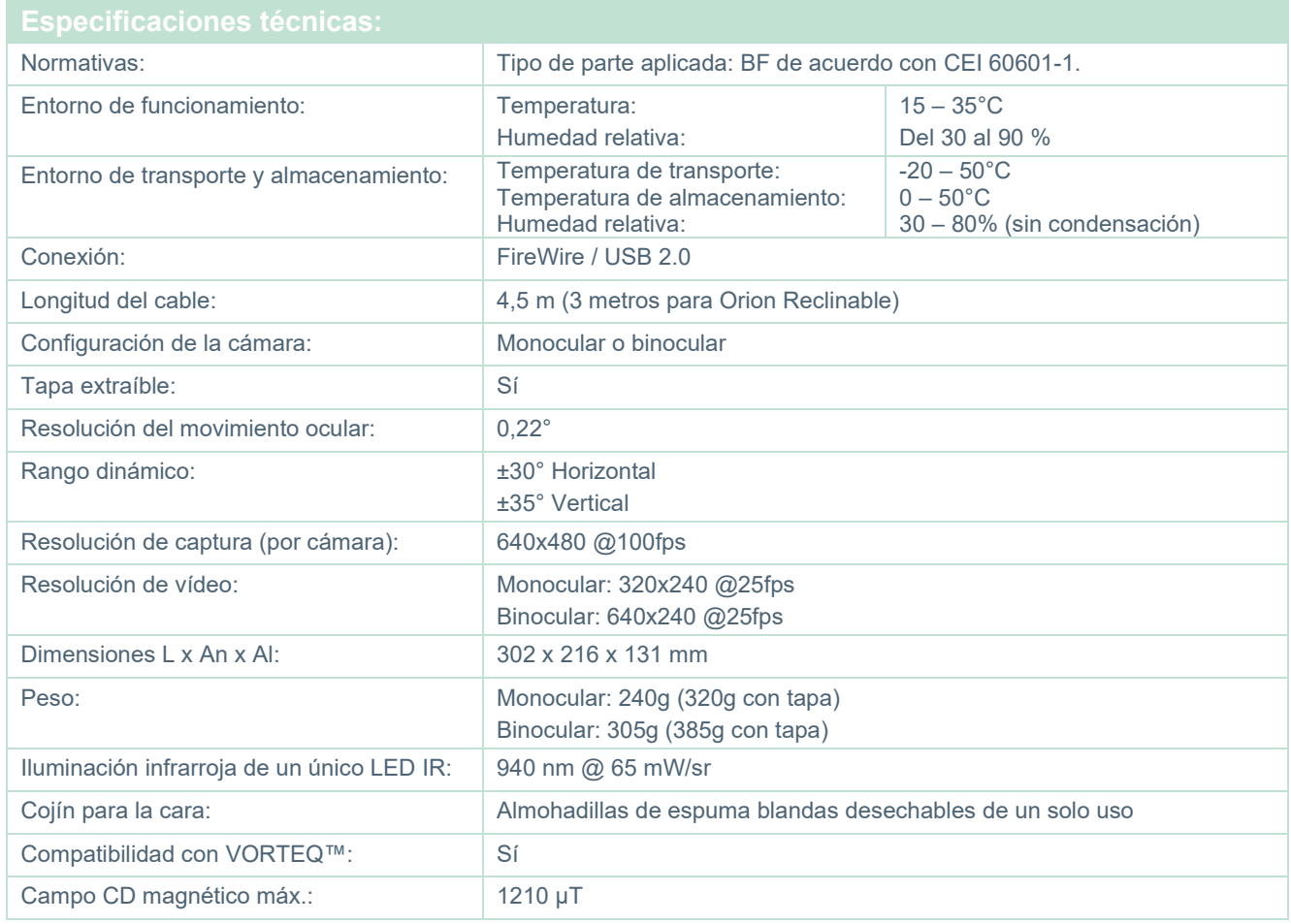

# whenever

# **Montaje superior (BG4.0USB)**

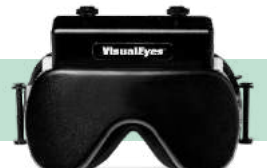

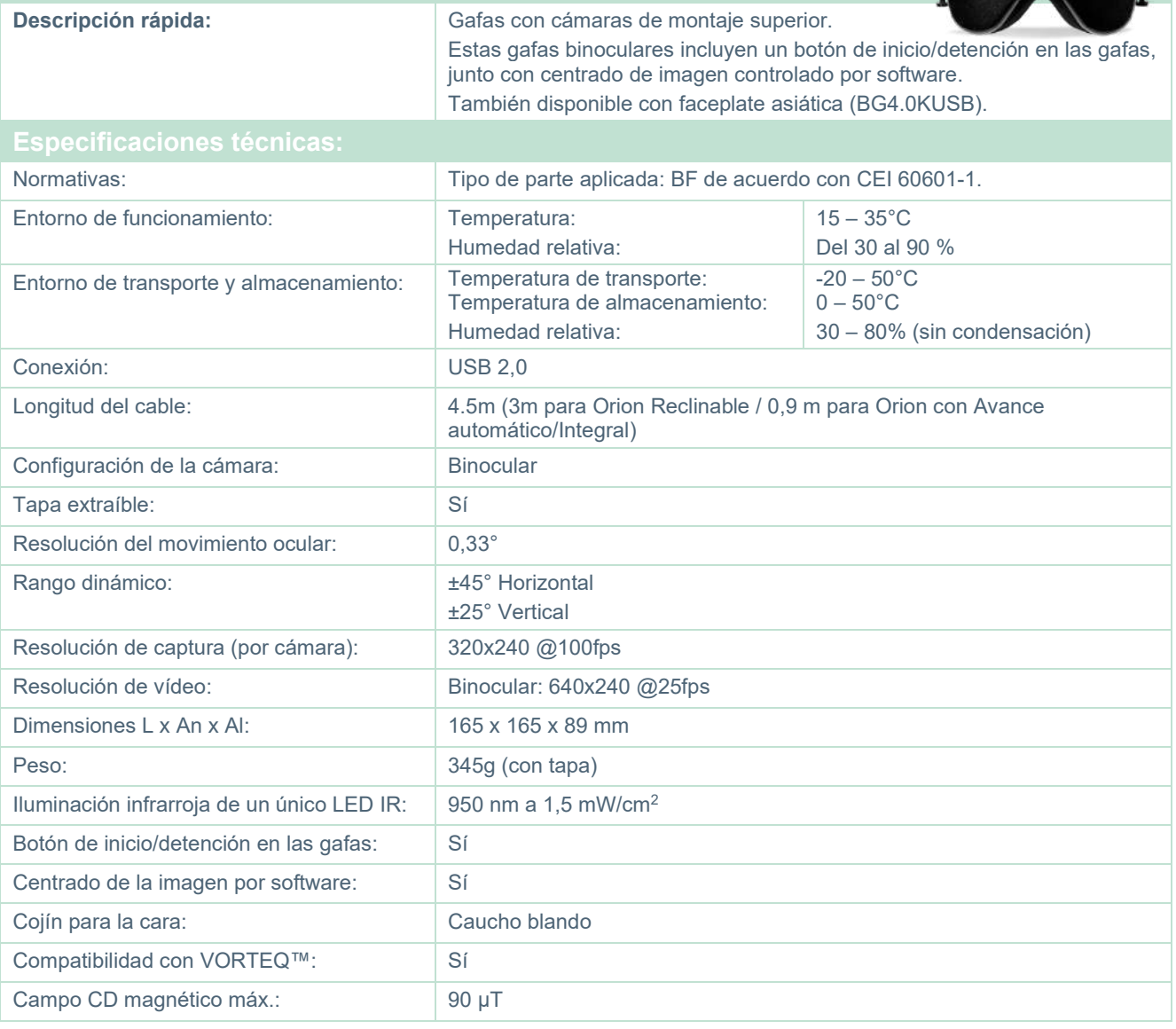

# whenever

# **Montaje frontal (USBM2.1A)**

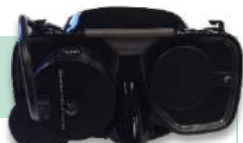

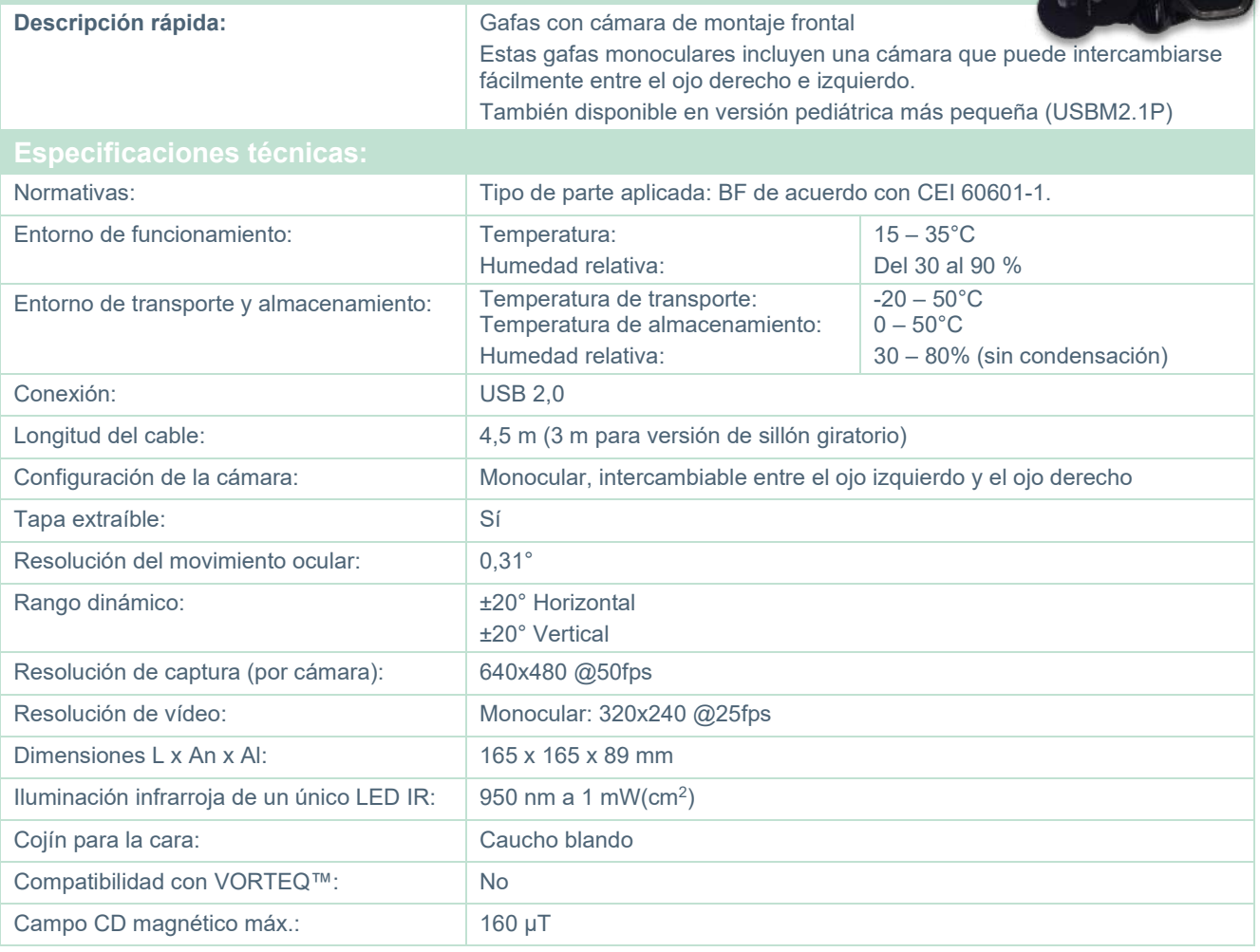

# unne

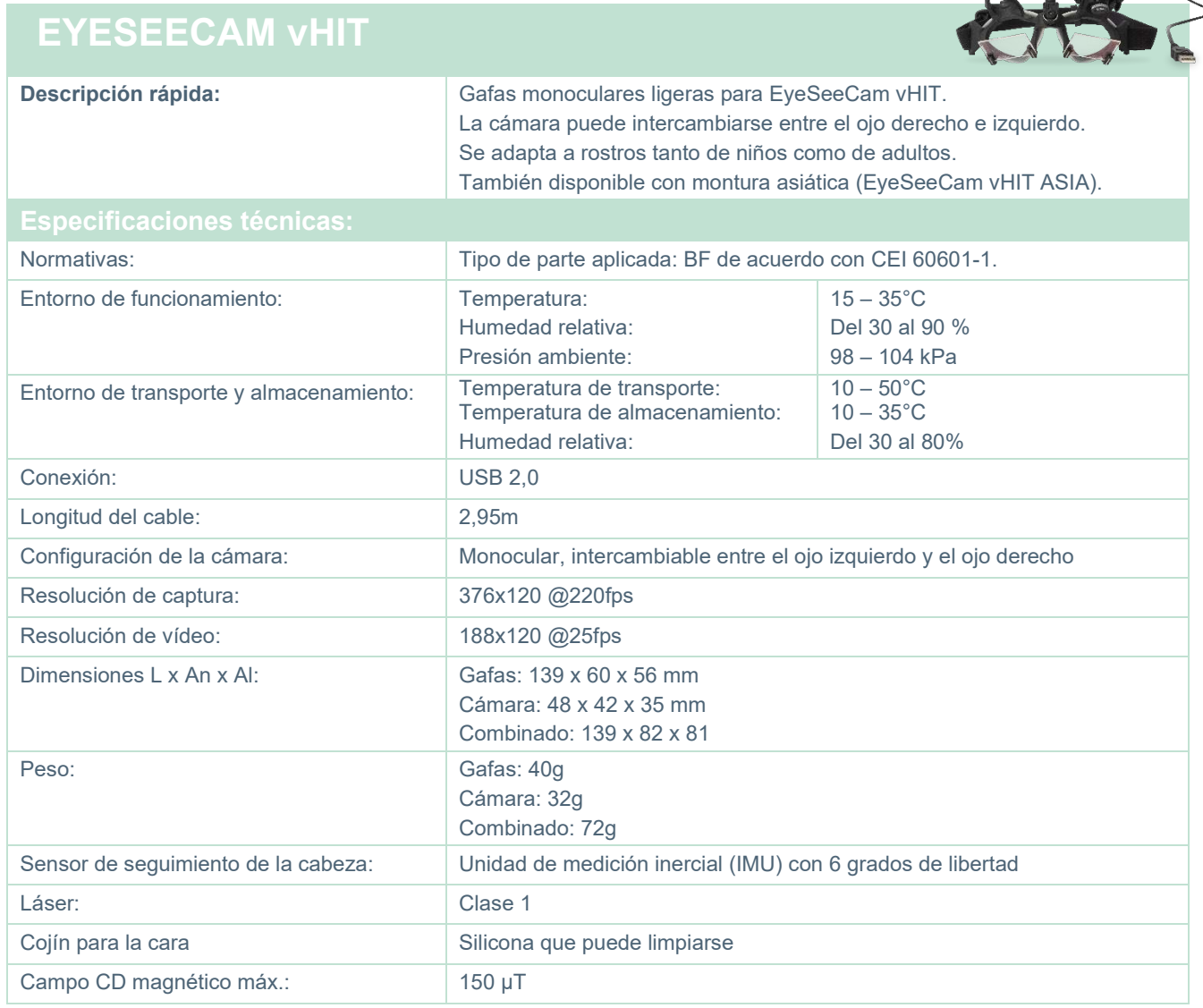

# whenhal

## 5.4 Accesorios

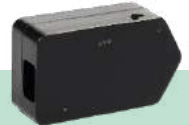

## **IMU VORTEQ™ (2ª generación) Descripción rápida:** Unidad de medición inercial usada para rastrear los movimientos y la posición de la cabeza. La IMU VORTEQ™ se utiliza con los módulos VORTEQ™ Assessment y VORTEQ™ Diagnostic y es compatible con las gafas de montaje lateral y de montaje superior. Conexión: **Inalámbrica** / USB 2.0 Rango de velocidad:  $\frac{1500^{\circ}}{s}$ Sensibilidad: 65,5 LSB/(°/s) Dimensiones sin cable (L x An x Al): 5,0 x 2,8 x 2,2 cm Peso (sin cable): 0,02 kg Potencia:  $\begin{array}{c|c} 5 \text{ VDC}\end{array}$  suministrado por USB de PC

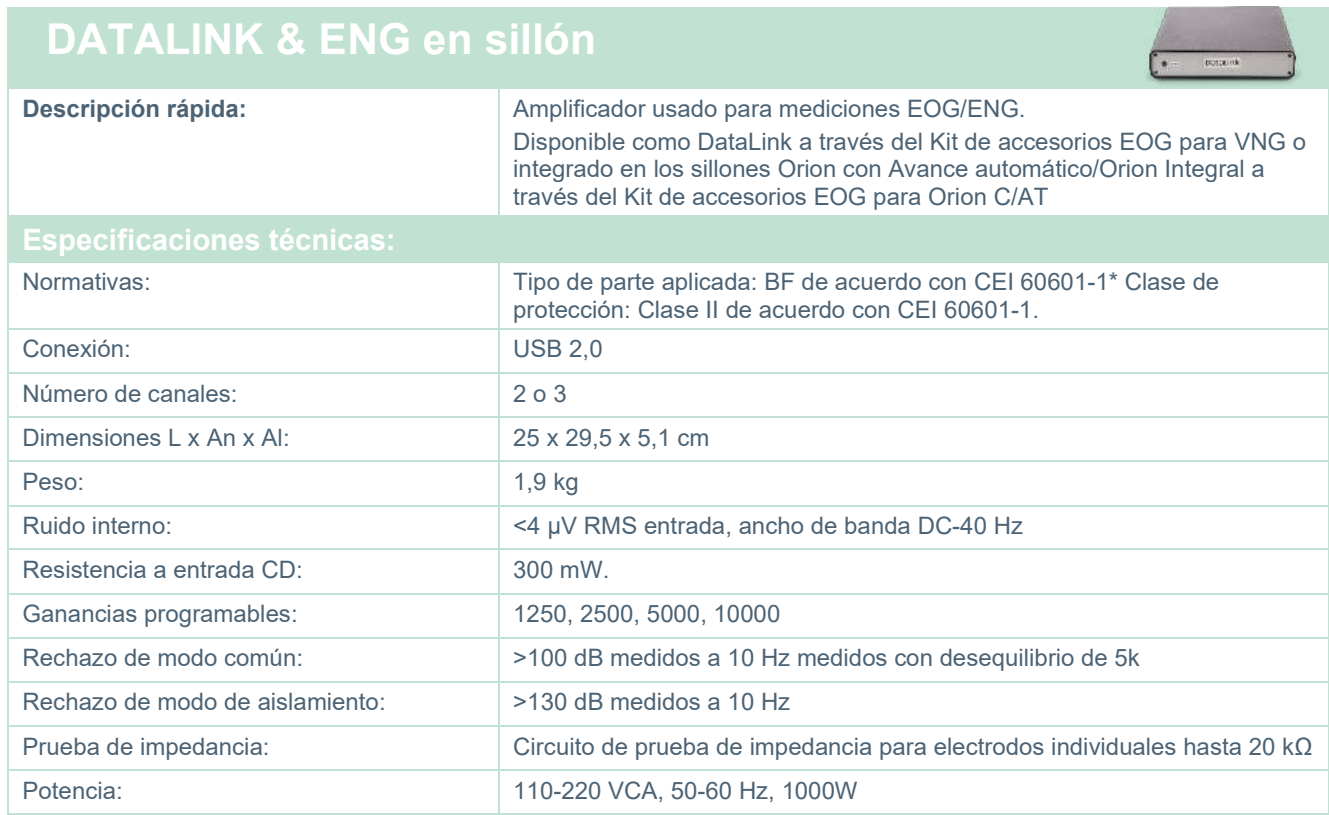

# unne

# **BARRA DE LUZ DIGITAL**

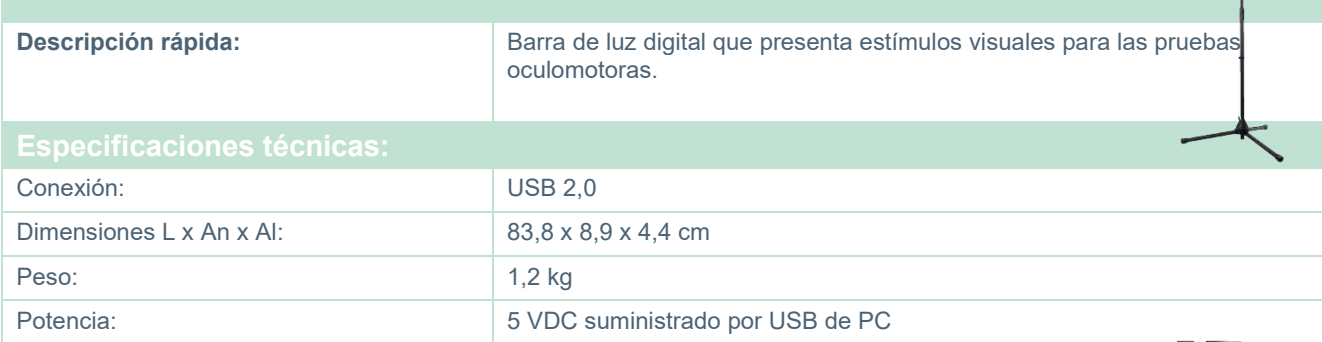

## **Sillón TRV**

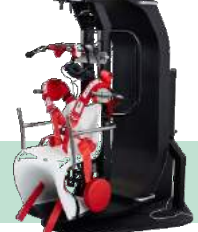

## **Sillón TRV**

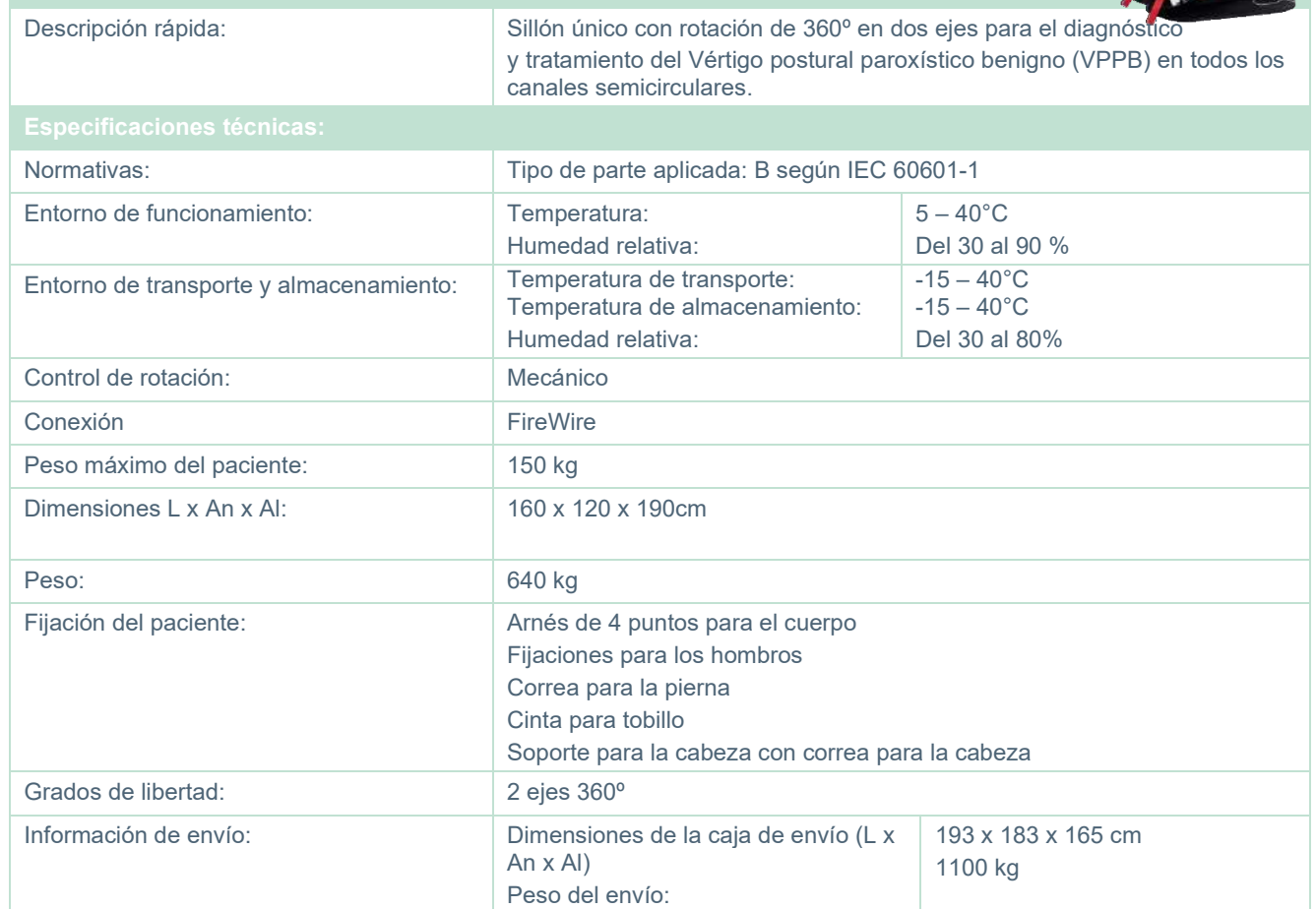

# whwmw

## **Sillones giratorios**

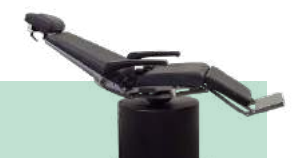

# **SILLÓN RECLINABLE GIRATORIO ORION**

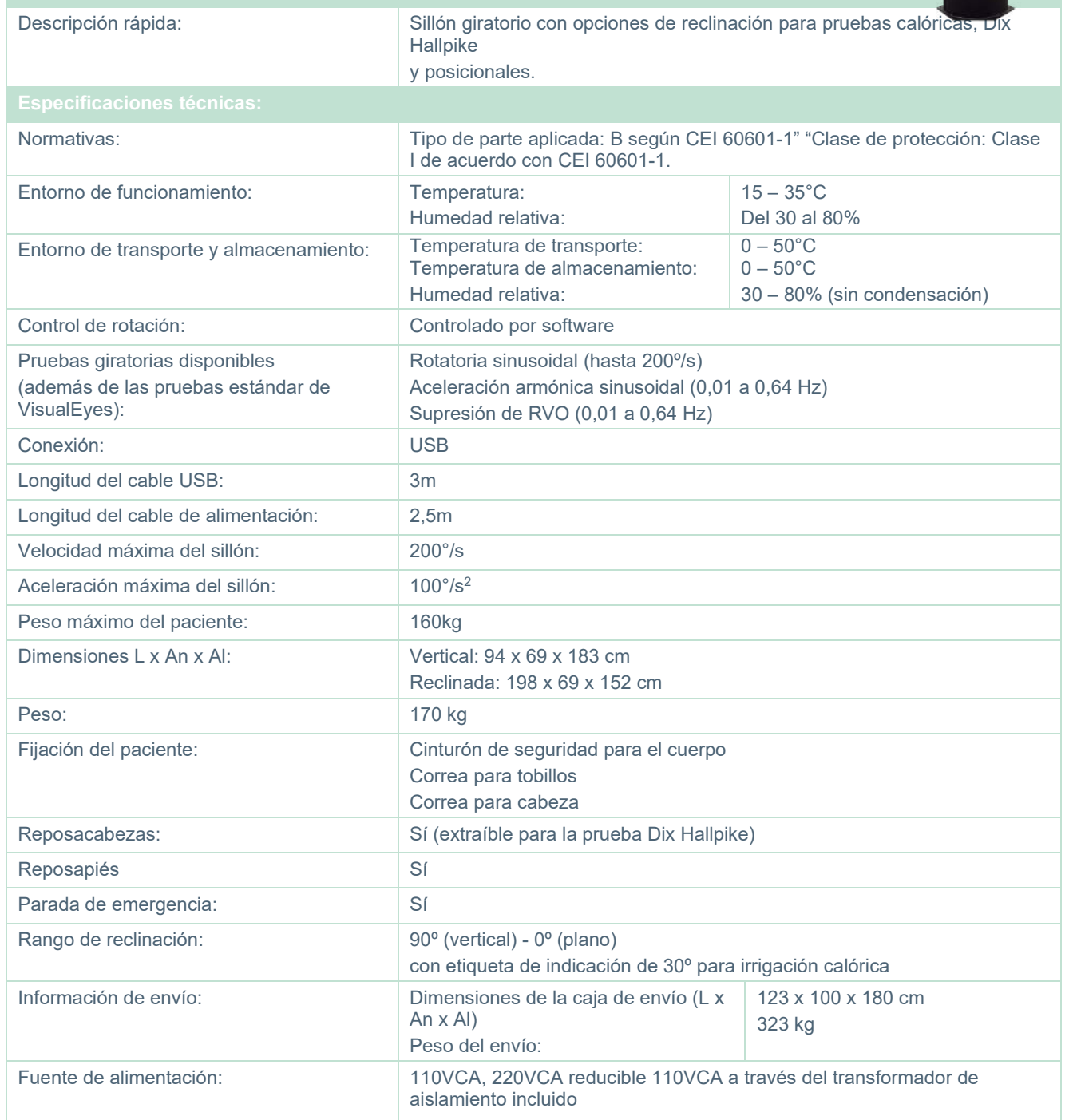

# when

## **SILLÓN GIRATORIO ORION CON AVANCE AUTOMÁTICO/ INTEGRAL**

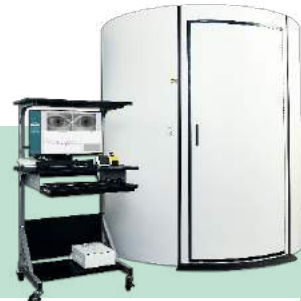

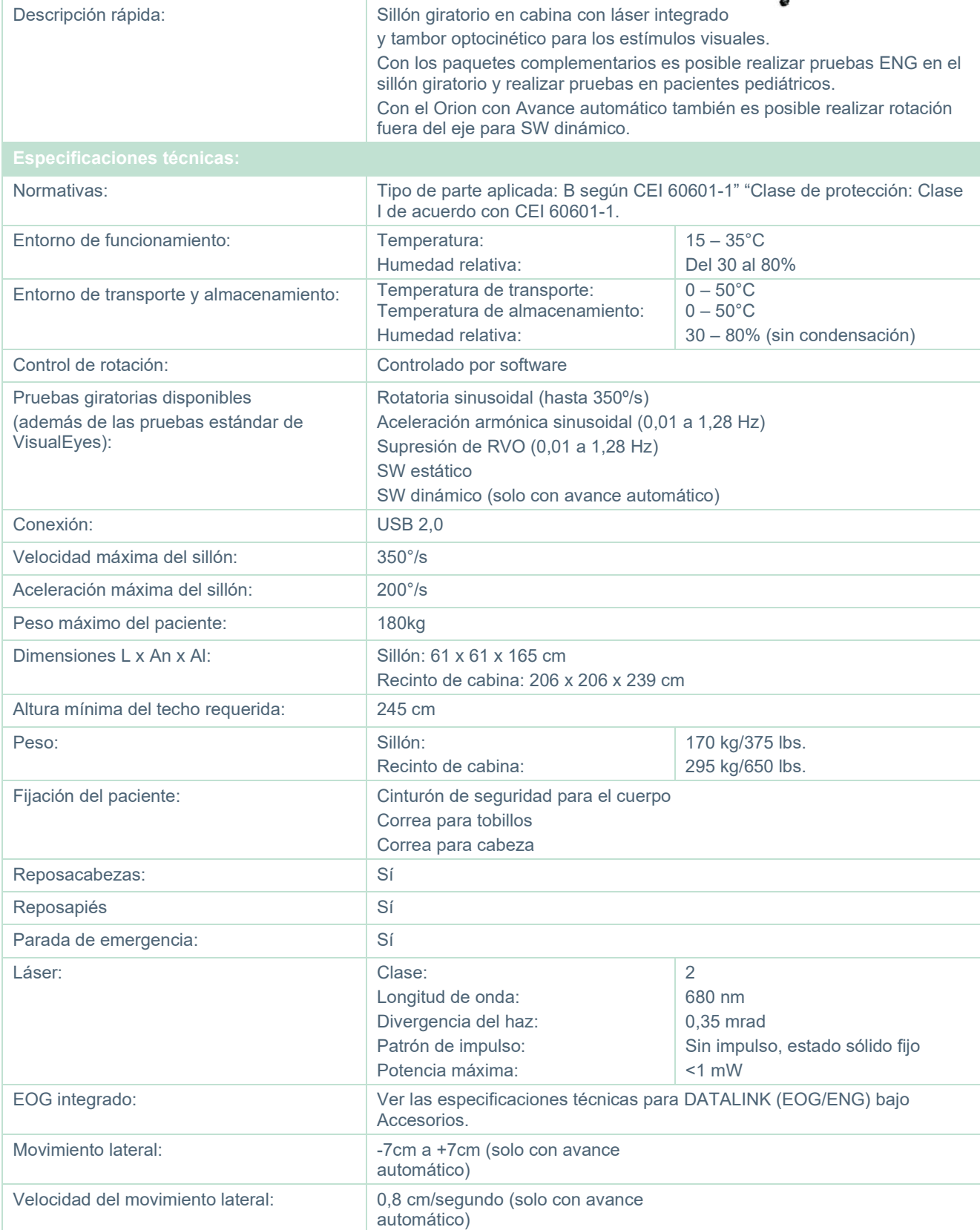

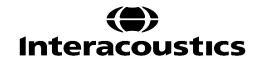

# whwmu

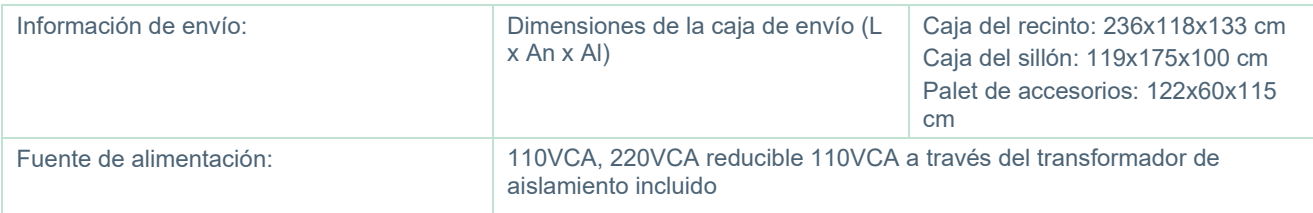

## **Accesorios para los sillones Orion con Avance automático/Integral**

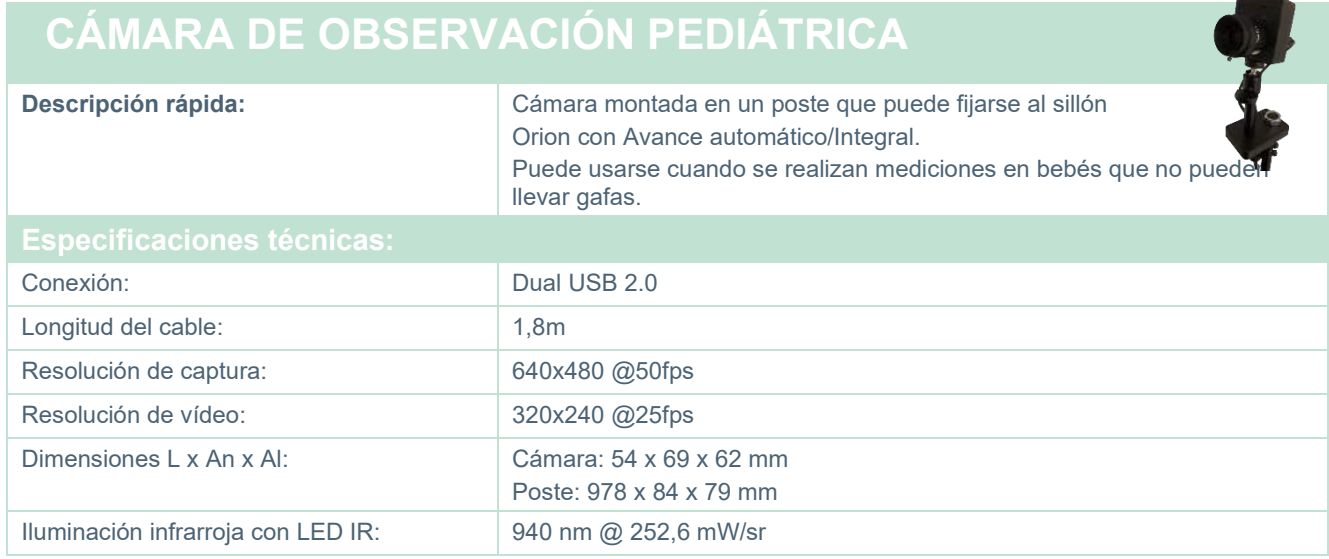

## **Irrigadores calóricos**

Consulte las hojas de datos específicas para AquaStim y AirFx.

## **Compatibilidad electromagnética (CEM)**

Esta sección es válida para el sistema VisualEyes™ incluyendo todas las variantes de gafas.

Este equipo es adecuado en entornos hospitalarios y clínicos salvo en ubicaciones próximas a equipos quirúrgicos de alta frecuencia activos y salas con apantallamiento RF de sistemas para imagen de resonancia magnética, donde la intensidad de las interferencias electromagnéticas es alta.

AVISO: El fabricante define el FUNCIONAMIENTO ESENCIAL de este equipo de la siguiente forma: Este equipo no tiene RENDIMIENTO ESENCIAL. La ausencia o pérdida de RENDIMIENTO ESENCIAL no puede generar ningún riesgo inmediato inaceptable

El diagnóstico definitivo deberá basarse siempre en conocimientos clínicos.

No utilice este equipo junto con otros equipos, pues podría tener como resultado un funcionamiento incorrecto. Si fuera necesario utilizarlo de este modo, debe observar el equipo y el otro equipo para comprobar que estén funcionando de forma normal.

El uso de accesorios y cables diferentes a los especificados o suministrados por el fabricante de este equipo podría causar un aumento de las emisiones electromagnéticas o una disminución de la inmunidad electromagnética de este equipo y causar un funcionamiento inapropiado. Se puede encontrar la lista de accesorios y cables en esta sección.

No se deben utilizar equipos de comunicaciones RF portátiles (incluidos periféricos tales como cables de antena y antenas externas) a una distancia inferior de 30 cm (12 pulgadas) de cualquier pieza de este equipo, incluidos los cables especificados por el fabricante. De lo contrario, podría producirse una degradación del rendimiento de este equipo que resultará en un funcionamiento inadecuado.

Este equipo cumple con la normativa CEI60601-1-2:2014+AMD1:2020, clase de emisión B grupo 1.

AVISO: No hay desviaciones del estándar colateral ni de los usos de prestaciones.

AVISO: Todas las instrucciones necesarias para mantener el cumplimiento con respecto a CEM podrá encontrarlas en la sección de mantenimiento general de estas instrucciones. No es necesario seguir otros pasos.

AVISO: Si no se conecta un Equipo electrónico no médico (equipo de tecnología de información típico), es la responsabilidad del operador asegurar que este equipo cumple con los estándares aplicables y que el sistema en su totalidad cumple con los requisitos EMC. Los estándares usados comúnmente para el equipo de tecnología de información de prueba EMC y equipos similares<sup>[1](#page-123-0)</sup> son:

<span id="page-123-0"></span>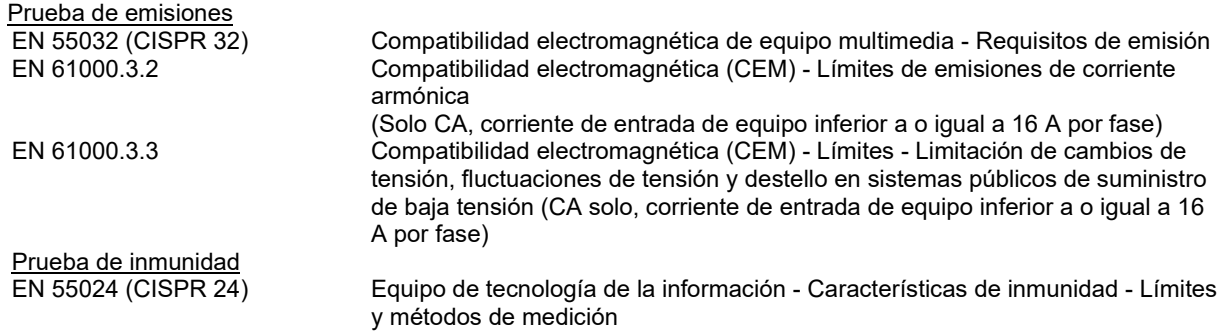

## whenhave

Para garantizar el cumplimiento de los requisitos de la EMC, como se especifica en la norma CEI 60601- 1-2, es esencial usar solo los accesorios siguientes según proceda:

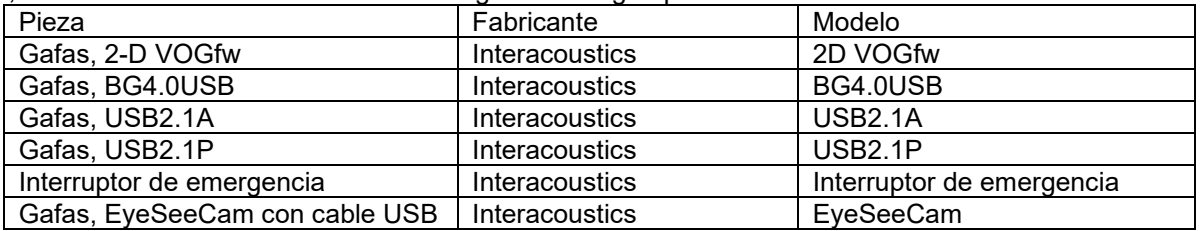

Cualquier persona que conecte un equipo adicional es responsable de asegurarse de que el sistema cumpla la norma CEI 60601-1-2.

El cumplimiento de los requisitos de la CEM, según se establece en la norma CEI 60601-1-2, está garantizado si los tipos y la longitud de los cables responden a las siguientes especificaciones:

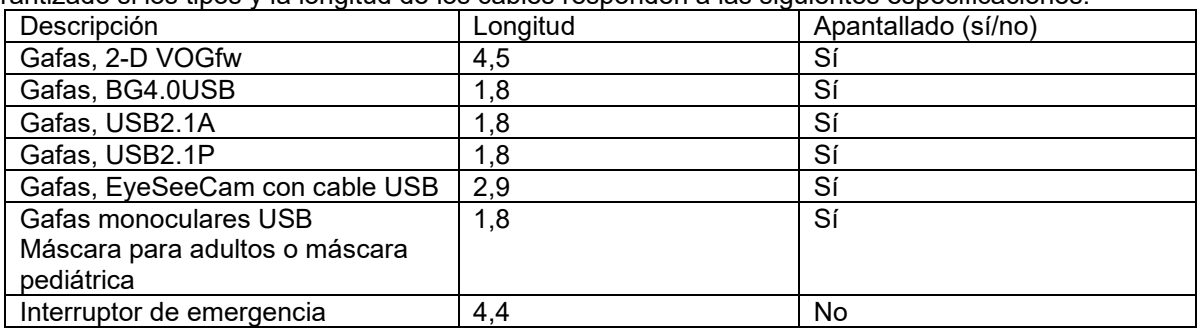

## whenhanh

### **Guía y declaración del fabricante: emisiones electromagnéticas**

El **ORION** está diseñado para usarlo en un entorno electromagnético especificado a continuación. El cliente o el usuario de **ORION** debe velar por que se use en un entorno de este tipo.

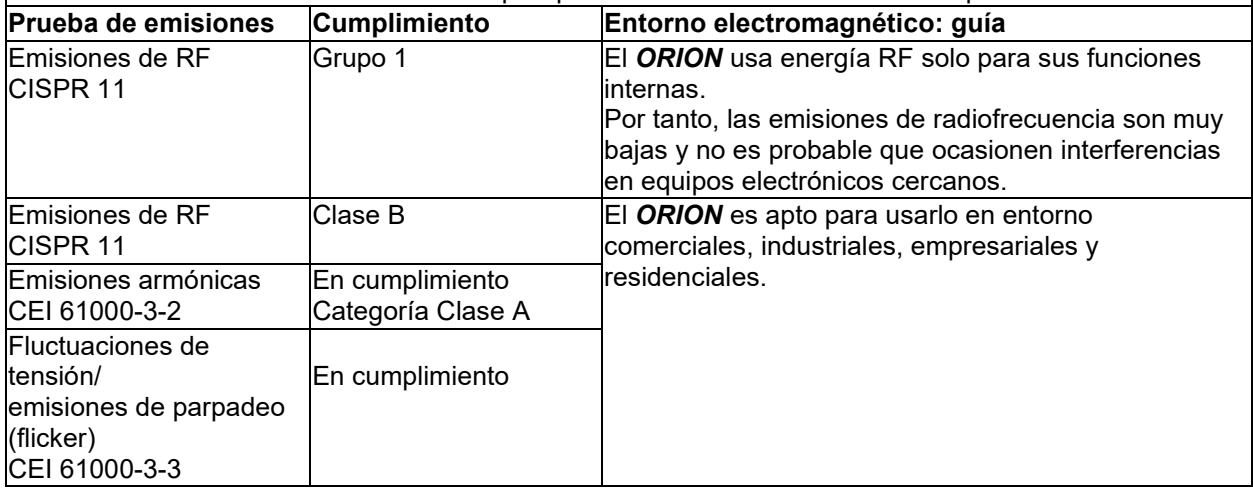

## **Distancia de separación recomendada entre**

**el equipo de comunicaciones RF portátiles y móviles y el** *ORION***.**

El *ORION* está diseñado para usarlo en entornos electromagnéticos en los que las interferencias RF estén controladas. El cliente o el usuario del *ORION* puede contribuir a evitar las interferencias electromagnéticas manteniendo una distancia mínima entre los equipos de comunicaciones RF portátiles y móviles (transmisores) y el *ORION*, según las recomendaciones siguientes, y en función de la potencia máxima de salida de los equipos de comunicaciones.

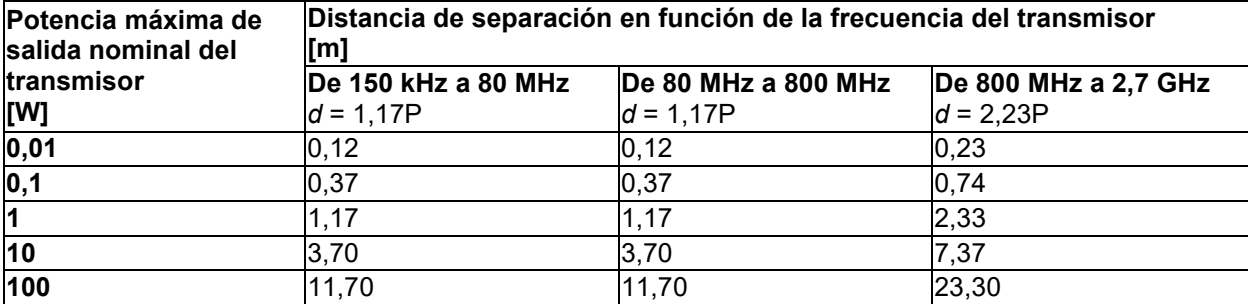

Para los transmisores que tengan una potencia de salida máxima nominal no indicada anteriormente, la distancia de separación recomendada *d* en metros (m) se puede calcular con la ecuación aplicable a la frecuencia del transmisor, donde *P* es la potencia máxima de salida nominal del transmisor en (W) que indica el fabricante del transmisor.

**Nota 1:** A 80 MHz y 800 MHz, se aplica el intervalo de frecuencias más alto.

**Nota 2:** Es posible que estas directivas no se apliquen a todas las situaciones. La propagación electromagnética se ve afectada por la absorción y reflexión proveniente de las estructuras, los objetos y las personas.

# unne

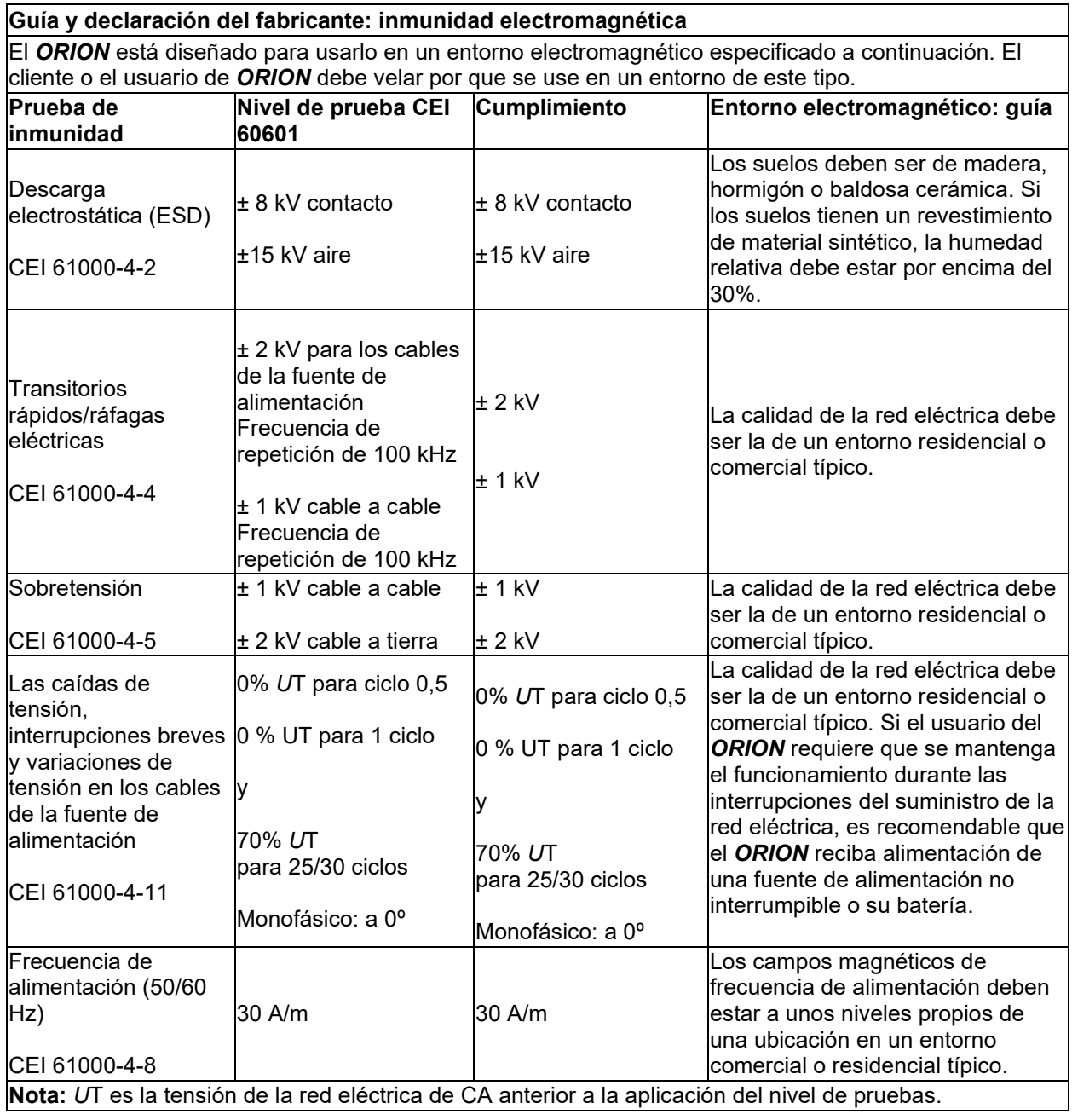

┓

# unne

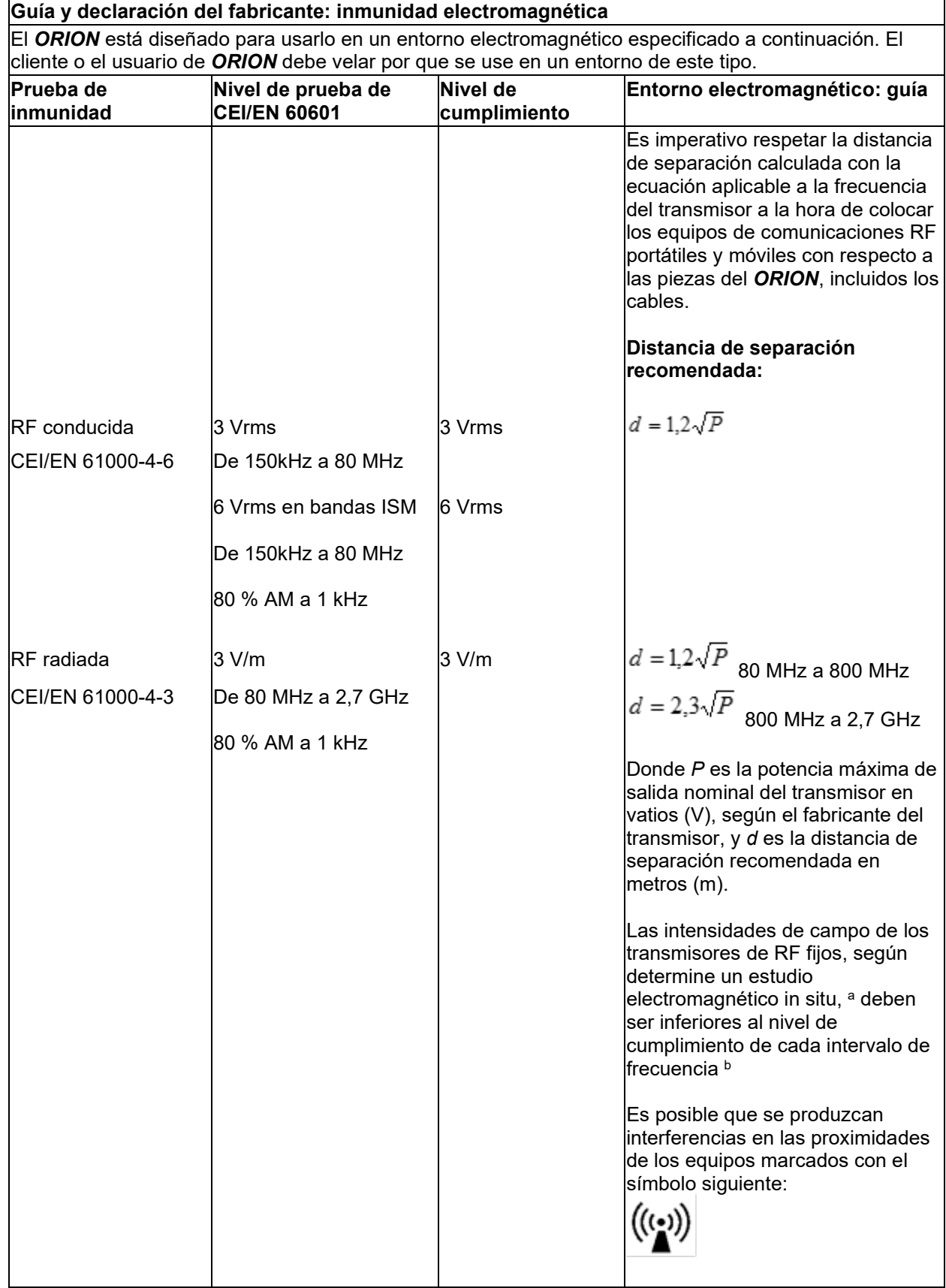

# whenhal

NOTA 1 A 80 MHz y 800 MHz, se aplica el intervalo de frecuencia más alto

NOTA 2: Estas directivas podrían no aplicarse a todas las situaciones. La propagación electromagnética se ve afectada por la absorción y reflexión proveniente de las estructuras, los objetos y las personas.

**a)**Las intensidades de campo de los transmisores fijos, como estaciones de base de radio (móviles/inalámbricas), teléfonos y radios móviles terrestres, radioaficionados, emisiones de radio AM y FM y emisiones de TV, no pueden predecirse teóricamente con precisión. Para evaluar el entorno electromagnético debido a los transmisores de RF fijos, se debería plantear la posibilidad de realizar un estudio electromagnético in situ. Si la fuerza del campo medido en la ubicación en la que se utiliza el *ORION* supera el nivel de cumplimiento RF aplicable, el *ORION* debe observarse para verificar que funciona normalmente. Si se observa un funcionamiento anormal, deben tomarse medidas adicionales, como reorientar o reubicar el *ORION.*

**(b)** Sobre el intervalo de frecuencia de 150 kHz a 80 MHz, la intensidad de campo debe ser inferior a 3 V/m.

### Procedimiento de devolución 6

Si el producto es defectuoso o está dañada de alguna forma, es importante que informe de esto de inmediato a su distribuidor local junto con la factura y el número de serie. Si se decide que es necesario devolver el instrumento a Interacoustics, debe completar el informe detallado. En la caja de entrega y al final de este manual encontrará un "Informe de devolución" en el que puede describir el problema.

### **Utilice el Informe de devolución**

Tenga en cuenta que es importante que facilite tanta información relevante como sea posible en el Informe de devolución sobre el problema para facilitar la tarea al ingeniero de servicio y garantizar un resultado óptimo.

Debe cumplirse con este procedimiento en todos los casos en los que se devuelva un instrumento a Interacoustics.

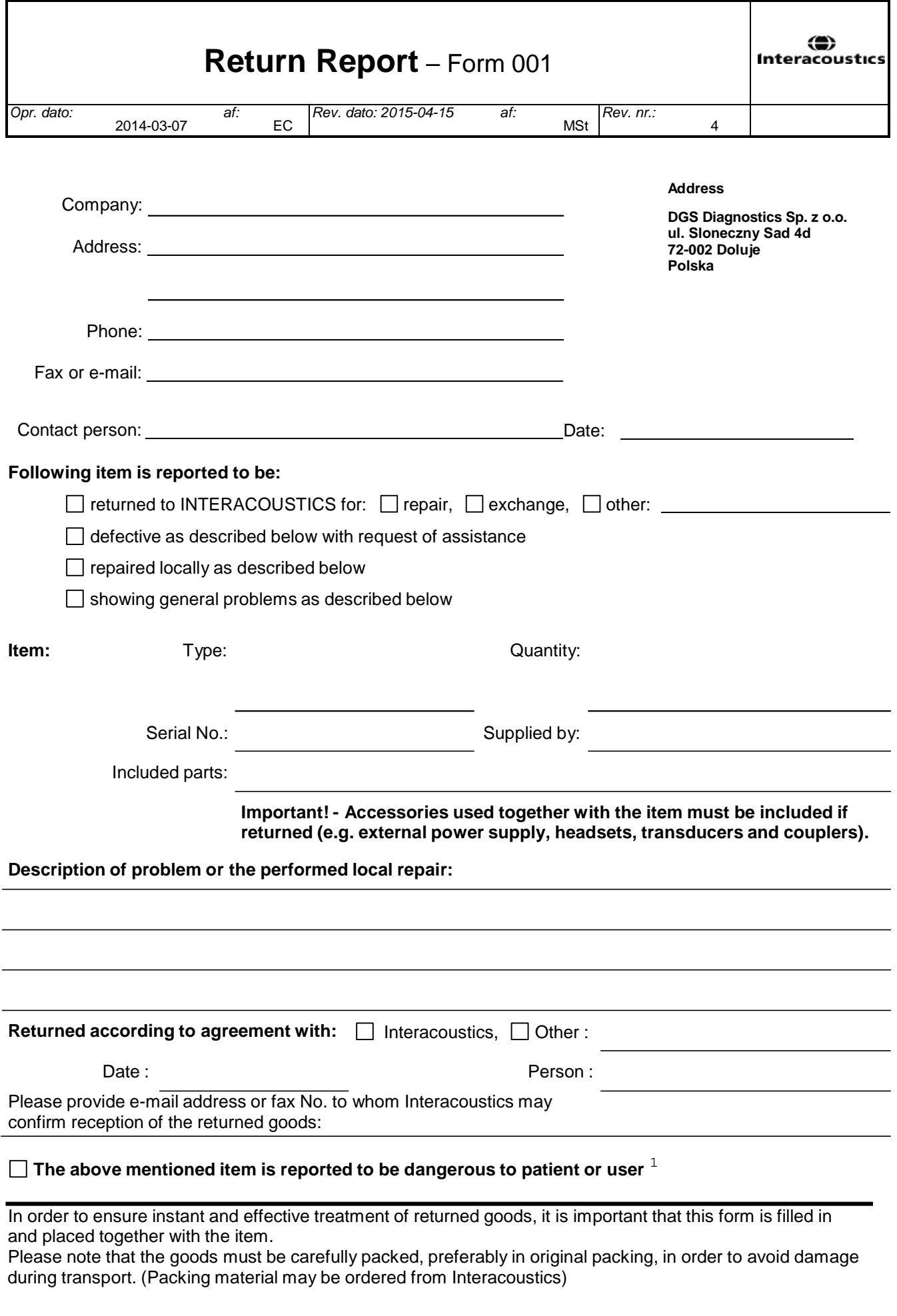

 $1$  EC Medical Device Directive rules require immediate report to be sent, if the device by malfunction deterioration of performance or characteristics and/or by inadequacy in labelling or instructions for use, has caused or could have caused death or serious deterioration of health to patient or user.Page 1 of 1